Core – Corporate Admin User Manual Oracle Banking Digital Experience Patchset Release 22.1.1.0.0

Part No. F56934-01

August 2022

# ORACLE

Core – Corporate Admin User Manual August 2022

Oracle Financial Services Software Limited Oracle Park Off Western Express Highway Goregaon (East) Mumbai, Maharashtra 400 063 India Worldwide Inquiries: Phone: +91 22 6718 3000 Fax:+91 22 6718 3001

www.oracle.com/financialservices/

Copyright © 2006, 2022, Oracle and/or its affiliates. All rights reserved.

Oracle and Java are registered trademarks of Oracle and/or its affiliates. Other names may be trademarks of their respective owners.

U.S. GOVERNMENT END USERS: Oracle programs, including any operating system, integrated software, any programs installed on the hardware, and/or documentation, delivered to U.S. Government end users are "commercial computer software" pursuant to the applicable Federal Acquisition Regulation and agency-specific supplemental regulations. As such, use, duplication, disclosure, modification, and adaptation of the programs, including any operating system, integrated software, any programs installed on the hardware, and/or documentation, shall be subject to license terms and license restrictions applicable to the programs. No other rights are granted to the U.S. Government.

This software or hardware is developed for general use in a variety of information management applications. It is not developed or intended for use in any inherently dangerous applications, including applications that may create a risk of personal injury. If you use this software or hardware in dangerous applications, then you shall be responsible to take all appropriate failsafe, backup, redundancy, and other measures to ensure its safe use. Oracle Corporation and its affiliates disclaim any liability for any damages caused by use of this software or hardware in dangerous applications.

This software and related documentation are provided under a license agreement containing restrictions on use and disclosure and are protected by intellectual property laws. Except as expressly permitted in your license agreement or allowed by law, you may not use, copy, reproduce, translate, broadcast, modify, license, transmit, distribute, exhibit, perform, publish or display any part, in any form, or by any means. Reverse engineering, disassembly, or decompilation of this software, unless required by law for interoperability, is prohibited.

The information contained herein is subject to change without notice and is not warranted to be error-free. If you find any errors, please report them to us in writing.

This software or hardware and documentation may provide access to or information on content, products and services from third parties. Oracle Corporation and its affiliates are not responsible for and expressly disclaim all warranties of any kind with respect to third-party content, products, and services. Oracle Corporation and its affiliates will not be responsible for any loss, costs, or damages incurred due to your access to or use of third-party content, products, or services.

# **Table of Contents**

| 1.  | Pre | eface                               | 1–1  |
|-----|-----|-------------------------------------|------|
| 1   | .1  | Intended Audience                   | 1–1  |
| 1   | .2  | Documentation Accessibility         | 1–1  |
| 1   | .3  | Access to Oracle Support            | 1–1  |
| 1   | .4  | Structure                           | 1–1  |
| 1   | .5  | Related Information Sources         | 1–1  |
| 2.  | Tra | ansaction Host Integration Matrix   | 2–1  |
| 3.  | Со  | orporate Administrator              | 3–1  |
| 4.  | Со  | orporate Administrator Dashboard    | 4–1  |
| 5.  | Us  | ser Management                      | 5–1  |
| 5   | .1  | User Management – Create User       | 5–2  |
| 5   | .2  | User Management – Search/ View User | 5–8  |
| 5   | .3  | User Management – Edit User         | 5–17 |
| 6.  | Pa  | arty Preference                     | 6–1  |
| 6   | .1  | Party Preferences - View            | 6–1  |
| 7.  | Par | arty to Party Linkage               | 7–1  |
| 7   | .1  | Party to Party Linkage- View        | 7–2  |
| 8.  | Lin | mits Definition                     | 8–1  |
| 8   | .1  | Limits Definition - View            | 8–2  |
| 8   | .2  | Limits Definition - Create          | 8–4  |
| 8   | .3  | Limits Definition - Delete Limit    | 8–7  |
| 9.  | Lin | mits Package Management             | 9–1  |
| 9   | .1  | Limit Package Management - View     | 9–2  |
| 9   | .2  | Limit Package Management - Create   | 9–5  |
| 9   | .3  | Limit Package Management - Edit     | 9–8  |
| 9   | .4  | Limit Package Management - Clone    | 9–12 |
| 9   | .5  | Limit Package Management - Delete   | 9–14 |
| 10. | A   | Approvals                           | 10–1 |
| 1   | 0.1 | Workflow Management                 | 10–2 |
| 1   | 0.2 | Rules Management                    | 10–9 |
| 11. | A   | Account Access                      | 11–1 |

| 12.  | Party Account Access                           | 12–1  |
|------|------------------------------------------------|-------|
| 12.1 | Party Account Access - Mapping (Create)        | 12–2  |
| 12.2 | Party Account Access- View                     |       |
| 12.3 | Party Account Access - Edit                    | 12–15 |
| 12.4 | Party Account Access - Delete                  | 12–20 |
| 13.  | User Account Access                            | 13–1  |
| 13.1 | User Account Access - Mapping (Create)         | 13–2  |
| 13.2 | User Account Access- Search                    | 13–10 |
| 13.3 | User Account Access - Edit                     | 13–16 |
| 13.4 | User Account Access - Delete                   | 13–21 |
| 14.  | Party Resource Access                          | 14–1  |
| 14.1 | Party Resource Access - Mapping (Create)       | 14–2  |
| 14.2 | Party Resource Access- View                    | 14–6  |
| 14.3 | Party Resource Access - Edit                   | 14–9  |
| 14.4 | Party Resource Access - Delete                 | 14–11 |
| 15.  | User Resource Access                           | 15–1  |
| 15.1 | User Resource Access - Mapping (Create)        | 15–2  |
| 15.2 | User Resource Access- Search                   | 15–7  |
| 15.3 | User Resource Access - Edit                    | 15–12 |
| 15.4 | User Resource Access - Delete                  | 15–15 |
| 16.  | File Upload Maintenance                        | 16–1  |
| 17.  | File Identifier Maintenance                    | 17–1  |
| 17.1 | File Identifier Maintenance - Summary          | 17–1  |
| 17.2 | File Identifier Maintenance - Create           | 17–6  |
| 17.3 | File Identifier Maintenance - Edit             |       |
| 18.  | User File Identifier Mapping                   |       |
| 18.1 | User File Identifier Mapping - Details         |       |
| 18.2 | User File Identifier Mapping - Create          |       |
| 18.3 | User File Identifier Mapping – Edit            |       |
| 19.  | Reports                                        | 19–1  |
| 20.  | Report Generation                              |       |
| 20.1 | Adhoc Reports                                  | 20–2  |
| 20.2 | Schedule Reports                               |       |
| 20.3 | List of Reports                                |       |
| 20.4 | File Identifier wise Party User Mapping Report |       |

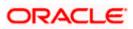

| 20.5 | 0.5 Party wise File Identifiers Mapping Report      | 20–15 |
|------|-----------------------------------------------------|-------|
| 20.6 | 0.6 Party User wise File Identifiers Mapping Report | 20–20 |
| 20.7 | 0.7 Party wise Payee Maintenance Report             |       |
| 20.8 | 0.8 Party wise Approval Rules Report                | 20–31 |
| 20.9 | 0.9 Party wise User Groups Report                   |       |
| 20.1 | 0.10 Party wise Workflows Report                    | 20–44 |
| 21.  | My Reports                                          | 21–1  |
| 21.′ | 1.1 My Reports - Adhoc                              | 21–1  |
| 21.2 | 1.2 My Reports - Scheduled                          | 21–3  |
| 22.  | User Report Mapping                                 |       |
| 22.1 | 2.1 User Report Mapping - View                      | 22–1  |
| 22.2 | 2.2 User Report Mapping - Create                    |       |
| 22.3 | 2.3 User Report Mapping - Edit                      | 22–5  |
| 23.  | User Group Management                               | 23–1  |
| 23.1 | 3.1 User Groups – Summary                           | 23–1  |
| 23.2 | 3.2 User Groups - Create                            | 23–3  |
| 23.3 | 3.3 User Groups - View                              | 23–5  |
| 23.4 | 3.4 User Group – Edit                               | 23–6  |
| 24.  | User Alerts Subscription                            | 24–1  |
| 24.1 | 4.1 User Alerts Subscription - Search               | 24–1  |
| 24.2 | 4.2 User Alert Subscription – Update Subscription   | 24–5  |
| 25.  | Mailbox                                             | 25–1  |
| 25.′ | 5.1 Mails                                           | 25–1  |
| 25.2 | 5.2 Alerts                                          | 25–6  |
| 25.3 | 5.3 Notifications                                   | 25–9  |
| 26.  | Profile                                             |       |
| 27.  | Session Summary                                     | 27–1  |
| 28.  | Security Settings                                   |       |
| 28.′ | 8.1 Set Security Questions                          |       |
| 28.2 | 8.2 Change Password                                 |       |
| 29.  | Forgot Password                                     | 29–1  |
| 30.  | Forgot Username                                     |       |

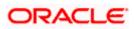

# 1. Preface

## 1.1 Intended Audience

This document is intended for the following audience:

- Customers
- Partners

## 1.2 **Documentation Accessibility**

For information about Oracle's commitment to accessibility, visit the Oracle Accessibility Program website at <a href="http://www.oracle.com/pls/topic/lookup?ctx=acc&id=docacc.">http://www.oracle.com/pls/topic/lookup?ctx=acc&id=docacc.</a>

# 1.3 Access to Oracle Support

Oracle customers have access to electronic support through My Oracle Support. For information, visit

http://www.oracle.com/pls/topic/lookup?ctx=acc&id=info or visit

http://www.oracle.com/pls/topic/lookup?ctx=acc&id=trs if you are hearing impaired.

## 1.4 Structure

This manual is organized into the following categories:

*Preface* gives information on the intended audience. It also describes the overall structure of the User Manual.

Introduction provides brief information on the overall functionality covered in the User Manual.

The subsequent chapters provide information on transactions covered in the User Manual.

Each transaction is explained in the following manner:

- Introduction to the transaction
- Screenshots of the transaction
- The images of screens used in this user manual are for illustrative purpose only, to provide improved understanding of the functionality; actual screens that appear in the application may vary based on selected browser, theme, and mobile devices.
- Procedure containing steps to complete the transaction- The mandatory and conditional fields of the transaction are explained in the procedure. If a transaction contains multiple procedures, each procedure is explained. If some functionality is present in many transactions, this functionality is explained separately.

# 1.5 Related Information Sources

For more information on Oracle Banking Digital Experience Patchset Release 22.1.1.0.0, refer to the following documents:

- Oracle Banking Digital Experience Licensing Guide
- Oracle Banking Digital Experience Installation Manuals

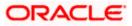

# 2. Transaction Host Integration Matrix

## Legends

| NH | No Host Interface Required.                  |
|----|----------------------------------------------|
| ~  | Pre integrated Host interface available.     |
| ×  | Pre integrated Host interface not available. |

| Sr.<br>No. | Transaction Name /<br>Function Name      | Oracle FLEXCUBE<br>Core Banking<br>11.10.0.0.0 | Oracle<br>FLEXCUBE<br>Universal<br>Banking<br>14.6.0.0.0 | Oracle Banking<br>SCF 14.6.0.0.0/<br>Oracle Banking<br>Cash<br>Management<br>14.6.0.0.0 |
|------------|------------------------------------------|------------------------------------------------|----------------------------------------------------------|-----------------------------------------------------------------------------------------|
| 1          | Corporate<br>Administrator<br>Dashboards | NH                                             | NH                                                       | NH                                                                                      |
| 2          | Limits Definition                        |                                                |                                                          |                                                                                         |
|            | Limits Definition – View                 | NH                                             | NH                                                       | NH                                                                                      |
|            | Limits Definition –<br>Create            | NH                                             | NH                                                       | NH                                                                                      |
|            | Limits Definition -<br>Delete Limit      | NH                                             | NH                                                       | NH                                                                                      |
| 3          | Limits Package<br>Management             |                                                |                                                          |                                                                                         |
|            | Limit Package<br>Management – View       | NH                                             | NH                                                       | NH                                                                                      |
|            | Limit Package<br>Management – Create     | NH                                             | NH                                                       | NH                                                                                      |
|            | Limit Package<br>Management - Edit       | NH                                             | NH                                                       | NH                                                                                      |
|            | Limit Package<br>Management – Delete     | NH                                             | NH                                                       | NH                                                                                      |
| 4          | Party Preferences                        |                                                |                                                          |                                                                                         |

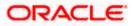

| Sr.<br>No. | Transaction Name /<br>Function Name            | Oracle FLEXCUBE<br>Core Banking<br>11.10.0.0.0 | Oracle<br>FLEXCUBE<br>Universal<br>Banking<br>14.6.0.0.0 | Oracle Banking<br>SCF 14.6.0.0.0/<br>Oracle Banking<br>Cash<br>Management<br>14.6.0.0.0 |
|------------|------------------------------------------------|------------------------------------------------|----------------------------------------------------------|-----------------------------------------------------------------------------------------|
|            | Party Preferences-<br>View                     | ✓                                              | ✓                                                        | NH                                                                                      |
|            | Party Preferences for non-customer- View       | NH                                             | NH                                                       | ~                                                                                       |
| 5          | User Management                                |                                                |                                                          |                                                                                         |
|            | User Management-<br>Create                     | ✓                                              | √                                                        | NH                                                                                      |
|            | User Management-<br>View                       | ✓                                              | √                                                        | NH                                                                                      |
|            | User Management- Edit                          | ✓                                              | ✓                                                        | NH                                                                                      |
|            | User Management –<br>Non Customer<br>Corporate | NH                                             | NH                                                       | *                                                                                       |
| 6          | Party Account Access                           |                                                |                                                          |                                                                                         |
|            | Party Account Access -<br>Create               | ✓                                              | ✓                                                        | NH                                                                                      |
|            | Party Account Access-<br>View                  | ✓                                              | ✓                                                        | NH                                                                                      |
|            | Party Account Access -<br>Edit                 | NH                                             | NH                                                       | NH                                                                                      |
|            | Party Account Access -<br>Delete               | NH                                             | NH                                                       | NH                                                                                      |
| 7          | User Account Access                            |                                                |                                                          |                                                                                         |
|            | User Account Access -<br>Create                | 4                                              | ✓                                                        | NH                                                                                      |
|            | User Account Access-<br>View                   | ✓                                              | ✓                                                        | NH                                                                                      |
|            | User Account Access -<br>Edit                  | NH                                             | NH                                                       | NH                                                                                      |

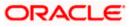

| Sr.<br>No. | Transaction Name /<br>Function Name         | Oracle FLEXCUBE<br>Core Banking<br>11.10.0.0.0 | Oracle<br>FLEXCUBE<br>Universal<br>Banking<br>14.6.0.0.0 | Oracle Banking<br>SCF 14.6.0.0.0/<br>Oracle Banking<br>Cash<br>Management<br>14.6.0.0.0 |
|------------|---------------------------------------------|------------------------------------------------|----------------------------------------------------------|-----------------------------------------------------------------------------------------|
|            | User Account Access -<br>Delete             | NH                                             | NH                                                       | NH                                                                                      |
| 8          | Party Resource<br>Access                    |                                                |                                                          |                                                                                         |
|            | Party Resource Access<br>- Mapping (Create) | ✓                                              | ✓                                                        | NH                                                                                      |
|            | Party Resource<br>Access- View              | ✓                                              | ✓                                                        | NH                                                                                      |
|            | Party Resource<br>Access- Edit              | NH                                             | NH                                                       | NH                                                                                      |
|            | Party Resource<br>Access- Delete            | NH                                             | NH                                                       | NH                                                                                      |
| 9          | User Resource<br>Access                     |                                                |                                                          |                                                                                         |
|            | User Resource Access<br>- Mapping (Create)  | ✓                                              | √                                                        | NH                                                                                      |
|            | User Resource Access<br>- Search            | ✓                                              | √                                                        | NH                                                                                      |
|            | User Resource Access<br>– Edit              | NH                                             | NH                                                       | NH                                                                                      |
|            | User Resource Access<br>- Delete            | NH                                             | NH                                                       | NH                                                                                      |
| 10         | Party to Party Linkage                      |                                                |                                                          |                                                                                         |
|            | Party to Party Linkage-<br>View             | ✓                                              | √                                                        | NH                                                                                      |
| 11         | User Group<br>Management                    |                                                |                                                          |                                                                                         |
|            | User Groups -<br>Summary                    | ✓                                              | √                                                        | NH                                                                                      |
|            | User Groups – Create                        | ✓                                              | ~                                                        | NH                                                                                      |

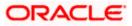

| Sr.<br>No. | Transaction Name /<br>Function Name                         | Oracle FLEXCUBE<br>Core Banking<br>11.10.0.00 | Oracle<br>FLEXCUBE<br>Universal<br>Banking<br>14.6.0.0.0 | Oracle Banking<br>SCF 14.6.0.0.0/<br>Oracle Banking<br>Cash<br>Management<br>14.6.0.0.0 |
|------------|-------------------------------------------------------------|-----------------------------------------------|----------------------------------------------------------|-----------------------------------------------------------------------------------------|
|            | User Groups - View                                          | ✓                                             | ✓                                                        | NH                                                                                      |
|            | User Groups - Edit<br>Group                                 | NH                                            | NH                                                       | NH                                                                                      |
|            | User group<br>Management for<br>Corporate – Non<br>Customer | NH                                            | NH                                                       | ✓                                                                                       |
| 12         | Approvals                                                   |                                               |                                                          |                                                                                         |
| 12.1       | Workflow<br>Management                                      |                                               |                                                          |                                                                                         |
|            | Workflow Management<br>– Summary                            | ✓                                             | √                                                        | NH                                                                                      |
|            | Workflow Management<br>- Create                             | ✓                                             | √                                                        | NH                                                                                      |
|            | Workflow Management<br>- View                               | ~                                             | √                                                        | NH                                                                                      |
|            | Workflow Management<br>- Edit                               | NH                                            | NH                                                       | NH                                                                                      |
|            | Workflow Management<br>- for Corporate – Non<br>Customer    | NH                                            | NH                                                       | ~                                                                                       |
| 12.2       | Approval Rules                                              |                                               |                                                          |                                                                                         |
|            | Approval Rules –<br>Summary                                 | ✓                                             | √                                                        | NH                                                                                      |
|            | Approval Rules –<br>Create                                  | ~                                             | √                                                        | NH                                                                                      |
|            | Approval Rules – View                                       | ✓                                             | ✓                                                        | NH                                                                                      |
|            | Approval Rules - Edit                                       | NH                                            | NH                                                       | NH                                                                                      |
|            | Approval Rules - Delete                                     | NH                                            | NH                                                       | NH                                                                                      |

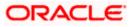

| Sr.<br>No. | Transaction Name /<br>Function Name                         | Oracle FLEXCUBE<br>Core Banking<br>11.10.0.00 | Oracle<br>FLEXCUBE<br>Universal<br>Banking<br>14.6.0.0.0 | Oracle Banking<br>SCF 14.6.0.0.0/<br>Oracle Banking<br>Cash<br>Management<br>14.6.0.0.0 |
|------------|-------------------------------------------------------------|-----------------------------------------------|----------------------------------------------------------|-----------------------------------------------------------------------------------------|
|            | Approval Rules-for<br>Corporate Non<br>Customer             | NH                                            | NH                                                       | ~                                                                                       |
| 13         | Alerts Subscription                                         | ✓                                             | ✓                                                        | NH                                                                                      |
| 14         | File Upload<br>Maintenance                                  |                                               |                                                          |                                                                                         |
|            | File Identifier<br>Maintenance –<br>Summary                 | 1                                             | ✓                                                        | NH                                                                                      |
|            | File Identifier<br>Maintenance - Create                     | ×                                             | ✓                                                        | NH                                                                                      |
|            | File Identifier<br>Maintenance - View                       | 1                                             | ✓                                                        | NH                                                                                      |
|            | File Identifier<br>Maintenance - Edit                       | NH                                            | NH                                                       | NH                                                                                      |
| 15         | User File Identifier<br>Mapping                             |                                               |                                                          |                                                                                         |
|            | User File Identifier<br>Mapping - User<br>Interface Details | ~                                             | ✓                                                        | NH                                                                                      |
|            | User File Identifier<br>Mapping - Summary                   | ~                                             | √                                                        | NH                                                                                      |
|            | User File Identifier<br>Mapping - Create                    | 1                                             | ✓                                                        | NH                                                                                      |
|            | User File Identifier<br>Mapping – Edit                      | NH                                            | NH                                                       | NH                                                                                      |
| 16         | Mailbox – Alerts<br>(Summary and<br>Details)                | NH                                            | NH                                                       | NH                                                                                      |
| 16.1       | Notifications                                               | NH                                            | NH                                                       | NH                                                                                      |
| 17         | Reports                                                     |                                               |                                                          |                                                                                         |

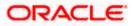

| Sr.<br>No. | Transaction Name /<br>Function Name | Oracle FLEXCUBE<br>Core Banking<br>11.10.0.00 | Oracle<br>FLEXCUBE<br>Universal<br>Banking<br>14.6.0.0.0 | Oracle Banking<br>SCF 14.6.0.0.0/<br>Oracle Banking<br>Cash<br>Management<br>14.6.0.0.0 |
|------------|-------------------------------------|-----------------------------------------------|----------------------------------------------------------|-----------------------------------------------------------------------------------------|
| 17.1       | Report Generation                   |                                               |                                                          |                                                                                         |
|            | View Scheduled<br>Reports           | ~                                             | √                                                        | NH                                                                                      |
|            | Edit Schedule Reports               | NH                                            | NH                                                       | NH                                                                                      |
| 17.2       | My Reports                          |                                               |                                                          |                                                                                         |
|            | My Reports - Adhoc                  | ✓                                             | ✓                                                        | NH                                                                                      |
|            | My Reports - Schedule               | ✓                                             | ✓                                                        | NH                                                                                      |
| 18         | User Report Mapping                 |                                               |                                                          |                                                                                         |
|            | User Report Mapping -<br>Create     | ~                                             | ✓                                                        | NH                                                                                      |
|            | User Report Mapping -<br>Summary    | ✓                                             | ✓                                                        | NH                                                                                      |
|            | User Report Mapping –<br>View       | ~                                             | ✓                                                        | NH                                                                                      |
|            | User Report Mapping –<br>Edit       | NH                                            | NH                                                       | NH                                                                                      |
| 19         | Session Summary                     | NH                                            | NH                                                       | NH                                                                                      |
| 20         | My Profile                          | NH                                            | NH                                                       | NH                                                                                      |
| 21         | Security Settings                   |                                               |                                                          |                                                                                         |
|            | Change Password                     | NH                                            | NH                                                       | NH                                                                                      |
|            | Set Security Questions              | NH                                            | NH                                                       | NH                                                                                      |
| 22         | Forgot Password                     | NH                                            | NH                                                       | NH                                                                                      |
| 23         | Forgot Username                     | NH                                            | NH                                                       | NH                                                                                      |

<u>Home</u>

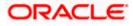

# 3. Corporate Administrator

In large corporate organizations, there is a need to have user(s) with an admin role to carry out certain administrative functionalities for the corporate party.

Such delegated user with an administrator role will have restricted scope over these administration functionalities and scope will be restricted to manage the corporate to which they belong.

Following administrative functions are extended for Corporate Administrator.

- User Management
- Party Preferences
- Approval Workflow Maintenance
- Approval Rules Maintenance
- Account Access
- Resource Access
- Alerts Subscription
- User Group Management
- File Upload
- Transaction Limit Maintenance
- Reports Generation and Mapping

<u>Home</u>

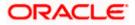

# 4. Corporate Administrator Dashboard

Corporate Administrator Maker's role involves the maintenances which are mainly required for day to day maintenances like onboarding the users on Digital Platform and providing them the account and transactions access, approval related maintenances etc.

#### Summary

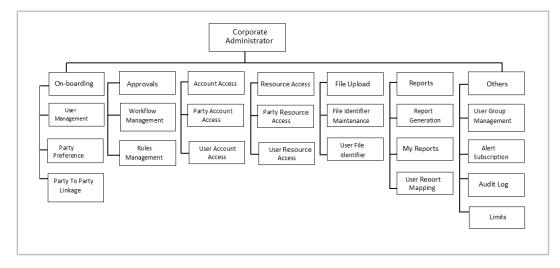

#### **Corporate Admin Dashboard – Overview**

The Corporate Administrator dashboard comprises of

- Quick Links
- Other Options accessed via Toggle Menu
- Activity Log

|                                           |                        |                                                            | Administra                                | tor Maker 💙 ATM/Branch                  | English $\checkmark$   |
|-------------------------------------------|------------------------|------------------------------------------------------------|-------------------------------------------|-----------------------------------------|------------------------|
| ≡ @futura bank                            | :                      |                                                            | (                                         | Welcome, Sweta Cor<br>Last login 08 May | padmin 🗸<br>/ 06:18 РМ |
| Quick Links                               |                        |                                                            |                                           |                                         |                        |
| Onboarding                                | Approvals              | Account Access                                             | Resource Access                           | File Upload                             |                        |
| User Management                           | Workflow Management    | Party Account Access                                       | Party Resource Access                     | File Identifier Maintenand              |                        |
|                                           |                        |                                                            |                                           |                                         | .e                     |
| Party Preferences                         | Rules Management       | User Account Access                                        | User Resource Access                      | User File Identifier Mappi              | ng                     |
| Activity Log (0)<br>Customer Maintenances |                        |                                                            |                                           |                                         | ٩                      |
| Date                                      | Description            | Party Name                                                 | Reference No                              | Status                                  |                        |
| No data to display.                       |                        |                                                            |                                           |                                         |                        |
| Page 1 (0 of 0 items)                     | к < 1 > я              |                                                            |                                           |                                         |                        |
|                                           | Copyright © 2006, 2021 | ), Oracle and/or its affiliates. All rights reserved.   Se | curity Information   Terms and Conditions |                                         |                        |

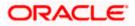

#### **Dashboard Overview**

#### lcons

Following icons are present on the corporate administrator dashboard:

- UP: Clicking this icon takes you to the dashboard.
- Clicking this icon takes you to the Mailbox screen.
- Click this icon to search the transactions.
- Welcome, Sweta Thakur Last login 04 May 02:44 PM
   Click this icon to get option to log out from the application.
   Displays the welcome note with last login details. Click this icon to view the logged in user's profile or log out from the application.
- = : Click the toggle menu to access the transaction.

#### Menus

Following menus are present on the dashboard:

- Onboarding Click this menu to manage users. Approvals Click this menu to access Approval related transactions. Limits Click this menu to manage limits. Ю Access Management : Click this menu to set up account access rules on the . transactions. File Upload Click this menu to create a file identifier and map it to the user. . Reports Click this menu to generate reports and view the generated reports. . 000 Others (User Group Management, Alert Subscription) Mail Box Click this menu to view the Mails, Alerts and Notifications. My Profile : Click this icon to view the profile of the logged in user. Session Summary : Click to view the login details like start date and time, end date and time, Channel and IP address of the last sessions of the logged in user.
- ATM/Branch Locator Click to view the address and location of the ATMs and the branches of the Bank.

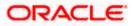

- Security Settings : Click here for security settings.
- Click this to launch the online help.
- Click this to view the information about the application like version number, copyright etc.

## Quick Links

#### Onboarding

#### (a) User Management

The Corporate Administrator can search and view users, create users, modify and delete users. He can reset passwords of the users. Administrator can lock / unlock a user, through this option and grant access to various channels.

#### (b) Party Preferences

Corporate Administrators can view the preferences set for his party by accessing the Party Preferences screen.

#### Approvals

#### (a) Workflow Management

Approval workflows are created to support requirements where multiple levels of approval are required in a specific sequence for a transaction/maintenance. Each workflow can be configured to have up to five levels of approval with a specific user or a user group configured at each level.

The Corporate Administrator can search and view approval workflows maintained and create new workflows. As part of creating workflows, Administrator can add various levels of approvals and map users or user groups to each level. Administrator can also modify workflows maintained.

#### (b) Rules Management

The Corporate Administrator can set up rules for approvals. Applying a rule makes the requirement for an approval more customized. For instance, through this screen, the corporate administrator can create a rule, so that all admin maintenances initiated by a certain user-group, always require approval.

#### Account Access

(a) Party Account Access

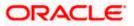

Corporate Administrator can set up account and transaction access rules at the corporate party level. The corporate administrator can provide access to accounts held by the party with the bank as available in the core banking system. Corporate Administrator maker can search & view own accounts & transactions mapped, as well as those of linked parties. Administrator can create, modify and delete mapping.

#### (b) User Account Access

Using this option the Corporate Administrator can set up account and transaction access for user(s) of the corporate party. This maintenance can be done only after the Party Account Access is setup for the party of the user(s). Corporate Administrator maker can search & view own accounts & transactions mapped to a user. Administrator can create, modify and delete mapping of a user to an account / transaction.

#### **Resource Access**

#### (a) Party Resource Access

As part of Resource Access Management, corporate administrator can define access on resources other than CASA, TD Loan accounts like Remitter List from Virtual Account Management for his Corporate Party.

#### (b) User Resource Access

As part of Resource Access Management, corporate administrator can define access on resources other than CASA, TD Loan accounts like Remitter List from Virtual Account Management for users associated to his party ID.

#### File Upload

#### (a) File Identifier Maintenance

The Corporate Administrator – Maker, can create file identifiers (FI) for a corporate entity. A File Identifier is always mapped to a specific single file template. Maintenance permits configuration of corporate preferences like approval type (file level/ record level) for a particular type of file. This is a pre-requisite for the File Uploads functionality, for a corporate.

#### (b) User File Identifier Mapping

Through this option the Corporate Administrator – Maker, can map a file identifier to a user to grant access rights to the user, for this specific file type. This maintenance enables a user to upload a specific file, approve the uploaded file and view its status. The Corporate Administrator maker can map / un-map an FI to a User. Further, an administrator can enable or disable the sensitive data check. This is a pre-requisite maintenance, for the File Uploads functionality, for a corporate.

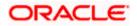

Options accessible only via Toggle Menu

#### **Onboarding**

#### (a) Party to Party linkage

Party to Party linkage is required by medium and large corporate if the user(s) of the parent company need to access accounts of the subsidiary companies. The Corporate Administrator can view the parties already linked to the parent party ID.

#### <u>Limits</u>

#### (a) Limit Definition

Limits are defined by the bank to set up amount and duration based restrictions on the transactions that can be carried out by the user.

As part of Limits Definition maintenance, the Corporate Administrator can define:

- Transaction Limits: It is the transaction initiation limit with minimum and maximum amount, defined typically for a user with role 'Maker'.
- Cumulative Limits: It is the collective transaction amount limit for all the transactions that can be performed during a day and the maximum number of transactions permitted in a day.

This Option allows the Corporate Administrator to search and view limits, create limits and edit / delete existing limits.

#### (b) Limits Package

As part of the Limits Package definition, the created limits can be mapped to relevant transactions and/or roles.

The Limits Packages once created can be associated at User Level.

This Option allows the Corporate Administrator to search and view Limit Package, create a new Limit Package, and edit / delete existing Limit Package.

#### Reports

#### (a) Report Generation

Using this option, the Corporate Administrator, can generate various adhoc and scheduled banking reports. Application provides an option to generate and schedule reports using Oracle Analytics Publisher and / or by using an internal application.

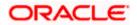

#### (b) My Reports

On accessing 'My Reports' menu, the Corporate Administrator, can view the last 10 reports generated with the respective report status. He can choose to search a specific report using the search criteria or can opt to view/ download detailed report.

#### (c) User Report Mapping

The user report mapping maintenance allows the Corporate Administrator to map the report or set of reports to a specific corporate user. The corporate users can generate and view the reports of which they have an access to.

Corporate Administrator searches a corporate user based and view the reports mapped to him, administrator can also un-map the reports from specific corporate user so that access of the specific report/ s can be removed to that corporate user.

#### Others

#### (a) User Group Management

The Corporate Administrator can create User Groups with two or more users. Administrator can search and views already maintained groups and also update them. The maintained user groups are used for further maintenances like – User Group Subject Mapping or while creating approval rules.

#### (b) Alert Subscription

The Corporate Administrator can subscribe users to non-mandatory alerts, through this option. The corporate Administrator processes the subscription request, as required by various users of his party (for non- mandatory alerts).

#### Note:

 If the setup requires an approval workflow, initiated transaction/maintenance will be sent for approval. Once approved by the required number of approvers, the maintenance will be effective.
 If the setup does not require an approval workflow or is self / auto approved, the maintenance will come into effect on saving & confirming.

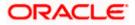

#### **Activity Log**

The Corporate Administrator can view the log of activities here. For ease of use, he can provide a Date Range to search.

#### lcons

.

: Click this icon to search the transactions that are performed on a particular date. It has two fields **From** and **To**, you can select the start and end date to search the transaction.

#### (a) Corporate Activity Log

Q.

In the Corporate activity log, the Corporate Administrator, can view the activities done by a user with regards to a corporate maintenances. The following fields are displayed.

- > Date: Date of the maintenance
- > Description: Description of the maintenance
- > Party Name: Party Name
- > Reference Number: Reference Number of the maintenance.
- Status: Status of the maintenance

#### **Activity Log**

| Activity Log (1)  |                               |               |              |           | 9 |
|-------------------|-------------------------------|---------------|--------------|-----------|---|
| Corporate 1       |                               |               |              |           |   |
| Date              | Description                   | Party Name    | Reference No | Status    |   |
| 02 Jan<br>4:21 PM | Modify User                   | HP INDUSTRIES | 0201E72B2779 | Processed |   |
| Page 1 of 1 (1 of | 1 items) $\kappa$ < 1 > $\pi$ |               |              |           |   |

Click the **Reference no**. link, it will navigate the user to the transaction journey page wherein he can view the transaction details, current status of the transaction whether it is initiated / approved ,locked or processed.

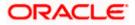

### **Transaction Details**

|                                  |                                                                                 | Administrator Make                       | $r$ $\checkmark$ ATM/Branch English $\checkmark$           |
|----------------------------------|---------------------------------------------------------------------------------|------------------------------------------|------------------------------------------------------------|
| 🗏 🕼 futura bank                  |                                                                                 | Q, 1                                     | 2 Welcome, Sweta Corpadmin V<br>Last login 08 May 06:18 PM |
| Modify User                      |                                                                                 |                                          |                                                            |
| User Type                        | corporateuser                                                                   |                                          |                                                            |
| Party ID                         | ***647                                                                          |                                          |                                                            |
| Party Name                       | HP INDUSTRIES                                                                   |                                          |                                                            |
|                                  |                                                                                 |                                          |                                                            |
| Personal Information             |                                                                                 |                                          |                                                            |
| Username                         | 143CorpAdmU1                                                                    |                                          |                                                            |
| Title                            | Mr                                                                              |                                          |                                                            |
| First Name                       | Donald                                                                          |                                          |                                                            |
| Middle Name                      | R                                                                               |                                          |                                                            |
| Last Name                        | Lopes                                                                           |                                          |                                                            |
| Date of Birth                    | 26 Jan 1991                                                                     |                                          |                                                            |
| Contact Details                  |                                                                                 |                                          |                                                            |
| Email ID                         | donalad.lopes@example.com                                                       |                                          |                                                            |
| Contact Number (Mobile)          | 9786543456                                                                      |                                          |                                                            |
| Contact Number (Landline)        |                                                                                 |                                          |                                                            |
| Address Line 1                   | Cannes Street                                                                   |                                          |                                                            |
| Address Line 2                   |                                                                                 |                                          |                                                            |
| Address Line 3<br>Address Line 4 |                                                                                 |                                          |                                                            |
| Country                          |                                                                                 |                                          |                                                            |
| City                             | Mumbai                                                                          |                                          |                                                            |
| Zip Code                         | 401105                                                                          |                                          |                                                            |
| Limits & Roles                   |                                                                                 |                                          |                                                            |
| Limit                            | No Limit attached to the user                                                   |                                          |                                                            |
| Roles                            | 🗹 CorporateAdminChecker 🗌 Checker 🗌 Viewer 🗹                                    | CorporateAdminMaker 🗌 Maker              |                                                            |
|                                  |                                                                                 |                                          |                                                            |
| Touch Points                     |                                                                                 |                                          |                                                            |
| Selected Touch Points            |                                                                                 |                                          |                                                            |
| Device Registration              |                                                                                 |                                          |                                                            |
| Android Devices                  |                                                                                 |                                          |                                                            |
|                                  |                                                                                 |                                          |                                                            |
| iOS Devices                      |                                                                                 |                                          |                                                            |
|                                  |                                                                                 |                                          |                                                            |
| Push Notification                |                                                                                 |                                          |                                                            |
| Android Devices                  |                                                                                 |                                          |                                                            |
| iOS Devices                      | •                                                                               |                                          |                                                            |
|                                  |                                                                                 |                                          |                                                            |
| Transaction Journey              |                                                                                 |                                          |                                                            |
| Initiation                       | Approval                                                                        | Con                                      | pletion                                                    |
|                                  |                                                                                 |                                          |                                                            |
| Donald Lopes                     |                                                                                 | Proce                                    | hazz                                                       |
| 02 Jan 04:21 PM                  |                                                                                 | 02 Jan 0                                 |                                                            |
|                                  |                                                                                 |                                          |                                                            |
| Back                             |                                                                                 |                                          |                                                            |
|                                  |                                                                                 |                                          |                                                            |
|                                  |                                                                                 |                                          |                                                            |
|                                  | Copyright © 2006, 2017, Oracle and/or its affiliates. All rights reserved.   Se | urity Information   Terms and Conditions |                                                            |

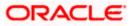

#### **Transaction Details**

This section displays the name of the transaction for which the transaction is being viewed

#### Transaction Journey

This section displays the status of transactions that has been initiated by the maker. Transaction journey displays the status as:

- Initiation
- Approval
- Locked
- Completion

1. Click **Back** to navigate to the **Dashboard**.

<u>Home</u>

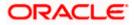

# 5. User Management

User Management function enables Corporate Administrator to onboard and manage users along with their login credentials for channel banking access. This module facilitates channel banking access to corporate users of a party that the Corporate Administrator belongs to.

This function also lets the Corporate Administrator to define the various touch points from which the user can access the channel banking and assign the limit package applicable for the same.

#### Prerequisites:

- Application roles and child roles are maintained
- Transactions are associated with each Application role
- Corporate Administrator is maintained for a party.
- Transaction (User Management) access is provided to Corporate Administrator.
- Approval rule set up for Corporate Administrator to perform the actions.
- Party Preference is maintained for corporate user

#### Workflow:

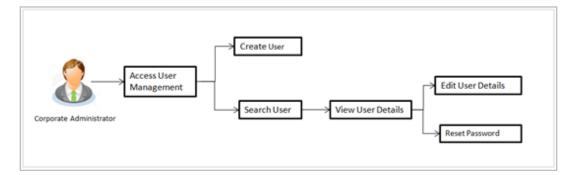

#### Features supported in application

The User Management module allows the Corporate Administrator to:

- Create User
- Search User
- Edit User

#### How to reach here:

Corporate Administrator Dashboard > Quick Links > OnBoarding > User Management OR

Corporate Administrator Dashboard > Toggle menu > Menu> OnBoarding > User Management

**Note:** Non Customer Corporate users (for which the linked party id is not maintained in UBS or in Core banking system), can also be on boarded on OBDX. For such cases i.e. for non customer corporate users (counterparties on boarded by Corporates) the system will look for the party ID in OBSCF/OBCMS.

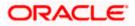

## 5.1 <u>User Management – Create User</u>

Corporate Administrator logs into the system and navigates to the User Management screen. This function allows the administrator to create corporate type of user for a party ID mapped to administrator.

As a part of create user, administrator captures following details of user:

- Personal Information
- Contact Details
- Assign Transaction Limits
- Assign Child Roles
- Define User Status

**Note:** In case of multi entity implementation, if the corporate administrator has access to multiple entities, then the administrator can select the entity from the entity switcher on which the user needs to be on boarded. The selected entity of the user as part of onboarding will be the default/home entity of the user being created.

#### To create a new user:

1. In the **User Management** screen, click **Create**. The **User Management** screen with mapped party appears.

#### User Management – Create New User

|                        |                                                                                                    | Administrator Maker 🗸 | ATM/Branch                             | English 🗸               |
|------------------------|----------------------------------------------------------------------------------------------------|-----------------------|----------------------------------------|-------------------------|
| ≡ I ptutura bank       |                                                                                                    | Q 🔁                   | Welcome, Sweta Cor<br>Last login 11 Ma | rpadmin 🗸<br>y 09:32 AM |
| User Management        |                                                                                                    |                       |                                        |                         |
| User Type              | Corporate User                                                                                                    |                       |                                        |                         |
| Party ID<br>Party Name | ***411<br>Test CL & CF Linked                                                                                      |                       |                                        |                         |
| Create Cancel Back     |                                                                                                    |                       |                                        |                         |
|                        |                                                                                                    |                       |                                        |                         |
|                        |                                                                                                    |                       |                                        |                         |
|                        |                                                                                                    |                       |                                        |                         |
|                        |                                                                                                    |                       |                                        |                         |
|                        | Copyright © 2006, 2020, Oracle and/or its affiliates. All rights reserved.   Security Information   Terms and Conc | litions               |                                        |                         |

#### **Field Description**

| Field Name | Description                                               |
|------------|-----------------------------------------------------------|
| User Type  | User type is always defaulted to 'Corporate User'.        |
| Party ID   | Party ID mapped to the logged in Corporate Administrator. |

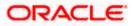

| Field Name | Description                                                              |
|------------|--------------------------------------------------------------------------|
| Party Name | Party name of the party mapped to the logged in Corporate Administrator. |

2. Click **Create** to create new corporate user. The **Create New User** screen appears. OR

Click **Cancel** to cancel the operation and navigate back to 'Dashboard'. OR

Click **Back** to go back to previous screen.

#### User Management – Create New User

| <b>Ξ i∮futura bank</b> ♀.<br>User Management      | 2 Welcome, Sweta Corpadmin V<br>Lest login 11 May 09:32 AM |
|---------------------------------------------------|------------------------------------------------------------|
| User Management                                   |                                                            |
|                                                   |                                                            |
| User Type Corporate User                          |                                                            |
| Party ID ***411<br>Party Name Test CL & CF Linked |                                                            |
| Personal Information                              |                                                            |
| Username Corpuser02 Available                     |                                                            |
| Title Mr V                                        |                                                            |
| First Name Nick                                   |                                                            |
| Middle Name A                                     |                                                            |
| Last Name Thomas                                  |                                                            |
| Date of Birth 01 Jan 1990                         |                                                            |
|                                                   |                                                            |
| Contact Details                                   |                                                            |
| Email ID nick thomas@clcf.com                     |                                                            |
| Contact Number (Mobile) 9967333221                |                                                            |
| Contact Number (Landline) 8867116666              |                                                            |
| Address Line 1 123,park Avanue                    |                                                            |
| Address Line 2 link Road                          |                                                            |
| Address Line 3 Metro sub stan                     |                                                            |
| Address Line 4 London                             |                                                            |
| Country United Kingdom                            |                                                            |
| City London                                       |                                                            |
| Zip Code 321344                                   |                                                            |

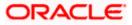

| limits & Roles                       |                                                                                                    |                                                   |                                       |
|--------------------------------------|----------------------------------------------------------------------------------------------------|---------------------------------------------------|---------------------------------------|
| ser Groups                           | Please Select User Group                                                                                               |                                                   |                                       |
| Limit                                |                                                                                                    |                                                   | /                                     |
| Touch Points / Group                 |                                                                                                    | Package                                           | Actions                               |
| API Access                           |                                                                                                    | Please select Limit 🗸                             | C                                     |
| Internet                             |                                                                                                    | Please select Limit 🗸                             | G                                     |
| Missed Call Banking                  |                                                                                                    | Please select Limit 🗸                             | C                                     |
| Mobile Application                   |                                                                                                    | Please select Limit 🗸                             | G                                     |
| Mobile (Responsive)                  |                                                                                                    | Please select Limit 🗸                             | 0                                     |
| Siri/Chatbot                         |                                                                                                    | Please select Limit 🗸                             | 0                                     |
| SMS Banking                          |                                                                                                    | Please select Limit 🗸                             | O                                     |
| Snapshot                             |                                                                                                    | Please select Limit 🗸                             | 0                                     |
| Soft Token Application               |                                                                                                    | Please select Limit 🗸                             | 0                                     |
| Wearables                            |                                                                                                    | Please select Limit 🗸                             | 0                                     |
| Internal Access Point Group f        | or All①                                                                                                    | Please select Limit 🗸                             | 0                                     |
| Global                               |                                                                                                    | Please select Limit 🗸                             | G                                     |
| oles                                 |                                                                                                    | merChecker NonCustomerN<br>teAdminChecker Checker |                                       |
| ouch Points                          |                                                                                                    |                                                   |                                       |
| Select Touch Points Save Cancel Back | <ul> <li>✓ Mobile Application</li> <li>✓ Mobile (Resi</li> <li>✓ Wearables</li> <li>✓ Snapshot</li> <li>✓ M</li> </ul> |                                                   |                                       |
|                                      |                                                                                                    |                                                   |                                       |
|                                      | Copyright © 2006, 2020, Oracle at                                                                                      | nd/or its affiliates. All rights reserved.        | Security Information   Terms and Cond |

## **Field Description**

| Field Name           | Description                                                                                                    |
|----------------------|----------------------------------------------------------------------------------------------------|
| User Type            | User type is always defaulted to 'Corporate User'.                                                                                      |
| Party ID             | Party ID mapped to the logged in Corporate Administrator.                                                                               |
|                      | <b>Note:</b> For Non Customer Corporates (counterparties on boarded by Corporates) the system will look for the party ID in OBSCF/OBCMS |
| Party Name           | Party name of Party ID mapped to the logged in Corporate Administrator.                                                                 |
| Personal Information |                                                                                                    |

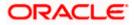

| Field Name                    | Description                                                                                                    |
|-------------------------------|----------------------------------------------------------------------------------------------------|
| User Name                     | Define the name of the user (login ID) which is to be created.<br>Note: Usernames are case insensitive i.e. User can login in<br>OBDX with any case. |
| Title                         | Title of the user.<br>The options are:<br>Mr<br>Mrs<br>Miss<br>Miss<br>Dr<br>Master                                                                  |
| First Name                    | Specify first name of the user.                                                                                                    |
| Middle Name                   | Specify middle name of the user.                                                                                                    |
| Last Name                     | Specify last name/ surname of the user.                                                                                                    |
| Date of Birth                 | Specify date of birth of the user.                                                                                                    |
| Contact Details               |                                                                                                    |
| Email ID                      | Specify an email ID of the user.                                                                                                    |
| Contact Number<br>(Mobile)    | Specify mobile number of the user.                                                                                                    |
| Contact Number<br>(Land Line) | Specify phone number (land line) number of the user.                                                                                                 |
| Address Line 1-4              | Address of the user.                                                                                                    |
| Country                       | Country of the user.                                                                                                    |
| City                          | Specify city in which the user resides.                                                                                                    |
| Zip Code                      | The postal code of the city in which the user resides.                                                                                               |
| Limits & Roles                |                                                                                                    |
| User Groups                   | Indicates an option to add the user being onboarded to existing user groups.                                                                         |

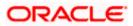

#### Field Name Description

#### Limits – Touch Point/Group

If limit check is required, assign a limit package for applicable touch points. All the touch points and touch point groups maintained in the system are listed. Packages can be mapped for each touch point and for touch point group. Also an option is provided to map the limit package at Global level (a system created group with all internal and external touch points).

- **Touch Points/ Group** Name of touch points/ groups under a specific entity to which the limit packages are to be mapped. Also an option is provided to map the limit package at Global level (a group created with all internal and external touch points).
- Package
   List of the packages which can be mapped to touch points/ groups.

   Only limit packages maintained for the selected touch point/group will get listed here.
- **Roles** Application roles like maker, checker etc. maintained under respective user type are listed.

Multiple application roles can be mapped to the user.

Application roles mapped to the corporate in Party preference screen will be available for selection here.

#### **Touch Points**

**Select Touch Points** The touch points (banking channels) allows a user to perform transactions using the touch points.

The touch points could be:

- Mobile Application
- Mobile (Responsive)
- Internet
- Missed Call Banking
- SMS Banking
- Wearables
- Snapshot
- Siri / Chatbot
- API Access
- Soft Token Application
- 3. In the **User Name** field, enter the name of the user.
- 4. Click **Check Availability** to check the uniqueness of the user ID, to ensure that it has not already been used.
- 5. In the Personal Information section, enter the relevant information.
- 6. In the **Contact Details** section, enter the relevant information.

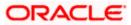

- 7. Add the user groups to be assigned to the user in the **User Groups** field.
- 8. In the **Limits** section, select the limit packages to be mapped to touch points from the limit package list.
  - a. Click C to reset the limit package assigned.
  - b. Click (1) to view the details of touch points group. The **View Details -Touch Point Group** popup window appears. For more information, refer the **Touch Point Group - View Details** section below.
- 9. Select the roles to be mapped from the **Roles** section.
- 10. Select the touch points to be mapped to the user from the **Touch Points** section.

#### **Touch Point Group - View Details**

| ≡ @fu | utura bank                          |                      |                                     |     | Q | 2 Welcome, Sweta Corpadmin V<br>Last login 11 May 09:32 AM |
|-------|-------------------------------------|----------------------|-------------------------------------|-----|---|------------------------------------------------------------|
|       | Mobile (Responsive)                 | _                    | Please select Limit 🗸 🙂             | _   |   |                                                            |
|       | Siri/Chatbot                        | View Detai           | s                                   | ×   |   |                                                            |
|       |                                     | Group Code           | 001                                 |     |   |                                                            |
|       | SMS Banking                         | Group<br>Description | Internal Access Point Group for All |     |   |                                                            |
|       | Snapshot                            | Touch Point          | Internal                            |     |   |                                                            |
|       | Soft Token Application              | Group Type           | O External                          |     |   |                                                            |
|       | Wearables                           | Touch                | Internal                            |     |   |                                                            |
|       |                                     | Points               | Mobile Application                  | _   |   |                                                            |
|       | Internal Access Point Group for All |                      | Mobile (Responsive)                 | _   |   |                                                            |
|       | Global                              |                      | Internet                            |     |   |                                                            |
| Rol   | es TestCorporateMa                  | ak                   | Siri/Chatbot                        | rer |   |                                                            |
|       | TestCorporateCh                     | e                    | API Access                          |     |   |                                                            |
|       | CorporateAdmini                     | Maker 🗹 Ma           | (er                                 |     |   |                                                            |
|       |                                     |                      |                                     |     |   |                                                            |

#### **Field Description**

| Field Name                                                                                   | Description                                                                   |  |
|----------------------------------------------------------------------------------------------|-------------------------------------------------------------------------------|--|
| Group Code                                                                                   | Group code defined for touch point group.                                     |  |
| Group Description                                                                            | Group description defined for touch point groups.                             |  |
| Group Type                                                                                   | Type of touch point i.e. whether touch point is of type internal or external. |  |
| Touch Points                                                                                 | List of the internal or external touch points.                                |  |
| 11. To enable the various touch points (banking channels) to a user, select the Select Touch |                                                                               |  |

11. To enable the various touch points (banking channels) to a user, select the Select Touch Points check box.

 Click Save to save the user details. OR Click Cancel to cancel the operation and navigate back to 'Dashboard'.

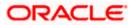

OR

Click **Back** to go back to previous screen.

13. The **Create New User - Review** screen appears. Verify the details, and click **Confirm**. OR

Click **Cancel** to cancel the operation and navigate back to 'Dashboard'. OR

Click **Back** to go back to previous screen.

14. The success message of user creation appears along with the transaction reference number.

Click  $\ensuremath{\text{OK}}$  to complete the transaction.

# 5.2 <u>User Management – Search/ View User</u>

Using this option, Corporate Administrators can search and view details of the existing users. Administrator can search only those users who are associated with the same party ID mapped to him.

Corporate administrators can also change the user status or the channel access permission for a user using this screen.

Default search is available with User Name, whereas user can be searched by providing other details also.

|                                                                                              | Administrator Ma                                                                                                    | laker 🗸 🛛 ATM/Branch                                                                        | English 🗡                                      |
|----------------------------------------------------------------------------------------------|----------------------------------------------------------------------------------------------------|---------------------------------------------------------------------------------------------|------------------------------------------------|
| 🗏 🕼 futura bank                                                                              | Q,                                                                                                    | Welcome, Sweta C<br>Last login 11                                                           | Corpadmin 🗸<br>May 09:32 AM                    |
| User Management                                                                              |                                                                                                    |                                                                                             |                                                |
| User Type Corporate User<br>Username<br>More Search Options V<br>Search Options Cancel Clear | manage<br>and their<br>banking i<br>You can<br>Points fr<br>application<br>the same<br>User Stat<br>whether<br>to the us | also define the various Touch<br>rom which the user can accession and limit package applica | ition<br>I<br>Iss the<br>ble for<br>I<br>given |
|                                                                                              | Copyright © 2006, 2020, Oracle and/or its affiliates. All rights reserved.   Security Information   Terms and Conditions |                                                                                             |                                                |

#### **User Management - Search User**

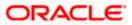

### **Field Description**

| Field Name | Description                                                                                  |
|------------|----------------------------------------------------------------------------------------------|
| User Type  | User type is always defaulted to 'Corporate User'.                                           |
| User Name  | Enter the user ID /User name.<br>Partial search is allowed. The User ID is case insensitive. |

### To search and view details of the existing users

1. **Click** the **More Search Options** link; screen will be displayed with additional user search criteria.

#### User Management – Search User - More Search Options

|                                      | Administrator Maker                                                                                                    | V ATM/Branch                                                                                                   | English 🗡                                       |
|--------------------------------------|----------------------------------------------------------------------------------------------------|----------------------------------------------------------------------------------------------------|-------------------------------------------------|
| \Xi 🕼 futura bank                    | Q, 🗹                                                                                                    | Welcome, Sweta C<br>Last login 11 P                                                                            | Orpadmin 🗸<br>May 09:32 AM                      |
| User Management                      |                                                                                                    |                                                                                                    |                                                 |
| User Type Corporate User<br>Username | manage user<br>and their iopi<br>banking acce<br>You can also<br>Points from<br>application at<br>the same<br>whether the<br>to the user out | Note<br>Note<br>enables you to onboard<br>rs, their personal informa<br>in credentials for channel<br>ess.<br> | ntion<br>I<br>ss the<br>ble for<br>d<br>e given |
|                                      | Copyright © 2006, 2020, Oracle and/or its affiliates. All rights reserved.   Security Information   Terms and Conditions                     |                                                                                                    |                                                 |

## **Field Description**

| Field Name    | Description                                                                                                   |  |
|---------------|----------------------------------------------------------------------------------------------------|--|
| User Type     | User type is always defaulted to 'Corporate User'.                                                            |  |
| User Name     | To search the user with the user name/user ID.<br>Partial search is allowed. The User ID is case insensitive. |  |
| First Name    | Allows to search based on first name of the user.                                                             |  |
| Last Name     | Allows to search based on last name of the user.                                                              |  |
| Email         | Allows to search based on email id of the user.                                                               |  |
| Mobile Number | Allows to search based on mobile number of the user.                                                          |  |

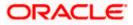

 Enter the search criteria, click Search. The search results appear on the User Management screen based on the search parameters. OR Click Cancel to cancel the operation and navigate back to 'Dashboard'. OR

Click **Clear** to clear the input search parameters.

#### **User Management - Search Results**

|   |                       |                         |                                        |                                                    | Administrator Maker $\checkmark$ | ATM/Branch English 🗸                                                                             |  |
|---|-----------------------|-------------------------|----------------------------------------|----------------------------------------------------|----------------------------------|--------------------------------------------------------------------------------------------------|--|
| = | 🕼 futura banl         | <                       |                                        |                                                    | Q 🔀                              | Welcome, Sweta Corpadmin –<br>Lest login 11 May 09:32 AM                                         |  |
|   | User Managem          | ent                     |                                        |                                                    |                                  |                                                                                                  |  |
|   | User Type             | Corporate User          |                                        |                                                    |                                  |                                                                                                  |  |
|   | Username              | swe                     |                                        |                                                    |                                  |                                                                                                  |  |
|   | First Name            |                         |                                        |                                                    |                                  | Note                                                                                             |  |
|   | Last Name             |                         |                                        |                                                    |                                  | bles you to onboard and<br>eir personal information                                              |  |
|   | Email                 |                         |                                        |                                                    |                                  | edentials for channel                                                                            |  |
|   | Mobile Number         |                         |                                        |                                                    | Points from which                | ne the various Touch<br>h the user can access the                                                |  |
|   | Less Search Options 🔨 | x                       |                                        |                                                    | the same.                        | mit package applicable for                                                                       |  |
|   | Search Clear          |                         |                                        |                                                    | whether the chan                 | ge (lock/unlock) and<br>nel access has to be given<br>e simply be managed and<br>search results. |  |
|   | Search Results        |                         |                                        |                                                    | (                                | Create                                                                                           |  |
|   | Full Name             | User Name               | Status                                 | Channel Access                                     |                                  |                                                                                                  |  |
|   | Sweta Corpadmin       | sweadmin2               | Unlocked 🖉                             | Granted 🖉                                          |                                  |                                                                                                  |  |
|   | Sweta OBCL            | sweobcl1                | Unlocked 🖉                             | Granted 🖉                                          |                                  |                                                                                                  |  |
|   | Sweta obcl            | sweobcl2                | Unlocked 🖉                             | Granted 🖉                                          |                                  |                                                                                                  |  |
|   | sweta obcl3           | sweobcl3                | Unlocked 🖉                             | Granted 🖉                                          |                                  |                                                                                                  |  |
|   | Page 1 of 1 (1-4      | of 4 items) K < 1 > >   |                                        |                                                    |                                  |                                                                                                  |  |
|   |                       |                         |                                        |                                                    |                                  |                                                                                                  |  |
|   |                       |                         |                                        |                                                    |                                  |                                                                                                  |  |
|   |                       | Copyright © 2006, 2020, | Oracle and/or its amilates. All rights | s reserved.   Security Information   Terms and Con | nditions                         |                                                                                                  |  |

#### **Field Description**

| Field Name     | Description                                                                                                    |  |
|----------------|----------------------------------------------------------------------------------------------------|--|
| Search Results |                                                                                                    |  |
| Full Name      | First name and last name of the user.                                                                            |  |
| User Name      | User Name of the user.                                                                                           |  |
| Status         | Status of the user, Locked or Unlocked.                                                                          |  |
| Channel Access | Indicates whether channel access is granted. Click 🖄 to grant / revoke access rights.                            |  |
|                | <b>Note</b> : Channel access feature will only be available with DB authenticator as Identity Management System. |  |

If the search results are more than five, pagination will be enabled.

3. Click the User Name link to view the user details.

#### To view the user details:

4. In **the User Management - Search Results** section, click the **User Name** link of the record for which you want to view the details. The **User Management - View** screen appears.

#### User Management – View

|                            | Administrator Maker 🗡 ATM/Branch English 🗸                                                                                                |
|----------------------------|----------------------------------------------------------------------------------------------------|
| ≡ 🍺 futura bank            | Q, ⊠ Welcome, Sweta Corpadmin √<br>Last login 11 May 09.32 AM                                                                             |
| User Management            |                                                                                                    |
|                            | T Download profile                                                                                                    |
|                            | 1 novinical biolic                                                                                                    |
| User Type                  | Corporate User                                                                                                    |
| Party ID                   | 000411                                                                                                    |
| Party Name                 | Sweta Corpadmin                                                                                                    |
| Personal Information       |                                                                                                    |
| User Name                  | sweadmin2                                                                                                    |
| Title                      | sweadminz<br>Miss                                                                                                    |
| First Name                 | Sweta                                                                                                    |
| Middle Name<br>Last Name   | Sweld                                                                                                    |
|                            | Corpadmin                                                                                                    |
| Date of Birth              | 01 Jan 2000                                                                                                    |
|                            |                                                                                                    |
| Contact Details            |                                                                                                    |
| Email ID                   | sweta a.thakur@oracle.com                                                                                                    |
| Contact Number (Mobile)    | 9999999999                                                                                                    |
| Contact Number (Landline)  | 9999999999                                                                                                    |
| Address Line 1             | test1                                                                                                    |
| Address Line 2             | test2                                                                                                    |
| Address Line 3             | test3                                                                                                    |
| Address Line 4             | test4                                                                                                    |
| Country                    | United Kingdom                                                                                                    |
| City                       | London                                                                                                    |
| Zip Code                   | 400063                                                                                                    |
| Limits & Roles             |                                                                                                    |
|                            |                                                                                                    |
| User Groups<br>Limit       | No User Group Assigned to the user                                                                                                    |
| Roles                      | No Limit attached to the user                                                                                                    |
| Roles                      | TestCorporateAdmicNecker NonCustomer/Maker NonCustomer/Maker TestCorporateChecker CorporateAdminChecker Vewer VorporateAdminChecker Naker |
|                            | V CorporateAdminUnecker Corecker Viewer V CorporateAdminiMaker Maker                                                                      |
| Touch Points               |                                                                                                    |
|                            |                                                                                                    |
| Selected Touch Points      | API Access 🖉 Internet 🗌 Missed Call Banking 🗹 Mobile Application 📝 Mobile (Responsive) 🗌 Siri/Chatbot 🗌 SMS Banking                       |
|                            | Snapshot Soft Token Application Wearables                                                                                                 |
| Device Desistration        |                                                                                                    |
| Device Registration        |                                                                                                    |
| Android Devices            | •                                                                                                    |
| iOS Devices                | 0.                                                                                                    |
|                            |                                                                                                    |
| Push Notification          |                                                                                                    |
| Android Devices            |                                                                                                    |
| iOS Devices                |                                                                                                    |
| 100 Demoto                 | •                                                                                                    |
|                            |                                                                                                    |
| Edit Reset Password Cancel | Back                                                                                                    |
|                            |                                                                                                    |
|                            |                                                                                                    |
|                            | Copyright © 2006, 2020, Oracle and/or its affiliates. All rights reserved.   Security Information   Terms and Conditions                  |

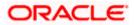

## **Field Description**

| Field Name                    | Description                                                                  |  |
|-------------------------------|------------------------------------------------------------------------------|--|
| User Type                     | User type is always defaulted to 'Corporate User'.                           |  |
| Party ID                      | Party ID mapped to the user.                                                 |  |
|                               | Party ID is defaulted to the mapped Party ID of the Corporate Administrator. |  |
| Party Name                    | Party name of Party ID mapped to the user.                                   |  |
|                               | Party name of Party ID mapped to the logged in Corporate Administrator.      |  |
| Personal Information          |                                                                              |  |
| User Name                     | Name (login ID) of the user.                                                 |  |
| Title                         | Title of the user.                                                           |  |
|                               | • Mr                                                                         |  |
|                               | <ul><li>Mrs</li><li>Miss</li></ul>                                           |  |
|                               | • Ms                                                                         |  |
|                               | • Dr                                                                         |  |
|                               | Master                                                                       |  |
| First Name                    | First name of the user.                                                      |  |
| Middle Name                   | Middle name of the user.                                                     |  |
| Last Name                     | Last name/ surname of the user.                                              |  |
| Date of Birth                 | Date of birth of the user.                                                   |  |
| Contact Details               |                                                                              |  |
| Email ID                      | Email id of the user.                                                        |  |
| Contact Number (Mobile        | e) Mobile number of the user.                                                |  |
| Contact Number (Land<br>Line) | Phone number (land line) number of the user.                                 |  |
| Address Line 1-4              | Address of the user.                                                         |  |
| Country                       | Country of the user.                                                         |  |

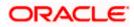

#### User Management

| Field Name                    | Description                                                                                       |  |
|-------------------------------|---------------------------------------------------------------------------------------------------|--|
| City                          | City in which the user resides.                                                                   |  |
| Zip Code                      | The postal code of the city in which the user resides.                                            |  |
| Limits & Roles                |                                                                                                   |  |
| User Groups                   | Displays the user groups that are assigned to the user.                                           |  |
| Limits – Touch Point/Gr       | oup                                                                                               |  |
| If limit check is required, a | assigned limit packages for applicable touch points get displayed here.                           |  |
| Touch Points/ Group           | Name of touch points/ groups maintained for which the limit packages are mapped.                  |  |
| Package                       | Name of the limit package mapped against specific touch points /touch point groups                |  |
| Roles                         | Application roles mapped to the user.                                                             |  |
| Touch Points                  |                                                                                                   |  |
| Select Touch Points           | The touch points (banking channels) allows a user to perform transactions using the touch points. |  |
|                               | The touch points could be:                                                                        |  |
|                               | Mobile Application                                                                                |  |
|                               | Mobile (Responsive)                                                                               |  |
|                               | Internet                                                                                          |  |
|                               | Missed Call Banking                                                                               |  |
|                               | SMS Banking                                                                                       |  |
|                               | Wearables                                                                                         |  |
|                               | Snapshot                                                                                          |  |
|                               | Siri / Chatbot                                                                                    |  |
|                               | <ul><li>API Access</li><li>Soft Token Application</li></ul>                                       |  |
| Device Peristration           |                                                                                                   |  |

**Device Registration** 

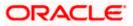

| Field Name         | Description                                                                                                    |
|--------------------|----------------------------------------------------------------------------------------------------|
| Android Devices    | This option lets the administrator to deregister the android devices/s. Enabling of the device happens when the user installs and registers on the app on the android device. Administrator cannot manually enable the device.  |
|                    | If the Administrator deregisters the device, the user gets logged out<br>from all the android devices and his alternate login gets disabled<br>from all the android devices on which the user has installed the<br>application. |
| iOS Devices        | This option lets the administrator to deregister the iOS devices/s.<br>Enabling of the device happens when the user installs and registers<br>on the app on the iOS device. Administrator cannot manually<br>enable the device. |
|                    | If the Administrator deregisters the device, the user gets logged out from all the iOS devices and his alternate login gets disabled from all the iOS devices on which the user has installed the application.                  |
| Push Notifications |                                                                                                    |
| Android Devices    | This option lets the administrator disable push notifications for android devices. Enabling of the push notification is done by user himself and administrator cannot do the same.                                              |
|                    | If the administrator disables this, the user will stop getting notifications as a pop-up message (push notification) on the user's registered mobile number.                                                                    |
| iOS Devices        | This option lets the administrator disable push notifications for iOS devices. Enabling of the push notification is done by user himself and administrator cannot do the same.                                                  |
|                    | If the administrator disables this, the user will stop getting notifications as a pop-up message (push notification) on the user's registered mobile number.                                                                    |

**Note:** To receive push notifications (for both iOS and android) user will have to allow the same on the device settings

 Click Edit to edit the user details. The User Management - Edit User screen appears. OR Click Reset Password to reset user's password. A warning message 'Do you want to

reset the password?' appears on the screen. If user clicks 'Yes', a reset password confirmation screen is displayed. New password gets communicated to the user on registered email address (if the alert for the same is maintained) and the record for that user gets available in the Print password screen, from where it can be printed. If user clicks 'No', the action gets cancelled.

OR

Click  $\mbox{Cancel}$  to cancel the operation and navigate back to 'Dashboard'. OR

Click **Back** to go back to the previous screen.

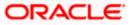

OR Click Download Profile to download the user details.

#### User Management - Change user status

This section allows you to lock and unlock a user.

#### To lock or unlock a user:

 Enter the search criteria, click Search. The search results appear on the User Management screen based on the search parameters.

#### Lock / Unlock User

|   |                                                                                  |                        |                                             |                                                | Administrator Maker 🗡                                                                                                    | ATM/Branch                                                                             | English 🗡                 |
|---|----------------------------------------------------------------------------------|------------------------|---------------------------------------------|------------------------------------------------|----------------------------------------------------------------------------------------------------|----------------------------------------------------------------------------------------|---------------------------|
| = | 🕼 futura bank                                                                    | <                      |                                             |                                                | Q 😒 W                                                                                                    | elcome, Sweta Co<br>Last login 11 M                                                    | orpadmin 🗸<br>ay 09:32 AM |
|   | User Managem                                                                     | ent                    |                                             |                                                |                                                                                                    |                                                                                        |                           |
|   | User Type<br>Username<br>More Search Options ~<br>Gearch Celor<br>Search Results | Corporate User<br>swea |                                             |                                                | This function enable<br>manage users, their<br>and their login cred<br>banking access.<br>You can also define<br>Points from which t | r personal informati<br>entials for channel<br>the various Touch<br>he user can access | the                       |
|   | Full Name                                                                        | User Name              | Status                                      | Channel Access                                 | application and limi<br>the same.                                                                                                    |                                                                                        | le for                    |
|   | Sweta Corpadmin                                                                  | sweadmin2              | Unlocked 🖉                                  | Granted 🖉                                      | User Status change<br>whether the channe<br>to the user can be s                                                                     | access has to be                                                                       |                           |
|   | Page 1 of 1 (1 of                                                                | 1.items) K < 1 > H     |                                             |                                                | updated from the s                                                                                                    |                                                                                        |                           |
|   |                                                                                  | Copyright © 2006, 2    | 020, Oracle and/or its affiliates. All righ | ts reserved.   Security Information   Terms an | d Conditions                                                                                                    |                                                                                        |                           |
|   |                                                                                  |                        |                                             |                                                |                                                                                                    |                                                                                        |                           |

2. Click in the Status column to lock / unlock a user. The User Status Maintenance window appears.

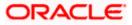

#### **User Status Maintenance**

|     |                       |                  |                                           |                |   | Administrator Maker $\checkmark$                                                                                                    | ATM/Branch                                 | English $\checkmark$     |
|-----|-----------------------|------------------|-------------------------------------------|----------------|---|----------------------------------------------------------------------------------------------------|--------------------------------------------|--------------------------|
| ≡ © | futura bank           |                  |                                           |                |   | Q, 🔁 V                                                                                                    | /elcome, Sweta Co<br>Last login 11 M       | rpadmin 🗸<br>ay 09:32 AM |
| Us  | ser Manageme          | ent              |                                           |                |   |                                                                                                    |                                            |                          |
|     | ser Type<br>sername   | Corporate User   | User Status Maintenance                   |                | × |                                                                                                    | _                                          |                          |
| м   | fore Search Options V |                  | Lock Status Locked<br>Reason Invalid User |                |   | This function enable                                                                                                    |                                            |                          |
| S   | earch Results         |                  | Submit Cancel                             |                |   | manage users, their<br>and their login cred<br>banking access.<br>You can also define<br>Points from which t<br>application and limi | the various Touch<br>the user can access t | he                       |
| F   | Full Name             | User Name        | Status                                    | Channel Access |   | the same.<br>User Status change                                                                                                    | (leak (unicely) and                        |                          |
| s   | Sweta Corpadmin       | sweadmin2        | Unlocked 🖉                                | Granted 🖉      |   | whether the channe<br>to the user can be s                                                                                           | l access has to be gi                      |                          |
| Pa  | age 1 of 1 (1 of      | 1 items) K < 1 > |                                           |                |   | updated from the se                                                                                                    |                                            |                          |

- 3. In the Lock Status field move the slider to lock / unlock a user.
- 4. In the **Reason** field enter the appropriate description.
- 5. Click **Submit** to save. OR Click **Cancel** to close.

#### **User Management - Channel Access Permission**

This section allows the administrator to grant / revoke channel access for a user. In case administrator changes the channel access from grant to revoke; user will not be able to access his channel banking.

**Note:** Channel Access feature is only available and displayed if the Application is configured on DB Authenticator as Identity Management system.

#### To grant or revoke channel access:

 Enter the search criteria, click Search. The search results appear on the User Management screen based on the search parameters.

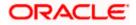

#### **Channel Access**

| <image/>                                                                                                    |                                                     |                     |                                              |                                           | Administrator Maker 🏏 ATM/Branch English 🏏                                                                                                    |
|----------------------------------------------------------------------------------------------------|-----------------------------------------------------|---------------------|----------------------------------------------|-------------------------------------------|----------------------------------------------------------------------------------------------------|
| User Type Corporate User   User mane swea   More Search Options >   Search Results     Full Name User Name   Status Ohannel Access   Sweat Corpadmin sweadmin2   Unlocked of Granted of   Page 1 of 1 (1 of 1 items) K < 1 > xit     Center                                                                                                    | 🗏 🕼 futura bank                                     |                     |                                              |                                           | Q                                                                                                    |
| Warranne       web         More Search Options <ul> <li>Search</li> <li>Cear</li> <li>Search Results</li> <li>Full Name</li> <li>User Name</li> <li>Status</li> <li>Channel Access</li> <li>Sweda Corpadmin</li> <li>swedamini2</li> <li>Unlocked of Granted of</li> <li>Page 1 of 1 (1 of 1 items)</li> <li>K &lt; 1 &gt; xi</li> <li>Cearci</li> <li>Cearci</li> <li>Cearci</li> <li>Cearci</li> <li>Cearci</li> <li>Cearci</li> <li>Cearci</li> <li>Search Results</li> <li>Channel Access</li> <li>Granted of Channel Access</li> <li>Cearci</li> <li>Cearci</li></ul> | User Managemer                                      | nt                  |                                              |                                           |                                                                                                    |
| Full Name     User Name     Status     Channel Access       Sweta Corpadmin     sweadmin2     Unlocked      Granted        Page 1 of1 (1 of 1 items)     K < 1 > xi     Create                                                                                                    | Username 1<br>More Search Options V<br>Search Clear |                     |                                              |                                           | Note<br>This function enables you to onboard and<br>manage users, their personal information<br>and their login credentials for channel<br>banking access.<br>You can also define the venous Touch |
| Sweta Corpadmin     sweadmin2     Unlocked P     Granted P       Page 1     of 1 (1 of 1 items)     K     I       K     I     > xi         Cancel                                                                                                    |                                                     | User Name           | Status                                       | Channel Access                            | application and limit package applicable for<br>the same.                                                                                                    |
| Page 1 of 1 (1 of 1 items) K < 1 > x Updated from the search results. Create                                                                                                    | Sweta Corpadmin                                     | sweadmin2           | Unlocked 🖉                                   | Granted 🖉                                 | whether the channel access has to be given                                                                                                    |
| Copyright © 2006, 2020, Oracle and/or its affiliates. All rights reserved.   Security Information   Terms and Conditions                                                                                                    |                                                     | items) K < 1 > x    |                                              |                                           | updated from the search results.                                                                                                    |
|                                                                                                    |                                                     | Copyright © 2006, 2 | 020, Oracle and/or its affiliates. All right | s reserved.   Security Information   Term | and Conditions                                                                                                    |

2. Click in the **Channel Access** column to grant / revoke channel access to a user. The **User Channel Access** screen appears.

#### **User Channel Access**

|                       |                     |                       |                |     | Administrator Maker V ATM/Branch English V                                                                                         |
|-----------------------|---------------------|-----------------------|----------------|-----|----------------------------------------------------------------------------------------------------|
| 🕼 futura bank         |                     |                       |                |     | Q Velcome, Sweta Corpadmin V<br>Last login 11 May 09:32 AM                                                                         |
| User Managem          | ient                |                       |                |     |                                                                                                    |
| User Type             | Corporate User      |                       |                |     |                                                                                                    |
| Username              | swea                | User Channel Access   |                | ×   |                                                                                                    |
| More Search Options > | ~                   | Channel Access 💽 Revo | ked            | - 1 | Note                                                                                                    |
| Search Clear          |                     | Reason User Access Re | evoked         | - 1 | This function enables you to onboard and<br>manage users, their personal information                                               |
|                       |                     | Submit Cancel         |                | - 1 | and their login credentials for channel<br>banking access.                                                                         |
| Search Results        |                     |                       |                |     | You can also define the various Touch<br>Points from which the user can access the<br>application and limit package applicable for |
| Full Name             | User Name           | Status                | Channel Access |     | the same.                                                                                                    |
| Sweta Corpadmin       | sweadmin2           | Unlocked 🖉            | Granted 🖉      |     | User Status change (lock/unlock) and<br>whether the channel access has to be given                                                 |
| Page 1 of 1 (1 of     | f1 items) K < 1 > > |                       |                |     | to the user can be simply be managed and updated from the search results.                                                          |
|                       |                     |                       |                |     | Create                                                                                                    |

- 3. In the **Channel Access** field move the slider to grant / revoke channel access rights for a user.
- 4. In the **Reason** field enter the appropriate description.
- 5. Click **Submit** to save. OR Click **Cancel** to close.

### 5.3 User Management – Edit User

This function enables Corporate Administrator to edit the existing user details.

To edit or update user details:

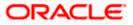

- In the User Management Search Results section, click the User Name link of the record for which you want to edit the details. The User Management - View screen appears.
- 2. Click Edit. The User Management Edit User screen appears.

#### User Management - Edit User

|                           | Administrator Maker 🌱 ATM/Branch English 🗠                                                                              |
|---------------------------|----------------------------------------------------------------------------------------------------|
| 🗏 🕼 futura bank           | Q Welcome, Sweta Corpadmin Last login 11 May 09:32 AM                                                                   |
| User Management           |                                                                                                    |
| User Type                 | Corporate User                                                                                                    |
| Party ID                  | 000411                                                                                                    |
| Party Name                | Sweta Corpadmin                                                                                                    |
|                           |                                                                                                    |
| Personal Information      |                                                                                                    |
| Username                  | sweadmin2                                                                                                    |
| Title                     | Miss 🗸                                                                                                    |
| First Name                | Sweta                                                                                                    |
| Middle Name               |                                                                                                    |
| Last Name                 | Corpadmin                                                                                                    |
| Date of Birth             | 01 Jan 2000                                                                                                    |
|                           |                                                                                                    |
| Contact Details           |                                                                                                    |
| Email ID                  | sweta.a.thakur@oracle.com                                                                                               |
| Contact Number (Mobile)   | 9999999999                                                                                                    |
| Contact Number (Landline) | 999999999                                                                                                    |
| Address Line 1            | test1                                                                                                    |
| Address Line 2            | test2                                                                                                    |
| Address Line 3            | test3                                                                                                    |
| Address Line 4            | test4                                                                                                    |
| Country                   | United Kingdom                                                                                                    |
| City                      | London                                                                                                    |
| Zip Code                  | 400063                                                                                                    |
|                           |                                                                                                    |
| Limits & Roles            |                                                                                                    |
| User Groups               | Please Select User Group                                                                                                |
|                           |                                                                                                    |
| Limit                     |                                                                                                    |
|                           | TestCorporateMaker NonCustomerChecker NonCustomerMaker NonCustomerViewer TestCorporateChecker CorporateAdminMaker Maker |
|                           | Contraction Contraction Contraction                                                                                     |
| Device Registration       |                                                                                                    |
| Android Devices           |                                                                                                    |
| iOS Devices               | 0                                                                                                    |
|                           | _                                                                                                    |
| Push Notification         |                                                                                                    |
| Android Devices           |                                                                                                    |
|                           |                                                                                                    |
| iOS Devices               |                                                                                                    |
|                           |                                                                                                    |
| Touch Points              |                                                                                                    |
| Select Touch Points       | 🖌 Mobile Application 🖌 Mobile (Responsive) 🖌 Internet 🔄 Sir/Chatbot 📄 SMS Banking 📄 Wearables 📄 Snapshot                |
|                           | Missed Call Banking API Access Soft Token Application                                                                   |
|                           |                                                                                                    |
| Accessible Entity Details |                                                                                                    |
|                           |                                                                                                    |
| Save Cancel Back          |                                                                                                    |
|                           |                                                                                                    |
|                           |                                                                                                    |
|                           |                                                                                                    |

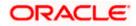

| Field Name                    | Description                                                                       |  |  |  |  |  |  |  |  |  |
|-------------------------------|-----------------------------------------------------------------------------------|--|--|--|--|--|--|--|--|--|
| User Type                     | User type is always defaulted to 'Corporate User'.<br>This field is non-editable. |  |  |  |  |  |  |  |  |  |
| Party ID                      | Party ID mapped to the user.                                                      |  |  |  |  |  |  |  |  |  |
|                               | Party ID is defaulted to the logged in Corporate Administrator.                   |  |  |  |  |  |  |  |  |  |
|                               | This field is non-editable.                                                       |  |  |  |  |  |  |  |  |  |
| Party Name                    | Party name of Party ID mapped to the logged in Corporate Administrator.           |  |  |  |  |  |  |  |  |  |
|                               | This field is non-editable.                                                       |  |  |  |  |  |  |  |  |  |
| Personal Information          |                                                                                   |  |  |  |  |  |  |  |  |  |
| User Name                     | Name (login ID) of the user.                                                      |  |  |  |  |  |  |  |  |  |
|                               | This field is non-editable.                                                       |  |  |  |  |  |  |  |  |  |
| Title                         | Title of the user.                                                                |  |  |  |  |  |  |  |  |  |
|                               | • Mr                                                                              |  |  |  |  |  |  |  |  |  |
|                               | • Mrs                                                                             |  |  |  |  |  |  |  |  |  |
|                               | • Miss                                                                            |  |  |  |  |  |  |  |  |  |
|                               | • Ms                                                                              |  |  |  |  |  |  |  |  |  |
|                               | <ul><li>Dr</li><li>Master</li></ul>                                               |  |  |  |  |  |  |  |  |  |
|                               |                                                                                   |  |  |  |  |  |  |  |  |  |
| First Name                    | First name of the user.                                                           |  |  |  |  |  |  |  |  |  |
| Middle Name                   | Middle name of the user.                                                          |  |  |  |  |  |  |  |  |  |
| Last Name                     | Last name/ surname of the user.                                                   |  |  |  |  |  |  |  |  |  |
| Date of Birth                 | Date of birth of the user.                                                        |  |  |  |  |  |  |  |  |  |
| Contact Details               |                                                                                   |  |  |  |  |  |  |  |  |  |
| Email ID                      | Email id of the user.                                                             |  |  |  |  |  |  |  |  |  |
| Contact Number<br>(Mobile)    | Mobile number of the user.                                                        |  |  |  |  |  |  |  |  |  |
| Contact Number (Lanc<br>Line) | <b>nd</b> Phone number (land line) number of the user.                            |  |  |  |  |  |  |  |  |  |

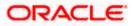

| Field Name       | Description                                            |
|------------------|--------------------------------------------------------|
| Address Line 1-4 | Address of the user.                                   |
| Country          | Country of the user.                                   |
| City             | City in which the user resides.                        |
| Zip Code         | The postal code of the city in which the user resides. |
| Limits & Roles   |                                                        |
| User Groups      | Indicates the user groups assigned to the user.        |

#### Limit

If limit check is required, update a limit package for applicable touch points. All the touch points and touch point groups maintained in the system are listed. Packages can be mapped for each touch point and for touch point group. Also an option is provided to map the limit package at Global level (a system created group with all internal and external touch points).

| Touch Points/ Group | Name of touch points/ groups under a specific entity to which the limit packages are to be mapped.                                              |
|---------------------|----------------------------------------------------------------------------------------------------|
| Package             | List of the packages which is to be mapped to the touch point/group. Only limit packages maintained for the selected touch point will get here. |
| Roles               | Application roles like maker, checker etc. maintained under respective user types are listed.                                                   |
|                     | Multiple Application roles can be mapped to the user.                                                                                           |
|                     | Application roles mapped to the corporate in Party preference screen will be available for selection here.                                      |
| Touch Points        |                                                                                                    |

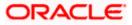

| Field Name              | Description                                                                                                    |  |  |  |  |  |  |
|-------------------------|----------------------------------------------------------------------------------------------------|--|--|--|--|--|--|
| Select Touch Points     | The touch points (banking channels) allows a user to perform transactions using the touch points.                                                                                                    |  |  |  |  |  |  |
|                         | The touch points could be:                                                                                                    |  |  |  |  |  |  |
|                         | Mobile Application                                                                                                    |  |  |  |  |  |  |
|                         | Mobile (Responsive)                                                                                                    |  |  |  |  |  |  |
|                         | Internet                                                                                                    |  |  |  |  |  |  |
|                         | Missed Call Banking                                                                                                    |  |  |  |  |  |  |
|                         | SMS Banking                                                                                                    |  |  |  |  |  |  |
|                         | Wearables                                                                                                    |  |  |  |  |  |  |
|                         | Snapshot                                                                                                    |  |  |  |  |  |  |
|                         | Siri / Chatbot                                                                                                    |  |  |  |  |  |  |
|                         | API Access                                                                                                    |  |  |  |  |  |  |
|                         | Soft Token Application                                                                                                    |  |  |  |  |  |  |
| Device Registration     |                                                                                                    |  |  |  |  |  |  |
| This section does not a | appear if you select Administrator option from User Type list.                                                                                                    |  |  |  |  |  |  |
| Android Devices         | This option lets the administrator to deregister the android devices/s.<br>Enabling of the device happens when the user installs and registers on<br>the app on the android device. Administrator cannot manually enable the<br>device. |  |  |  |  |  |  |
|                         | If the Administrator deregisters the device, the user gets logged out fror<br>all the android devices and his alternate login gets disabled from all th<br>android devices on which the user has installed the application.             |  |  |  |  |  |  |
| iOS Devices             | This option lets the administrator to deregister the iOS devices/s<br>Enabling of the device happens when the user installs and registers o<br>the app on the iOS device. Administrator cannot manually enable th<br>device.            |  |  |  |  |  |  |
|                         | If the Administrator deregisters the device, the user gets logged out fror<br>all the iOS devices and his alternate login gets disabled from all the iOS<br>devices on which the user has installed the application.                    |  |  |  |  |  |  |
| Push Notifications      |                                                                                                    |  |  |  |  |  |  |
| Android Devices         | This option lets the administrator disable push notifications for android devices. Enabling of the push notification is done by user himself an administrator cannot do the same.                                                       |  |  |  |  |  |  |
|                         | If the administrator disables this, the user will stop getting notifications a a pop-up message (push notification) on the user's registered mobil number.                                                                              |  |  |  |  |  |  |

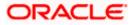

| Field Name  | Description                                                                                                    |
|-------------|----------------------------------------------------------------------------------------------------|
| iOS Devices | This option lets the administrator disable push notifications for iOS devices. Enabling of the push notification is done by user himself and administrator cannot do the same. |
|             | If the administrator disables this, the user will stop getting notifications as a pop-up message (push notification) on the user's registered mobile number.                   |
|             | <b>Note:</b> To receive push notification user will have to allow the same on the device settings                                                                              |

- 3. In the **User Name** filed, enter the required details. Click **Check Availability** to check the uniqueness of the user ID, to ensure that it has not already been used.
- 4. In the **Personal Information** section, enter the required details.
- 5. In the **Contact Details** section, enter the required details.
- 6. Add the user groups to be assigned to the user, in the User Groups field.
- 7. In the **Limit** section, select the limit packages to be mapped to touch points from the limit package list.
  - a. Click C to reset the limit package assigned.
  - b. Click (i) to view the details of touch points group. The View Details popup window appears. For more information, refer the Touch Points Group View Details section below.
- 8. Select the roles to be mapped to the user from the Roles section.
- 9. Select the touch points to be mapped to user from the **Touch Points** section.

#### **Touch Points Group - View Details**

| 🕽 futura bank         |                   |                      |                                     |   |     | Q | 2 Welcome, Sweta Corpadr<br>Last login 11 May 09:32 |
|-----------------------|-------------------|----------------------|-------------------------------------|---|-----|---|-----------------------------------------------------|
| Mobile (Responsive)   |                   |                      | Please select Limit 🗸               | 3 |     |   |                                                     |
| Siri/Chatbot          |                   | View Detail          | s                                   | × |     |   |                                                     |
|                       |                   | Group Code           | 001                                 |   | _   |   |                                                     |
| SMS Banking           |                   | Group<br>Description | Internal Access Point Group for All |   |     |   |                                                     |
| Snapshot              |                   | Touch Point          | Internal                            |   |     |   |                                                     |
| Soft Token Applicatio | חנ                | Group Type           | <ul> <li>External</li> </ul>        |   |     |   |                                                     |
| Wearables             |                   | Touch                | Internal                            |   |     |   |                                                     |
|                       |                   | Points               | Mobile Application                  |   |     |   |                                                     |
| Internal Access Poin  | t Group for All   |                      | Mobile (Responsive)                 |   |     |   |                                                     |
| Global                |                   |                      | Internet                            |   |     |   |                                                     |
| Roles                 | TestCorporateMak  |                      | Siri/Chatbot                        |   | /er |   |                                                     |
|                       | TestCorporateChe  |                      | API Access                          |   |     |   |                                                     |
|                       | CorporateAdminMak | ier 🗸 Mak            | er                                  |   |     |   |                                                     |
|                       |                   |                      |                                     |   |     |   |                                                     |

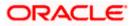

| <b>Group Code</b> Group code defined for  | touch point group.                                   |
|-------------------------------------------|------------------------------------------------------|
| Group Description Group description defin | ed for touch point groups.                           |
| Group Type Type of touch point i.e.       | whether touch point is of type internal or external. |
| Touch PointsList of the internal or ex    | ternal touch points.                                 |

- Click Save to update the changes. OR Click Cancel to cancel the transaction. OR Click Back to navigate to previous screen.
- The Review User Details screen appears. Verify the details, and click Confirm. OR Click Cancel to cancel the transaction. OR Click Back to navigate to the previous screen.
- 12. The success message of updates appears. Click **OK** to complete the transaction.

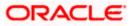

### <u>FAQ</u>

#### 1. Can I edit the party id mapped to the user?

No, party ID mapped to the user cannot be edited. It is defaulted to the party id mapped to Corporate Administrator.

#### 2. When does the system update a user status as 'locked'?

When administrator needs to temporarily block access for any user, 'Lock user' functionality can be used. Also if there are multiple unsuccessful login attempts, the user's status will get updated as 'Locked'.

#### 3. Can I set the user name which is already used in the application?

No, uniqueness of a user ID is checked while creating or modifying a user.

#### 4. Can one assign multiple Application roles to a user?

Yes, multiple Application roles can be assigned to the user. e.g. Corporate user is acting as maker of few transactions and approver of few other transactions.

#### 5. What are the different child roles available out of box?

Following are the child role associated with corporate user role out of box.

| User Type                                                     | Application Roles               |
|---------------------------------------------------------------|---------------------------------|
| Corporate User                                                | Maker                           |
|                                                               | Checker                         |
|                                                               | Viewer                          |
|                                                               | Corporate Admin Maker           |
|                                                               | Corporate Admin Checker         |
| Corporate Non Customer (This falls under Corporate User Type) | Non Customer Maker              |
|                                                               | Non Customer Checker            |
|                                                               | Non Customer Viewer             |
|                                                               | Non Customer Corp Admin Maker   |
|                                                               | Non Customer Corp Admin Checker |

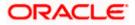

# 6. Can I update the limit package associated with a user, If Yes, what will happen to the in-flight transactions?

Yes, new limit package can be mapped to a user. Limits get applied from an immediate effect if the effective date is less than or equal to current date. And if the effective date is future date, the limit package will be applied from the date available in the package.

# 7. If I update the child role associated to a user, what will happen to the in-flight transactions?

In case of any update of child roles mapped to the user as edit user functionality, the privileges associated with new child roles get applied to the user with an immediate effect. So if any transaction is pending with approver for approval, user can view and approve those transactions only if checker role is mapped to him. As soon as checker role is unmapped, then user will not be able to view and approve the transactions which were pending for his approval.

# 8. Can a corporate administrator create a corporate user and assign multiple entities?

No, currently corporate administrator cannot create a corporate user with multiple entities.

# 9. If a user's User ID is locked and he/she has requested for a reset password, does the admin needs to unlock it separately ?

No, the user ID will automatically get unlocked at the time of resetting the password by Admin.

Home

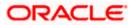

## 6. Party Preference

Party Preferences maintenance enables the Bank to define certain parameters for a party like limits, approval flow, channel access permission etc. This maintenance is done only for corporate type of parties and is not applicable for retail type of parties.

Corporate Administrators can only view the preferences set for a corporate party by accessing the Party Preferences screen. Corporate Administrator does not have the rights to maintain or edit the party preferences

Parameter values maintained against a corporate party defines the system behavior for the following:

- Cumulative daily limits per transaction for the corporate party
- User Transaction Limits Transaction limits for the users
- Type of Approval flow applicable
- Channel Access Preferences
- Availability of Corporate Administrator facility

#### Prerequisites

- Party preference is maintained by the Bank administrator
- Approval rule set up for Corporate Administrator
- Corporate Administrator is maintained for a party
- Transaction access is provided to Corporate Administrator

#### Features Supported In Application

Party Preference maintenance available for Corporate Administrator users in the application includes;

• View Party Preferences

#### How to reach here:

Corporate Administrator Dashboard > Toggle menu > Menu > OnBoarding > Party Preferences OR Corporate Administrator Dashboard > Quick Links > OnBoarding > Party Preferences

### 6.1 Party Preferences - View

Corporate Administrator logs into the system and navigates to the Party Preferences screen.

System displays the preferences maintained for the Party linked to the Corporate Administrator. Corporate administrator can view the details but cannot edit anything in the screen.

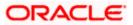

#### Party Preferences

|                                                                                                    |                                                                                                    | Adı                                                          | ministrator Maker $\checkmark$ ATM/Branch English $\checkmark$                                                                                                    |
|----------------------------------------------------------------------------------------------------|----------------------------------------------------------------------------------------------------|--------------------------------------------------------------|----------------------------------------------------------------------------------------------------|
| 🗏 🕼 futura bank                                                                                                    |                                                                                                    |                                                              | Q 🛛 🛃 Welcome, Sweta Corpadmin 🗸<br>Last login 11 May 09:32 AM                                                                                                    |
| Party Preferences                                                                                                    |                                                                                                    |                                                              |                                                                                                    |
| Details                                                                                                    |                                                                                                    |                                                              |                                                                                                    |
| Party ID<br>Party Name<br>Grace Period<br>Grace Period Eipiny Alert<br>Occurrence<br>Alert On Transaction Expiry<br>Approval Flow<br>Channel Access<br>Porex Deal Creation<br>Corporate Administrator Facility<br>Accessible Roles<br>Cumulative Limits<br>Touch Points / Group<br>GLOBAL | +**021<br>Sean Jiminez Hayes<br>10 Days<br>5 Days<br>Tone Time Recurring<br>Tores No<br>Sequentia Parallel No Approval<br>Enable Disable<br>Enable Disable<br>Enable Disable<br>Enable Disable<br>Enable Disable<br>Enable Disable<br>Package |                                                              | Lipic<br>Lore<br>User can search a party for which user<br>preferences are to be viewed or edited<br>Parties can have different accesses, daily<br>and cumulative limits and approval patterns.<br>The limit packages mapped can also be<br>accessed. |
| User Limits<br>Touch Points / Group<br>GLOBAL                                                                                                    | Package<br>LPGlobal1                                                                                                    |                                                              |                                                                                                    |
|                                                                                                    | Convident & 2006-2020 Disable and/or the effective All of                                                                                                    | ohts reserved.   Security Information   Terms and Conditions |                                                                                                    |

| Field Name                   | Description                                                                                                    |  |
|------------------------------|----------------------------------------------------------------------------------------------------|--|
| Party ID                     | Party ID mapped to the logged in Corporate Administrator.                                                                                           |  |
| Party Name                   | Party name of Party ID mapped to the logged in Corporate Administrator.                                                                             |  |
| Grace Period                 | Provision of time period is made to allow user to approve the transact after the actual due date.                                                   |  |
|                              | <b>Note</b> : The tooltip with information will appear on dashboard in the Pending for Approvals section only when the user hovers on grace period. |  |
| Grace Period Expiry<br>Alert | Displays the days prior to Grace Period Expiry ,to alert Maker and Approver regarding transaction approval expiry period.                           |  |

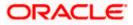

| Field Name                          | Description                                                                                                    |  |
|-------------------------------------|----------------------------------------------------------------------------------------------------|--|
| Occurrence                          | Displays the alert preference set is recurring or needs to be sent once.                                                                                                    |  |
| Alert on Transaction<br>Expiry      | Displays the alert is required to be sent on the transaction expiry date or not.                                                                                                    |  |
| Approval Flow                       | The approval type for the party.                                                                                                    |  |
|                                     | It can be one of the following options:                                                                                                    |  |
|                                     | Sequential                                                                                                    |  |
|                                     | Parallel                                                                                                    |  |
|                                     | No Approval                                                                                                    |  |
| Channel Access                      | Whether the corporate user can transact through channel banking. It can be one of the following:                                                                                                    |  |
|                                     | <ul> <li>Enable : Allows corporate administrator to enable the party for<br/>channel access</li> </ul>                                                                                                    |  |
|                                     | <ul> <li>Disable: Allows corporate administrator to disable the party for<br/>channel access</li> </ul>                                                                                                    |  |
| Forex Deal Creation                 | Whether users associated with a party can create forex deals. It can be one of the following:                                                                                                    |  |
|                                     | <ul> <li>Enable: If this option is enabled, corporate user associated with<br/>this party can create forex deals.</li> </ul>                                                                                                    |  |
|                                     | • Disable: If this option is disabled, corporate user associated with this party cannot create forex deals.                                                                                                    |  |
| Corporate<br>Administrator Facility | Whether the corporate has Corporate Administrator rights and can one of the user perform the administrator functionalities on behalf of Party. It can be one of the following:                                                    |  |
|                                     | Enable                                                                                                    |  |
|                                     | Disable                                                                                                    |  |
| Accessible Roles                    | This field lists the type of roles that will be available to the Corporate Administrator while on-boarding a user for the corporate party.                                                                                        |  |
|                                     | Corporate administrator will be able to onboard, modify, reset password,<br>enable/disable user ID and grant/deny channel access (using User<br>Management screen) only for the users having the roles assigned in this<br>field. |  |
|                                     | Corporate Administrator will be able to view the details of all the users<br>using User Management screen) associated to his party irrespective of<br>the roles assigned here.                                                    |  |

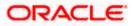

| Field Name       | Description                                                                                                    |
|------------------|----------------------------------------------------------------------------------------------------|
|                  | Out of the box Application roles available for a corporate are:                                                                                                    |
|                  | <ul> <li>Corporate Admin Maker – If this is selected, Corporate<br/>Administrator will be able to onboard a user in corporate admin<br/>maker role.</li> </ul>                                            |
|                  | <ul> <li>Corporate Admin Checker – If this is selected, Corporate<br/>Administrator will be able to onboard a user in corporate admin<br/>checker role.</li> </ul>                                        |
|                  | <ul> <li>Maker – If this is selected, Corporate Administrator will be able<br/>to onboard a user in corporate maker role.</li> </ul>                                                                      |
|                  | <ul> <li>Checker – If this is selected, Corporate Administrator will be<br/>able to onboard a user in corporate maker role.</li> </ul>                                                                    |
|                  | <ul> <li>Viewer – If this is selected, Corporate Administrator will be able<br/>to onboard a user in corporate viewer role.</li> </ul>                                                                    |
|                  | For Non Customer Corporate, the options are:                                                                                                    |
|                  | <ul> <li>Non Customer Corporate Admin Maker – If this is selected,<br/>non-customer corporate administrator will be able to onboard a<br/>user in non-customer corporate admin maker role.</li> </ul>     |
|                  | <ul> <li>Non Customer Corporate Admin Checker – If this is selected,<br/>non-customer corporate administrator will be able to onboard a<br/>user in corporate non-customer admin checker role.</li> </ul> |
|                  | <ul> <li>Non Customer Corporate Maker – If this is selected, non-<br/>customer corporate administrator will be able to onboard a user<br/>in corporate maker role.</li> </ul>                             |
|                  | <ul> <li>Non Customer Corporate non-customer Checker – If this is<br/>selected, corporate administrator will be able to onboard a user<br/>in non-customer corporate maker role.</li> </ul>               |
|                  | <ul> <li>Non Customer Corporate Viewer – If this is selected, corporate<br/>administrator will be able to onboard a user in non-customer<br/>corporate viewer role.</li> </ul>                            |
| Cumulative Limit |                                                                                                    |

This displays the cumulative daily limits (CCL) package associated to the party. All the touch points and touch point groups for which the limit package is associated are displayed here.

| Touch Points/ Group | Name of touch points/ groups maintained, for which the limit package is to be mapped. Also the limit package mapped at Global level can be seen (a system created group with all internal and external touch points). |
|---------------------|----------------------------------------------------------------------------------------------------|
| Package             | Limit packages mapped for the selected touch point will get listed here.                                                                                                    |

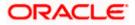

#### Field Name Description

#### **User Limits**

This field displays customer user level limits (CUL) mapped to the party. All the touch points and touch point groups for which the limit package is associated are displayed here. Also an option is provided to show the limit package mapped at Global level (a system created group with all internal and external touch points).

| <b>Touch Points/ Group</b> | Name of touch points/group maintained, for which the limit packages are |
|----------------------------|-------------------------------------------------------------------------|
|                            | mapped.                                                                 |

Package List of the packages mapped to touch points/ group are listed here.

1. Click **Cancel** to cancel the transaction and navigate back to '**Dashboard**'.

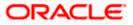

## <u>FAQ</u>

#### 1. What is sequential type of approval flow?

Under Sequential approval flow, the approval can be done only in the sequence as mentioned in approval workflow. So, at the first level of approval, users/ user groups who are assigned to authorize only can view and approve the transaction. After the transaction is approved by level 1 user, the users/ user groups having rights for second level of approval will be able to view and authorize the transaction. The transaction is marked as approved only after the user at the last level approves/ authorizes it.

#### 2. What is Parallel type of approval flow?

It is "Non-Sequential" type of approval flow which doesn't follow any specific sequence. Any user (who is part of the approval flow) from any approval level can pick up the transaction/maintenance and approve it. The transaction/maintenance is marked as approved if one user from each approval level (as configured) has approved/ authorized the transaction.

#### 3. What is cumulative daily limit package?

This limit package acts as a cumulative limit for all users of a corporate party and is utilized as and when any user authorizes the transaction as a final approver. The daily limit per transaction and number of transactions allowed limit is checked and updated against the cumulative limit set. It is mandatory to assign a cumulative daily limit package to each party preference created.

#### 4. What is User limit package?

This limit package is applicable for all users of the party (Users to whom this party ID is mapped as primary Party ID). This package will be overridden by User level limits package, if defined, at User Maintenance.

# 5. Can corporate administrator view the party preference maintained for a linked party?

No, preferences can be viewed only of a primary party ID mapped to a logged in corporate administrator.

<u>Home</u>

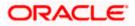

## 7. Party to Party Linkage

Party to Party linkage is required by medium and large corporates if the user(s) of the parent company needs to access accounts of the subsidiary companies. For e.g. consider a case wherein say 'ABC Industries' is the parent company with a subsidiary company 'PQR Enterprises' and the users of ABC Industries needs to access accounts of PQR Enterprises to carry out transactions and/or inquiries. The corporate will provide a mandate/ board resolution to the bank for creation of Party to Party linkage. Bank Administrator will setup a Party to Party linkage by selecting the parent party and the parties to be linked.

Corporate Administrators can only view party to party linkage. They do not have the rights to maintain or edit the party linkages.

#### **Pre-Requisites**

- Party preferences should be maintained for the parent as well as the party to be linked
- Channel Access should be enabled for both the parent as well as the party to be linked

#### Workflow

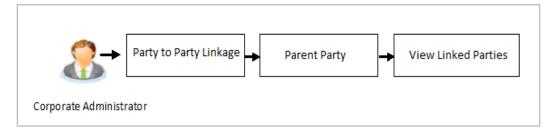

#### Features Supported In Application

The following options are available as part of P2P linkage maintenance

View an existing Party to Party Linkage

#### How to reach here:

Corporate Administrator Dashboard > Toggle menu > Menu > OnBoarding > Party To Party Linkage

Once the logged in user navigates to the Party to Party Linkage screen, they can view linkages that have been maintained for the parent party. A corporate admin user can only view the linkages. Linkage creation rights are not provided.

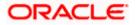

## 7.1 Party to Party Linkage- View

The Corporate Administrator can view the details of the linked parties to the parent party id.

#### To view the party to party linkage:

1. Navigate to the **Party to Party Linkage** screen.

#### Party to Party Linkage

|                        | Admir                                                                                                    | inistrator Maker $arphi$                                                                                                    | ATM/Branch                                                                                                    | English 🗡            |
|------------------------|----------------------------------------------------------------------------------------------------|----------------------------------------------------------------------------------------------------|----------------------------------------------------------------------------------------------------|----------------------|
| ≡ @futura bank         |                                                                                                    | Q 🔁                                                                                                    | Welcome, Sweta Cor<br>Last login 11 May                                                                                                    | padmin 🗸<br>09:32 AM |
| Party To Party Linkage |                                                                                                    |                                                                                                    |                                                                                                    |                      |
| Parent Party Name Sv   | *411<br>veta                                                                                                    |                                                                                                    |                                                                                                    |                      |
| Party ID ***409        | Party Name Test CL & CF                                                                                                  |                                                                                                    | <u> </u>                                                                                                    |                      |
| Cancel                 |                                                                                                    | This function er<br>to a parent part<br>a party linkage,<br>subsequently pr<br>linked party acc<br>parent company<br>the Account Aci<br>You can create<br>parent party or | Maintain Party to Party<br>Linkage<br>vables you to link partite<br>you will be able to<br>trovide access of the<br>ounts to that of the<br>yand its users through<br>beas feature.<br>new party linkages to a<br>can search for existing<br>o view and edit the sam | d                    |
|                        | Copyright © 2006, 2020, Oracle and/or its affiliates. All rights reserved.   Security Information   Terms and Conditions |                                                                                                    |                                                                                                    |                      |

#### **Field Description**

| Field Name        | Description                                                                                                    |
|-------------------|----------------------------------------------------------------------------------------------------|
| Parent Party ID   | Parent party Id of the corporate user to which you want to link other party.                                                                       |
| Parent Party Name | Name of the parent party.                                                                                                    |
| Linked Parties    |                                                                                                    |
| Party ID          | A party ID which is linked to parent party ID.                                                                                                    |
| Party Name        | Name of the parent party which is linked to parent party ID.                                                                                       |
| •                 | Party Linkage screen with search results with parent party identified and rties appears. It will have party ID and party name of the linked party. |

Home

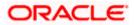

Click Cancel to cancel the transaction.

## 8. Limits Definition

Limits are defined by the bank to set up amount and duration based restrictions on the transactions that can be carried out by the user.

As part of limits definition maintenance, following limits can be defined:

- Transaction: It is the initiation limit with minimum and maximum amount defined
- Cumulative: It is the collective transaction amount limit for all the transactions that can be performed during a day and maximum number of transaction in a day

Limit package maintenance allows the administrator to map these definitions to every transaction.

#### **Pre-Requisites**

- Transaction access is provided to Corporate Administrator.
- Approval rule set up for Corporate Administrator to perform the actions.

#### Workflow

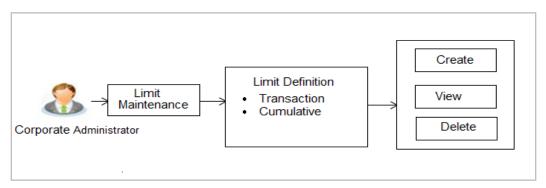

#### Features supported in application

Using this option Corporate Administrator can perform the following actions:

- Search/ View Limits
- Create Limit
- Delete Limits

#### How to reach here:

Corporate Administrator Dashboard > Toggle menu > Menu > Limits > Limits Definition

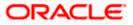

## 8.1 Limits Definition - View

Using this option, Administrator can search for particular limit based on different search parameters. The search results displays a limit list based on different search filters selected.

#### To search and view limits:

 In the Limits Definition screen, enter the search parameters and click Search. The Limits Definition screen with search results appears based on the searched criteria. OR

Click **Cancel** to cancel the search process. OR

Click **Clear** to reset the search parameters.

#### Limits Definition - Search

| 🖗 futura bank          |                                          |             |             | Q 🛛 🔁 Welcome, Sweta Corpadmin<br>Last login 11 May 09:32 AM                                                                            |
|------------------------|------------------------------------------|-------------|-------------|----------------------------------------------------------------------------------------------------|
| imit Definition        |                                          |             |             |                                                                                                    |
| Limit Code             |                                          |             |             |                                                                                                    |
| Limit Description      |                                          |             |             |                                                                                                    |
| Limit Type 💿 1         | ransaction 🔷 Cumulative 🔷 Cooling Period |             |             |                                                                                                    |
| Updated On Fron        | n Date 📋 To Date 📋                       |             |             | Limit Definition                                                                                                    |
|                        |                                          |             |             | Transaction limits can be defined to set up<br>amount and duration based restrictions on<br>transactions that can be carried out by the |
| Search Clear           |                                          |             |             | transactions that can be carried out by the<br>customers. This maintenance allows you to<br>search and view limit definitions. Also you |
| Limit Code             | Limit Description                        | Limit Type  | Updated On  | can create new and delete existing limit<br>definitions.Search limit definitions based on<br>different search parameters and the        |
| SGAJTL3                | SGAJTL3                                  | Transaction | 08 Apr 2020 | matching result will be listed.                                                                                                    |
| TLAJEUR5z              | TLAJEUR5z                                | Transaction | 08 Apr 2020 | Create                                                                                                    |
| TransactionLimit2      | Transaction Limit 2                      | Transaction | 08 Apr 2020 |                                                                                                    |
| TransactionLimit4      | Transaction Limit 4                      | Transaction | 08 Apr 2020 |                                                                                                    |
| TLAJINR5z              | TLAJINR5z                                | Transaction | 08 Apr 2020 |                                                                                                    |
| TransactionLimit1      | Transaction Limit 1                      | Transaction | 08 Apr 2020 |                                                                                                    |
| TransactionLimit3      | Transaction Limit 3                      | Transaction | 08 Apr 2020 |                                                                                                    |
| AJTLZ                  | AJTLz                                    | Transaction | 08 Apr 2020 |                                                                                                    |
| SGAJTL                 | SGAJTL                                   | Transaction | 08 Apr 2020 |                                                                                                    |
| AJSGSRTL               | AJSGSRTL                                 | Transaction | 08 Apr 2020 |                                                                                                    |
| age 1 of 3 (1-10 of 21 | items) K < 1 2 3 > X                     |             |             |                                                                                                    |
|                        |                                          |             |             |                                                                                                    |
| Cancel                 |                                          |             |             |                                                                                                    |
|                        |                                          |             |             |                                                                                                    |
|                        |                                          |             |             |                                                                                                    |

| Field Name        | Description                          |
|-------------------|--------------------------------------|
| Limit Code        | Name/unique identifier of the limit. |
| Limit Description | Description of the limit.            |

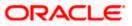

| Field Name        | Description                                                                                                    |
|-------------------|----------------------------------------------------------------------------------------------------|
| Limit Type        | Types of limits are:                                                                                                    |
|                   | <ul> <li>Transaction – It is the initiation limit with minimum and<br/>maximum amount</li> </ul>                                   |
|                   | <ul> <li>Cumulative – It is a duration based limit with maximum<br/>amount and number of transactions for a day / month</li> </ul> |
| Search Results    |                                                                                                    |
| Limit Code        | Name/unique identifier of the limit.                                                                                               |
| Limit Description | Description of the limit.                                                                                                    |
| Limit Type        | The limit type are:                                                                                                    |
|                   | <ul> <li>Transaction – It is the initiation limit with minimum and<br/>maximum amount</li> </ul>                                   |
|                   | Cumulative – It is a duration based limit with max amount                                                                          |

2. Click the Limit Code of the record for which you want to view the details. The Limits **Definition -View** screen appears.

#### **Limits Definition - View**

|                                                                                                    | Adm                                                                                                    | ninistrator Maker $arphi$                                    | ATM/Branch English 🗡                                                                                                    |
|----------------------------------------------------------------------------------------------------|----------------------------------------------------------------------------------------------------|--------------------------------------------------------------|----------------------------------------------------------------------------------------------------|
| ≡ @futura bank                                                                                                    |                                                                                                    | Q 🔁                                                          | Welcome, Sweta Corpadmin<br>Last login 11 May 09:32 AM                                                                                  |
| Limit Definition                                                                                                    |                                                                                                    |                                                              |                                                                                                    |
| Limit Code SGAJTL<br>Limit Type Transac<br>Limit Description SGAJTL<br>Ourrency EUR<br>Minimum Amount €0.01<br>Maximum Amount €110,00<br>Cuncel Back | 3<br>3                                                                                                    | You may delete ti<br>on Delete button.<br>not in user before | mit Details<br>the definitions, by clicking<br>Ensure this definition is<br>you proceed You can<br>k to the previous screen or<br>tons. |
|                                                                                                    | Copyright © 2006, 2020, Oracle and/or its affiliates. All rights reserved.   Security Information   Terms and Conditions |                                                              |                                                                                                    |

3. Click **Delete** to delete the limit. OR

Click **Cancel** to cancel the transaction and navigate back to dashboard. OR Click **Back** to navigate to the previous screen.

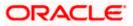

## 8.2 Limits Definition - Create

Using this option, Corporate Administrator can create a limit as required.

#### To create a transaction limit:

1. In the Limits Definition screen, click Create. The Limits Definition - Create screen with Transaction tab appears.

#### **Limits Definition - Transaction - Create**

| Admi                                                                                                    | inistrator Maker $\checkmark$ | ATM/Branch                                                                                                    | English $\vee$ |
|----------------------------------------------------------------------------------------------------|-------------------------------|----------------------------------------------------------------------------------------------------|----------------|
| $\equiv$ ( $\mathbf{\tilde{p}}$ futura bank                                                                                                    | Q, 🔁 We                       | lcome, Sweta Corr<br>Last login 11 May                                                                                        | oadmin 🗸       |
| Limit Definition                                                                                                    |                               |                                                                                                    |                |
| Limit Type     Transaction     Cumulative     Cooling Period       Limit Code     Limit 001       Limit Description     Corporate Limit 10       Currency     GBP       Minimum Amount     £1.00       Maximum Amount     £10,000,000.00 | _                             | mum and maximum<br>I limit.<br>I vive amount of a<br>I number of transact<br>inits for newly addec<br>nitions to a transactio | ion<br>I       |
|                                                                                                    |                               |                                                                                                    |                |
|                                                                                                    |                               |                                                                                                    |                |
| Copyright @ 2006, 2020, Oracle and/or its affiliates. All rights reserved.   Security Information   Terms and Conditions                                                                                                    |                               |                                                                                                    |                |

#### **Field Description**

| Field Name        | Description                                                                                                    |  |
|-------------------|----------------------------------------------------------------------------------------------------|--|
| Limit Type        | The limit type for selection are:                                                                                                  |  |
|                   | <ul> <li>Transaction – It is the initiation limit with minimum and<br/>maximum amount</li> </ul>                                   |  |
|                   | <ul> <li>Cumulative – It is a duration based limit with maximum<br/>amount and number of transactions for a day / month</li> </ul> |  |
| Limit Code        | Name/unique identifier of the limit.                                                                                               |  |
| Limit Description | Description of the limit.                                                                                                    |  |
| Currency          | The currency to be set for the limit.                                                                                              |  |
| Minimum Amount    | The minimum amount for a transaction in local currency.                                                                            |  |
| Maximum Amount    | The maximum amount for a transaction in local currency.                                                                            |  |

2. In the **Transaction** tab screen, enter the code in the **Limit Code** field.

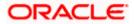

- 3. In the Limit Description field, enter the description of the limit.
- 4. From the **Currency** field, select the appropriate currency for the limits.
- 5. In the **Minimum Amount** and **Minimum Amount** field, enter the minimum and maximum amount for a transaction in local currency.
- Click Save to save the created limit.
   OR
   Click Cancel to cancel the transaction and navigate back to dashboard.
   OR

Click **Back** to navigate to previous screen.

 The Review screen appears. Verify the details, and click Confirm. OR Click Cancel to cancel the transaction. OR

Click **Back** to navigate to previous screen.

8. The success message of transaction submission appears. Click **OK** to complete the transaction.

#### **Limits Definition - Cumulative - Create**

|                                                                                                    | Ac                                                                                                    | dministrator Maker $arphi$                                                                                                    | ATM/Branch En                                                                                     | glish $\checkmark$ |
|----------------------------------------------------------------------------------------------------|----------------------------------------------------------------------------------------------------|----------------------------------------------------------------------------------------------------|---------------------------------------------------------------------------------------------------|--------------------|
| ≡ III futura bank                                                                                               |                                                                                                    | Q, 🔁 We                                                                                                    | elcome, Sweta Corpadi<br>Last login 11 May 09:33                                                  | min 🗸              |
| Limit Definition                                                                                                |                                                                                                    |                                                                                                    |                                                                                                   |                    |
| Limit Description Li<br>Frequency G<br>Currency G<br>Cumulative Transaction Amount £<br>Maximum Transactions 11 | Transaction     Cumulative     Cooling Period       imit 002                                                            | Create Lin<br>You can define follo<br>the transactions<br>• Transaction – Mini<br>transaction initiatior<br>• Cumulative - Collec<br>transaction and tota<br>limit.<br>• Cooling Period – Li<br>payees. | ctive amount of a<br>I number of transaction<br>imits for newly added<br>nitions to a transaction |                    |
| Save Cancel Back                                                                                                |                                                                                                    |                                                                                                    |                                                                                                   |                    |
|                                                                                                    |                                                                                                    |                                                                                                    |                                                                                                   |                    |
|                                                                                                    | Copyright © 2006, 2020, Oracle and/or its affiliates. All rights reserved.   Security Information   Terms and Condition | s                                                                                                    |                                                                                                   |                    |

| Field Name | Description                                                                                                    |  |
|------------|----------------------------------------------------------------------------------------------------|--|
| Limit Type | Limit type for selection are:                                                                                                    |  |
|            | <ul> <li>Transaction – It is the initiation limit with minimum and<br/>maximum amount</li> </ul>                                   |  |
|            | <ul> <li>Cumulative – It is a duration based limit with maximum<br/>amount and number of transactions for a day / month</li> </ul> |  |
| Limit Code | Name/unique identifier of the limit.                                                                                               |  |

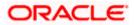

| Field Name                       | Description                                                                                                    |  |
|----------------------------------|----------------------------------------------------------------------------------------------------|--|
| Limit Description                | Description of the limit.                                                                                                |  |
| Frequency                        | The specific duration for which the limits can be utilized and<br>available.<br>The options are:<br>• Daily<br>• Monthly |  |
| Currency                         | The currency to be set for the limit.                                                                                    |  |
| Cumulative<br>Transaction Amount | The collective amount in local currency for transactions that can be performed in a day.                                 |  |
| Maximum<br>Transactions          | The maximum number of transactions that can be performed per day.                                                        |  |

#### To create a cumulative limit:

- 1. Click the **Cumulative** tab. The **Limits Definition Create** screen with **Cumulative** tab appears.
- 2. Enter the relevant information in Limit Code and Limit Description field.
- 3. From the **Frequency** field, select the appropriate duration for the limits.
- 4. From the **Currency** field, select the appropriate currency for the limits.
- 5. In the **Cumulative Transaction Amount** field, enter the collective amount of transaction in local currency.
- 6. In the **Maximum Transactions** field, enter the value for maximum number of transactions.
- Click Save to save the created limit. OR Click Cancel to cancel the transaction and navigate back to dashboard. OR Click Back to navigate to previous screen.
- The Review screen appears. Verify the details, and click Confirm. OR Click Cancel to cancel the transaction. OR Click Back to navigate to previous screen.
- 9. The success message of transaction submission appears. Click **OK** to complete the transaction.

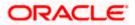

## 8.3 Limits Definition - Delete Limit

Using this option, Corporate Administrator can delete a created limit. Limit definition can be deleted only if it is not in use (available as a part of any limit package).

#### To delete a limit:

 In the Limits Definition screen, enter the search parameters and click Search. The Limits Definition screen with search results appears based on the searched criteria. OR

Click  $\mbox{Cancel}$  to cancel the search process. OR

Click **Clear** to reset the search parameters.

#### Limits Definition - Search

| ≡ I∳futura banl                                                             | ĸ                     |                                                 |                                           | Administrator Maker V ATM/Branch English V<br>Q 2 Welcome, Sweta Corpadmin V<br>Lastlogin 11 May 09:32 AM                                                                                                    |
|-----------------------------------------------------------------------------|-----------------------|-------------------------------------------------|-------------------------------------------|----------------------------------------------------------------------------------------------------|
| Limit Definition                                                            |                       |                                                 |                                           |                                                                                                    |
| Limit Code<br>Limit Description<br>Limit Type<br>Updated On<br>Starch Clear |                       | Jing Period                                     |                                           | Limit Definition<br>Transaction limits can be defined to set up<br>amount and duration based restrictions on<br>transactions that can be carried out by the<br>customers. This maintenance allows you to<br>search and view limit definitions. Also you |
| Limit Code                                                                  | Limit Description     | Limit Type                                      | Updated On                                | can create new and delete existing limit<br>definitions.Search limit definitions based on<br>different search parameters and the                                                                                                    |
| Limit 100                                                                   | Limit 10              | Transaction                                     | 11 May 2020                               | matching result will be listed.                                                                                                    |
| Page 1 of 1 (1 of                                                           | f1 items) K < 1 > X   |                                                 |                                           | Create                                                                                                    |
|                                                                             | Copyright © 2006, 202 | 0, Oracle and/or its affiliates. All rights res | erved.   Security Information   Terms and | Conditions                                                                                                    |

2. Click the **Limit Code** of the record for which you want to view the details. The **Limits Definition -View** screen appears.

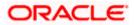

#### **Limits Definition - View**

|                                                                                                    | Adm                                                                                                    | ninistrator Maker $\searrow$                          | ATM/Branch                                                                                                    | English $\checkmark$ |
|----------------------------------------------------------------------------------------------------|----------------------------------------------------------------------------------------------------|-------------------------------------------------------|----------------------------------------------------------------------------------------------------|----------------------|
| ≡ Ipfutura bank                                                                                                    |                                                                                                    | Q, 🔁                                                  | Welcome, Sweta Corp<br>Last login 11 May                                                                                                    | oadmin 🗸<br>09:32 AM |
| Limit Definition                                                                                                    |                                                                                                    |                                                       |                                                                                                    |                      |
| Limit Code Limit 10<br>Limit Type Transact<br>Limit Description Limit 10<br>Currency GBP<br>Minimum Amount £1.00<br>Maximum Amount £1,000,0<br>Detete Cancel Back | tion<br>)                                                                                                    | You may delete<br>on Delete butto<br>not in user befo | Limit Details<br>the definitions, by clickin<br>in, Ensure this definition is<br>reyou proceed You can<br>ack to the previous screer<br>ations. |                      |
|                                                                                                    |                                                                                                    |                                                       |                                                                                                    |                      |
|                                                                                                    | Copyright © 2006, 2020, Oracle and/or its affiliates. All rights reserved.   Security Information   Terms and Conditions |                                                       |                                                                                                    |                      |

 Click Delete. The Delete Warning message appears. OR Click Cancel to cancel the transaction and navigate back to dashboard. OR

Click **Back** to navigate to the previous screen.

#### **Delete Limit**

|   |                                                                                                    |                                                                                                    | Administrator Maker $\checkmark$ | ATM/Branch                                                                                               | English $\checkmark$ |
|---|----------------------------------------------------------------------------------------------------|----------------------------------------------------------------------------------------------------|----------------------------------|----------------------------------------------------------------------------------------------------|----------------------|
| ≡ | 🕼 futura bank                                                                                                    |                                                                                                    | Q 🔁 We                           | Icome, Sweta Corp<br>Last login 11 May                                                                   | admin 🗸              |
|   | Limit Definition                                                                                                    |                                                                                                    |                                  |                                                                                                    |                      |
|   | Limt Code<br>Limt Type<br>Limt Description<br>Ourrency<br>Minimum Amount<br>Maximum Amount<br>Conce<br>Conce<br>Back | Limit 100<br>Transaction<br>Limit 10<br>GBP<br>£1.00<br>£1.000.000 00<br><b>Transaction</b><br>Limit Deletion (Constraints)<br><b>Transaction</b><br><b>Transaction</b><br><b>Tran</b> | -                                | Details<br>finitions, by clicking<br>ure this definition is<br>proceed.You can<br>the previous screen of |                      |
|   |                                                                                                    |                                                                                                    |                                  |                                                                                                    |                      |

4. Click **Yes** to confirm the deletion. OR

Click  $\ensuremath{\text{No}}$  to cancel the deletion process.

5. The success message of transaction submission appears. Click **OK** to complete the transaction.

Home

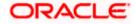

## 9. Limits Package Management

Limit package is a group of transaction limits. As part of the limit package management, defined limits (created through 'Limit Definition') can be mapped to each transaction or to a transaction group (Created using Transaction Group Maintenance). Each package is associated with a specific channel/touch point or with a group of touch points.

The limits packages once created can be mapped to

- User Type using System Rules maintenance
- Party using Party Preferences (Cumulative User Limits and Cumulative Customer limits)
- User using User Management

#### Prerequisites:

Required Limits (i.e. Transaction/ Cumulative) should be defined for association to transactions in limits package

#### Workflow

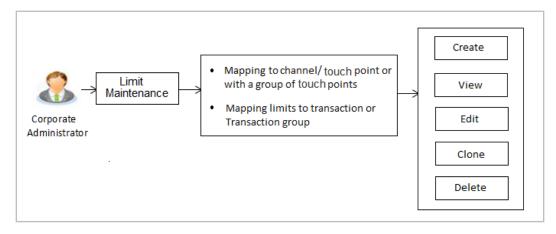

#### Features supported in application

The administrator can perform the following actions:

- Search/ View Limit Package
- Create Limit Package
- Edit Limit Package
- Clone Limit Package
- Delete Limit Package

#### How to reach here:

Corporate Administrator Dashboard > Toggle Menu > Menu > Limit > Limit Package Management

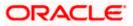

## 9.1 Limit Package Management - View

Using this option, Corporate Administrator can search for particular limit package created for a specific channel/ touch point based on different search parameters. The search results displays a list or particular limit package based on different search filters selected.

If the search parameters are not specified, records of all the packages maintained in the application are displayed.

#### To search and view limit package:

 In the Limit Package Management screen, click Search. The Limit Package Management screen with search results appears based on the searched criteria. OR Click Clear to reset the search parameters. OR

Click **Cancel** to cancel the search process.

#### Limit Package Management - Search

|                                                                                              |                     |                                          |                              | ر                                | Administrator Approver 🗡                                         | ATM/Branch                                                                                                    | English $\checkmark$     |
|----------------------------------------------------------------------------------------------|---------------------|------------------------------------------|------------------------------|----------------------------------|------------------------------------------------------------------|----------------------------------------------------------------------------------------------------|--------------------------|
| ≡ I pfutura bank                                                                             |                     |                                          |                              |                                  | Q 🗹 🛛 🛛                                                          | elcome, Sweta Co<br>Last login 11 Ma                                                                                                    | rpadmin 🗸<br>Iy 09:32 AM |
| Limit Package Mar                                                                            | nagement            |                                          |                              |                                  |                                                                  |                                                                                                    |                          |
| Package Code<br>Package Description<br>More Search Options ✓<br>Search Clear<br>Package Code | Package Description | Touch Point                              | Currency                     | Updated On                       | You can now creat<br>specific transaction                        | Limit Package<br>You can now create a limit package for<br>specific transaction and for group of<br>transactions, Also you can define applicat |                          |
| Limit Pkg 01                                                                                 | Limit Packages 001  | APINTERNET                               | GBP                          | 11 May 2020                      |                                                                  | one an existing limit                                                                                                    |                          |
| Page 1 of 1 () of 1 ite                                                                      | ems) K < 1 > X      |                                          |                              |                                  | package, ensure to<br>transaction groups<br>required limit defin | maintain necessary<br>Touch Point groups<br>tions before you pro<br>Create                                                                     | and                      |
|                                                                                              | Copyright © 2       | 006, 2020, Oracle and/or its affiliates. | All rights reserved. I Secur | ity Information   Terms and Cond | ditions                                                          |                                                                                                    |                          |
|                                                                                              |                     |                                          |                              |                                  |                                                                  |                                                                                                    |                          |

| Field Name          | Description                                            |
|---------------------|--------------------------------------------------------|
| Package Code        | The unique code /name of the limit package.            |
| Package Description | Description of the limit package.                      |
| Role                | The limit is applicable to specific party or role (s). |

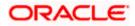

| Field Name                         | Description                                                              |  |
|------------------------------------|--------------------------------------------------------------------------|--|
| Touch Point / Touch<br>Point Group | Touch Point and the group of Touch Points mapped with the limit package. |  |
|                                    | The options are:                                                         |  |
|                                    | Touch Point                                                              |  |
|                                    | Touch Point Group                                                        |  |
| Currency                           | Currency in which the limit package is created.                          |  |
| Updated On                         | Date range in which limit package were updated.                          |  |
| Search Results                     |                                                                          |  |
| Package Code                       | The unique code of the limit package.                                    |  |
| Package Description                | Description of the limit package.                                        |  |
| Touch Point                        | Name of the touch point mapped to the limit package.                     |  |
| Currency                           | Currency in which the limit package is created.                          |  |
| Updated On                         | Date on which limit package was updated.                                 |  |
| Roles                              | The limit is applicable to specific party or role (s).                   |  |
|                                    |                                                                          |  |

2. Click the Limit Package Code of the record for which you want to view the details. The Limits Package Management - View screen appears.

#### Limit Package Management - View

|                                                                                                    | 4                                                                                                    | Administrator Approver 🗡 ATM/Branch English 🇡                                                                                                    |
|----------------------------------------------------------------------------------------------------|----------------------------------------------------------------------------------------------------|----------------------------------------------------------------------------------------------------|
| ≡ III futura bank                                                                                            |                                                                                                    | Q                                                                                                    |
| Limit Package Manage                                                                                         | ment                                                                                                    |                                                                                                    |
| Limit Package Code<br>Limit Package Description<br>Touch Point<br>Currency                                   | Limit Pkg 01<br>Limit Packages 001<br>Internet<br>GBP                                                                 | Limit Package Details                                                                                                    |
| Transaction Name<br>Cumulative Limit Daily<br>Cumulative Limit Monthly<br>Transaction Limit<br>Cooling Limit | Create Forex Deal<br>CLDAJzGBP - CLDAJZGBP<br>CLMAJ2zGBP - CLMAJ2zGBP<br>TLAJzGBP - TLAJzGBP<br>coolLimit - coolLimit | Limit Package Details<br>You can edit the parameters set for each<br>transaction available in a package or can<br>delete the package by clicking on Delete<br>button. Ensure this package is not in user<br>before you proceed to delete. To speed up<br>the process you can clone an existing limit<br>package. You may also choose to go back to<br>the previous screen or cancel the operation. |
| Cione<br>Edit Delete Cancel                                                                                  | Back                                                                                                    |                                                                                                    |
|                                                                                                    | Copyright © 2006, 2020, Oracle and/or its affiliates. All rights reserved.   Security Information   Terms and Cond    | litions                                                                                                    |

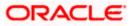

#### **Field Description**

| Field Name                                                                                                    | Description                                                                                                    |  |  |
|----------------------------------------------------------------------------------------------------|----------------------------------------------------------------------------------------------------|--|--|
| Limit Package Code                                                                                                    | The unique code /name of the limit package.                                                                          |  |  |
| Limit Package<br>Description                                                                                               | Description of the limit package.                                                                                    |  |  |
| Touch Point Group                                                                                                    | Name of the Touch Point or Touch Point group mapped to the limit package.                                            |  |  |
| Currency                                                                                                    | The currency to be set for the limit package.                                                                        |  |  |
| Transaction Name /<br>Transaction Group<br>Name                                                                            | Name of the transaction/transaction group that is mapped to the limit package.                                       |  |  |
| Effective Date                                                                                                    | The date from which the limit package is effective for the transaction.                                              |  |  |
| Cumulative Limit<br>Daily                                                                                                  | Daily Cumulative Limit Definition set for the specific transaction.<br>It displays the limit name and description.   |  |  |
| Cumulative Limit<br>Monthly                                                                                                | Monthly Cumulative Limit Definition set for the specific transaction.<br>It displays the limit name and description. |  |  |
| Transaction Limit                                                                                                    | Transaction Limit Definition set for the specific transaction.<br>It displays the limit name and description.        |  |  |
| Cooling Limit                                                                                                    | The cooling limit set for the specific transaction.                                                                  |  |  |
| <ol> <li>Click Clone to make another copy of details.</li> <li>OR</li> <li>Click Edit to edit the limit package</li> </ol> |                                                                                                    |  |  |

 Click Clone to make another copy of details. OR Click Edit to edit the limit package. OR Click Delete to delete the limit package. OR Click Cancel to cancel the transaction and go back to Dashboard. OR Click Back to navigate to the previous screen.

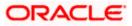

## 9.2 Limit Package Management - Create

Using this option, Corporate Administrator can create a limit package for a specific channel/ touch point based on the details given as per the fields.

#### To create a limit package:

1. In the Limit Package Management screen, click Create. The Limit Package Management - Create screen appears.

#### Limit Package Management - Create

|                                                                                                    |                                                                                                    |                                       |                                               | Administrator Maker 🏏 ATM/Branch English 🍾                                                                                                    |
|----------------------------------------------------------------------------------------------------|----------------------------------------------------------------------------------------------------|---------------------------------------|-----------------------------------------------|----------------------------------------------------------------------------------------------------|
| 🕼 futura bank                                                                                                    |                                                                                                    |                                       |                                               | Q Welcome, Sweta Corpadmin<br>Last login 11 May 09:32 AM                                                                                                    |
| Limit Package Manag                                                                                                    | jement                                                                                                    |                                       |                                               |                                                                                                    |
| Limit Package Dode<br>Limit Package Description<br>Touch Point<br>Touch Point<br>Ourrency                                      | Limit Pkg 02<br>Limit Package 002<br>Touch Point O Touch Point Group (<br>Mobile Applica<br>GBP                                                                                                    | Global                                |                                               | Edit Package Details<br>Edit package or can determodify the limit<br>definitions mapped against each<br>transaction (you can also add new<br>transaction(s) as part of this limits package. |
| Transaction Name<br>Effective Date<br>Cumulative Limit Daily<br>Cumulative Limit Monthly<br>Transaction Limit<br>Cooling Limit | V2 Fund Transfer V<br>11 May 2020<br>CLDAJ2GBP - CLDAJ2GBP V<br>bulkcumumonth - bulkcumumonth V<br>Invoice Transaction - Invoice Transa. V<br>coolLimit - coolLimit V                                                                                                    |                                       | Delete Transaction                            |                                                                                                    |
| Transaction Name<br>Effective Date<br>Cumulative Limit Daily<br>Cumulative Limit Monthly<br>Transaction Limit<br>Cooling Limit | Create Bill Payment<br>11 May 2020<br>cumDlimit - cumulatibe daily limit<br>InvoiceMonthlyCum - Invoice Trans<br>TLAJzGBP - TLAJzGBP<br>CPLAJzGBP - CPLAJzGBP<br>CPLAJzGBP - CPLAJzGBP<br>CPLAJzGBP - CPLAJzGBP<br>CPLAJzGBP - CPLAJzGBP<br>CPLAJzGBP - CPLAJzGBP<br>CPLAJzGBP - CPLAJzGBP<br>CPLAJzGBP - CPLAJzGBP<br>CPLAJzGBP - CPLAJzGBP<br>CPLAJzGBP - CPLAJzGBP<br>CPLAJzGBP - CPLAJzGBP<br>CPLAJzGBP - CPLAJzGBP<br>CPLAJzGBP - CPLAJzGBP<br>CPLAJZGBP - CPLAJZGBP<br>CPLAJZGBP - CPLAJZGBP<br>CPLAZZGBP - CPLAJZGBP<br>CPLAZZGBP - CPLAJZGBP<br>CPLAZZGBP - CPLAJZGBP<br>CPLAZZGBP - CPLAJZGBP<br>CPLAZZGBP - CPLAJZGBP<br>CPLAZZGBP - CPLAJZGBP<br>CPLAZZGBP - CPLAZZGBP<br>CPLAZZGBP - CPLAZZGBP<br>CPLAZZGBP - CPLAZZGBP<br>CPLAZZGBP - CPLAZZGBP<br>CPLAZZGBP - CPLAZZGBP<br>CPLAZZGBP - CPLAZZGBP<br>CPLAZZGBP - CPLAZZGBP<br>CPLAZZGBP - CPLAZZGBP<br>CPLAZZGBP - CPLAZZGBP<br>CPLAZZGBP - CPLAZZGBP<br>CPLAZZGBP<br>CPLAZZGBP - CPLAZZGBP<br>CPLAZZGBP<br>CPLA | i i i i i i i i i i i i i i i i i i i |                                               |                                                                                                    |
| Add Transaction   Add Transact                                                                                                 |                                                                                                    | r its affiliates. All rights r        | served.   Security Information   Terms and Co | ndifione                                                                                                    |

| Field Name                   | Description                                 |
|------------------------------|---------------------------------------------|
| Limit Package Code           | The unique code /name of the limit package. |
| Limit Package<br>Description | Description of the limit package.           |

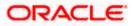

| Field Name                                     | Description                                                                                                    |  |  |  |
|------------------------------------------------|----------------------------------------------------------------------------------------------------|--|--|--|
| Touch Point                                    | Touch points and the group of touch points mapped with the limit package.                                                                                      |  |  |  |
|                                                | The options are:                                                                                                    |  |  |  |
|                                                | Touch Point                                                                                                    |  |  |  |
|                                                | Touch Point Group                                                                                                    |  |  |  |
|                                                | <ul> <li>Global: This a group of touch points created automatically<br/>(default touch point group has all internal and external touch<br/>points).</li> </ul> |  |  |  |
| Touch Point                                    | Touch points mapped to the limit package.                                                                                                    |  |  |  |
|                                                | This field is displayed and enabled if you select <b>Touch Point</b> option in the <b>Touch Point</b> field.                                                   |  |  |  |
| Touch Point Group                              | Touch point group mapped to the limit package.                                                                                                    |  |  |  |
|                                                | This field is displayed and enabled if you select <b>Touch Point Group</b> option in the <b>Touch Point</b> field.                                             |  |  |  |
| Currency                                       | The currency to be set for the limit package.                                                                                                    |  |  |  |
| Transaction Name/<br>Transaction Group<br>Name | Transaction or Transaction Group name, to which the limit has to be assigned.                                                                                  |  |  |  |
| Effective Date                                 | The effective date of the limit package, for the selected transaction.                                                                                         |  |  |  |
| Cumulative Limit<br>Daily                      | Select the Cumulative Limit Definition for the selected transaction/transaction group for daily limits.                                                        |  |  |  |
| Cumulative Limit<br>Monthly                    | Select the Cumulative Limit Definition for the selected transaction/transaction group for monthly limits.                                                      |  |  |  |
| Transaction Limit                              | Select the Transaction Limit Definition for the selected transaction/ transaction group for daily limits.                                                      |  |  |  |

- 2. In the **Limit Package Code** field, enter the code for the limit package.
- 3. In the **Limit Package Description** field, enter the description of the limit package.
- 4. In the **Touch Point** field, select the appropriate option.
  - a. If you select Touch Point;
    - i. From the **Touch Point** list, select the appreciate option.
  - b. If you select Touch Point Group;
    - i. From the **Touch Point Group** list, select the appreciate option.
- 5. From **Currency** list, select the appropriate currency to be associated with the Limit Package. It enables the **Transactions / Transaction Group Limits** section.

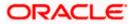

- 6. Click the **Add Transaction Group** link to assign limits to a transaction group. By default system displays Transactions option for assigning the limit.
- 7. From the **Transaction Name/Transaction Group Name** list, select the appropriate option.

Note: Click View Details link to view transaction group details.

#### **View Details - Transaction Group Details**

| Cumulative Limit Monthly  | bulkcumumonth - bulk | cumumonth                    | $\vee$                                  |   |  |  |
|---------------------------|----------------------|------------------------------|-----------------------------------------|---|--|--|
| Transaction Limit         | InvoiceTransaction   | View Details                 |                                         | × |  |  |
| Cooling Limit             |                      | Group Code<br>Group Descript | OBPMTxns<br>on All Txns for OBPM        |   |  |  |
|                           |                      | Sr No. 🗸                     | Transactions                            |   |  |  |
|                           |                      | 1                            | Self Transfer                           |   |  |  |
| Transaction Name          | Create Bill Payment  | 2                            | Internal Transfer                       |   |  |  |
| Effective Date            | 11 May 2020          | 3                            | International Transfer                  |   |  |  |
| o en latin d'initia de la | cumDlimit - cumula   | 4                            | Domestic Draft                          |   |  |  |
| Cumulative Limit Daily    |                      | 5                            | International Draft                     |   |  |  |
| Cumulative Limit Monthly  | InvoiceMonthlyCum    | б                            | Domestic SEPA Payment - CARD            |   |  |  |
| Transaction Limit         | TLAJZGBP - TLAJZ     | 7                            | Domestic SEPA Payment - CREDIT          |   |  |  |
| Cooling Limit             | CPLAJZGBP - CPLA     | 8                            | Adhoc Domestic Payment - SEPA<br>Credit |   |  |  |
|                           |                      | 9                            | Adhoc Domestic Payment - SEPA           |   |  |  |

| Field Name           | Description                                                         |
|----------------------|---------------------------------------------------------------------|
| Group Code           | Unique code/name of the transaction group.                          |
| Group Description    | Description of the transaction group.                               |
| List of Transactions | It lists all the transactions available under the transaction group |

- 8. Select the Effective Date from the calendar for the limit package in the Transactions / Transaction Group - Limits section.
- 9. From the **Cumulative Limit Daily**, **Cumulative Limit Monthly**, **Transaction Limit** and **Cooling Limit** lists, select the appropriate limits.
- Click Add Transaction and repeat the steps 4 to 6, if you want to assign limits for more transactions.
   OR
   Click Add Transaction Group and repeat the steps 4 to 6, if you want to assign limits for more transactions groups.
- 11. Click **Save** to save the limit package. OR

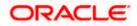

Click **Cancel** to cancel the transaction. OR Click **Back** to navigate to the previous screen.

12. The **Review** screen appears. Verify the details, and click **Confirm**.

OR Click **Cancel** to cancel the transaction. OR

Click **Back** to navigate to the previous screen.

13. The success message of transaction submission appears. Click **OK** to complete the transaction.

Note: You can click to delete a transaction limit of a transaction.

## 9.3 Limit Package Management - Edit

Using this option, Corporate Administrator can update or edit a limit package.

#### To edit a limit package:

1. In the Limit Package Management screen, click Search. The Limits Package Management screen with search results appears based on the searched criteria. OR

Click **Clear** to reset the search parameters.

OR

Click **Cancel** to cancel the search process.

#### Limit Package Management - Search

|                                                                                                    |                                                  |                                     | ,                                | Administrator Approver 🗡                                                                                                    | ATM/Branch                                                             | English $\checkmark$ |
|----------------------------------------------------------------------------------------------------|--------------------------------------------------|-------------------------------------|----------------------------------|----------------------------------------------------------------------------------------------------|------------------------------------------------------------------------|----------------------|
| ≡ 🍺 futura bank                                                                                                    |                                                  |                                     |                                  | Q 🗹 🛛 🖓                                                                                                    | elcome, Sweta Cor<br>Last login 11 May                                 | padmin 🗸<br>09:32 AM |
| Limit Package Management                                                                                                    |                                                  |                                     |                                  |                                                                                                    |                                                                        |                      |
| Package Code Package Description More Search Options ✓ Search Clear Package Code Package Descrip Limit Pkg 01 Limit Packages Page 1 of 1 (1 of 1 items) K < 1 | 001 APINTERNET                                   | Currency<br>GBP                     | Updated On<br>11 May 2020        | Limi<br>You can now creat<br>specific transaction<br>transactions. Also<br>Touch Point for a p<br>process you can of<br>package. If you war<br>package, ensure to<br>transaction groups | you can define applic:<br>ackage. To speed up<br>one an existing limit | the                  |
| Cancel                                                                                                    |                                                  |                                     |                                  |                                                                                                    | Create                                                                 |                      |
|                                                                                                    |                                                  |                                     |                                  |                                                                                                    |                                                                        |                      |
|                                                                                                    | Copyright © 2006, 2020, Oracle and/or its affili | iates. All rights reserved.   Secur | ity Information   Terms and Cond | ditions                                                                                                    |                                                                        |                      |

2. Click the Limit Package Code of the record for which you want to view the details. The Limits Management-View screen appears.

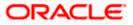

#### Limit Package Management - View

|   |                                                                                                    | Admi                                                                                                    | inistrator Approver $\checkmark$ ATM/Branch English $\checkmark$                                                                                                    |
|---|----------------------------------------------------------------------------------------------------|----------------------------------------------------------------------------------------------------|----------------------------------------------------------------------------------------------------|
| ≡ | 🕼 futura bank                                                                                                    |                                                                                                    | Q Welcome, Sweta Corpadmin V<br>Last login 11 May 09:32 AM                                                                                                    |
|   | Limit Package Manage                                                                                                    | ment                                                                                                    |                                                                                                    |
|   | Limit Package Oode<br>Limit Package Description<br>Touch Point<br>Currency<br>Transaction Name<br>Currulative Limit Daily<br>Currulative Limit Monthly<br>Transaction Limit<br>Cooling Limit<br>Clone | Limit Pkg 01<br>Limit Packages 001<br>Internet<br>GBP<br>Create Forex Deal<br>CLDAJZGBP - CLDAJZGBP<br>CLMAJZZGBP - CLMAJZZGBP<br>TLAJZGBP - TLAJZGBP<br>COOLLimit - coolLimit | Lipit Package Details<br>Lipit Package Details<br>Tou can edit the parameters set for each<br>delete the package by clicking on Delete<br>before you proceed to delete. To speed up<br>thero essay you can clone an existing limit<br>package you may also console to go back to<br>the previous screen or cancel the operation. |
|   |                                                                                                    | Copyright © 2006, 2020, Oracle and/or its affiliates. All rights reserved,   Security Information   Terms and Condition                                                        | s                                                                                                    |
|   |                                                                                                    |                                                                                                    |                                                                                                    |

3. Click Edit. The Limit Package Management - Edit screen appears.

Limit Package Management - Edit

|                                                |                                       | Adr                                                                              | ministrator Approver 🗸                                            | ATM/Branch English 🗸                                |  |  |  |
|------------------------------------------------|---------------------------------------|----------------------------------------------------------------------------------|-------------------------------------------------------------------|-----------------------------------------------------|--|--|--|
| = 🖗 futura bank Q 😒 Welcome, Sweta Corpadmin 🗸 |                                       |                                                                                  |                                                                   |                                                     |  |  |  |
| Limit Package Manager                          | ment                                  |                                                                                  |                                                                   |                                                     |  |  |  |
| Limit Package Code                             | Limit Pkg 01                          |                                                                                  |                                                                   |                                                     |  |  |  |
| Limit Package Description                      | Limit Packages 001                    |                                                                                  |                                                                   |                                                     |  |  |  |
| Currency                                       | GBP                                   |                                                                                  | Edit Pac                                                          | kage Details                                        |  |  |  |
| Transaction Name                               | Create Forex Deal $\checkmark$        |                                                                                  | You can remove the<br>limit package or car                        | e transaction from the<br>n delete/modify the limit |  |  |  |
| Effective Date                                 | 11 May 2020                           |                                                                                  | definitions mapped<br>transaction.You car<br>transaction(s) as pa |                                                     |  |  |  |
| Expiry Date                                    |                                       |                                                                                  |                                                                   |                                                     |  |  |  |
| Cumulative Limit Daily                         | CLDAJZGBP - CLDAJZGBP 🛛 🗸             |                                                                                  |                                                                   |                                                     |  |  |  |
| Cumulative Limit Monthly                       | CLMAJ2zGBP - CLMAJ2zGBP 🛛 🗸           |                                                                                  |                                                                   |                                                     |  |  |  |
| Transaction Limit                              | TLAJZGBP - TLAJZGBP 🗸 🗸               |                                                                                  |                                                                   |                                                     |  |  |  |
| Cooling Limit                                  | coolLimit - coolLimit V               | Î.                                                                               |                                                                   |                                                     |  |  |  |
| Add Transaction   Add Transaction              | Group                                 |                                                                                  |                                                                   |                                                     |  |  |  |
|                                                |                                       |                                                                                  |                                                                   |                                                     |  |  |  |
| Save Cancel Back                               |                                       |                                                                                  |                                                                   |                                                     |  |  |  |
|                                                |                                       |                                                                                  |                                                                   |                                                     |  |  |  |
|                                                |                                       |                                                                                  |                                                                   |                                                     |  |  |  |
|                                                | Copyright © 2006, 2020, Oracle and/or | its affiliates. All rights reserved.   Security Information   Terms and Conditio | ons                                                               |                                                     |  |  |  |

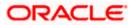

## **Field Description**

| Field Name                                     | Description                                                                          |
|------------------------------------------------|--------------------------------------------------------------------------------------|
| Limit Package Code                             | The unique code /name of the limit package.                                          |
| Limit Package<br>Description                   | Description of the limit package.                                                    |
| Currency                                       | Currency in which the limit package is created.                                      |
| Transaction Name/<br>Transaction Group<br>Name | Name of the Transaction/ transaction group that is mapped to the limit package.      |
| Effective Date                                 | The date from which the limit package is effective for the transaction.              |
| Expiry Date                                    | Expiry date of a specific limit linked to a transaction.                             |
|                                                | This field will be displayed only if expiry date is maintained for each transaction. |
| Cumulative Limit                               | Daily Cumulative Limit definition set for the specific transaction.                  |
| Daily                                          | It displays the limit name and description.                                          |
| Cumulative Limit<br>Monthly                    | Monthly Cumulative Limit definition set for the specific transaction                 |
| Transaction Limit                              | Transaction Limit definition set for the specific transaction.                       |
|                                                | It displays the limit name and description.                                          |

4. Edit the required details.

Note: Click View Details link to view transaction group details.

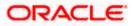

| Cumulative Limit Monthly | bulkcumumonth - bul  | kcumumonth                   | $\checkmark$                            |   |  |
|--------------------------|----------------------|------------------------------|-----------------------------------------|---|--|
| Transaction Limit        | InvoiceTransaction   | View Details                 |                                         | × |  |
| Cooling Limit            | coolLimit - coolLimi | Group Code<br>Group Descript | OBPMTxns<br>on All Txns for OBPM        |   |  |
|                          |                      | Sr No. 🗸                     | Transactions                            |   |  |
|                          |                      | 1                            | Self Transfer                           |   |  |
| Transaction Name         | Create Bill Payment  | 2                            | Internal Transfer                       |   |  |
| Effective Date           | 11 May 2020          | 3                            | International Transfer                  |   |  |
| Cumulative Limit Daily   | cumDlimit - cumula   | 4                            | Domestic Draft                          |   |  |
| Cumulative Elimit Daily  |                      | 5                            | International Draft                     |   |  |
| Cumulative Limit Monthly | InvoiceMonthlyCurr   | 6                            | Domestic SEPA Payment - CARD            |   |  |
| Transaction Limit        | TLAJZGBP - TLAJZ     | 7                            | Domestic SEPA Payment - CREDIT          |   |  |
| Cooling Limit            | CPLAJZGBP - CPLA     | 8                            | Adhoc Domestic Payment - SEPA<br>Credit |   |  |
|                          |                      | 9                            | Adhoc Domestic Payment - SEPA<br>Card   |   |  |

## **View Details - Transaction Group Details**

## **Field Description**

| Field Name           | Description                                                              |
|----------------------|--------------------------------------------------------------------------|
| Group Code           | Unique Code/Name of the Transaction Groups.                              |
| Group Description    | Description of the transaction group.                                    |
| List of Transactions | List of all the transaction names available under the transaction group. |
| 5. Click Add Trans   | saction, if you want to add a new transaction.                           |

OR OR OR OR OR

Click to delete an existing transaction.

- Click Save to save the changes made to the limit package. OR Click Cancel to cancel the transaction.
  - OR

Click **Back** to navigate back to previous screen.

- The Review screen appears. Verify the details, and click Confirm. OR Click Cancel to cancel the transaction. OR Click Back to navigate back to previous screen.
- 8. The success message of transaction submission appears. Click **OK** to complete the transaction.

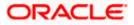

## 9.4 Limit Package Management - Clone

To speed up the process of creating new limit package, Corporate Administrator can clone/copy an existing limit package. Administrator is allowed to make changes in it and save with different name.

## To clone a limit package:

 In the Limit Package Management screen, click Search. The Limits Package Management screen with search results appears based on the searched criteria. OR

Click **Clear** to reset the search parameters.

OR

Click **Cancel** to cancel the search process.

## Limit Package Management - Search

|                                                                                         |                                             |                             |                                   | Administrator Approver $\checkmark$        | ATM/Branch                                                                                              | English $\vee$           |
|-----------------------------------------------------------------------------------------|---------------------------------------------|-----------------------------|-----------------------------------|--------------------------------------------|----------------------------------------------------------------------------------------------------|--------------------------|
| ≡ @futura bank                                                                          |                                             |                             |                                   | Q, 🗹 🛛 🛛                                   | Velcome, Sweta Co<br>Last login 11 Ma                                                                   | rpadmin 🗸<br>ay 09:32 AM |
| Limit Package Management                                                                |                                             |                             |                                   |                                            |                                                                                                    |                          |
| Package Code Package Description More Search Options ✓ Search Clear Package Description | Touch Point                                 | Currency                    | Updated On                        | You can now creat<br>specific transactio   | it Package<br>te a limit package for<br>n and for group of<br>you can define applic                     |                          |
| Limit Pkg 01 Limit Packages 001                                                         | APINTERNET                                  | GBP                         | 11 May 2020                       | process you can cl                         | package. To speed up<br>lone an existing limit                                                          |                          |
| Page 1 of 1 (1 of 1 items) K < 1 > 1                                                    | ж                                           |                             |                                   | transaction groups<br>required limit defin | nt to create rresn<br>o maintain necessary<br>s, Touch Point groups<br>nitions before you pro<br>Create | and                      |
| Copyright                                                                               | © 2006, 2020, Oracle and/or its affiliates. | All rights reserved.   Secu | rity Information   Terms and Cond | ditions                                    |                                                                                                    |                          |

2. Click the <u>Limit Package Code</u> of the record for which you want to clone the details. The Limits Package Management-View screen appears.

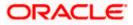

## Limit Package Management - View

|                                                                                                    | Adm                                                                                                    | inistrator Approver $\checkmark$ ATM/Branch English $\checkmark$                                                                                                    |
|----------------------------------------------------------------------------------------------------|----------------------------------------------------------------------------------------------------|----------------------------------------------------------------------------------------------------|
| ≡ Ip futura bank                                                                                             |                                                                                                    | Q, ⊠ Welcome, Sweta Corpadmin √<br>Last login 11 May 09:32 AM                                                                                                    |
| Limit Package Manage                                                                                         | ment                                                                                                    |                                                                                                    |
| Limit Package Code<br>Limit Package Description<br>Touch Point<br>Currency                                   | Limit Pkg 01<br>Limit Packages 001<br>Internet<br>GBP                                                                   | Limit Package Details                                                                                                    |
| Transaction Name<br>Cumulative Limit Daily<br>Cumulative Limit Monthly<br>Transaction Limit<br>Cooling Limit | Create Forex Deal<br>CLDAJZGBP - CLDAJZGBP<br>CLMAJ2ZGBP - CLMAJ2ZGBP<br>TLAJZGBP - TLAJZGBP<br>coolLimit - coolLimit   | You can edit the parameters set for each<br>transaction available in a package or can<br>delete the package by clicking on Delete<br>button. Ensure this package is not in user<br>before you proceed to delete. To speed up<br>the process you can clone an existing limit<br>package. You may also choose to go back to<br>the previous screen or cancel the operation. |
| Clone<br>Edit Delete Cancel                                                                                  | Back                                                                                                    |                                                                                                    |
|                                                                                                    | Copyright © 2006, 2020, Oracle and/or its affiliates. All rights reserved.   Security Information   Terms and Condition | 15                                                                                                    |

3. Click **Clone**. The **Limits Package Management-Create** screen appears with existing limit package details.

## Limits Package Management - Create

| Adminis                                                                                                    | trator Approver 🏏 ATM/Branch English 🏏                                                                                                    |
|----------------------------------------------------------------------------------------------------|----------------------------------------------------------------------------------------------------|
| $\equiv$ ( $\hat{p}$ futura bank                                                                                                    | Q 🛛 🔀 Welcome, Sweta Corpadmin 🧹<br>Last login 11 May 09:32 AM                                                                                                    |
| Limit Package Management                                                                                                    |                                                                                                    |
| Limit Package Management         Limit Package Code       Limit 003         Limit Package Description       Limit 03         Touch Point       Touch Point         Touch Point       Touch Point         Currency       GBP         Transaction Name       Create Forex Deal         Effective Date       11 May 2020         Currulative Limit Monthly       CLDA.JZGBP - CLDA.JZGBP         Currulative Limit Monthly       CLMA.JZZGBP         Transaction Limit       TLA.JZGBP - CLDA.JZGBP         Cooling Limit       coolLimit - coolLimit         Add Transaction Croup | Create Limit Package for<br>profession and or group of<br>profession and or group of<br>profession and or group of<br>profession and or group of<br>profession and or group of<br>profession and or group of<br>profession and or group of<br>profession and or group of<br>profession of the special of the<br>profession of the special of the<br>profession of the special of the<br>profession of the special of the<br>profession of the special of the<br>profession of the special of the<br>profession of the special of the<br>profession of the special of the<br>profession of the special of the<br>profession of the special of the<br>profession of the special of the<br>profession of the special of the<br>profession of the special of the<br>profession of the special of the special of the<br>profession of the special of the special of the<br>profession of the special of the special of the<br>profession of the special of the special of the<br>profession of the special of the special of the<br>profession of the special of the special of the<br>profession of the special of the special of the<br>profession of the special of the special of the<br>profession of the special of the special of the<br>profession of the special of the special of the<br>profession of the special of the special of the special of the<br>profession of the special of the special of the special of the<br>profession of the special of the special of the special of the<br>profession of the special of the special of the special of the<br>profession of the special of the special of the special of the<br>profession of the special of the special of the special of the<br>profession of the special of the special of the special of the special of the<br>profession of the special of the special of the sp |
| _                                                                                                    |                                                                                                    |
| Copyright © 2006, 2020, Oracle and/or its affiliates. All rights reserved.   Security Information   Terms and Conditions                                                                                                    |                                                                                                    |

- 4. Update limit package with required changes.
- Click Save to save the limit package. OR Click Cancel to cancel the transaction.

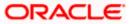

OR

Click **Back** to navigate back to previous screen.

 The Review screen appears. Verify the details, and click Confirm. The user will be navigated back to the create screen. OR Click Cancel to cancel the transaction. OR

Click **Back** to navigate back to previous screen.

7. The success message of transaction submission appears. Click **OK** to complete the transaction.

## 9.5 Limit Package Management - Delete

Using this option, Corporate Administrator can delete a limit package.

## To delete a limit package:

 In the Limit Package Management screen, click Search. The Limits Package Management screen with search results appears based on the searched criteria. OR Click Clear to reset the search parameters. OR Click Cancel to cancel the search process.

## Limit Package Management - Search

|                                                                                          |                         |                                       |                                | Adminis                       | trator Approver 🗡                                                           | ATM/Branch                              | English 🗡 |
|------------------------------------------------------------------------------------------|-------------------------|---------------------------------------|--------------------------------|-------------------------------|-----------------------------------------------------------------------------|-----------------------------------------|-----------|
| ≡ @futura bank                                                                           |                         |                                       |                                |                               | Q 🔀 We                                                                      | elcome, Sweta Corp<br>Last login 11 May |           |
| Limit Package Manageme                                                                   | nt                      |                                       |                                |                               |                                                                             |                                         |           |
| Package Code Package Description More Search Options V Search Olear Package Code Package | = Description           | Touch Point                           | Currency                       | Updated On                    | Limit<br>You can now create<br>specific transaction<br>transactions. Also y |                                         |           |
| Limit Pkg 01 Limit Pa                                                                    | ackages 001             | APINTERNET                            | GBP                            | 11 May 2020                   | process you can clo<br>package.If you wan                                   | ne an existing limit                    | iic iii   |
| Limit 003 Limit 03                                                                       | 3                       | APINTERNET                            | GBP                            | 11 May 2020                   |                                                                             | Touch Point groups a                    |           |
| Page 1 of 1 (1-2 of 2 items) K                                                           | K < [] >                |                                       |                                |                               |                                                                             | cions before you proce                  | ed.       |
|                                                                                          | Copyright © 2006, 2020, | Oracle and/or its affiliates. All rig | hts reserved.   Security Infor | mation   Terms and Conditions |                                                                             |                                         |           |

2. Click the Limit Package Code of the record for which you want to view the details. The Limits Package Management-View screen appears.

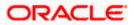

## Limit Package Management - View

|                                                                                                    | Administrator Approver 🗸 ATM/Branch English 🗸                                                                                                    |
|----------------------------------------------------------------------------------------------------|----------------------------------------------------------------------------------------------------|
| $\equiv$ ( $\hat{p}$ futura bank                                                                                                    | Q                                                                                                    |
| Limit Package Management                                                                                                    |                                                                                                    |
| Limit Package Code     Limit Pkg 01       Limit Package Description     Limit Packages 001       Touch Point     Internet       Currency     GBP       Transaction Name     Create Forex Deal       Cumulative Limit Daily     CLDAJzGBP - CLDAJzGBP       Ourulative Limit Monthly     CLMAJ2zGBP - CLMAJ2zGBP       Cooling Limit     coolLimit - coolLimit       Clone     Limit Daily | Limit Package Details<br>Limit Package Details<br>Vou can edit the parameters set for each<br>transaction available in a package or can<br>deter the package by clicking on Deter<br>button. Ensure this package is not in user<br>before you proceed to deter To speed up<br>the process you can clone an existing limit<br>package. You may also choose to go back to<br>the previous screen or cancel the operation. |
| Copyright © 2006, 2020, Oracle and/or its atfiliates. All rights reserved.   Security Information   Terms and Cc                                                                                                    | onditions                                                                                                    |

3. Click **Delete**. The **Delete Warning** message appears.

## **Delete Limit Package**

| Transaction Limit TLAJzGBP - TLAJzGBP bookset og oback the previous screen or cancel the operation the operation the previous screen or cancel the operation the previous screen or cancel the operation the operation the operati |                                            |                                                                       | Last login 11 May 09:32 A                                                                                                    |
|----------------------------------------------------------------------------------------------------|--------------------------------------------|-----------------------------------------------------------------------|----------------------------------------------------------------------------------------------------|
| Limit Pag di         Limit Package Description         Limit Package 0         Tauch Point         Ourrency         GBP         Transaction Name         Ourreate Forex Deal         Ourrulative Limit Monthly         CLMAJ2zGBP - CLMAJ2zGBP - CLMAJ2zGBP - CLMAJ2zGBP         Transaction Limit         Transaction Limit         Transaction Limit         Transaction Limit         Cumulative Limit Monthly         CLMAJ2zGBP - CLMAJ2zGBP - CLMAJ2zGBP         Transaction Limit         Transaction Limit                                                                                                    | Limit Package Manage                       | ment                                                                  |                                                                                                    |
| Contention         Contention           Transaction Name         Create Forex Deal           Cumulative Limit Daily         CLDAJzGBP - CLDA           Cumulative Limit Monthly         CLMAJZZGBP - CLMAJZZGBP           Transaction Limit         TLAJZGBP - TLAJZGBP                                                                                                    | Limit Package Description<br>Touch Point   | Limit Packages 001 Internet                                           |                                                                                                    |
| Transaction Limit TLAJZGBP - TLAJZGBP pedvage: You may also choose to go back<br>the process you can clone an existing limit<br>transaction Limit TLAJZGBP - TLAJZGBP pedvage: You may also choose to go back<br>the previous screen or cancel the operation                                                                                                    | Transaction Name<br>Cumulative Limit Daily | GBP Are you sure you want to delete? Create Forex Deal Confirm Cancel | You can edit the parameters set for each<br>transaction available in a package or can<br>delete the package by clicking on Delete                                                      |
| Cooling Limit coolLimit coolLimit                                                                                                    |                                            |                                                                       | before you proceed to delete. To speed up<br>the process you can clone an existing limit<br>package. You may also choose to go back to<br>the previous screen or cancel the operation. |

- Click Confirm to confirm the deletion.
   OR
   Click Cancel to cancel the deletion process.
- 5. The success message of transaction submission appears. Click **OK** to complete the transaction.

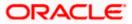

## <u>FAQ</u>

# 1. Can I delete transaction and/ or cumulative limits against a transaction in limit package?

No, existing limits against a transaction cannot be deleted; it can only be edited if effective date is starting from a future date.

## 2. Why am I unable to delete a limit through limit definition screen?

There is a possibility that the limit that you are trying to delete is associated in the limit package against a transaction(s) and therefore the system is not allowing you to delete the same.

## 3. Why am I unable to delete limits package through limit Package?

There is a possibility that the limit package that you are trying to delete is associated with a user.

## 4. As part of edit, what can I update in the limits package maintenance?

You can edit the transaction and/ or cumulative limits against the transaction. You can delete the transaction(s) from the limits package and/or you can also add new transaction(s) as part of the limits package?

# 5. Have created/ edited/ deleted Limits and/ or Limits package but it is not reflecting in the system even after a successful maintenance save message?

There is a possibility that the maintenance is saved but the status is 'Pending Approval'. For the maintenance, if there is an approval required then the changes will reflect only once the approver(s) approve the submitted request. If the setup does not require an approval workflow or is self / auto approved, then the same will reflect immediately.

Home

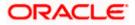

## 10. Approvals

In a Corporate each user is assigned a particular task to perform as per their role in the organization. For instance, some user(s) may be given rights to do data entry for transactions such as domestic fund transfer, draft issuance by logging in to channel banking. Transaction created by initiator in the system is routed to the appropriate authorized signatory or group of signatories for approval depending upon the rules configured. A transaction once approved by all the required approvers gets processed.

Approval Management function enables the Corporate Administrator to configure approval flows for various financial and non-financial transactions on channel banking for the linked corporate party.

Approval flow includes configuration of rules for the users with following access types:

- Maker/ Initiator User who is a creator of the transaction.
- Authorizer/ Approver User who authorizes the transactions created by the maker. His authorization rights are maintained by an administrator.

## Features supported in application

Approval management supported for Corporate Administrator users in OBDX includes;

- Workflow Management
- Rule Management

#### Business scenario

AES Corporation wants to enable approval workflow for all financial transactions. The requirement is – All the financial transactions will be initiated by 'Officers' of the corporate. The transactions initiated by 'Officers' should be sent to 'Assistant Managers' for 1st level approval. After the transaction is approved by any one user from a group of 'Assistant Managers' then the transaction should be sent to 'Managers' for final level of approval. The transaction processing should happen only after final approval.

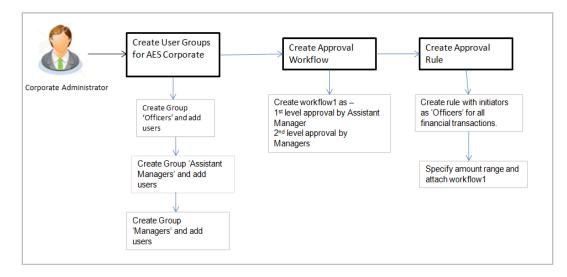

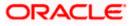

## 10.1 Workflow Management

The Approval workflow management is maintaining series of approval levels that are necessary to complete an approval flow. It is triggered when initiators initiate a transaction. As per the approval workflow maintenance, the transaction will follow the levels of approvals and complete the transaction only when one of user from all the approval levels approves the transaction.

The Workflow Management allows Corporate Administrator to:

- Create Workflow Management
- View Workflow Management
- Edit Workflow Management

## Prerequisites:

- Party preference is maintained
- Corporate Administrator is maintained for the party
- Transaction access is provided to Corporate Administrator
- Multiple corporate users are maintained under a party
- Approval rule set up for Corporate Administrator to perform the actions
- Necessary user groups are maintained

## Workflow

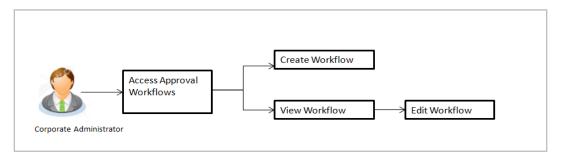

## How to reach here:

Corporate Administrator Dashboard > Quick Links > Approvals > Workflow Management OR

Corporate Administrator Dashboard > Toggle Menu > Menu > Approvals > Workflow Management

## Note:

- Once a transaction is initiated by the Corporate maker, system checks for the account access of all the approver/s (found as part of approval rule/workflow maintained). In case approver/s at one or more level does not have the required account access for the account/s involved in the transaction, system rejects the transaction and an alert will be triggered to initiator notifying the same.
- 2) Approval Workflow can also be maintained for Non Customer Corporate users (for which the party id is not maintained in UBS or in Core banking system). For such cases i.e. non customer

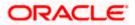

corporates (counterparties on boarded by Corporates) the system will look for the party ID in OBSCF/OBCMS.

## 10.1.1 Workflow Management – Summary

Corporate Administrator logs into the system and navigates to the Approval Workflow screen; workflows maintained (if any) under a party mapped to the user are displayed on the screen. User can opt to view the details of existing workflows or can create new approval workflow using this screen.

## **Workflow Management**

|                                  |                                      |                                                                                | Administrator Approver $\checkmark$ ATM/Branch English $\checkmark$                                                                                                    |
|----------------------------------|--------------------------------------|--------------------------------------------------------------------------------|----------------------------------------------------------------------------------------------------|
| ≡ lip futura bank                |                                      |                                                                                | Q, №6 Welcome, Sweta Corpadmin √<br>Last login 11 May 09:32 AM                                                                                                    |
| Workflow Managemer               | nt                                   |                                                                                |                                                                                                    |
| Party ID<br>Party Name<br>Create | ***411<br>Test CL & CF Linked        |                                                                                | Workflow Management                                                                                                    |
| Workflow Code                    | Workflow Description                 | Approval Levels                                                                | You can now create workflows with multiple<br>levels of approvals. Each workflow can be                                                                                         |
| obcl1                            | obcl1                                | 1                                                                              | configured to have up to five levels of<br>approval with a specific user or a user group<br>configured at each level.                                                           |
| obcl2                            | obcl2                                | 2                                                                              | Workflows can be created independently                                                                                                    |
| Cancel                           |                                      |                                                                                | and can be attached to a specific<br>transactionrmaintenance as part of the<br>approval rule configuration. Ensure to<br>maintain necessary users groups before you<br>proceed. |
|                                  |                                      |                                                                                |                                                                                                    |
|                                  | Copyright © 2006, 2020, Oracle and/o | or its affiliates. All rights reserved.   Security Information   Terms and Con | ditions                                                                                                    |

## **Field Description**

| Field Name           | Description                                                                                                    |
|----------------------|----------------------------------------------------------------------------------------------------|
| Party ID             | Party ID mapped to the logged in Corporate Administrator.                                                                                                    |
| Party Name           | Party name of Party ID mapped to the logged in Corporate Administrator.                                                                                              |
| Workflow Code        | Unique code of the already maintained approval workflow.<br>(This field will be displayed only if there are existing approval<br>workflows available under a party). |
| Workflow Description | Description of the already maintained approval workflow.<br>(This field will be displayed only if there are existing approval workflows available under a party).    |

| Field Name      | Description                                                                                                    |
|-----------------|----------------------------------------------------------------------------------------------------|
| Approval levels | Number of approval levels in each workflow.                                                                    |
|                 | (This field will be displayed only if there are existing approval workflows available under a party).          |
| OR              | <b>rkflow Code</b> link to view details of the selected Approval Workflow.<br>to create new Approval Workflow. |

OR

Click Cancel to cancel the operation and navigate back to 'Dashboard'.

## 10.1.2 Workflow Management - View

On accessing 'Workflow Management' menu option, summarized view of all the approval workflows maintained (if any) for the party mapped to Corporate Administrator is displayed on the screen. Further drill down is given on the each workflow to view the details of the users/user groups who are the part of workflow.

## To view the approval workflow:

1. In the **Workflow Management** screen, click the <u>Workflow Code</u> link, for which you want to view the details. The **Workflow Management – View** screen appears.

## Workflow Management – View

|   |                                  |                       |                                    | System Administrator 🗸 | ATM/Branch | English 🗸                                                                                                    | UBS OBPM 14.4 HEL Branch 🗸                             |
|---|----------------------------------|-----------------------|------------------------------------|------------------------|------------|----------------------------------------------------------------------------------------------------|--------------------------------------------------------|
| Ξ | futura bank Search               |                       | Q,                                 |                        |            | <b>Ļ</b> 5                                                                                                    | Welcome, Jack Nikon V<br>Last login 24 Aug 05:22 PM    |
|   | Workflow Management              | t                     |                                    |                        |            |                                                                                                    |                                                        |
|   | Party ID                         | ***462                |                                    |                        |            | 6                                                                                                    |                                                        |
|   | Party Name                       | ABZ Solutions         |                                    |                        |            |                                                                                                    | -                                                      |
|   | Workflow Code                    | 100_PMG               |                                    |                        |            | fou can now create                                                                                                    | Aanagement<br>vorkflows with<br>provals. Each workflow |
|   | Workflow Description             | Pmg G1                |                                    |                        |            | of approval with a sp                                                                                                    | have up to five levels<br>ecific user or a user        |
|   | Approval Details                 |                       |                                    |                        | N          | group configured at each level.<br>Workflows can be created independently<br>and can be attached to a specific<br>transaction/maintenance as part of the | eated independently<br>to a specific                   |
|   | Level 1                          | Level 2               | Level 3                            |                        | 4          | pproval rule config                                                                                                    |                                                        |
|   | Jane JOe<br>corpchecker1<br>User | 100_pmg<br>User Group | Kim Martin<br>corpchecker2<br>User |                        |            |                                                                                                    |                                                        |
|   | Edit Cancel Back                 |                       |                                    |                        |            |                                                                                                    |                                                        |

Copyright © 2006, 2020, Oracle and/or its affiliates. All rights reserved.|SecurityInformation|Terms and Conditions

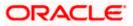

#### Approvals

| futura bank Search               |                       | Q                                  | Group Name        |                       |                  |
|----------------------------------|-----------------------|------------------------------------|-------------------|-----------------------|------------------|
| Workflow Managem                 | ient                  |                                    | Group Name        | 100_pmg               |                  |
| Party ID                         | ***462                |                                    | Group Description | pmg g1                |                  |
| Party Name                       | ABZ Solutions         |                                    |                   | Sea                   | rch              |
| Workflow Code                    | 100_PMG               |                                    | Initials 🗸        | User ID 🗸 🗸           | Full Name 🗸      |
| Workflow Description             | Pmg G1                |                                    | ST                | corpchecker3          | sia thomson      |
| Approval Details                 |                       |                                    | N                 | corpchecker4          | Jia NN           |
| Level 1                          | Level 2               | Level 3                            | Page 1            | of 1 (1-2 of 2 items) | K <b>∢ 1</b> → > |
| Jane JOe<br>corpchecker1<br>User | 100_pmg<br>User Group | Kim Martin<br>corpchecker2<br>User |                   |                       |                  |
|                                  |                       |                                    |                   |                       |                  |
| Edit Cancel Bac                  | ck                    |                                    |                   |                       |                  |
|                                  |                       |                                    |                   |                       |                  |

## **Field Description**

| Field Name           | Description                                                                                                    |
|----------------------|----------------------------------------------------------------------------------------------------|
| Party ID             | Party ID mapped to the logged in Corporate Administrator is displayed.                                                                                                    |
| Party Name           | Party name of Party ID mapped to the logged in Corporate Administrator is displayed.                                                                                                   |
| Workflow Code        | Workflow code is displayed.                                                                                                    |
| Workflow Description | Workflow description is displayed.                                                                                                    |
| Approval Details     |                                                                                                    |
| Approval Level       | Approval levels for a user / user group. There can be up to five levels of approval levels.                                                                                            |
| User / User Group    | User or a user group maintained at each level of approval.                                                                                                    |
|                      | On Approval -Workflow screen, Corporate Administrator can click<br>on the Name of the user group that is part of the workflow to see the<br>list of users which are part of that Group |
|                      | User can search specific user name, by using the search window on Group Details overlay.                                                                                               |

2. Click Edit to edit the workflow. The Workflow Management - Edit screen with values in editable form appears.

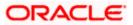

OR Click **Cancel** to cancel the operation and navigate back to 'Dashboard'. OR Click **Back** to go back to the previous screen.

## 10.1.3 Workflow Management - Create

Corporate Administrator can create approval workflows for the corporate users. By default, user can specify minimum one and maximum five levels of approvals as a part of workflow.

Administrator can set either an individual user or user group of a corporate as a part of each level of approval. Approval type (sequential/non-sequential/no authorization) is defined at the party preference.

#### To create an approval workflow:

1. Click **Create**. The **Workflow Management – Create** screen appears.

## Workflow Management – Create

|                                                                 |                                                                                                    | Admini                                                                             | istrator Approver $\checkmark$                                                                                      | ATM/Branch English $\checkmark$                             |
|-----------------------------------------------------------------|----------------------------------------------------------------------------------------------------|------------------------------------------------------------------------------------|----------------------------------------------------------------------------------------------------|-------------------------------------------------------------|
| ≡ I pfutura bank                                                |                                                                                                    |                                                                                    | Q 🗹 🕫 We                                                                                                    | Icome, Sweta Corpadmin 🧹<br>Last login 11 May 09:32 AM      |
| Workflow Managemer                                              | nt                                                                                                    |                                                                                    |                                                                                                    |                                                             |
| Party ID<br>Party Name<br>Workflow Code<br>Workflow Description | +++411<br>Test CL & CF Linked<br>Workflow100<br>Workflow100                                            |                                                                                    | You can now create<br>levels of approvals. E<br>configured to have u                                                |                                                             |
| Level 2                                                         | User User Group<br>Sweta Corpadmin (sweadmin2) V<br>Iser<br>User User Group<br>weta obcl3 (sweobcl3) V | îî<br>Îî                                                                           | configured at each le<br>Workflows can be or<br>and can be attached<br>transaction/mainten<br>approval rule configu | eated independently<br>to a specific<br>ance as part of the |
| Add<br>Save Cancel Back                                         | Iser                                                                                                   |                                                                                    |                                                                                                    |                                                             |
|                                                                 | Copyright © 2006, 2020, Oracle and/or                                                                  | its affiliates. All rights reserved.   Security Information   Terms and Conditions |                                                                                                    |                                                             |
|                                                                 |                                                                                                    |                                                                                    |                                                                                                    |                                                             |

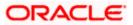

## **Field Description**

| Field Name  |                             | Description                                                                                                    |  |  |
|-------------|-----------------------------|----------------------------------------------------------------------------------------------------|--|--|
| Party ID    |                             | Party ID mapped to the logged in Corporate Administrator is displayed.                                                                   |  |  |
|             |                             | <b>Note:</b> For Non Customer Corporates (counterparties or boarded by Corporates) the system will look for the party ID in OBSCF/OBCMS. |  |  |
| Party Nai   | ne                          | Party name of Party ID mapped to the logged in Corporate Administrator is displayed.                                                     |  |  |
| Workflow    | / Code                      | To specify the approval workflow code.                                                                                                   |  |  |
| Workflow    | Description                 | To specify the approval workflow description.                                                                                            |  |  |
| Approval    | Details                     |                                                                                                    |  |  |
| Approval    | Level                       | Approval levels for a user / user group. You can click <b>Add</b> for adding another level of approval process.                          |  |  |
| User / Us   | er Group                    | User group name or code who is a part of user group.                                                                                     |  |  |
| 2. In       | the Workflow                | Code field, enter the workflow code.                                                                                                    |  |  |
| 3. In       | the Workflow                | <b>Description</b> field, enter the name and description of the workflow.                                                                |  |  |
|             | the <b>Approval</b><br>oup. | Details section, from the Level 1 field, click appropriate user / user                                                                   |  |  |
| 5. Fr       | om the User /               | User Group list, select the approver user name.                                                                                          |  |  |
| 6. CI<br>OI |                             | the selected user/ user group at specific level of approval.                                                                             |  |  |
| CI          | ick 🔟 icon to               | o remove specific approval level.                                                                                                    |  |  |
| 7. CI<br>OI |                             | ve the Approval Workflow.                                                                                                    |  |  |
| O           | २                           | cancel the operation and navigate back to 'Dashboard'.<br>back to previous screen.                                                       |  |  |
|             | lidations. Verif            | <b>Management – Create</b> - <b>Review</b> screen appears post necessary by the details, and click <b>Confirm</b> .                      |  |  |
| CI<br>OI    | ick <b>Cancel</b> to o<br>२ | cancel the operation and navigate back to the 'Dashboard'.                                                                               |  |  |
|             |                             |                                                                                                    |  |  |

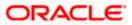

## 10.1.4 Workflow Management - Edit

This function enables the Corporate Administrator to update the description of the workflow and also to remove existing and add the new approval levels. Edited workflows are applicable for new transactions initiated post workflow update, whereas the previously initiated and pending approval transactions follow the old workflow.

### To edit an approval workflow:

- 1. In the **Workflow Management** screen, click the <u>Workflow Code</u> link, for which you want to edit the details. The **Workflow Management** View screen appears.
- 2. Click Edit. The Workflow Management Edit screen appears.

|                                                                 |                                                             | Admir  | inistrator Approver 🗸                                                                                                    | ATM/Branch                                                                                                    | English 🗸 |
|-----------------------------------------------------------------|-------------------------------------------------------------|--------|----------------------------------------------------------------------------------------------------|----------------------------------------------------------------------------------------------------|-----------|
| \Xi 🕼 futura bank                                               |                                                             |        | Q 🖂 🛛 W                                                                                                    | elcome, Sweta Cor<br>Last login 11 May                                                                                        | padmin V  |
| Workflow Manager                                                | nent                                                        |        |                                                                                                    |                                                                                                    |           |
| Party ID<br>Party Name<br>Workflow Code<br>Workflow Description | ***411<br>Test CL & OF Linked<br>Workflow100<br>Workflow100 |        | You can now creat                                                                                                    | Management                                                                                                    |           |
| Approval Details Level 1 Level 2 Add                            | Uter     User Group       Sweta CBCL (sweobcl1)     V       | ۲<br>۲ | configured to have<br>approval with a spe<br>configured at each<br>Workflows can be<br>and can be attache<br>transaction/mainte<br>approval rule confi | up to five levels of<br>cific user or a user gr<br>level.<br>created independently<br>d to a specific<br>nance as part of the | roup<br>V |
| Save Cancel B                                                   | aak                                                         |        |                                                                                                    |                                                                                                    |           |

### **Workflow Management - Edit**

## **Field Description**

| Field Name           | Description                                                                          |
|----------------------|--------------------------------------------------------------------------------------|
| Party ID             | Party ID mapped to the logged in Corporate Administrator is displayed.               |
| Party Name           | Party name of Party ID mapped to the logged in Corporate Administrator is displayed. |
| Workflow Code        | Workflow code is displayed.                                                          |
| Workflow Description | Workflow description is displayed in editable form.                                  |
| Approval Details     |                                                                                      |

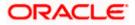

| a workflow.                     |
|---------------------------------|
| proval.                         |
| maintained at<br>for additional |
| <b>p</b>                        |

- 3. Edit the required details.
- 4. Click Add to add the selected user/ user group at specific level of approval. OR

Click icon to remove specific approval level.

- 5. Click Save to save Approval Workflow.
- OR

Click Cancel to cancel the operation and navigate back to 'Dashboard'.

OR Click **Back** to go back to previous screen.

- 6. The Workflow Management Edit Review screen appears post necessary validations. Verify the details, and click Confirm.
  - OR

Click Cancel to cancel the operation and navigate back to 'Dashboard'. OR

Click **Back** to go back to previous screen.

7. The success message of saving the approval level modification appears along with the transaction reference number and status. Click **OK** to complete the transaction and navigate back to 'Dashboard'.

## 10.2 Rules Management

This function enables the Corporate Administrator to set up conditions for approval as per the bank/ corporate requirements. Rule can be set up for financial transactions, non-financial transactions for maintenances. Flexibility exists to define approval rules with conditions stating that and 'specific transaction' if initiated by a 'specific user/user group' has to be approved by a 'specific approver/approver group' along with other attributes like amount range etc.

## Prerequisites:

- Party preference is maintained for setting up rules for corporates •
- Corporate Administrator is maintained for a party
- Transaction access is provided to Corporate Administrator •
- Corporate users are maintained under a party •
- Workflow configuration is maintained if approval required is to be set as 'Yes' •
- Approval rule set up for Corporate Administrator to perform the actions .

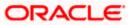

Necessary user groups and approval workflows are maintained

## Workflow

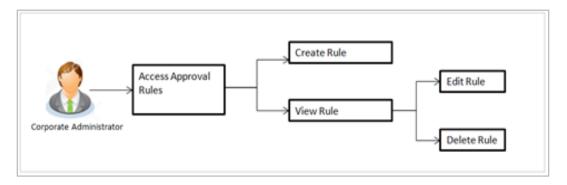

## Features supported in application

The Approval Rule maintenances allow the Corporate Administrator to:

- Create Approval Rules
- View Approval Rules
- Edit Approval Rules
- Delete Approval Rules

## How to reach here:

Corporate Administrator Dashboard > Quick Links > Approvals > Rules Management OR Corporate Administrator Dashboard > Toggle Menu > Menu > Approvals > Rules Management

## Note:

- Once a transaction is initiated by the Corporate maker, system checks for the account access of all the approver/s (found as part of approval rule/workflow maintained). In case approver/s at one or more level does not have the required account access for the account/s involved in the transaction, system rejects the transaction and an alert will be triggered to initiator notifying the same.
- Approval rules can also be maintained for Non Customer Corporates (for which the party id is not maintained in UBS or in Core banking system). For such cases i.e. non customer corporate (counterparties on boarded by Corporates.

## 10.2.1 Rules Management- Summary

Corporate Administrator logs into the system and navigates to the Rules Management screen, approval rules maintained (if any) for the party mapped to the user are displayed on the screen. User can view the details of existing rules or can create new approval rule using this screen.

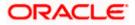

## Rules Management

|                                  |                               |                                                                                   | Administrator Approver $\checkmark$ ATM/Branch English $\checkmark$                                                                    |
|----------------------------------|-------------------------------|-----------------------------------------------------------------------------------|----------------------------------------------------------------------------------------------------|
| ≡ IIp futura bank                |                               |                                                                                   | Q                                                                                                    |
| Rules Management                 |                               |                                                                                   |                                                                                                    |
| Party ID<br>Party Name<br>Create | ***411<br>Test CL & CF Linked |                                                                                   | Rules Management                                                                                                    |
| Rule Code                        | Maker                         | Approval Required                                                                 | Rules Management refers to parameters that drive the enterprise the approvals for                                                      |
| fina1                            | sweobcl1                      | Yes                                                                               | financial, non-financial, maintenance and<br>administrative transactions. You can search<br>and view all the approval rules maintained |
| fina2                            | sweobcl2                      | No                                                                                | for a party. You can dit the rules and<br>update them.                                                                                 |
| swe11                            | sweobcl1                      | Yes                                                                               |                                                                                                    |
| Cancel                           |                               |                                                                                   |                                                                                                    |
|                                  |                               |                                                                                   |                                                                                                    |
|                                  | Copyright © 2006, 2020,       | Oracle and/or its affiliates. All rights reserved.   Security Information   Terms | s and Conditions                                                                                                    |

## **Field Description**

| Field Name                     | Description                                                                                 |
|--------------------------------|---------------------------------------------------------------------------------------------|
| Party ID                       | Party ID mapped to the logged in Corporate Administrator.                                   |
| Party Name                     | Party name of Party ID mapped to the logged in Corporate Administrator.                     |
| Rule Code                      | Code of the already maintained approval rule.                                               |
|                                | (This field will be displayed only if existing approval rules are available under a party). |
| Maker                          | Initiator (User ID or User Group Code) of the transaction.                                  |
|                                | (This field will be displayed only if existing approval rules are available under a party). |
| Approval Required              | Whether approval is required for each rule maintained.                                      |
| Workflow Code                  | The approval workflow code.                                                                 |
| 1. Click the <b>Rule</b><br>OR | Code link to view details of the selected Approval Rule.                                    |

OR Click **Create** to create new approval rule.

OR

Click Cancel to cancel the operation and navigate back to 'Dashboard'.

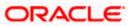

## 10.2.2 Rules Management - View

On accessing 'Rules Management' menu option, summarized view of all the approval rules maintained if any under a party are shown on the screen. Further drill down is given on the each rule to view the details of approval rule.

## To view the approval rules:

1. In the **Approval Rules** screen, click the **Rule Code** link, for which you want to view the details. The **Approval Rules - View** screen appears.

## **Approval Rules View**

| 🕼 futura bank          |                                                           | Q 🛛 🕤 Welcome, Sweta Corpadmin V<br>Last login 11 May 09:32 AM                                                                                                    |
|------------------------|-----------------------------------------------------------|----------------------------------------------------------------------------------------------------|
| Rules Management       |                                                           |                                                                                                    |
| Party ID<br>Party Name | ***411<br>Test CL & OF Linked                             | -                                                                                                    |
| Rule Type<br>Rule Code | Financial Non Financial Maintenance Non Account Financial |                                                                                                    |
| Rule Description       | fina1<br>fina1                                            | Rules Management<br>Rules Management refers to parameters<br>that drive the enterprise the approvals for<br>financial, non-financial, maintenance and<br>administrative transactions. You can search |
| Initiator              |                                                           | and view all the approval rules maintained<br>for a party. You can edit the rules and<br>update them.                                                                                                |
| Initiator Type         | User User Group<br>Sweta OBCL (sweebcl1)<br>User          |                                                                                                    |
| Transactions           |                                                           |                                                                                                    |
| Transactions           | All Financial Transactions                                |                                                                                                    |
| Accounts               |                                                           |                                                                                                    |
| Accounts               | ALL                                                       |                                                                                                    |
| Currency               |                                                           |                                                                                                    |
| Currency               | GBP                                                       |                                                                                                    |
| Amount Range           |                                                           |                                                                                                    |
| From Amount            | £50.01                                                    |                                                                                                    |
| To Amount              | £1,000,000,000.00                                         |                                                                                                    |
| Workflow Details       |                                                           |                                                                                                    |
| Approval Required      | Ves No<br>obcl1                                           |                                                                                                    |
| Workflow               | Level 1<br>Sweta obci sweobci2                            |                                                                                                    |
| Edit Delete Cancel     | Back                                                      |                                                                                                    |
|                        |                                                           |                                                                                                    |

## Field Description

| Field Name | Description                                               |
|------------|-----------------------------------------------------------|
| Party ID   | Party ID mapped to the logged in Corporate Administrator. |

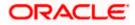

| Field Name       | Description                                                                                               |  |  |
|------------------|----------------------------------------------------------------------------------------------------|--|--|
| Party Name       | Party name of Party ID mapped to the logged in Corporate Administrator.                                   |  |  |
| Rule Type        | Transaction rule type for which the approval rule is set up.                                              |  |  |
|                  | The transaction rule types for a corporate user are:                                                      |  |  |
|                  | <ul><li>Financial</li><li>Non Financial</li></ul>                                                         |  |  |
|                  | Maintenance                                                                                               |  |  |
|                  | Non Account Financial                                                                                     |  |  |
|                  | The transaction rule types for a non-customer corporate user are:                                         |  |  |
|                  | Maintenance                                                                                               |  |  |
|                  | Non Account Financial                                                                                     |  |  |
| Rule Code        | Approval rule code.                                                                                       |  |  |
| Rule Description | Approval rule description.                                                                                |  |  |
| Initiator        |                                                                                                    |  |  |
| Initiator Type   | Initiator type specified while creating a rule, whether it is User or User Group or All Users             |  |  |
|                  | Name of the user or user group defined as initiator for the rule condition.                               |  |  |
| Transactions     |                                                                                                    |  |  |
| Transactions     | Transactions for which the rule is set up.                                                                |  |  |
| Accounts         |                                                                                                    |  |  |
| Accounts         | Field will display the account for which rule being viewed is set up.                                     |  |  |
|                  | This field appears if you select <b>Financial</b> and <b>Non Financial</b> in the <b>Rule Type</b> field. |  |  |
| Currency         |                                                                                                    |  |  |

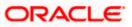

| Field Name                                          | Description                                                                                                    |
|-----------------------------------------------------|----------------------------------------------------------------------------------------------------|
| Currency                                            | Currency type in which the financial approval rule for a corporate is defined.                                                                                                    |
|                                                     | This field appears if you select <b>Financial</b> and <b>Non Account</b><br><b>Financial</b> in the <b>Rule Type</b> field.                                                                                                   |
|                                                     | Note:<br>1) Entity's base currency (maintained in System Configuration)<br>will be defaulted in the currency field.<br>2) User will be able to select the currency other than the default<br>currency from the currency list. |
| Amount Range                                        |                                                                                                    |
| From Amount                                         | Transactions allowed for the user from (beginning of the amount ranges).                                                                                                    |
|                                                     | This field appears if you select <b>Financial and Non Account</b><br><b>Financial</b> in the <b>Rule Type</b> field.                                                                                                    |
| To Amount                                           | Transactions allowed for the user to (end of the amount ranges).                                                                                                    |
|                                                     | This field appears if you select <b>Financial and Non Account</b><br><b>Financial</b> in the <b>Rule Type</b> field.                                                                                                    |
| Workflow Details                                    |                                                                                                    |
| Approval Required                                   | Field displays whether approval is required or not.                                                                                                    |
| Workflow Details                                    | Field displays the approval workflow details along with the defined approval levels.                                                                                                    |
|                                                     | This field appears if you select Yes in the Approval Required field.                                                                                                    |
| 1. Click <b>Edit</b> to ec<br>editable form a<br>OR | dit the approval rule. The <b>Rules Management - Edit</b> screen with values i ppears.                                                                                                    |
| •••                                                 | delete the approval rules.                                                                                                    |
|                                                     | cancel the operation and navigate back to 'Dashboard'                                                                                                    |

Click Cancel to cancel the operation and navigate back to 'Dashboard'.

OR

Click Back to go back to previous screen.

## 10.2.3 Rules Management- Create

Corporate Administrator can create approval rules for the corporate users. Administrator is allowed to create an approval rule only if the party preference is maintained and is in active status.

Rules management can be done based on the following parameters.

## Type of Transactions

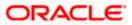

- Financial Transactions
  - To set the rules for the transactions, which involves exchange of money
  - E.g. Money Transfer, Draft Issuance, Redeem Term Deposit etc.
- Non Financial Transactions
  - To set the rule for the transaction which are for an account, but does not involve exchange of money
  - E.g. Cheque Book Request, Statement Request, Stop Cheque etc.
- Maintenance
  - To set the rule for the transaction which are at the party level and not for a specific account
  - E.g. Payee Maintenance, Biller Maintenance etc.
- Non Account Financial Transactions: This option is used to setup approval rules for the transaction with amount range and no debit account
  - E.g. Initiate LC, Supply Chain Finance related transactions i.e. Create Invoice.

#### Initiator

- Specific User
- User Group
  - All Users

#### Accounts

### Transactions

#### Currency

#### **Amount Range**

Administrator can create multiple approval rules for party users. In a scenario when a transaction is initiated and multiple rules are applicable as per set conditions, then the complex rule amongst all the applicable rules is applied for approval.

User can further define if for a condition, the transaction should be auto approved (which means there is no approval workflow and the transaction gets approved as soon as initiator submits it) or should follow a set approval workflow and should get approved by the defined set of approvers. The same is achieved by attaching a workflow maintained for the corporate party.

#### To create an approval rule:

1. Click **Create**. The **Approval Rules - Create** screen appears.

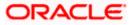

## **Rules Management - Create**

|                        |                                                        | Adminis                                                                    | strator Approver 🏏 ATM/Branch English 🏏                                                                                                    |
|------------------------|--------------------------------------------------------|----------------------------------------------------------------------------|----------------------------------------------------------------------------------------------------|
| 🗏 🕼 futura bank        |                                                        |                                                                            | Q Welcome, Sweta Corpadmin V<br>Last login 11 May 09:32 AM                                                                                            |
| Rules Management       |                                                        |                                                                            |                                                                                                    |
| Party ID<br>Party Name | ***411                                                 |                                                                            |                                                                                                    |
| Rule Type<br>Rule Code | Financial Non Financial Maintenance M                  | Non Account Financial                                                      | -                                                                                                    |
| Rule Description       | Financial_Rule001                                      |                                                                            | Rules Management<br>Rules Management refers to parameters<br>that drive the enterprise the approvals for<br>financial, non-financial, maintenance and |
| Initiator              |                                                        |                                                                            | administrative transactions. You can search<br>and view all the approval rules maintained<br>for a party. You can edit the rules and<br>update them.  |
| initiator Type         | User User Group<br>Sweta OBCL (sweebcl1) V<br>User     |                                                                            |                                                                                                    |
| Transactions           |                                                        |                                                                            |                                                                                                    |
| Transactions           | All Financial Transactions 🗸                           |                                                                            |                                                                                                    |
| Accounts               |                                                        |                                                                            |                                                                                                    |
| Accounts               | All                                                    |                                                                            |                                                                                                    |
| Currency               |                                                        |                                                                            |                                                                                                    |
| Currency               | GBP ~                                                  |                                                                            |                                                                                                    |
| Amount Range           |                                                        |                                                                            |                                                                                                    |
| From Amount            | £1.00                                                  |                                                                            |                                                                                                    |
| To Amount              | £1,000,000,000.00                                      |                                                                            |                                                                                                    |
| Workflow Details       |                                                        |                                                                            |                                                                                                    |
| Approval Required      | Yes No                                                 |                                                                            |                                                                                                    |
| Workflow               | Level 1                                                |                                                                            |                                                                                                    |
|                        | Sweta obcl sweobcl2<br>Level 2<br>sweta obcl3 sweobcl3 |                                                                            |                                                                                                    |
| Save Cancel Back       |                                                        |                                                                            |                                                                                                    |
|                        |                                                        |                                                                            |                                                                                                    |
|                        | Copyright © 2006, 2020, Oracle and/or its affi         | liates. All rights reserved.   Security Information   Terms and Conditions |                                                                                                    |

## **Field Description**

| Field Name | Description                                                                                                    |
|------------|----------------------------------------------------------------------------------------------------|
| Party ID   | Party ID mapped to the logged in Corporate Administrator.                                                                               |
|            | <b>Note:</b> For Non Customer Corporate (counterparties on boarded by Corporates) the system will look for the party ID in OBSCF/OBCMS. |

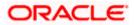

| Field Name       | Description                                                                                                    |
|------------------|----------------------------------------------------------------------------------------------------|
| Party Name       | Party name of Party ID mapped to the logged in Corporate Administrator.                                                       |
| Rule Type        | Transaction rule type for which the approval rule needs to be set up.                                                         |
|                  | The transaction rule types for a corporate user are:                                                                          |
|                  | Financial                                                                                                    |
|                  | Non Financial                                                                                                    |
|                  | Maintenance                                                                                                    |
|                  | Non Account Financial                                                                                                    |
|                  | The transaction rule types for a non-customer-corporate user are:                                                             |
|                  | Maintenance                                                                                                    |
|                  | Non Account Financial                                                                                                    |
| Rule Code        | To specify approval rule code.                                                                                                |
| Rule Description | To specify approval rule description.                                                                                         |
| Initiator        |                                                                                                    |
| Initiator Type   | Initiator type who initiates the transaction.                                                                                 |
|                  | This has options as 'User' , 'User Group' and 'All Users'                                                                     |
|                  | Name of the user or user group as initiator.                                                                                  |
|                  | If initiator is selected as User, then all the users belongs to the party will be listed for selection.                       |
|                  | If initiator is selected as User Group, then all the user groups belongs to the party will be listed for selection.           |
|                  | If Initiator is selected as 'All Users', then the rule which is being created is applicable for all users of Corporate Party. |
| Transactions     |                                                                                                    |
| Transactions     | Type of transactions to set the approval rules.                                                                               |
|                  | Type of transactions depends on the selection of rule type.                                                                   |
| Accounts         |                                                                                                    |
| Accounts         | List of accounts.                                                                                                    |
|                  | This field appears if you select <b>Financial</b> and <b>Non Financial</b> in the <b>Rule Type</b> field.                     |
| Currency         |                                                                                                    |

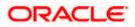

| Field Name        | Description                                                                                                    |  |
|-------------------|----------------------------------------------------------------------------------------------------|--|
| Currency          | Name of currency in which the financial approval rule for a corporate is defined.                                                                                                    |  |
|                   | This field appears if you select <b>Financial</b> and <b>Non Account</b><br><b>Financial</b> in the <b>Rule Type</b> field.                                                                                                   |  |
|                   | Note:<br>1) Entity's base currency (maintained in System Configuration)<br>will be defaulted in the currency field.<br>2) User will be able to select the currency other than the default<br>currency from the currency list. |  |
| Amount Range      |                                                                                                    |  |
| From Amount/      | Transactions allowed for the user from (beginning of the amount ranges).                                                                                                    |  |
|                   | This field appears if you select <b>Financial and Non Account</b><br><b>Financial</b> in the <b>Rule Type</b> field.                                                                                                    |  |
| To Amount         | Transactions allowed for the user to (end of the amount ranges).                                                                                                    |  |
|                   | This field appears if you select <b>Financial and Non Account</b><br>Financial in the Rule Type field.                                                                                                    |  |
| Workflow Details  |                                                                                                    |  |
| Approval Required | Option to decide whether approval is required or not for the set condition.                                                                                                    |  |
| Workflow          | Field has description of the approval workflow. All workflows maintained for the party are listed here along with the defined approval level for each of them.                                                                |  |
|                   | This field appears if you select <b>Yes</b> in the <b>Approval Required</b> field.                                                                                                    |  |
|                   |                                                                                                    |  |

- 2. In the **Rule Type** field, select the appropriate transaction rule type.
- 3. In the **Rule Code** field, enter the code.
- 4. In the **Rule Description** field, enter the rule name.
- 5. From the **Initiator Type** field, click appropriate user / user group and select the user/ user group or Select 'All Users'
- 6. From the **Transaction** list, select the transactions to be mapped to the rule.
- 7. From the **Accounts** list, select the appropriate account, if you have selected **Financial** option in the **Rule Type** field.
- 8. From the **Currency** list, select the appropriate account currency, if you have selected **Financial** option in the **Rule Type** field.
- 9. In the **Amount Range** section, enter the appropriate amount if you have selected **Financial** and **Non Account Financial** option in the **Rule Type** field.

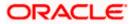

10. In the **Workflow Details** section, select whether approval is required for the mapped transactions.

a. If you select **Yes** option, select the appropriate **Workflow**.

- 11. Click **Save** to create the approval rule.
  - OR Click **Cancel** to cancel the operation and navigate back to 'Dashboard'. OR Click **Back** to go back to previous screen.

 The Rules Management - Create - Review screen appears post necessary validations. Verify the details, and click Confirm. OR Click Cancel to cancel the operation and navigate back to 'Dashboard'. OR

Click **Back** to go back to previous screen.

 The success message of saving the approval rule creation appears along with the transaction reference number and status.
 Click **OK** to complete the transaction and navigate back to 'Dashboard'.

## 10.2.4 Rules Management - Edit

Corporate administrator can edit the approval rules. Administrator is allowed to change the description of the rule and is also allowed to change the parameters associated with the specific approval rule.

Modifications in approval rules are allowed only if the party preference is in active status.

Edited rules are applicable for new transactions that are initiated post rule updation. Previously initiated transactions which are pending approval will follow a rule which was applied at the time of transaction initiation.

## To edit an approval rule:

- 1. In the **Rules Management** screen, click the **Rule Code** link, for which you want to view the details. The **Rules Management View** screen appears.
- 2. Click Edit. The Rules Management Edit screen appears.

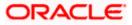

## **Approval Rules - Edit**

|                   | Admi                                                                                                    | nistrator Approver V ATM/Branch English V                                                                                               |
|-------------------|----------------------------------------------------------------------------------------------------|----------------------------------------------------------------------------------------------------|
| 🗏 🕼 futura bank   |                                                                                                    | Q Melcome, Sweta Corpadmin V<br>Last login 11 May 09:32 AM                                                                              |
| Rules Management  |                                                                                                    |                                                                                                    |
| Party ID          | ***411                                                                                                    |                                                                                                    |
| Party Name        | Test CL & CF Linked                                                                                                    | -                                                                                                    |
| Rule Type         | Financial Non Financial Maintenance Non Account Financial                                                               | -                                                                                                    |
| Rule Code         | final                                                                                                    | Rules Management                                                                                                    |
| Rule Description  | fina1                                                                                                    | Rules Management refers to parameters                                                                                                   |
|                   |                                                                                                    | that drive the enterprise the approvals for<br>financial, non-financial, maintenance and<br>administrative transactions. You can search |
| Initiator         |                                                                                                    | and view all the approval rules maintained<br>for a party. You can edit the rules and                                                   |
|                   |                                                                                                    | update them.                                                                                                    |
| Initiator Type    | User User Group                                                                                                    |                                                                                                    |
|                   | Sweta OBCL (sweobcl1) V                                                                                                 |                                                                                                    |
|                   | uur -                                                                                                    |                                                                                                    |
| Transactions      |                                                                                                    |                                                                                                    |
| Transactions      | All Financial Transactions 🗸                                                                                            |                                                                                                    |
|                   |                                                                                                    |                                                                                                    |
| Accounts          |                                                                                                    |                                                                                                    |
|                   | All                                                                                                    |                                                                                                    |
| Accounts          | All                                                                                                    |                                                                                                    |
| 0                 |                                                                                                    |                                                                                                    |
| Currency          |                                                                                                    |                                                                                                    |
| Currency          | GBP V                                                                                                    |                                                                                                    |
|                   |                                                                                                    |                                                                                                    |
| Amount Range      |                                                                                                    |                                                                                                    |
| From Amount       | £50.01                                                                                                    |                                                                                                    |
| To Amount         | £1,000,000,000.00                                                                                                    |                                                                                                    |
|                   |                                                                                                    |                                                                                                    |
| Workflow Details  |                                                                                                    |                                                                                                    |
| Approval Required | Yes No                                                                                                    |                                                                                                    |
|                   | obcl1 V                                                                                                    |                                                                                                    |
| Workflow          | Level 1                                                                                                    |                                                                                                    |
|                   | Sweta obci sweobci2                                                                                                    |                                                                                                    |
|                   |                                                                                                    |                                                                                                    |
| Save Cancel Back  |                                                                                                    |                                                                                                    |
|                   |                                                                                                    |                                                                                                    |
|                   | Copyright © 2006, 2020, Oracle and/or its affiliates. All rights reserved.   Security Information   Terms and Condition | s                                                                                                    |
|                   |                                                                                                    |                                                                                                    |

## **Field Description**

| Field Name | Description                                                                               |  |  |
|------------|-------------------------------------------------------------------------------------------|--|--|
| Party ID   | Party ID mapped to the logged in Corporate Administrator will be displayed.               |  |  |
| Party Name | Party name of Party ID mapped to the logged in Corporate Administrator will be displayed. |  |  |

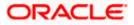

| Field Name       | Description                                                                                                    |  |  |  |
|------------------|----------------------------------------------------------------------------------------------------|--|--|--|
| Rule Type        | Transaction rule type for which the approval rule is set up will be displayed.                                                                                                    |  |  |  |
|                  | The transaction rule types for a corporate user are:                                                                                                    |  |  |  |
|                  | Financial                                                                                                    |  |  |  |
|                  | Non Financial                                                                                                    |  |  |  |
|                  | Maintenance                                                                                                    |  |  |  |
|                  | Non Account Financial                                                                                                    |  |  |  |
|                  | The transaction rule types for a non-customer-corporate user are:                                                                                                    |  |  |  |
|                  | Maintenance                                                                                                    |  |  |  |
|                  | Non Account Financial                                                                                                    |  |  |  |
| Rule Code        | Approval rule code provided by the user.                                                                                                    |  |  |  |
| Rule Description | Approval rule description provided by the user in editable form.                                                                                                    |  |  |  |
| Initiator        |                                                                                                    |  |  |  |
| Initiator Type   | Initiator type who initiates the transaction will be displayed and<br>it will be one of these User / User Group Name of the user or<br>user group as initiator will be displayed in editable form. |  |  |  |
|                  | If initiator is selected as User, then all the users belonging to the party will be listed for selection.                                                                                          |  |  |  |
|                  | If initiator is selected as User Group, then all the user groups belonging to the party will be listed for selection.                                                                              |  |  |  |
|                  | If Initiator is selected as 'All Users', then the rule which is being created is applicable for all users of Corporate Party.                                                                      |  |  |  |
| Transactions     |                                                                                                    |  |  |  |
| Transactions     | Type of transactions to set the approval rules will be displayed in editable form.                                                                                                    |  |  |  |
|                  | Type of transactions depends on the selection of rule type.                                                                                                    |  |  |  |
| Accounts         |                                                                                                    |  |  |  |
| Accounts         | List of accounts will be displayed in editable form.                                                                                                    |  |  |  |
|                  | This field appears if you select <b>Financial</b> and <b>Non Financial</b> in the <b>Rule Type</b> field.                                                                                          |  |  |  |
| Currency         |                                                                                                    |  |  |  |

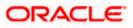

| Field Name        | Description                                                                                                    |
|-------------------|----------------------------------------------------------------------------------------------------|
| Currency          | Name of Currency in which the financial approval rule for a corporate is defined.                                           |
| Amount Range      |                                                                                                    |
| From Amount       | Transactions allowed for the user from (beginning of the amount ranges).                                                    |
|                   | This field appears if you select <b>Financial and Non Account</b><br><b>Financial</b> in the <b>Rule Type</b> field.        |
| To Amount         | Transactions allowed for the user to (end of the amount ranges).                                                            |
|                   | This field appears if you select <b>Financial and Non Account</b><br><b>Financial</b> in the <b>Rule Type</b> field.        |
| Workflow Details  |                                                                                                    |
| Approval Required | Whether approval is required or not will be displayed in editable form.                                                     |
| Workflow Details  | Details of the approval workflow along with the defined approval levels for a condition will be displayed in editable form. |
|                   | This field appears if you select <b>Yes</b> in the <b>Approval Required</b> field.                                          |

- 3. Edit the required details.
- Click Save to save the approval rule.
   OR
   Click Cancel to cancel the operation and navigate back to 'Dashboard'.
   OR
   Click Back to go back to previous screen.
- The Rules Management Edit Review screen appears post necessary validations. Verify the details, and click Confirm. OR Click Cancel to cancel the operation and navigate back to 'Dashboard'. OR Click Back to go back to previous screen.
- The success message of saving the approval rule modification appears along with the transaction reference number and status.
   Click OK to complete the transaction and navigate back to 'Dashboard'.

## 10.2.5 Rules Management - Delete

Using this option, Corporate Administrator can delete the approval rules.

## To delete an approval rule:

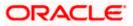

- 1. In the **Rules Management** screen, click the **Rule Code** link, for which you want to view the details. The **Rules Management View** screen appears.
- Click **Delete** to delete the approval rules. The application will prompt the Corporate Administrator with a deletion message, Click **Yes** to confirm. User is directed to **Rules Management – Delete** confirmation page.

| ≡ | 🕼 futura bank                                                   |                                                                                                    | Q | 6 Welcome, Sweta Corpadmin V<br>Last login 11 May 09:32 AM |
|---|-----------------------------------------------------------------|----------------------------------------------------------------------------------------------------|---|------------------------------------------------------------|
|   | Amount Range                                                    |                                                                                                    |   |                                                            |
|   | From Amount                                                     | £50.01                                                                                                    |   |                                                            |
|   | To Amount                                                       | £1,000,000,000.00                                                                                                    |   |                                                            |
|   | Workflow Details Approval Required Workflow Unit Details Cancel | Ves     No       obcl1     No       Level 1     No                                                                       |   |                                                            |
|   |                                                                 | Copyright © 2006, 2020, Oracle and/or its affiliates. All rights reserved.   Security Information   Terms and Conditions |   | 0                                                          |

### **Rules Management - Delete**

## <u>FAQ</u>

### 1. Can user be a part of multiple user groups created under a party?

Yes, same user can be part of multiple user groups. Whereas creating a user group without any user is not allowed.

#### 2. Maximum how many levels of approvals one can set up?

Administrator can set up minimum one and maximum five levels of approvals as a part of approval workflow.

3. Which approval rule will get applied when multiple applicable approval rules are found for specific transaction?

In a scenario when a transaction is initiated and multiple rules are applicable as per set conditions, then the complex rule amongst all the applicable rules is applied for approval.

# 4. What happens to the approval process when approval rule gets edited when a transaction is pending with one of the approver for approval?

Edited rules are applicable for new transactions initiated post rule modification. Previously initiated transactions which are pending for approval will follow a rule which was already applied at the time of transaction initiation.

Home

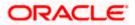

## 11. Account Access

Access management enables the Corporate Administrator to enable access of accounts of the corporate party for channel banking. With this access defined, users of the corporate party can transact on their own or linked party accounts through internet banking. They can view accounts, statements, initiate payments, upload files, and various other transactions available for corporate users.

Account access management maintenance is designed to allow and/ or restrict the corporate accounts for online access. Typically, there are multiple users from different departments who transact on behalf of the corporate using specific accounts and specific transactions.

- Party Account Access
- User Account Access
- Party Resource Access
- User Resource Access

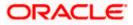

## 12. Party Account Access

Corporate Administrator can set up account and transaction access rules at the corporate party level. The Corporate Administrator can provide access to accounts held by the party with the bank as available in the core banking application.

Upon navigating to the specific category tab viz. Demand Deposits, Term Deposits, Loans etc., the administrator can select a global check box of 'Map all accounts' to enable all the existing accounts under the selected category for channel banking. If specific accounts are required to be given access then the user needs to select the respective check boxes preceding the account number.

As part of this maintenance, own accounts and transaction mapping as well as accounts of the linked parties can be mapped to the parent party.

The Corporate Administrator can only provide access to the party to which the corporate administrator is associated to.

Corporate Administrator cannot provide access to the party to which the administrator is not associated to.

**Note**: 1) Access Management for Loan Accounts are for accounts fetched from Core Banking System i.e. FCUBS. It is not supported for accounts from Oracle Banking Corporate Loan (OBCL) system.

2) Linked Party Access Management can be provided to parent party or users of the parent party only for Account Types CASA, TD and Loans.

3) Linked party account mapping is not supported for Account Types 'VAM-Real Accounts, Virtual Accounts and Liquidity Management'.

If there is any party to party linkage maintained in the mid-office system 'OBLM', then those accounts will appear in own account linkage itself on the OBDX side for access management.

## **Pre-Requisites**

- Corporate Administrator has the required rights to provide account and transaction access to the corporate party
- Party preferences should be created for the party of the user for which access is to be maintained
- Channel Access should be enabled for party for which account access is to be maintained
- Account access maintenance for linked party accounts can be done once there is a party to party linkage maintained.

#### Workflow

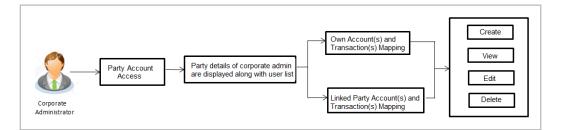

## **Features Supported In Application**

The following options are available as part of this maintenance:

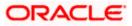

- Party Account Access Mapping (Own accounts and linked party accounts)
- Party Account Access View (Own accounts and linked party accounts)
- Party Account Access Edit (Own accounts and linked party accounts)
- Party Account Access Delete (Own Accounts and linked party accounts)

## How to reach here:

Corporate Administrator Dashboard > Quick Links > Account Access > Party Account Access OR

Corporate Administrator Dashboard > Toggle menu > Menu > Access Management > Account Access > Party Account Access

## 12.1 Party Account Access - Mapping (Create)

The Corporate Administrator can map list of account(s) and transactions for which access needs to be provided to the party.

Party ID and Party Name of the corporate administrator are defaulted and not allowed for input.

#### To provide the party with account and transaction access:

- Navigate to the screen, account access summary page with two sections Own Account Mapping Summary and Linked Party Account Mapping Summary appears. Linked party account mapping will only be available if the selected party has Party to Party Linkage maintained.
- 2. Click on **Map** to map the transactions and account OR

Click **Cancel** to cancel the transaction.

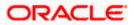

## **Party Account Access**

|                                                                                                    |                                                                                                    |                                                                                       |                                                    | Adn | ninistrator Approver 🗡                                                                                                    | ATM/Branch Er                                                                                                    | ıglish ` |
|----------------------------------------------------------------------------------------------------|----------------------------------------------------------------------------------------------------|---------------------------------------------------------------------------------------|----------------------------------------------------|-----|----------------------------------------------------------------------------------------------------|----------------------------------------------------------------------------------------------------|----------|
| Own Account Mapping Summary       Account Type     Total Number of Accounts     Number of Accounts Mapped       Current & Sawings     2     2       Term Deposits     0     0       Lans     3     3       Liquidity Management     0     0       Virtual Account     0     0       Linked Party Account Mapping Summary     0     0       Tert CL & CF       Account Type     Total Number of Accounts     Mapped       Current & Sawings     4     3     0       Linked Party Account     0     0     0       Linked Tarty Type     Total Number of Accounts     Mapped       Current & Sawings     4     3     3       Linked Party Account     0     0 | 🕼 futura bank                                                                                                    |                                                                                       |                                                    |     | Q, 🖂 V                                                                                                    | Velcome, Sweta Corpad<br>Last login 26 Apr 08:5                                                                                                    | min N    |
| Account Type       Total Number of Accounts       Number of Accounts Mapped         Current & Sawings       2       2         Term Deposits       0       0         Liquidity Management       0       0         Virtual Account       0       0         Virtual Account       0       0         Virtual Account       0       0         Linked Party Account Mapping Summary       0       0         Loans       1       1                                                                                                    | Party Account Access                                                                                                    | 3                                                                                     |                                                    |     |                                                                                                    |                                                                                                    |          |
|                                                                                                    | Own Account Mapping S<br>Account Type<br>Current & Savings<br>Term Deposits<br>Loans<br>Liquidity Management<br>Virtual Account<br>Virtual Account<br>Virtual Account<br>Linked Party Account Ma<br>Test CL & CF<br>Account Type Tota<br>Current & Savings 4<br>Term Deposits 0<br>Loans 11 | Summary Total Number of Accounts 2 0 3 0 0 0 0 0 apping Summary Il Number of Accounts | 2<br>0<br>3<br>0<br>0<br>Number of Accounts Mapped |     | account and tran<br>a corporate cust<br>the account(s) al<br>for each of the si-<br>needs to be prov<br>corporate custor<br>parent as well as<br>any) will be avail | ables you to set up<br>saction access rules for<br>iomer. You can decide<br>long with transaction(s)<br>elected account that<br>ided access for the<br>mer. Accounts of the<br>s of the linked party (if |          |
|                                                                                                    |                                                                                                    |                                                                                       |                                                    |     |                                                                                                    |                                                                                                    |          |

## **Field Description**

| Field Name | Description                                  |
|------------|----------------------------------------------|
| Party ID   | The party ID of the corporate administrator. |
| Party Name | The name of the party.                       |

#### **Own Account Mapping Summary**

Click on Account Type to view the respective mapping details.

- Account Type All account types available under the party. The account type can be:
  - Current & Savings
  - Term Deposits
  - Loans
  - Liquidity Management
  - Virtual Account Management Real Account
  - Virtual Account

# Total Number of<br/>AccountsTotal number of accounts available under the party.

Number of AccountsNumber of accounts mapped to the particular account type.Mapped

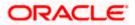

#### Field Name Description

### Linked Party Account Mapping Summary

Click on Account Type to view the respective mapping details.

- 3. If there is no mapping done for a party (own/ linked), there will be a message **No** Accounts mapped for the party with Map.
- Click Map. The Party Account Access Create screen appears. OR Click Cancel to cancel the transaction. OR Click Back to navigate to the previous screen.
- 5. All the accounts held by the selected party as a relationship with the bank as available in the core banking system or the respective mid office system will be fetched and displayed in the respective categories i.e. Current and Savings, Term Deposits, Loans, Liquidity Management, Virtual Account Management Real Account, Virtual Account.. In case of mapping of linked party accounts to the parent party, user will select the parent party as part of party search section and click **Map** against the linked party of which account access is to be provided.
- 6. Navigate to the specific category tab viz. Current Savings, Term Deposits, Loans, Liquidity Management, Virtual Account Management Real Account, Virtual Account etc., and select a global check box of **Map all accounts** to enable all the existing accounts under the selected category for channel banking (on screen, it will serve as a **Select All** function).

OR

If specific accounts are required to be given access then the user needs to select the respective check boxes preceding the account number.

 To map the new accounts, select appropriate option from Map Accounts field; Select Auto if you wish to allow access to all future Current and Savings/Term Deposits/ Loans, Liquidity Management/ Virtual Account Management – Real Account/ Virtual Account. OR

Select **Manual** if you wish to explicitly map new accounts and transactions.

8. The cookie message appears at the bottom of the category tab indicating the administrator that account mapping for other category tabs can be done by visiting the respective tabs.

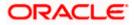

|   |                        |                |                      |                                  |                 |                               | Admi                    | nistrator App | orover 🗸    | ATM/Branch                          | English $\checkmark$     |
|---|------------------------|----------------|----------------------|----------------------------------|-----------------|-------------------------------|-------------------------|---------------|-------------|-------------------------------------|--------------------------|
| ≡ | 🕼 futura ba            | nk             |                      |                                  |                 |                               |                         | Q             | <b>⊠3</b> W | elcome, Sweta Co<br>Last login 26 A | rpadmin 🗸<br>pr 08:51 PM |
|   | Party Accoun           | t Access       |                      |                                  |                 |                               |                         |               |             |                                     |                          |
|   | Party ID<br>Party Name |                | ***411               |                                  |                 |                               |                         |               |             |                                     |                          |
|   | Party Name             |                | Test CL & CF Lin     | ked                              |                 |                               |                         |               |             |                                     |                          |
|   | Account Mappin         | g              |                      |                                  |                 |                               |                         |               |             |                                     |                          |
|   | Current & Savings      | Term Deposit   | Loans Liquidity Mana | gement Virtual Acco              | unt Manag       | ement - Real Account          | Virtual Account         |               |             |                                     |                          |
|   | New Accounts           |                |                      |                                  |                 |                               |                         |               |             |                                     |                          |
|   | Map Accounts 🕐         |                | Auto Manu            | al                               |                 |                               |                         |               |             |                                     |                          |
|   | Existing Account       | s              |                      |                                  |                 |                               |                         |               |             |                                     |                          |
|   | Map All Accour         |                |                      |                                  |                 |                               |                         |               |             |                                     |                          |
|   |                        | Account Number |                      | Currency                         | $\sim$          | Product Name                  |                         | Accoun        | t Status    |                                     |                          |
|   | ø                      | AT30041100028  |                      | GBP                              |                 | -                             |                         | ACTIVE        |             |                                     |                          |
|   | Ø                      | AT30041100017  |                      | GBP                              |                 | Regular Account               |                         | ACTIVE        |             |                                     |                          |
|   |                        |                |                      |                                  |                 |                               |                         |               |             |                                     |                          |
|   |                        |                |                      |                                  |                 |                               |                         |               |             |                                     |                          |
|   | Next Cancel            | Back           |                      |                                  |                 |                               |                         |               |             |                                     |                          |
|   |                        |                |                      |                                  |                 |                               |                         |               |             |                                     |                          |
|   |                        |                |                      |                                  |                 |                               |                         |               |             |                                     |                          |
|   |                        |                | Copyright © 2006, 20 | 20, Oracle and/or its affiliates | . All rights re | served.   Security Informatio | n   Terms and Condition | S             |             |                                     |                          |

Party Account Access - Account Mapping (Own Account Mapping) - Create

Party Account Access - Account Mapping (Linked Account Mapping) - Create

|              | ame Te                         | *411<br>est CL & CF Linked | >   | Linked Party ID<br>Linked Party Name | 000409<br>Test CL & CF |  |
|--------------|--------------------------------|----------------------------|-----|--------------------------------------|------------------------|--|
| Linked Part  | ty Account Mapping             |                            |     |                                      |                        |  |
| Current & Sa | vings Term Deposit Lo          | bans                       |     |                                      |                        |  |
| New Account  | ita 🕜                          | Auto Manual                |     |                                      |                        |  |
| Map All      | Accounts<br>Account Number     | Curre                      | ncy | Product Name                         | Account Status         |  |
|              |                                | EUR                        |     |                                      | ACTIVE                 |  |
| ×            | AT30040900029                  |                            |     |                                      |                        |  |
| <b>x</b>     | AT30040900029                  | GBP                        |     | -                                    | ACTIVE                 |  |
|              |                                | GBP                        |     | -                                    | ACTIVE                 |  |
| ×            | AT30040900040                  |                            |     |                                      |                        |  |
| 8            | AT30040900040<br>AT30040900018 | GBP                        |     |                                      | ACTIVE                 |  |

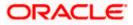

9. Click Next. The Party Account Access - Create (Transaction Mapping) screen appears. OR

Click **Cancel** to cancel the transaction. OR Click **Back** to navigate to the previous screen.

Party Account Access - Transaction- Account Mapping (Own Account Mapping) - Create

| <form>  With the second second se</form>                                                                                                    |                                        |                      |                                             | Administrator Approver 🏏 ATM/Branch En                                                                                                    |
|----------------------------------------------------------------------------------------------------|----------------------------------------|----------------------|---------------------------------------------|----------------------------------------------------------------------------------------------------|
| <form>  barbar Barbar    To be able to be able to</form>                                                                                                    | 🕼 futura bank                          |                      |                                             | Q ≥332 Welcome, Sweta Thai<br>Last login 30 Apr 12:23                                                                                                    |
| <form></form>                                                                                                    | Party Account Access                   |                      |                                             |                                                                                                    |
| numgenedaand regionaland regionaland regi                                                                                                    |                                        |                      |                                             |                                                                                                    |
| InterfaceInterfaceInt                                                                                                    |                                        |                      |                                             |                                                                                                    |
| Notational waterial state in the second state in the second state in                                                                                                    | Party Name                             | Sunrise Coffee       |                                             |                                                                                                    |
| Notational waterial state in the second state in the second state in                                                                                                    | Current & Savings Term Denosit Loans   | Liquidity Management | Virtual Account Management - Real Account   | Virtual Account                                                                                                    |
| jordejorde <th< td=""><td></td><td>Enquirity management</td><td>Theat the sound management freat to sound</td><td>The state of the state of the s</td></th<>                                                                                                    |                                        | Enquirity management | Theat the sound management freat to sound   | The state of the state of the s |
| • # AttachageAttachage• # Attachage• Attachage• # Attachage• Attachage• # Attachage• Attachage• # Attachage• Attachage• Attachage<                                                                                                    | Map All Transactions to All Accounts   |                      |                                             |                                                                                                    |
| <form>• Lip Lip Lip Lip Lip Lip Lip Lip Lip Lip</form>                                                                                                    | Account Number                         | Currency             | Product Name                                | Account Status                                                                                                    |
| # dalama# hydakanas dana# hydakanas dana# hydakanas                                                                                                    | ▲                                      | EUR                  | · · · · · · · · · · · · · · · · · · ·       | ACTIVE                                                                                                    |
| # OklahomApple Apple of a provide a provide provid                                                                                                    | Man All Transportions                  |                      |                                             |                                                                                                    |
| O de la contrationProvince font de la contrationProvince de la contrationI de la contrationI de                                                                                                    |                                        |                      |                                             |                                                                                                    |
| # large<br>                                                                                                    |                                        | 9                    | Party CASA Interest Certificate             | Inquire Sweep-in Instruction                                                                                                    |
| <ul> <li> <ul> <li> <ul></ul></li></ul></li></ul> |                                        |                      |                                             |                                                                                                    |
| Be independent of the second of the second of the secon                                                                                                    | 💌 Loan Repayment                       |                      |                                             |                                                                                                    |
| Pi represePi represe <td></td> <td></td> <td></td> <td></td>                                                                                                    |                                        |                      |                                             |                                                                                                    |
| B<br>B<br>B                                                                                                    |                                        | tee                  |                                             |                                                                                                    |
| iii organizationiii organizationii organizationiii organizationiii organizationiii organizationii organizationii organizationiii organizationiii organizationii organizationii organization <t< td=""><td></td><td></td><td></td><td>(8</td></t<>                                                                                                    |                                        |                      |                                             | (8                                                                                                    |
| B<br>B<br>B <b< td=""><td></td><td></td><td></td><td></td></b<>                                                                                                    |                                        |                      |                                             |                                                                                                    |
|                                                                                                    |                                        |                      |                                             |                                                                                                    |
| <form>  I determine   I determine &lt;</form>                                                                                                    |                                        |                      |                                             |                                                                                                    |
| Pinetti Pinetti Pinetti Pinetti Pinetti Pinetti Sinta Sinta Sint                                                                                                    |                                        |                      |                                             |                                                                                                    |
| Picerta Report Access     Picerta Report Access     Picerta Report     Picerta Report Access     Picerta Report     Picerta Report                                                                                                    |                                        |                      |                                             |                                                                                                    |
| Provide Provide                                                                                                    |                                        |                      |                                             |                                                                                                    |
| Image: Second consistencie Image: Second consistencie Image: Second consi                                                                                                    |                                        | count                |                                             |                                                                                                    |
| Image: Section of Section of Sect                                                                                                    |                                        |                      |                                             |                                                                                                    |
| ■ interactional Payment - Risk Level Approxim ● Densite Densite Characterizational Payment - National Despine - National Despine - National Despine - National Despine - National Despine - National Payment - National Payment - National Paym                                                                                                    |                                        |                      |                                             |                                                                                                    |
| <ul> <li>Make Deprese - File deprese</li> <li>Make Deprese - File deprese</li> <li>Make Deprese - File deprese - File deprese</li> <li>Make Deprese - File deprese - File deprese - File deprese</li> <li>Make Deprese - File deprese - File depres</li></ul>                                                                                                    |                                        |                      |                                             |                                                                                                    |
| Bornets transfer - Record Level Approved Bir Isternational Bergenet - Lepelad   Bornets transfer Bir Opponets Daving Bir Opponets Daving   Bornets transfer Bir Opponets Daving Bir Opponets Daving   Bornets transfer Bir Opponets Daving Bir Opponets Daving   Bornets transfer Bir Opponets Daving Bir Opponets Daving   Bornets transfer Bir Opponets Daving Bir Opponets Daving   Bir Daving Transfer Bir Opponets Daving Bir Opponets Daving   Bir Davies Bir Registration Bir Davies Bir Registration Bir Davies Bir Registration   Bir Davies Davies Bir Registration Bir Davies Bir Registration Bir Davies Bir Registration   Bir Davies Davies Davies Davies Bir Davies Davies Davies Bir Davies Davies Davies   Bir Davies Davies Davies Davies Bir Davies Davies Davies Bir Davies Davies Davies   Bir Davies Davies Davies Davies Bir Davies Davies Davies Bir Davies Davies Davies   Bir Davies Davies Davies Bir Davies Davies Davies Bir Davies Davies Davies   Bir Davies Davies Davies Bir Davies Davies Davies Bir Davies Davies Davies   Bir Davies Davies Davies Bir Davies Davies Davies Bir Davies Davies Davies   Bir Davies Davies Davies Bir Davies Davies Davies Bir Davies Davies Davies   Bir Davies Davies Davies Bir Davies Davies Davies Bir Davies Davies Davies   Bir Davies Davies Davies Davies Davies Davies Davies Davies Davies Davies Davies Davies Davies Davies Davies Davies Davies Davies Davies Davies Davies Davies Davies Davies Davies                                                                                                    |                                        |                      |                                             |                                                                                                    |
| Image: Section Section Sect                                                                                                    |                                        |                      |                                             |                                                                                                    |
| <ul> <li>() 40 Zonesic Densid Datal</li> <li>() 40 Zhen Tander</li> <li>() 40 Zhen Tander&lt;</li></ul>                                                                                                    | V2 Fund Transfer                       |                      |                                             |                                                                                                    |
| I votert transfer   I votert transfer   I votert transfer <td>V2 International Deman</td> <td>d Draft</td> <td>V2 Domestic Fund Transfer</td> <td></td>                                                                                                    | V2 International Deman                 | d Draft              | V2 Domestic Fund Transfer                   |                                                                                                    |
|                                                                                                    |                                        | raft                 | V2 Peer To Peer Transfer                    | V2 Internal Fund Transfer                                                                                                    |
| I Rigster CO AutoRepy I diregister CO AutoRepy I Update CO AutoRepy   I Bilder Hartsterand   I Diedes Bregistration I Coaste Biller Registration I Update Biller Registration   I Autorupy Transactions   I Autorupy Transactions   I Diedes Bilder Registration I Coaste Biller Registration   I Autorupy Transactions   I Autorupy Transactions   I Coaste Biller Registration   I Coaste Biller Registration   I Coaste Biller Registration   I Coaste Biller Registration   I Coaste Biller Registration   I Coaste Biller Registration   I Coaste Biller Registration   I Coaste Biller Registration   I Coaste Biller Registration   I Coaste Biller Registration   I Coaste Biller Registration   I Coaste Biller Registration   I Coaste Biller Registration   I Coaste Biller Registration   I Diedes Coaster   I Register Coaster   I Diedes Coaster   I Diedes Standing Instruction Biller Registration   I Litt Goal Account   I Coaste Biller Registration   I Coaste Biller Registration   I Diedes Standing Instruction Biller Registration   I Coaste Biller Registration   I Coaste Biller Registration   I Coaste Biller Registration   I Diedes Standing Instruction Biller Registration   I Coaste Biller Registration   I Coaste Biller Registration   I Coaste Biller Registration   I Coaste Biller Registration   I Coaste Biller                                                                                                    |                                        |                      |                                             |                                                                                                    |
| International Image: Control of the Biller Registration Image: Control of the Biller Registration   Image: Control of the Biller Registration Image: Control of the Biller Registration   Image: Control of the Bill Bill Image: Control of the Bill Bill <t< td=""><td></td><td></td><td></td><td></td></t<>                                                                                                    |                                        |                      |                                             |                                                                                                    |
| Image: Delete Biller Registration Image: Create Biller Registration Image: Create Biller Registration   Image: Delete Biller Registration Image: Create Biller Registration Image: Create Biller Registration   Image: Delete Biller Registration Image: Create Biller Registration Image: Create Biller Registration   Image: Delete Biller Registration Image: Create Biller Registration Image: Create Biller Registration   Image: Delete Biller Registration Image: Create Biller Registration Image: Create Biller Registration   Image: Delete Biller Registration Image: Create Biller Registration Image: Create Biller Registration   Image: Delete Biller Registration Image: Create Biller Registration Image: Create Biller Registration   Image: Delete Biller Registration Image: Create Biller Registration Image: Create Biller Registration   Image: Delete Biller Registration Image: Create Biller Registration Image: Create Biller Registration   Image: Delete Biller Registration Image: Create Biller Registration Image: Create Biller Registration   Image: Delete Biller Registration Image: Create Biller Registration Image: Create Biller Registration   Image: Delete Biller Registration Image: Create Biller Registration Image: Create Biller Registration   Image: Delete Biller Registration Image: Create Biller Registration Image: Create Biller Registration   Image: Delete Biller Registration Image: Create Biller Registration Image: Create Biller Registration   Image: Delete Biller Registratin Image: Create Biller Registration                                                                                                    |                                        |                      | 📾 de-register CC AutokePay                  | C update CC Autorepay                                                                                                    |
|                                                                                                    |                                        |                      | Create Biller Registration                  | Update Biller Registration                                                                                                    |
| Image: Severy-In Instruction Image: Delate Severy-In Instruction   Image: Case Severy-In Instruction Image: Delate Severy-In Instruction   Image: Case Severy-In Instruction Image: Delate Severy-In Instruction   Image: Case Severy-Instruction Image: Delate Severy-Instruction   Image: Delate Severy-Instruction Image: Delate Severy-Instruction   Image: Delate Severy-Instruction <td></td> <td></td> <td></td> <td></td>                                                                                                    |                                        |                      |                                             |                                                                                                    |
| <ul> <li> <ul> <li>Create Streep-in Instruction</li> <li> <li> <ul> <li>Create Streep-in Instruction</li> <li> </li></ul> </li> <li> <ul> <li>Create Streep-in Instruction</li> <li> </li></ul> </li> <li> <ul> <li>Request Deb Limit Change</li> <li>Request Deb Limit Change</li> <li>Request Deb Card Pin</li> <li>StopUnblock Cheque</li> <li>Allow International Transaction on DO</li> <li>Request Deb Card Pin</li> <li>StopUnblock Cheque</li> <li>Allow International Transaction on DO</li> <li>Request Deb Card Pin</li> <li>StopUnblock Cheque</li> <li>Allow International Transaction on DO</li> <li>Request Deb Card Pin</li> <li>StopUnblock Cheque</li> <li>StopUnblock Cheque</li> <li>Allow Beeck Instruction</li> <li>Apply Debt Card</li> <li>Request Debt Card Pinnolal</li> <li>Coreate Card Rayment</li> <li>Coreate Card Rayment</li> <li>Coreate Card Rayment</li> <li>Coreate Card Rayment</li> <li>Coreate Card Rayment</li> <li>Coreate Card Rayment</li> <li>Coreate Card Rayment</li> <li>Coreate Card Rayment</li> <li>Coreate Card Rayment</li> <li>Coreate Card Rayment</li> <li>Coreate Card Rayment</li> <li>Coreate Card Rayment</li> <li>Coreate Standing Instruction Card Account</li> <li>Rest Goal Account</li> <li>Coreate Card Rayment</li> <li>Coreate Standing Payments</li> <li>Coreate Standing Payments</li> <li>Coreate Standing Payments</li> <li>Coreate Standing Payments</li> <li>Coreate Bill Payment</li> <li>Coreate Bill Payment</li> <li>C</li></ul></li></li></ul></li></ul>                                                                                                    | <ul> <li>Payments Inquiries</li> </ul> |                      | CASA Inquiries                              |                                                                                                    |
| Image: Constant Constant Con                                                                                                    |                                        |                      |                                             |                                                                                                    |
| Image: Register Debit card Image: Register Debit Card Pin   Image: Debit card Image: Debit Card Pin   Image: Debit Card Pinals Image: Debit Card Pinal   Image: Debit Card Pinals Image: Debit Card Pinal   Image: Debit Card Pinals Image: Debit Card Pinal   Image: Debit Card Pinals Image: Debit Card Pinal   Image: Debit Card Pinals Image: Debit Card Pinal   Image: Debit Card Pinals Image: Debit Card Pinal   Image: Debit Card Pinal Image: Debit Card Pinal   Image: Debit Card Pinal Image: Debit Card Pinal   Image: Debit Card Card Pinal Image: Debit Card Pinal   Image: Debit Card Ca                                                                                                    |                                        | tion                 | Delete Sweep-In Instruction                 |                                                                                                    |
| Image: Stop/Unblock Cheque Image: Allow International Transaction on DC Image: Request Debit Card Pin   Image: Validate Card Debits Image: Block Bebt Card Image: Cheque Biok Request   Image: Block Bebt Card Image: Block Bebt Card Image: Block Bebt Card   Image: Block Bebt Card Image: Block Bebt Card Image: Block Bebt Card   Image: Block Bebt Card Debits Electronic Batement Image: Block Bebt Card Image: Block Bebt Card   Image: Block Bebt Card Bayment Image: Block Bebt Card Image: Block Bebt Card   Image: Block Bebt Card Bayment Image: Block Bebt Card Image: Block Bebt Card   Image: Block Bebt Card Bayment Image: Block Bebt Card Image: Block Bebt Card   Image: Block Bebt Card Bayment Image: Block Bebt Card Image: Block Bebt Card   Image: Block Bebt Card Bayment Image: Block Bebt Card Image: Block Bebt Card   Image: Block Bebt Card Bayment Image: Block Bebt Card Image: Block Bebt Card   Image: Block Beat Account Image: Block Bebt Card Image: Block Bebt Card   Image: Block Beat Account Image: Block Beat Account Image: Block Bebt Card   Image: Block Beat Account Image: Block Beat Account Image: Block Bebt Card   Image: Block Beat Account Image: Block Beat Account Image: Block Beat Account   Image: Block Beat Beat Account Image: Block Beat Account Image: Block Beat Account   Image: Block Beat Account Image: Block Beat Account Image: Block Beat Account   Image: Block Beat Account Image: Block Beat                                                                                                    |                                        |                      |                                             |                                                                                                    |
| Image: Control Details Image: Control Details Image: Control Deta                                                                                                    |                                        |                      |                                             |                                                                                                    |
| Image: Destatement Bubscription Image: Develop-in instruction Image: Develop-in instruction Image: Develop-in instruction   Image: Develop-in instruction Image: Develop-in instruction Image: Develop-in instruction Image: Develop-in instruction   Image: Develop-in instruction Image: Develop-in instruction Image: Develop-in instruction Image: Develop-in instruction   Image: Develop-in instruction Image: Develop-in instruction Image: Develop-in instruction Image: Develop-in instruction   Image: Develop-in instruction Image: Develop-in instruction Image: Develop-in instruction Image: Develop-in instruction   Image: Develop-in instruction Image: Develop-in instruction Image: Develop-in-instruction Image: Develop-in-instruction   Image: Develop-in-Instruction Image: Develop-in-Instruction Image: Develop-in-Instruction Image: Develop-in-Instruction   Image: Develop-in-Instruction Image: Develop-in-Instruction Image: Develop-in-Instruction Image: Develop-in-Instruction   Image: Develop-Instruction Image: Develop-Instruction Image: Develop-Instruction Image: Develop-Instruction   Image: Develop-Instruction Image: Develop-Instruction Image: Develop-Instruction Image: Develop-Instruction   Image: Develop-Instruction Image: Develop-Instruction Image: Develop-Instruction Image: Develop-Instruction   Image: Develop-Instruction Image: Develop-Instruction Image: Develop-Instruction Image: Develop-Instruction   Image: Develop-Instruction Image: Develop-Instruction Image                                                                                                    |                                        |                      |                                             |                                                                                                    |
| I List Demand Deposit Electronic Bitatement I Apply Debit Gard I Request Demand Deposit Statement   I Ordet Gard Francial I Create Standing Instruction Goal Account I Apply Debit Gard I Request Demand Deposit Statement   I Ordet Gard Symmet I Create Standing Instruction Goal Account I Apply Debit Gard I Request Demand Deposit Statement   I Ordet Gard Account I Create Standing Instruction Goal Account I Request Demand Deposit Statement I Request Demand Deposit Statement   I Ordet Gard Account I Create Standing Instruction Goal Account I Request Demand Deposit Statement I Request Demand Deposit Statement   I Ordet Goal Account I State Goal Account I Request Demand Deposit Statement I Request Demand Deposit Statement   I Ordet Goal Account I State Goal Account I Request Demand Deposit Statement I Request Demand Deposit Statement   I Ordet Goal Account I State Goal Account I Request Demand Deposit Statement I Request Demand Deposit Statement   I Ordet Goal Account I State Goal Account I Request Demand Deposit Statement I Request Demand Deposit Statement   I Ordet Goal Account I Request Demand Deposit Statement I Request Demand Deposit Statement I Request Demand Deposit Statement   I Ordet Goal Account I Request Goal Account I Request Demand Deposit Statement I Request Demand Deposit Statement   I Ordet Goal Account I Request Goal Account I Request Demand Deposit Statement I Request Demand Deposit Statement   I Ordet Goal Account I Request Demand Deposit Statement I                                                                                                    |                                        | in                   |                                             |                                                                                                    |
| Image: Create Card Phynecial       Image: Create Standing Instruction Goal Account       Image: Phynecial         Image: Create Standing Instruction Goal Account       Image: Phynecial       Image: Phynecial         Image: Create Standing Instruction Goal Account       Image: Phynecial       Image: Phynecial         Image: Create Standing Instruction Goal Account       Image: Phynecial       Image: Phynecial         Image: Create Standing Instruction Goal Account       Image: Phynecial       Image: Phynecial         Image: Create Standing Instruction Goal Account       Image: Phynecial       Image: Phynecial         Image: Create Standing Instruction Goal Account Insurance       Image: Phynecial       Image: Phynecial         Image: Create Standing Instruction Goal Account Insurance       Image: Phynecial       Image: Phynecial         Image: Create Standing Instruction Goal Account Insurance       Image: Phynecial       Image: Phynecial         Image: Create Standing Instruction Bill Payments       Image: Phynecial       Image: Phynecial         Image: Create Standing Instruction Bill Payments       Image: Phynecial       Image: Phynecial         Image: Create Standing Instruction Bill Payments       Image: Phynecial       Image: Phynecial         Image: Create Bill Payments       Image: Phynecial       Image: Phynecial       Image: Phynecial         Image: Phynecial       Image: Phynecial                                                                                                    |                                        |                      |                                             |                                                                                                    |
| Image: Print       Image: List Goal Account       Image: Print Goal Account       Image: Print Goal Account         Image: List Goal Account       Image: Print Goal Account       Image: Print Goal Account       Image: Print Goal Account         Image: List Goal Account       Image: Print Goal Account       Image: Print Goal Account       Image: Print Goal Account         Image: List Goal Account       Image: Print Goal Account       Image: Print Goal Account       Image: Print Goal Account         Image: List Goal Account       Image: Print Goal Account       Image: Print Goal Account       Image: Print Goal Account         Image: List Goal Account       Image: Print Goal Account       Image: Print Goal Account       Image: Print Goal Account         Image: List Cool Bill Payment       Image: Print Goal Account       Image: Print Goal Account       Image: Print Goal Account         Image: List Cool Bill Payment       Image: Print Goal Account       Image: Print Goal Account       Image: Print Goal Account         Image: List Cool Bill Payment       Image: Print Goal Account       Image: Print Goal Account       Image: Print Goal Account         Image: List Cool Bill Payment       Image: Print Goal Account       Image: Print Goal Account       Image: Print Goal Account         Image: List Cool Bill Payment       Image: List Cool Bill Payment       Image: List Cool Bill Payment       Image: List Cool Bill Payment                                                                                                    |                                        |                      |                                             |                                                                                                    |
| Image: Create Standing Instruction Goal Account     Image: List Goal Account     Image: Problem Standing Instruction Goal Account     Image: Problem Standing Instruction Goal Account       Image: Goal Account     Image: Problem Standing Instruction Goal Account     Image: Problem Standing Instruction Goal Account     Image: Problem Standin                                                                                                    |                                        |                      |                                             |                                                                                                    |
| Image: Update Goal Account     Image: Petch Transactions Goal Account     Image: Petch Transactions Goal Account       Image: Petch Coale Account     Image: Petch Transactions Goal Account     Image: Petch Account       Image: Petch Account     Image: Petch Account     Image: Petch Account       Image: Petch Account     Image: Petch Account     Image: Petch Account <td></td> <td></td> <td></td> <td></td>                                                                                                    |                                        |                      |                                             |                                                                                                    |
| Image Read Goal Account     Image Read Goal Account     Image Reader Goal Account       Image Create Goal Account     Image Reader Goal Account     Image Reader Goal Account       Image Create Goal Account     Image Reader Goal Account     Image Reader Goal Account       Image Create Goal Account     Image Reader Goal Account     Image Reader Goal Account       Image Create Goal Account     Image Reader Goal Account     Image Reader Goal Account       Image Reader Goal Account     Image Reader Goal Account     Image Reader Goal Account       Image Reader Goal Account     Image Reader Goal Account     Image Reader Goal Account       Image Reader Goal Account     Image Reader Goal Account     Image Reader Goal Account       Image Reader Goal Account     Image Reader Goal Account     Image Reader Goal Account       Image Reader Reader Goal Account     Image Reader Goal Account     Image Reader Goal Account       Image Reader Reader                                                                                                    |                                        | ion Goal Account     |                                             |                                                                                                    |
| Imit Create Goal Account       Imit Create Goal Account       Imit Create Goa                                                                                                    |                                        |                      |                                             |                                                                                                    |
| Image: Copen Banking Payments     Image: Copen Banking Account Inquiries       Image: Term Deposts - Financial     Image: Copen Banking Account Inquiries       Image: Term Deposts - Financial     Image: Copen Banking Account Inquiries       Image: Term Dep                                                                                                    |                                        |                      | er Gancel Standing Instruction Goal Account | ell Rebern Goal Account                                                                                                    |
| Image: Comparation of Dependent of Dependent of Depen                                                                                                    |                                        |                      |                                             |                                                                                                    |
| If Term Deposits - Financial     If Deposit Top-Up     If New Deposit       If Design at DD     If Deposit Top-Up     If New Deposit       If Deposit Deposit     If Deposit Top-Up     If New Deposit                                                                                                    |                                        |                      | Open Banking Account Inquiries              |                                                                                                    |
| Image: Create Bill Payment         Image: Create Bill Payment           Image: Create Bill Payment         Image: Create Bill Payment                                                                                                    |                                        |                      |                                             |                                                                                                    |
| If At30430800097         0BP         -         ACTIVE           If At30430800018         GBP         -         ACTIVE                                                                                                    |                                        |                      | Deposit Top-Up                              | New Deposit                                                                                                    |
| Ø AT30430800097         OBP         -         ACTIVE           Ø AT30430800018         GBP         -         ACTIVE                                                                                                    |                                        |                      |                                             |                                                                                                    |
| ▶ 10 AT30430800018 GBP - ACTIVE                                                                                                    | Create Bill Payment                    |                      |                                             |                                                                                                    |
| ▶ 10 AT30430800018 GBP - ACTIVE                                                                                                    | ▶ 🗟 AT30430800097                      | GBP                  |                                             | ACTIVE                                                                                                    |
| Save Cancel Back                                                                                                    |                                        | GBP                  |                                             |                                                                                                    |
| Save Back                                                                                                    |                                        |                      |                                             |                                                                                                    |
| Save Cancel Back                                                                                                    |                                        |                      |                                             |                                                                                                    |
| Save Cancel Back                                                                                                    |                                        |                      |                                             |                                                                                                    |
|                                                                                                    | Save Cancel Back                       |                      |                                             |                                                                                                    |
|                                                                                                    |                                        |                      |                                             |                                                                                                    |
|                                                                                                    |                                        |                      |                                             |                                                                                                    |

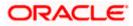

| E Loss C Loss C Loss Resyment Deyrents Deyrents                                                                                                    | Product Name  Product Name  Product Name  Product Name  Product Name  Product Name  Product Name  Product Name  Product Name  Product Name Product Name Product N | 🗷 Domestic Payment - Upload                                                                                                    |
|----------------------------------------------------------------------------------------------------|----------------------------------------------------------------------------------------------------|----------------------------------------------------------------------------------------------------|
| Account Number     Currency       Image: Action options:     Currency       Image: Action options:     Currency                                                                                                    |                                                                                                    | ACTIVE  Include Soveep-in instruction  Bill Payment  Bill Payment  Bill |
| • X AT3004090002         EUR           • CASA Industries         • CASA Industries           • CASA Industries         • CASA Industries           • CASA Industries         • CASA Industries           • Indust Outward Quarantee         • Indust Outward Quarantee           • Indust Outward Quarantee         • Indust Outward Quarantee           • Openastic Dayment         • Openastic Dayment           • Openastic Dayment         • Openastic Dayment           • Openastic Dayment         • Openastic Dayment           • Openastic Dayment         • Openastic Dayment           • Openastic Dayment         • Openastic Dayment           • Openastic Dayment         • Openastic Dayment           • Openastic Dayment         • Openastic Payment           • Openastic Dayment - Opload         • Openastic Payment - Opload           • Pile Upload - Record Cancellation         • Mixed Payment - Pile Level Approval           • Valiaternational Dayment - File Level Approval         • Valiaternational Dayment - Pile Level Approval           • Valiaternational Dayment - File Level Approval         • Valiaternational Dayment - Pile Level Approval           • Valiaternational Demand Draft         • Valiaternational           • Valiaternational Demand Draft         • Valiaternational           • Opelese Dieler dat         • Suppluniblock Checus                                                                                                    |                                                                                                    | ACTIVE  Include Soveep-in instruction  Bill Payment  Bill Payment  Bill |
| Abap All Transactions CASA Incourses CasA Incourses CasA Incourses CasA Interest Certificate CasA Interest Certificate                                                                                                    |                                                                                                    | <ul> <li>Ingure Biveeprin Instruction</li> <li>Bill Payment</li> <li>External Transfer</li> <li>Demestic Payment - File Level Approval</li> <li>Domestic Payment - File Level Approval</li> <li>Domestic Payment - File Level Approval</li> <li>Domestic Payment - File Level Approval</li> <li>Domestic Payment - File Level Approval</li> <li>Domestic Payment - File Level Approval</li> <li>Domestic Payment - File Level Approval</li> <li>Domestic Payment - Level Approval</li> <li>Domestic Payment - File Level Approval</li> <li>Domestic Payment - Level Approval</li> <li>Domestic Payment - Level Approval</li> <li>Domestic Payme</li></ul>                                                                                                    |
| Image: Casta inquiries         Image: Casta inquiries         Image: Casta inquiri                                                                                                    |                                                                                                    | <ul> <li>BIB Payment</li> <li>External Transfer</li> <li>PierToPiere Transfer</li> <li>Domestic Payment - File Level Approval</li> <li>Morestic Payment - File Level Approval</li> <li>Morestic Payment - Bie Conce Level Approval</li> <li>Domestic Payment - Une Conce Level Approval</li> <li>Domestic Payment - Decord Level Approval</li> <li>Domestic Payment - Bie Cancellation</li> <li>Viz International Fund Transfer</li> <li>Viz International Fund Transfer</li> <li>Update CO AutoRepay</li> <li>Update Biller Registration</li> </ul>                                                                                                    |
| <ul> <li>CALA Interest Cettificate</li> <li>Construction</li> <li>Construction</li> <li></li></ul> |                                                                                                    | <ul> <li>BIB Payment</li> <li>External Transfer</li> <li>Derrobler Transfer</li> <li>Derrobler Transfer</li> <li>Domestic Payment - File Lävel Approval</li> <li>More Payment - Paccor Level Approval</li> <li>Domestic Payment - Bie Cancellation</li> <li>Domestic Payment - Derocor Level Approval</li> <li>Domestic Payment - Derocor Level Approval</li> <li>Domestic Payment - Derocor Level Approval</li> <li>Domestic Payment - Derocor Level Approval</li> <li>Domestic Payment - Derocor Level Approval</li> <li>Domestic Payment - Derocor Level Approval</li> <li>Domestic Payment - Derocor Level Approval</li> <li>Domestic Payment - Derocor Level Approval</li> <li>Domestic Payment - Derocor Level Approval</li> <li>Domestic Payment - Derocor Level Approval</li> <li>Ubdate Domestic Payment - Derocor Level Approval</li> <li>Update CO AutoRepay</li> <li>Update Biller Registration</li> </ul>                                                                                                    |
| id         Lans           id         Lan Resyment           id         Initabe Outward Guarantee           id         Domestic Payment           id         Domestic Payment           id         Domestic Payment           id         Domestic Payment           id         Domestic Payment           id         Domestic Payment           id         Domestic Payment           id         Domestic Payment           id         Domestic Payment           id         Domestic Payment - Report Account           id         Request User Report Account           id         Niede Payment - File Level Approval           id         International Payment - File Level Approval           id         Niede Payment - Lipoad           id         International Payment - File Level Approval           id         Niede Payment - Lipoad           id         Visiter Transfer - Record Level Approval           id         Visiter Transfer           id         Visiter Transfer           id         Visiter Transfer           id         Visiter Transfer           id         Visiter Transfer           id         Domestic Transfer                                                                                                    |                                                                                                    | <ul> <li>BIB Payment</li> <li>External Transfer</li> <li>Derrobler Transfer</li> <li>Derrobler Transfer</li> <li>Domestic Payment - File Lävel Approval</li> <li>More Payment - Paccor Level Approval</li> <li>Domestic Payment - Bie Cancellation</li> <li>Domestic Payment - Derocor Level Approval</li> <li>Domestic Payment - Derocor Level Approval</li> <li>Domestic Payment - Derocor Level Approval</li> <li>Domestic Payment - Derocor Level Approval</li> <li>Domestic Payment - Derocor Level Approval</li> <li>Domestic Payment - Derocor Level Approval</li> <li>Domestic Payment - Derocor Level Approval</li> <li>Domestic Payment - Derocor Level Approval</li> <li>Domestic Payment - Derocor Level Approval</li> <li>Domestic Payment - Derocor Level Approval</li> <li>Ubdate Domestic Payment - Derocor Level Approval</li> <li>Update CO AutoRepay</li> <li>Update Biller Registration</li> </ul>                                                                                                    |
|                                                                                                    |                                                                                                    | <ul> <li>External Transfer</li> <li>Domestic Rayment - File Lavel Approval</li> <li>Mines Payment - File Lavel Approval</li> <li>Mines Payment - Lucat</li> <li>Domestic Rayment - Lucat</li> <li>Domestic Rayment - Lucat</li> <li>Domestic Rayment - Lucat</li> <li>Domestic Rayment - Lucat</li> <li>Viz International Fund Transfer</li> <li>Viz International Fund Transfer</li> <li>Update CC AutoRepay</li> <li>Update Biller Registration</li> </ul>                                                                                                    |
| <ul> <li>Initiate Outward Guarantee</li> <li>Initiate Outward Guarantee</li> <li>Domestic Dayment</li> <li>Ornestic Dayment</li> <li>Ornestic Dayment</li> <li>Ornestic Dayment</li> <li>Ornestic Dayment</li> <li>Sell Transfer</li> <li>Niede Dayment - Upload</li> <li>Initiate Letter of Caccellation</li> <li>Mined Dayment - Upload</li> <li>Initiate Dayment - Upload</li> <li>Initiate Dayment - Upload</li> <li>Initiate Dayment - Upload</li> <li>Initiate Dayment - Upload</li> <li>Initiate Dayment - File Level Approval</li> <li>Mined Dayment - File Level Approval</li> <li>Mined Dayment - File Level Approval</li> <li>Va Domestic Demand Draft</li> <li>Va Domestic Demand Draft</li> <li>Va Deter Biller Registration</li> <li>Demostic Demand Draft</li> <li>Deter Demostic Demand Draft</li> <li>Deter Demostic Demand Draft</li> <li>Deter Demostic Demand Draft</li> <li>Deter Demostic Demand Draft</li> <li>Deter Demostic Demand Draft</li> <li>Deter Demostic Demand Draft</li> <li>Deter Demostic Demostic Demostic Demostic Demostic Demostic Demand Draft</li> <li>Deter Demostic Demostic Demostic Demostic Demostic Demostic Demostic Demostic Demostic Demostic Demostic Demostic Demostic Demostic Demostic Demostic Demostic Demostic Demostic Demostic Demostic Demostic De</li></ul> |                                                                                                    | <ul> <li>External Transfer</li> <li>Domestic Rayment - File Lavel Approval</li> <li>Mines Payment - File Lavel Approval</li> <li>Mines Payment - Lucat</li> <li>Domestic Rayment - Lucat</li> <li>Domestic Rayment - Lucat</li> <li>Domestic Rayment - Lucat</li> <li>Domestic Rayment - Lucat</li> <li>Viz International Fund Transfer</li> <li>Viz International Fund Transfer</li> <li>Update CC AutoRepay</li> <li>Update Biller Registration</li> </ul>                                                                                                    |
| Payments  Consistio Payment Consistio Draft Consistio Draft C            |                                                                                                    | <ul> <li>External Transfer</li> <li>Domestic Rayment - File Lavel Approval</li> <li>Mines Payment - File Lavel Approval</li> <li>Mines Payment - Lucat</li> <li>Domestic Rayment - Lucat</li> <li>Domestic Rayment - Lucat</li> <li>Domestic Rayment - Lucat</li> <li>Domestic Rayment - Lucat</li> <li>Viz International Fund Transfer</li> <li>Viz International Fund Transfer</li> <li>Update CC AutoRepay</li> <li>Update Biller Registration</li> </ul>                                                                                                    |
|                                                                                                    |                                                                                                    | <ul> <li>External Transfer</li> <li>Domestic Rayment - File Lavel Approval</li> <li>Mines Payment - File Lavel Approval</li> <li>Mines Payment - Lucat</li> <li>Domestic Rayment - Lucat</li> <li>Domestic Rayment - Lucat</li> <li>Domestic Rayment - Lucat</li> <li>Domestic Rayment - Lucat</li> <li>Viz International Fund Transfer</li> <li>Viz International Fund Transfer</li> <li>Update CC AutoRepay</li> <li>Update Biller Registration</li> </ul>                                                                                                    |
| C QH Payment C Self Transfer C Letter of Credit C Initials Letter of Credit C Initials Letter of Credit C Initials Letter of Credit C Report Account C Report Subser Report Account C Report Subser Report Account C M Red Payment - Upload C International Payment - Bie Level Approval C International Payment - Bie Level Approval C International Payment C International Payment C Internation C Payments Induction C Payments Induction C Payments Induction C Payments Induction C Payments Induction C Payments Induction C Payments Induction C Payments C Payments Induction C Payments C Payments             |                                                                                                    | <ul> <li>Domestic Rayment - File Lavel Approval</li> <li>More Stor Rayment - File Lavel Approval</li> <li>More Stor Rayment - Calcol Lavel Approval</li> <li>Domestic Rayment - Calcol Lavel Approval</li> <li>Domestic Rayment - Calcol Lavel Approval</li> <li>Domestic Rayment - Calcol Lavel Approval</li> <li>Domestic Rayment - Calcol Lavel Approval</li> <li>Domestic Rayment - Calcol Lavel Rayment - Calcol Lavel Approval</li> <li>Viz International Fund Transfer</li> <li>Viz International Fund Transfer</li> <li>Update CO AutoRepay</li> <li>Update Biller Registration</li> </ul>                                                                                                    |
|                                                                                                    |                                                                                                    |                                                                                                    |
|                                                                                                    |                                                                                                    | Mixed Payment - Record Level Approval     Domestic Payment - Upload proval     V2 International Fund Transfer     V2 International Fund Transfer     V2 International Fund Transfer     V2 International Fund Transfer     Update CC AutoRepay     Update CC AutoRepay     Update Biller Registration                                                                                                    |
| <ul> <li>Reports</li> <li>Request User Report Account</li> <li>Fite Upload</li> <li>Fite Upload - Record Cancellation</li> <li>Mixed Payment - Upload</li> <li>International Payment - Fite Level Approval</li> <li>Mixed Payment - Fite Level Approval</li> <li>Mixed Payment - Fite Level Approval</li> <li>Domestic Transfer - Record Level Approval</li> <li>V2 rund Transfer</li> <li>V2 rund Transfer</li> <li>V2 rund Transfer</li> <li>V2 rund Transfer</li> <li>V2 rund Transfer</li> <li>V2 rund Transfer</li> <li>V2 rund Transfer</li> <li>V2 rund Transfer</li> <li>V2 rund Transfer</li> <li>V2 rund Transfer</li> <li>V2 rund Transfer</li> <li>V2 rund Transfer</li> <li>V2 rund Transfer</li> <li>Replace C AutoRepay</li> <li>Biter Maintenance</li> <li>Biter Maintenance</li> <li>Biter Maintenance</li> <li>Replace Debit card</li> <li>Stop/unblock Cheque</li> <li>Validate Card Deals</li> <li>E Statement Subscription</li> <li>Litt Demand Depart Electronic Statement</li> <li>Litt Demand Report Fite</li> <li>Create Standyment</li> <li>Create Standyment</li> <li>Create Standyment</li> <li>Create Standyment</li> <li>Create Standyment</li> <li>Create Standyment</li> <li>Create Standyment Subscription</li> <li>Create Standyment Subscription</li> <li>C</li></ul> |                                                                                                    | Mixed Payment - Record Level Approval     Domestic Payment - Upload proval     V2 International Fund Transfer     V2 International Fund Transfer     V2 International Fund Transfer     V2 International Fund Transfer     Update CC AutoRepay     Update CC AutoRepay     Update Biller Registration                                                                                                    |
|                                                                                                    |                                                                                                    | Mixed Payment - Record Level Approval     Domestic Payment - Upload proval     V2 International Fund Transfer     V2 International Fund Transfer     V2 International Fund Transfer     V2 International Fund Transfer     Update CC AutoRepay     Update CC AutoRepay     Update Biller Registration                                                                                                    |
| <ul> <li>Pie Upload - Record Cancellation</li> <li>Mixed Payment - Upload</li> <li>International Payment - Upload</li> <li>Mixed Payment - Pie Level Approval</li> <li>Domestic Transfer - Record Level Approval</li> <li>V Iz Fund Transfer</li> <li>V Iz Set Transfer</li> <li>V Iz Set Transfer</li> <li>V Iz Set Transfer</li> <li>V Iz Set Transfer</li> <li>Register CC AutoRepay</li> <li>Biter Maintenance</li> <li>Deletes Biter Registration</li> <li>All Inquiry Transactions</li> <li>Payment Inquires</li> <li>Strate Set Payment - Pie Level Approval</li> <li>Create Set Payment - Pie Level Approval</li> <li>V Iz Set Transfer</li> <li>Deletes Biter Registration</li> <li>All Inquires</li> <li>Deletes Biter Registration</li> <li>All Registra CC AutoRepay Instruction</li> <li>Create Stratep Instruction</li> <li>Strate Transfer</li> <li>VI Statement Subscription</li> <li>List Demand Carals</li> <li>E-Statement Subscription</li> <li>List Demand Carals</li> <li>Create Stranging Instruction Gal Account</li> <li>Press</li> <li>Create Gal Account</li> <li>Read Gal Account</li> <li>Read Gal Account</li> </ul>                                                                                                    |                                                                                                    | Mixed Payment - Record Level Approval     Domestic Payment - Upload proval     V2 International Fund Transfer     V2 International Fund Transfer     V2 International Fund Transfer     V2 International Fund Transfer     Update CC AutoRepay     Update CC AutoRepay     Update Biller Registration                                                                                                    |
| <ul> <li>Mixed Payment - Upload</li> <li>International Payment - File Level Approval</li> <li>Dimetational Payment - File Level Approval</li> <li>Dimetational Payment - File Level Approval</li> <li>V2 Fund Transfer</li> <li>V2 Fund Transfer</li> <li>V2 Eurol Transfer</li> <li>V2 Eurol Transfer</li> <li>Differ Maintenance</li> <li>Delete Biller Payments Inquires</li> <li>Delete Biller Payments Inquires</li> <li>Despendent Subscription</li> <li>Create Sweep-In Instruction</li> <li>Create Sweep-In Instruction</li> <li>Create Sweep-In Instruction</li> <li>Estistement Subscription</li> <li>List Ceran Depart Electronic Statement</li> <li>Create Stanging Instruction Goal Account</li> <li>Up First</li> <li>Create Gand Rayment</li> <li>Deferse Stanging Instruction Goal Account</li> <li>E Red Goal Account</li> <li>Red Goal Account</li> </ul>                                                                                                    |                                                                                                    | Mixed Payment - Record Level Approval     Domestic Payment - Upload proval     V2 International Fund Transfer     V2 International Fund Transfer     V2 International Fund Transfer     V2 International Fund Transfer     Update CC AutoRepay     Update CC AutoRepay     Update Biller Registration                                                                                                    |
|                                                                                                    |                                                                                                    | <ul> <li>Domestic Payment - Upload</li> <li>proval</li> <li>Pile Upload - File Cancellation</li> <li>V2 International Fund Transfer</li> <li>V2 Internal Fund Transfer</li> <li>Update CO AutoRepay</li> <li>Update Biller Registration</li> </ul>                                                                                                    |
| <ul> <li>Domestic Transfer - Record Level Approval</li> <li>V2 Fund Transfer</li> <li>V2 International Demand Draft</li> <li>V2 International Demand Draft</li> <li>V2 Setf Transfer</li> <li>Create Code</li> <li>Bitler Maintenance</li> <li>Delete Bitler Registration</li> <li>All inquiry Transactions</li> <li>All inquiry Transactions</li> <li>Deserve Instruction</li> <li>Create Siveep-In Instruction</li> <li>Create Siveep-In Instruction</li> <li>Stop/unblock Cheque</li> <li>Validate Cod Adolesis</li> <li>Estatement Subscription</li> <li>List Demand Bogost Electronic Statement</li> <li>Create Card Payment</li> <li>Create Standing Instruction Goal Account</li> <li>Create Gard Rainging Instruction Goal Account</li> <li>Create Gard Rainging Instruction Goal Account</li> <li>Create Gard Card Payment</li> <li>Create Gard Card Payment</li> <li>Create Gard Card Payment</li> <li>Create Gard Card Payment</li> <li>Create Gard Card Payment</li> <li>Create Gard Card Payment</li> <li>Create Gard Card Payment</li> <li>Create Gard Account</li> <li>Ked Gard Account</li> <li>Replice Card Card Payment</li> </ul>                                                                                                    | International Payment - Upload  Iva Domestic Fund Transfer  V 2 Demestic Fund Transfer  Iva deregister CO AutoRePay  Create Biller Registration  CASA Inquiries  Delete Sweep-In Instruction  Request DC Limit Change  Allow International Transaction on DC  Bock Debit Card                                                                                                    | <ul> <li>V2 International Fund Transfer</li> <li>V2 Internal Fund Transfer</li> <li>Update CC AutoRepay</li> <li>Update Biller Registration</li> <li>Reset Debit Card Pin</li> </ul>                                                                                                    |
| <ul> <li>V2 Pund Transfer</li> <li>V2 International Demand Draft</li> <li>V2 Staff Transfer</li> <li>V2 Staff Transfer</li> <li>V2 Staff Transfer</li> <li>V2 Staff Transfer</li> <li>Prestor Co AutoRepay</li> <li>Biller Maintenance</li> <li>O belde Biller Registration</li> <li>All Ingury Transactions</li> <li>O belde Biller Registration</li> <li>All Ingury Transactions</li> <li>O belde Biller Registration</li> <li>All Ingury Transactions</li> <li>O belde Biller Registration</li> <li>O belde Biller Registration</li> <li>All Ingury Transactions</li> <li>O belde Biller Registration</li> <li>O belde Biller Registration</li> <li>O belde Biller Registration</li> <li>O belde Biller Registration</li> <li>O belde Biller Registration</li> <li>O belde Biller Registration</li> <li>O belde Biller Registration</li> <li>O belde Biller Registration</li> <li>O coato</li> <li>O coato Caudo</li> <li>Stopp Unblock Cheque</li> <li>Validate Card Deposit Electronic Statement</li> <li>O coato Card Regiment</li> <li>O coato Card Regiment</li> <li>O coato Card Regiment</li> <li>O coato Card Regiment</li> <li>O coato Card Regiment</li> <li>O coato Card Regiment</li> <li>O coato Card Regiment</li> <li>O coato Card Regiment</li> <li>O coato Card Regiment</li> <li>O coato Card Regiment</li> <li>O coato Card Regiment</li> <li>O coato Card Regiment</li> <li>O coato Card Account</li> <li>O Regi Card Card Account</li> <li>O Regi Card Card Account</li> </ul>                                                                                                    |                                                                                                    | V2 Internal FUnd Transfer      Update CC AutoRepay      Update Biller Registration      Poset Debit Card Pin                                                                                                    |
| <ul> <li>V2 Demastic Demand Draft</li> <li>V2 Self Transfer</li> <li>V2 Self Transfer</li> <li>Orecto Cards</li> <li>Register CC AutoRepay</li> <li>Biller Maintenance</li> <li>Delete Biller Registration</li> <li>All Inquiry Transactions</li> <li>Payments Inquiries</li> <li>Development Instruction</li> <li>Dester Sweep-in Instruction</li> <li>Cards</li> <li>Replace Debit card</li> <li>Stop/unblock Cheque</li> <li>Validea Card Details</li> <li>E-Statement Subscription</li> <li>Circete Standmail</li> <li>Circete Card Payment</li> <li>Circete Standing Instruction Goal Account</li> <li>Circete Goal Account</li> <li>Replace Debit</li> </ul>                                                                                                    |                                                                                                    | V2 Internal FUnd Transfer      Update CC AutoRepay      Update Biller Registration      Poset Debit Card Pin                                                                                                    |
| <ul> <li>V2 Self Transfer</li> <li>V2 Self Transfer</li> <li>Protest Cards</li> <li>Register CO AutoRepay:</li> <li>Ellier Maintenance</li> <li>Delete Biller Registration</li> <li>All Inguiny Transactions</li> <li>Proymets Inquiries</li> <li>Sweep-in Instruction</li> <li>Create Sweep-in Instruction</li> <li>Create Sweep-in Instruction</li> <li>Create Sweep-in Instruction</li> <li>Create Sweep-in Instruction</li> <li>Stops Junibids: Cheque</li> <li>Stops Junibids: Cheque</li> <li>Stops Junibids: Cheque</li> <li>Elist Card Flamcial</li> <li>Create Card Flamcial</li> <li>Create Card Payment</li> <li>Create Standing Instruction Goal Account</li> <li>Create Goal Account</li> <li>Read Goal Account</li> <li>Read Goal Account</li> </ul>                                                                                                    |                                                                                                    | Update CC AutoRepay  Update Biller Registration  Registration                                                                                                    |
| <ul> <li>Credit Cards</li> <li>Register CC AutoRepay</li> <li>Biller Maintenance</li> <li>Delse Biller Registration</li> <li>All Inquiry Transactions</li> <li>Swep-In Instruction</li> <li>Swep-In Instruction</li> <li>Credit Swep-In Instruction</li> <li>Casa</li> <li>Replace Debit card</li> <li>Stop/Unblock Chaque</li> <li>Validate Card Debits</li> <li>E-Statement Subscription</li> <li>List Demand Deposit Electronic Statement</li> <li>Credit Card Payment</li> <li>Credit Card Payment</li> <li>Credit Card Card Payment</li> <li>Credit Card Card Card Payment</li> <li>Credit Card Card Card Payment</li> <li>Credit Card Card Card Card Payment</li> <li>Credit Card Card Card Card Card Card Card Card</li></ul>                                                                                                    | Create Biller Registration  CASA Inquiries  CASA inquiries  Could be a second of the second of the second of th    | <ul> <li>Update Biller Registration</li> <li>Reset Debit Card Pin</li> </ul>                                                                                                    |
|                                                                                                    | Create Biller Registration  CASA Inquiries  CASA inquiries  Could be a second of the second of the second of th    | <ul> <li>Update Biller Registration</li> <li>Reset Debit Card Pin</li> </ul>                                                                                                    |
|                                                                                                    | CASA inquiries     Delete Sweep-in Instruction     Request DC Limit Change     Allow international Transaction on DC     Bock Debit Card                                                                                                    | 🔀 Reset Debit Card Pin                                                                                                    |
| <ul> <li>All Inquiry Transactions</li> <li>Payments Inquiries</li> <li>Sweep-In Instruction</li> <li>Casa</li> <li>Replace Debit card</li> <li>Stop/Unblock Cheque</li> <li>Validate Card Details</li> <li>E-Statement Subscription</li> <li>List Demand Deposit Electronic Statement</li> <li>Credit Card Payment</li> <li>Credit Card Payment</li> <li>Create Standing Instruction Goal Account</li> <li>Update Goal Account</li> <li>Read Goal Account</li> </ul>                                                                                                    | CASA inquiries     Delete Sweep-in Instruction     Request DC Limit Change     Allow international Transaction on DC     Bock Debit Card                                                                                                    | 🔀 Reset Debit Card Pin                                                                                                    |
|                                                                                                    | Delete Sweep-In Instruction     Request DC Limit Change     Allow International Transaction on DC     Block Debit Card                                                                                                    |                                                                                                    |
| Create Sweep-In Instruction  CABA  Peplace Debit card  Sepurations (Comparing the second of the second of the sec            | Request DC Limit Change     Allow International Transaction on DC     Block Debit Card                                                                                                    |                                                                                                    |
| CASA  Replace Debit card  Stop/Unblock Cheque  Stop/Unblock Cheque  Vuldate Card Details  Codt Card Deposit Electronic Statement  Codt Card Financial  Codt Card Payment  Codt Card Payment  Codt Card Pay            | Request DC Limit Change     Allow International Transaction on DC     Block Debit Card                                                                                                    |                                                                                                    |
| Stop/Unblock Cheque Stop/Unblock Cheque Statement Subscription Creat Card Financial Creat Card Financial Creat Card Financial Creat Card Financial Creat Card Financial Creat Card Financial Financial Financ            | <ul> <li>Allow International Transaction on DC</li> <li>Block Debit Card</li> </ul>                                                                                                    |                                                                                                    |
| Validate Card Details  Validate Card Details  Validate Card Details  List Demand Deposit Electronic Statement  Credit Card Planmacial  Credit Card Planment  Credit Card Planment  Credit Card Planment  Credit Card Statement  Credit Card Card Account  Credit Card Card Account  Credit Card Card Card Account  Credit Card Card Account  Credit Card Card Account  Credit Card Card Account  Credit Card Card Account  Credit Card Card Account  Credit Card Card Account  Credit Card Card Account  Credit Card Card Account  Credit Card Card Account  Credit Card Card Account  Credit Card Card Card Account  Credit Card Card Account  Credit Card Card Card Card Card Card Card Card                                                                                                    | Block Debit Card                                                                                                    |                                                                                                    |
| List Demand Deposit Electronic Statement     Credit Card Financial     Credit Card Payment     Definit Card Payment     Privi     Privi     Create Standing Instruction Goal Account     Update Goal Account     Read Goal Account                                                                                                    | Sweep-In Instruction                                                                                                    | Cheque Book Request                                                                                                    |
| Credit Card Financial Credit Card Payment Credit Card Payment Create Standing Instruction Goal Account Create Standing Instruction Goal Account Create Goal Account Red Goal Account                                                                                                    |                                                                                                    | Demand Deposit Electronic Statement Download                                                                                                    |
| Credit Card Payment     Greats Standing Instruction Goal Account     Greats Standing Instruction Goal Account     Goal Account     Goal Account                                                                                                    | <ul> <li>Apply Debit Card</li> </ul>                                                                                                    | Request Demand Deposit Statement                                                                                                    |
| 🖲 Create Standing Instruction Goal Account<br>🗭 Update Goal Account<br>🗟 Read Goal Account                                                                                                    |                                                                                                    |                                                                                                    |
| <ul> <li>☑ Update Goal Account</li> <li>☑ Read Goal Account</li> </ul>                                                                                                    |                                                                                                    |                                                                                                    |
| Read Goal Account                                                                                                    | <ul> <li>Elst Goal Account</li> <li>Fetch Transactions Goal Account</li> </ul>                                                                                                    | <ul> <li>Payin Goal Account</li> <li>Fetch categorized Transactions</li> </ul>                                                                                                    |
|                                                                                                    | Cancel Standing Instruction Goal Accourt                                                                                                    |                                                                                                    |
| <ul> <li>Create Goal Account</li> <li>Open Banking</li> </ul>                                                                                                    |                                                                                                    |                                                                                                    |
|                                                                                                    | Open Banking Account Inquiries                                                                                                    |                                                                                                    |
| Term Deposits - Financial                                                                                                    |                                                                                                    |                                                                                                    |
| Create RD                                                                                                    | Deposit Top-Up                                                                                                    | New Deposit                                                                                                    |
| Create Bill Payment                                                                                                    |                                                                                                    |                                                                                                    |
| AT30040900040 GBP                                                                                                    | -                                                                                                    | ACTIVE                                                                                                    |
| Image: Weight of the state of the state of the                                   | -                                                                                                    | ACTIVE                                                                                                    |
| AT30040900038 USD                                                                                                    | Regular Account                                                                                                    | ACTIVE                                                                                                    |
|                                                                                                    |                                                                                                    |                                                                                                    |
| L                                                                                                    |                                                                                                    |                                                                                                    |
|                                                                                                    |                                                                                                    |                                                                                                    |
| Save Cancel Back                                                                                                    |                                                                                                    |                                                                                                    |

### Party Account Access - Transaction- Account Mapping (Linked Account)- Create

10. To map the transactions to the account, click against the particular account number to view the transaction mapping.

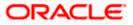

11. Select the respective check boxes preceding the transaction to be mapped. OR

Select Map All Transactions, if you want to map all the transactions to all accounts.

12. Click **Save** to save the changes.

OR Click **Cancel** to cancel the transaction. OR Click **Back** to navigate to the previous screen.

- 13. The **Party Account Access Review** screen appears. Verify the details, and click **Confirm**.
  - OR

Click **Cancel** to cancel the transaction.

OR

Click **Back** to navigate to the previous screen.

 The screen with success message appears. Click OK to complete the transaction. After following above steps the summary of mapped accounts and transactions available for party.

# 12.2 Party Account Access- View

The Corporate Administrator can view the list of account(s) and transactions for which access has been provided to the party.

Account(s) and transactions for which access has been provided to the corporate party.

Party ID and Party Name of the corporate administrator are defaulted and not allowed for input. User list of the corporate party is displayed with details like user ID, user name and mapping details.

#### **Field Description**

| Field Name | Description                       |
|------------|-----------------------------------|
| Party ID   | Party Id of the corporate user.   |
| Party Name | Party name of the corporate user. |

#### To view the party account and transaction access:

 Navigate to the screen, account access summary page with two sections Own Account Mapping Summary and Linked Party Account Mapping Summary appears. Linked party account mapping will only be available if the selected party has Party to Party Linkage maintained. OR Click Cancel to cancel the transaction.

 Click Account Type i.e. Current and Savings / TD / Loans/ Liquidity Management/ Virtual Account Management – Real Account/ Virtual Account in the summary details for the party, which will navigate to the view page. OR

Click  $\ensuremath{\textbf{Cancel}}$  to cancel the transaction and navigate back to 'Dashboard'. OR

Click **Back** to navigate to the previous screen.

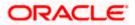

## Party Account Access - Summary

|                                                                                                    |                                                                |                                                                                                | ļ                                            | Administrator Approver $\checkmark$                                                                                   | ATM/Branch                                                                                                    | English 🗸 |
|----------------------------------------------------------------------------------------------------|----------------------------------------------------------------|------------------------------------------------------------------------------------------------|----------------------------------------------|----------------------------------------------------------------------------------------------------|----------------------------------------------------------------------------------------------------|-----------|
| 🗄 🕼 futura bank                                                                                                    |                                                                |                                                                                                |                                              | Q 对                                                                                                    | Velcome, Sweta Corp<br>Last login 26 Apr 0                                                                                                    | admin 🗸   |
| Party Account Ac                                                                                                    | cess                                                           |                                                                                                |                                              |                                                                                                    |                                                                                                    |           |
| Own Account Mapp<br>Account Type<br>Current & Savings<br>Term Deposits<br>Loans<br>Liquidity Management<br>Virtual Account<br>Management - Real Ac<br>Virtual Account | ping Summary<br>Total Number of Accounts<br>2<br>0<br>3<br>: 0 | Number of Accounts Mapped<br>2<br>0<br>3<br>0<br>0<br>0<br>0<br>Number of Accounts Mapped<br>3 |                                              | account and tran<br>a corporate cust<br>the account(s) a<br>for each of the s<br>needs to be prov<br>corporate custor | Note<br>ables you to set up<br>asaction access rules for<br>asaction access rules for<br>ables you to set up<br>indig with transaction(s)<br>elected account bat<br>inded access for the<br>mer. Accounts of the<br>so of the linked party (if<br>able for access |           |
| Term Deposits                                                                                                    | 0                                                              | 0                                                                                              |                                              |                                                                                                    |                                                                                                    |           |
| Loans                                                                                                    | 11                                                             | 11                                                                                             |                                              |                                                                                                    |                                                                                                    |           |
| Cancel                                                                                                    |                                                                |                                                                                                |                                              |                                                                                                    |                                                                                                    |           |
|                                                                                                    | Copyright @ 2006, 2                                            | 020, Oracle and/or its affiliates. All rights reser                                            | ved.   Security Information   Terms and Cond | itions                                                                                                    |                                                                                                    |           |

## **Field Description**

| Field Name                  | Description                                                           |  |  |  |  |
|-----------------------------|-----------------------------------------------------------------------|--|--|--|--|
| Party ID                    | The party id of the corporate administrator.                          |  |  |  |  |
| Party Name                  | The name of the party.                                                |  |  |  |  |
| Own Account Mapping         |                                                                       |  |  |  |  |
| Click on Account Type       | to view the respective mapping details.                               |  |  |  |  |
| Account Type                | All account types available under the party. The account type can be: |  |  |  |  |
|                             | Current & Savings                                                     |  |  |  |  |
|                             | Term Deposits                                                         |  |  |  |  |
|                             | • Loans                                                               |  |  |  |  |
|                             | Liquidity Management                                                  |  |  |  |  |
|                             | <ul> <li>Virtual Account Management – Real Account</li> </ul>         |  |  |  |  |
|                             | Virtual Account                                                       |  |  |  |  |
| Total Number of<br>Accounts | Total number of accounts available under the party.                   |  |  |  |  |

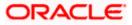

#### Field Name Description

**Number of Accounts** Number of accounts mapped to the particular account type. **Mapped** 

#### Linked Party Account Mapping Summary

Click on Account Type to view the respective mapping details.

3. Click Account Type i.e. Current and Savings / TD / Loans/ Liquidity Management/ Virtual Account Management – Real Account/ Virtual Account, all the accounts held by the selected party as a relationship with the bank as available in the core banking system will be fetched and displayed in the respective categories i.e. Current and Savings, Term Deposits, Loans, Liquidity Management, Virtual Account Management – Real Account, Virtual Account Management – Real Account, Virtual Account In Count.

In case of mapping of linked party accounts to the parent party, select on the account type in the linked party summary section.

- 4. Navigate to the specific category tab viz. Current and Savings, Term Deposits, Loans, Liquidity Management, Virtual Account Management Real Account, Virtual Account etc., the administrator can view both the accounts for which access has been provided and the ones for which access is not provided. Can also view the selection done for New Accounts mapping i.e. Auto/Manual.
- 5. The cookie message appears at the bottom of the category tab indicating the administrator that account mapping for other category tabs can be done by visiting the respective tabs.
- Click Next. The Party Account Access View (Transaction Mapping) screen appears. OR

Click **Cancel** to cancel the transaction. OR

Click **Back** to navigate to the previous screen.

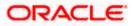

|                                      |                                                               |                                      | Administrator Approver $\checkmark$ | ATM/Branch English                                       | / |
|--------------------------------------|---------------------------------------------------------------|--------------------------------------|-------------------------------------|----------------------------------------------------------|---|
| ≡ @futura bank                       |                                                               |                                      | Q 🖂                                 | Welcome, Sweta Corpadmin 👡<br>Last login 30 Apr 01:25 PM | / |
| Party Account Access                 |                                                               |                                      |                                     |                                                          |   |
| Party ID                             | ***411                                                        |                                      |                                     |                                                          |   |
| Party Name                           | Test CL & CF Linked                                           |                                      |                                     |                                                          |   |
| Account Mapping                      |                                                               |                                      |                                     |                                                          |   |
| Current & Savings Term Deposit Loans | Liquidity Management Virtual Account M                        | anagement - Real Account             | Virtual Account                     |                                                          |   |
| New Accounts                         |                                                               |                                      |                                     |                                                          |   |
| Map Accounts 🕐                       | Auto Manual                                                   |                                      |                                     |                                                          |   |
|                                      |                                                               |                                      |                                     |                                                          |   |
| Existing Accounts                    |                                                               |                                      |                                     |                                                          |   |
| Map All Accounts                     |                                                               |                                      |                                     |                                                          |   |
| Account Number                       | Currency                                                      | Product Name                         | Account Status                      |                                                          |   |
| AT30041100028                        | GBP                                                           | -                                    | ACTIVE                              |                                                          |   |
| AT30041100017                        | GBP                                                           | Regular Account                      | ACTIVE                              |                                                          |   |
|                                      |                                                               |                                      |                                     |                                                          |   |
|                                      |                                                               |                                      |                                     |                                                          |   |
| Edit Next Delete Cancel              | Back                                                          |                                      |                                     |                                                          |   |
|                                      |                                                               |                                      |                                     |                                                          |   |
|                                      |                                                               |                                      |                                     |                                                          |   |
|                                      | Copyright © 2006, 2020, Oracle and/or its affiliates. All rig | hts reserved.   Security Information | Terms and Conditions                |                                                          |   |

Party Account Access – View (Own Account Mapping Summary)

## Party Account Access - View (Linked Party Account Mapping Summary)

| Party Accou                             | unt Access                                                                                                    |                               |                               |   |                                      |                            |  |
|-----------------------------------------|----------------------------------------------------------------------------------------------------|-------------------------------|-------------------------------|---|--------------------------------------|----------------------------|--|
| Parent Party ID<br>Parent Party Name    | ,                                                                                                    | ***411<br>Test CL & CF Linked |                               | > | Linked Party ID<br>Linked Party Name | 000409<br>Test CL & CF     |  |
| Linked Party A                          | Account Mapping                                                                                                    |                               |                               |   |                                      |                            |  |
| Current & Savin                         | gs Term Deposit                                                                                                    | Loans                         |                               |   |                                      |                            |  |
|                                         | _                                                                                                    |                               |                               |   |                                      |                            |  |
| New Accounts                            | 5                                                                                                    |                               |                               |   |                                      |                            |  |
| Map Accounts                            |                                                                                                    | Auto M                        | Ianual                        |   |                                      |                            |  |
|                                         |                                                                                                    | Auto M                        | fanual                        |   |                                      |                            |  |
|                                         | 0                                                                                                    | Auto M                        | tanual                        |   |                                      |                            |  |
| Map Accounts                            | (?)<br>unts                                                                                                    | Auto M                        | tanual                        |   |                                      |                            |  |
| Map Accounts                            | (?)<br>unts                                                                                                    | Auto M                        | fanual                        | ~ | Product Name                         | Account Status             |  |
| Map Accounts                            | (2)<br>unts                                                                                                    | Auto M                        |                               | ~ | Product Name                         | Account Status<br>ACTIVE   |  |
| Map Accounts Existing Acco              | unts     counts     Account Number                                                                                       | Auto M                        | Currency                      | ~ | Product Name<br>-                    |                            |  |
| Map Accounts Existing Acco              | aunts bounts Account Number AT30040900029                                                                                | Auto M                        | Currency<br>EUR               | ~ | -                                    | ACTIVE                     |  |
| Map Accounts Existing Acco Map All Acco | aunts tounts Account Number AT30040900018                                                                                | Auto M                        | Currency<br>EUR<br>GBP        | ~ | •                                    | ACTIVE                     |  |
| Map Accounts Existing Acco Map All Acc  | aunts           counts           Account Number           AT30040900029           AT30040900018           AT300409000040 | Auto M                        | Currency<br>EUR<br>GBP<br>GBP | ~ | -<br>-<br>-                          | ACTIVE<br>ACTIVE<br>ACTIVE |  |
| Map Accounts Existing Acco Map All Acc  | aunts           counts           Account Number           AT30040900029           AT30040900018           AT300409000040 | Auto M                        | Currency<br>EUR<br>GBP<br>GBP | ~ | -<br>-<br>-                          | ACTIVE<br>ACTIVE<br>ACTIVE |  |
| Map Accounts Existing Acco Map All Acc  | aunts           counts           Account Number           AT30040900029           AT30040900018           AT300409000040 | Auto M                        | Currency<br>EUR<br>GBP<br>GBP | ~ | -<br>-<br>-                          | ACTIVE<br>ACTIVE<br>ACTIVE |  |

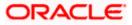

### **Field Description**

| Field Name                                 | Description                                                                                                    |  |  |  |  |
|--------------------------------------------|----------------------------------------------------------------------------------------------------|--|--|--|--|
| Current and Savings / Term Deposits/ Loans |                                                                                                    |  |  |  |  |
| New Accounts                               |                                                                                                    |  |  |  |  |
| Map Accounts                               | Mapping of the accounts.                                                                                                    |  |  |  |  |
|                                            | The options can be:                                                                                                    |  |  |  |  |
|                                            | <ul> <li>Auto: gives default access to the all future newly added<br/>accounts and transactions of the party as soon as the<br/>account is opened.</li> </ul>        |  |  |  |  |
|                                            | <ul> <li>Manual: gives specific access to future accounts. This is to<br/>explicitly map new accounts and transactions if access<br/>needs to be provided</li> </ul> |  |  |  |  |
| Existing Accounts                          |                                                                                                    |  |  |  |  |
| Map All Accounts                           | Mapping all the existing accounts under the selected category to enable for channel banking.                                                                         |  |  |  |  |
| Account Number                             | List of account numbers present in a particular account type.                                                                                                    |  |  |  |  |
| Currency                                   | Account currency.<br>Name of the product available under the party.                                                                                                  |  |  |  |  |
| Product Name                               |                                                                                                    |  |  |  |  |
| Account Status                             | Status of the account access for the party                                                                                                    |  |  |  |  |
| transactions e<br>OR                       | e <b>Party Account Access- View</b> screen for account selected and nabled for the selected account appears.                                                         |  |  |  |  |
| OR                                         | nodify the account access.                                                                                                    |  |  |  |  |

Click **Delete** to delete the Party Account Access setup.

OR

Click **Cancel** to cancel the transaction.

OR

Click **Back** to navigate to the previous screen.

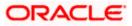

| Mark All Transactions but All Accounts         Currency           Account Number         Currency         GBP           Image: All Transactions         Image: All Answers Certificate         Image: All Answers Certificate         Image:                                                                                                    | International Draft<br>International Draft<br>International Transfer<br>International Transfer<br>International Transfer<br>International Transfer<br>International Transfer<br>International Transfer<br>International Transfer<br>International Transfer<br>International Transfer<br>International Transfer<br>Upbad<br>International Payment - Upbad<br>International Payment - Upbad | Account Status<br>ACTIVE<br>Inclure Sweep-In Instruction<br>Inclure Sweep-In Instruction<br>Inclure Sweep-In Instruction<br>Inclure Sweep-In Instruction<br>Inclure Sweep-In Instruction<br>Inclure Sweep-In Instruction<br>Inclure Sweep-Instruction<br>Inclure Sweep-Instruction<br>Inclure |
|----------------------------------------------------------------------------------------------------|----------------------------------------------------------------------------------------------------|----------------------------------------------------------------------------------------------------|
| Party Hame       Test CL & CF Linked         Corrent & Savings       Term Deposit       Loans       Liquidity Management       Virt         Meak All Transactions to All Accounts       Account Number       Currency       Currency         Meak All Transactions       IIII Coll All Accounts       Currency       IIIIIIIIIIIIIIIIIIIIIIIIIIIIIIIIIIII                                                                                                    | Product Name Party CASA Interest Certificate International Draft International Transfer International Transfer International Transfer International Transfer International Transfer International Payment - Necord Level Approval International Payment - Necord Level Approval International Payment                                                                                                    | Account Status<br>ACTIVE<br>Impliere Sweep-In Instruction<br>Impliere Sweep-In Instruction<br>Impliere Sweep-In Instruction<br>Impliere Sweep-In Instruction<br>Impliere Sweep-In Instruction<br>Impliere Sweep-In Instruction<br>Impliere Sweep-In Instruction<br>Impliere Sweep-In Instruction<br>Impliere Sweep-In Instruction<br>Impliere Sweep-In Instruction<br>Impliere Sweep-Instruction<br>Impliere Sweep-Instruction                                                                                                    |
| Term Deposit       Loans       Liquidity Management       Virt         Account Number       Currency       Currency <th>Product Name Party CASA Interest Certificate International Draft International Transfer International Transfer International Transfer International Transfer International Transfer International Payment - Necord Level Approval International Payment - Necord Level Approval International Payment</th> <th>Account Status<br/>ACTIVE<br/>Impliere Sweep-In Instruction<br/>Impliere Sweep-In Instruction<br/>Impliere Sweep-In Instruction<br/>Impliere Sweep-In Instruction<br/>Impliere Sweep-In Instruction<br/>Impliere Sweep-In Instruction<br/>Impliere Sweep-In Instruction<br/>Impliere Sweep-In Instruction<br/>Impliere Sweep-In Instruction<br/>Impliere Sweep-In Instruction<br/>Impliere Sweep-Instruction<br/>Impliere Sweep-Instruction</th> | Product Name Party CASA Interest Certificate International Draft International Transfer International Transfer International Transfer International Transfer International Transfer International Payment - Necord Level Approval International Payment - Necord Level Approval International Payment                                                                                                    | Account Status<br>ACTIVE<br>Impliere Sweep-In Instruction<br>Impliere Sweep-In Instruction<br>Impliere Sweep-In Instruction<br>Impliere Sweep-In Instruction<br>Impliere Sweep-In Instruction<br>Impliere Sweep-In Instruction<br>Impliere Sweep-In Instruction<br>Impliere Sweep-In Instruction<br>Impliere Sweep-In Instruction<br>Impliere Sweep-In Instruction<br>Impliere Sweep-Instruction<br>Impliere Sweep-Instruction                                                                                                    |
| Market Transactions         Currency           Image: A transactions         Image: A transactions                                                                                                    | Product Name Party CASA Interest Certificate International Draft International Transfer International Transfer International Transfer International Transfer International Transfer International Payment - Necord Level Approval International Payment - Necord Level Approval International Payment                                                                                                    | Account Status<br>ACTIVE<br>Impliere Sweep-In Instruction<br>Impliere Sweep-In Instruction<br>Impliere Sweep-In Instruction<br>Impliere Sweep-In Instruction<br>Impliere Sweep-In Instruction<br>Impliere Sweep-In Instruction<br>Impliere Sweep-In Instruction<br>Impliere Sweep-In Instruction<br>Impliere Sweep-In Instruction<br>Impliere Sweep-In Instruction<br>Impliere Sweep-Instruction<br>Impliere Sweep-Instruction                                                                                                    |
| Account Number Currency GPP<br>Account Number Control (BP)<br>Account Number Control (Control (Co                                                                                                    | Party CASA Interest Certificate  Party CASA Interest Certificate  International Draft International Transfer International Transfer International Transfer International Payment - Necord Level Approval International Payment - Necord Level Approval International Payment - Necord Level Approval International Payment - Lipload V2 Domestic Fund Transfer V2 Peer To Peer Transfer deregister CC AutoRePay Create Biller Pegistration                                                                                                    | ACTIVE  I Inguire Sweep-in instruction  I Inguire Sweep-in instruction  I El Rangumant I El Carnal Transfer  I El Carnal Transfer  I El Carnal Transfer  I El Carnal Transfer  I Domestic Payment - Pile Level Approval I El Aulead Bayment - Record Level Approval I El Level Approval I El Level Approval I El Updaes - File Cancellation  I Carnado Carnado                                                                                                    |
| IM ATBOOAT100028     GBP       IM AND ALL Transactions     IM AND ALL Transactions       IM CASA Intervises     IM CASA Intervises       IM CASA Intervises Certificate     IM CASA Intervises       IM CASA Intervises Certificate     IM CASA Intervises       IM CASA Intervises Certificate     IM CASA Intervises       IM CASA Intervises Certificate     IM CASA Intervises       IM CASA Intervises Certificate     IM CASA Intervises       IM CASA Reports     IM CASA Intervises       IM Consensic Daysment     IM CASA Intervises       IM CASA Domestic Daysment     IM CASA Intervises       IM CASA Reports     IM CASA Intervises       IM CASA Reports     IM CASA Report Account       IM Explorated Payment - File Level Approval     IM CASA Payment - File Level Approval       IM Domestic Transfer     IM CASA Payment - File Level Approval       IM Domestic Transfer - Record Level Approval     IM CASA Transfer       IM Domestic Transfer - Record Level Approval     IM CASA Transfer       IM Domestic Transfer - Record Level Approval     IM CASA Transfer       IM Domestic Transfer - Record Level Approval     IM CASA Transfer       IM Domestic Transfer - Record Level Approval     IM CASA Transfer       IM Domestic Transfer - Record Level Approval     IM CASA Transfer       IM Domestic Transfer - Record Level Approval     IM CASA Transfer                                                                                                    | Party CASA Interest Certificate  Party CASA Interest Certificate  International Draft International Transfer International Transfer International Transfer International Payment - Necord Level Approval International Payment - Necord Level Approval International Payment - Necord Level Approval International Payment - Lipload V2 Domestic Fund Transfer V2 Peer To Peer Transfer deregister CC AutoRePay Create Biller Pegistration                                                                                                    | ACTIVE  I Inguire Sweep-in instruction  I Inguire Sweep-in instruction  I El Rangumant I El Carnal Transfer  I El Carnal Transfer  I El Carnal Transfer  I El Carnal Transfer  I Domestic Payment - Pile Level Approval I El Aulead Bayment - Record Level Approval I El Level Approval I El Level Approval I El Updaes - File Cancellation  I Carnado Carnado                                                                                                    |
| Image All Transactions     Image All Transactions       Image All Transactions     Image All Transactions       Image All Transactions                                                                                                    | International Draft<br>International Transfer<br>Internal Transfer - Upload<br>Internal Transfer - Upload<br>Internal Transfer - Record Lavel Approval<br>International Payment - Necord Lavel Approval<br>International Payment - Upload<br>V2 Domestic Fund Transfer<br>V2 Peer To Peer Transfer<br>V2 Peer To Peer Transfer<br>V2 Peer To CO AutoRePay<br>Create Biller Registration                                                                                                    | <ul> <li>Inguire Sweep-In Instruction</li> <li>Bill Payment</li> <li>External Transfer</li> <li>Rearto Payment - Rile Level Approval</li> <li>Rearto Payment - Rile Level Approval</li> <li>Mited Payment - Reard Level Approval</li> <li>Mited Payment - Lubicad</li> <li>Demestic Payment - Lubicad</li> <li>Bill Lubicad - File Cancellation</li> <li>Nature Mayment - Reard Level Approval</li> <li>Mited Payment - Lubicad</li> <li>Demestic Payment - Lubicad</li> <li>Libu Upbead - File Cancellation</li> <li>Nature Mayment - Mathematicad</li> <li>Nature Mayment - Mathematicad</li> <li>Libu Upbead - File Cancellation</li> <li>Nature Mathematicad</li> <li>Nature Mathematicad</li> <li>Natu</li></ul>                                                                                                    |
| CASA Inspand<br>CASA Interest Certificate  CASA Interest Certificate  CASA Interest Certificate  CASA Interest Certificate  CASA Interest Certificate  CASA Interest Certificate  Case Reports  Case Reports  Case Reports  Case Report Account  Case Report Account Report Account  Case Report Account Report Account  Case Report Account Report Account  Case Report Account Report Account  Case Report Account Report Account  Case Repo                                                                                                    | International Draft<br>International Transfer<br>Internal Transfer - Upload<br>Internal Transfer - Upload<br>Internal Transfer - Record Lavel Approval<br>International Payment - Necord Lavel Approval<br>International Payment - Upload<br>V2 Domestic Fund Transfer<br>V2 Peer To Peer Transfer<br>V2 Peer To Peer Transfer<br>V2 Peer To CO AutoRePay<br>Create Biller Registration                                                                                                    | <ul> <li>Bill Payment</li> <li>External Transfer</li> <li>PeerfoPeer Transfer</li> <li>PeerfoPeer Transfer</li> <li>Domestic Payment - File Level Approval</li> <li>Mixed Payment - Record Level Approval</li> <li>Mixed Payment - Upload</li> <li>Domestic Payment - Upload</li> <li>File Upload - File Cancellation</li> <li>Va International Fund Transfer</li> <li>Va Internal Fund Transfer</li> <li>Va Internal Fund Transfer</li> <li>Va Internal Fund Transfer</li> </ul>                                                                                                    |
| CASA Inspand<br>CASA Interest Certificate  CASA Interest Certificate  CASA Interest Certificate  CASA Interest Certificate  CASA Interest Certificate  CASA Interest Certificate  Case Reports  Case Reports  Case Reports  Case Report Account  Case Report Account Report Account  Case Report Account Report Account  Case Report Account Report Account  Case Report Account Report Account  Case Report Account Report Account  Case Report Account Report Account Report Account                                                                                                    | International Draft<br>International Transfer<br>Internal Transfer - Upload<br>Internal Transfer - Upload<br>Internal Transfer - Record Lavel Approval<br>International Payment - Necord Lavel Approval<br>International Payment - Upload<br>V2 Domestic Fund Transfer<br>V2 Peer To Peer Transfer<br>V2 Peer To Peer Transfer<br>V2 Peer To CO AutoRePay<br>Create Biller Registration                                                                                                    | <ul> <li>Bill Payment</li> <li>External Transfer</li> <li>PeerfoPeer Transfer</li> <li>PeerfoPeer Transfer</li> <li>Domestic Payment - File Level Approval</li> <li>Mixed Payment - Record Level Approval</li> <li>Mixed Payment - Upload</li> <li>Domestic Payment - Upload</li> <li>File Upload - File Cancellation</li> <li>Va International Fund Transfer</li> <li>Va Internal Fund Transfer</li> <li>Va Internal Fund Transfer</li> <li>Va Internal Fund Transfer</li> </ul>                                                                                                    |
| IP     CADA Interest Certificate     IP       IP     Lans Repayment     IP       IP     Dan Repayment     IP       IP     Domestic Dayment     IP       IP     Domestic Dayment     IP       IP     Domestic Dayment     IP       IP     Domestic Dayment     IP       IP     Domestic Dayment     IP       IP     Domestic Dayment     IP       IP     Domestic Dayment     IP       IP     Domestic Dayment     IP       IP     Domestic Dayment     IP       IP     Domestic Dayment     IP       IP     Reports     IP       IP     Interestical Report Account     IP       IP     IP     IP       IP     Interestical Report Account     IP       IP     IP     IP     IP       IP     IP     IP     IP       IP     IP     IP     IP       IP     IP     IP     IP       IP     IP     IP     IP       IP     IP     IP     IP       IP     IP     IP     IP       IP     IP     IP     IP       IP     IP     IP     IP       IP <td>International Draft<br/>International Transfer<br/>Internal Transfer - Upload<br/>Internal Transfer - Upload<br/>Internal Transfer - Record Lavel Approval<br/>International Payment - Necord Lavel Approval<br/>International Payment - Upload<br/>V2 Domestic Fund Transfer<br/>V2 Peer To Peer Transfer<br/>V2 Peer To Peer Transfer<br/>V2 Peer To CO AutoRePay<br/>Create Biller Registration</td> <td><ul> <li>Bill Payment</li> <li>External Transfer</li> <li>PeerfoPeer Transfer</li> <li>PeerfoPeer Transfer</li> <li>Domestic Payment - File Level Approval</li> <li>Mixed Payment - Record Level Approval</li> <li>Mixed Payment - Upload</li> <li>Domestic Payment - Upload</li> <li>File Upload - File Cancellation</li> <li>Va International Fund Transfer</li> <li>Va Internal Fund Transfer</li> <li>Va Internal Fund Transfer</li> <li>Va Internal Fund Transfer</li> </ul></td>                                                                                                    | International Draft<br>International Transfer<br>Internal Transfer - Upload<br>Internal Transfer - Upload<br>Internal Transfer - Record Lavel Approval<br>International Payment - Necord Lavel Approval<br>International Payment - Upload<br>V2 Domestic Fund Transfer<br>V2 Peer To Peer Transfer<br>V2 Peer To Peer Transfer<br>V2 Peer To CO AutoRePay<br>Create Biller Registration                                                                                                    | <ul> <li>Bill Payment</li> <li>External Transfer</li> <li>PeerfoPeer Transfer</li> <li>PeerfoPeer Transfer</li> <li>Domestic Payment - File Level Approval</li> <li>Mixed Payment - Record Level Approval</li> <li>Mixed Payment - Upload</li> <li>Domestic Payment - Upload</li> <li>File Upload - File Cancellation</li> <li>Va International Fund Transfer</li> <li>Va Internal Fund Transfer</li> <li>Va Internal Fund Transfer</li> <li>Va Internal Fund Transfer</li> </ul>                                                                                                    |
| Image: Image Service Service                                                                                                    | International Draft<br>International Transfer<br>Internal Transfer - Upload<br>Internal Transfer - Upload<br>Internal Transfer - Record Lavel Approval<br>International Payment - Necord Lavel Approval<br>International Payment - Upload<br>V2 Domestic Fund Transfer<br>V2 Peer To Peer Transfer<br>V2 Peer To Peer Transfer<br>V2 Peer To CO AutoRePay<br>Create Biller Registration                                                                                                    | <ul> <li>Bill Payment</li> <li>External Transfer</li> <li>PeerfoPeer Transfer</li> <li>PeerfoPeer Transfer</li> <li>Domestic Payment - File Level Approval</li> <li>Mixed Payment - Record Level Approval</li> <li>Mixed Payment - Upload</li> <li>Domestic Payment - Upload</li> <li>File Upload - File Cancellation</li> <li>Va International Fund Transfer</li> <li>Va Internal Fund Transfer</li> <li>Va Internal Fund Transfer</li> <li>Va Internal Fund Transfer</li> </ul>                                                                                                    |
| Image: Starter Starter         Image: Starter Starter         Image: Starter         Image: Starter <td>Internal Transfer<br/>Internal Transfer<br/>Internal Transfer - Upload<br/>Internal Transfer - Upload<br/>Internal Transfer - Record Level Approval<br/>International Payment - Record Level Approval<br/>International Payment - Upload<br/>V12 Domestic Fund Transfer<br/>V2 Peer To Peer Transfer<br/>V2 Peer To CO AutoRePay<br/>Create Biller Registration</td> <td><ul> <li>External Transfer</li> <li>PeerToPeer Transfer</li> <li>Domestic Payment - File Level Approval</li> <li>Mixed Payment - Record Level Approval</li> <li>Domestic Payment - Upload</li> <li>Domestic Payment - Upload</li> <li>File Upload - File Cancellation</li> <li>V2 International Fund Transfer</li> <li>V2 Internal Fund Transfer</li> <li>V2 Internal Fund Transfer</li> <li>V2 Internal Fund Transfer</li> <li>V2 Internal Counterpeer</li> </ul></td>                                                                                                    | Internal Transfer<br>Internal Transfer<br>Internal Transfer - Upload<br>Internal Transfer - Upload<br>Internal Transfer - Record Level Approval<br>International Payment - Record Level Approval<br>International Payment - Upload<br>V12 Domestic Fund Transfer<br>V2 Peer To Peer Transfer<br>V2 Peer To CO AutoRePay<br>Create Biller Registration                                                                                                    | <ul> <li>External Transfer</li> <li>PeerToPeer Transfer</li> <li>Domestic Payment - File Level Approval</li> <li>Mixed Payment - Record Level Approval</li> <li>Domestic Payment - Upload</li> <li>Domestic Payment - Upload</li> <li>File Upload - File Cancellation</li> <li>V2 International Fund Transfer</li> <li>V2 Internal Fund Transfer</li> <li>V2 Internal Fund Transfer</li> <li>V2 Internal Fund Transfer</li> <li>V2 Internal Counterpeer</li> </ul>                                                                                                    |
| Initiate Outward Guarantee         Imit Domestic Daymant       Imit         Imit Domestic Daymant       Imit         Imit Domestic Daymant       Imit         Imit Domestic Draft       Imit         Imit Domestic Draft       Imit         Imit Domestic Draft       Imit         Imit Deart Transfer       Imit         Imit Disable Litter of Credit       Imit Disable Litter of Credit         Imit Disable Litter of Credit       Imit Disable Litter of Credit         Imit Disable Litter of Credit       Imit Disable Litter of Credit         Imit Disable Litter of Credit       Imit Disable Litter of Credit         Imit Disable Litter of Credit       Imit Disable Litter of Credit         Imit Disable Litter of Credit       Imit Disable Litter of Credit         Imit Disable Dayment - File Level Approval       Imit Disable Dayment - File Level Approval       Imit Disable Dayment - File Level Approval       Imit Disable Dayment - File Level Approval       Imit Disable Dayment - File Level Approval       Imit Disable Dayment - File Level Approval       Imit Disable Dayment - File Level Approval       Imit Disable Dayment - File Level Approval       Imit Disable Dayment - File Level Approval       Imit Disable Dayment - File Level Approval       Imit Disable Dayment - File Level Approval       Imit Disable Dayment - File Level Approval       Imit Disable Dayment - File Level Approval       Imit Disable Dayment -                                                                                                    | Internal Transfer<br>Internal Transfer<br>Internal Transfer - Upload<br>Internal Transfer - Upload<br>Internal Transfer - Record Level Approval<br>International Payment - Record Level Approval<br>International Payment - Upload<br>V12 Domestic Fund Transfer<br>V2 Peer To Peer Transfer<br>V2 Peer To CO AutoRePay<br>Create Biller Registration                                                                                                    | <ul> <li>External Transfer</li> <li>PeerToPeer Transfer</li> <li>Domestic Payment - File Level Approval</li> <li>Mixed Payment - Record Level Approval</li> <li>Domestic Payment - Upload</li> <li>Domestic Payment - Upload</li> <li>File Upload - File Cancellation</li> <li>V2 International Fund Transfer</li> <li>V2 Internal Fund Transfer</li> <li>V2 Internal Fund Transfer</li> <li>V2 Internal Fund Transfer</li> <li>V2 Internal Counterpeer</li> </ul>                                                                                                    |
| Image: Payments     Image: Payments     Image: Payments <td< td=""><td>Internal Transfer<br/>Internal Transfer<br/>Internal Transfer - Upload<br/>Internal Transfer - Upload<br/>Internal Transfer - Record Level Approval<br/>International Payment - Record Level Approval<br/>International Payment - Upload<br/>V12 Domestic Fund Transfer<br/>V2 Peer To Peer Transfer<br/>V2 Peer To CO AutoRePay<br/>Create Biller Registration</td><td><ul> <li>External Transfer</li> <li>PeerToPeer Transfer</li> <li>Domestic Payment - File Level Approval</li> <li>Mixed Payment - Record Level Approval</li> <li>Domestic Payment - Upload</li> <li>Domestic Payment - Upload</li> <li>File Upload - File Cancellation</li> <li>V2 International Fund Transfer</li> <li>V2 Internal Fund Transfer</li> <li>V2 Internal Fund Transfer</li> <li>V2 Internal Fund Transfer</li> <li>V2 Internal Counterpeer</li> </ul></td></td<>                                                                                                    | Internal Transfer<br>Internal Transfer<br>Internal Transfer - Upload<br>Internal Transfer - Upload<br>Internal Transfer - Record Level Approval<br>International Payment - Record Level Approval<br>International Payment - Upload<br>V12 Domestic Fund Transfer<br>V2 Peer To Peer Transfer<br>V2 Peer To CO AutoRePay<br>Create Biller Registration                                                                                                    | <ul> <li>External Transfer</li> <li>PeerToPeer Transfer</li> <li>Domestic Payment - File Level Approval</li> <li>Mixed Payment - Record Level Approval</li> <li>Domestic Payment - Upload</li> <li>Domestic Payment - Upload</li> <li>File Upload - File Cancellation</li> <li>V2 International Fund Transfer</li> <li>V2 Internal Fund Transfer</li> <li>V2 Internal Fund Transfer</li> <li>V2 Internal Fund Transfer</li> <li>V2 Internal Counterpeer</li> </ul>                                                                                                    |
| iii) Domestic Payment     iii)       iii) Domestic Draft     iii)       iii) QR Payment     iii)       iii) Eaff Transfer     iii)       iii) Latter of Oredit     iiii)       iii) Instate Letter of Credit     iiii)       iiii) Request User Report Account     iiii)       iiii) Request User Report Account     iiii)       iiii) Pile Upload     iiii)       iiii) Instractional Payment - File Level Approval     iiii)       iiii) Instractional Payment - File Level Approval     iiii)       iiii) Instractional Payment - File Level Approval     iiii)       iiii) Domestic Transfer     iiiiiiiiiiiiiiiiiiiiiiiiiiiiiiiiiiii                                                                                                    | Internal Transfer<br>Internal Transfer<br>Internal Transfer - Upload<br>Internal Transfer - Upload<br>Internal Transfer - Record Level Approval<br>International Payment - Record Level Approval<br>International Payment - Upload<br>V12 Domestic Fund Transfer<br>V2 Peer To Peer Transfer<br>V2 Peer To CO AutoRePay<br>Create Biller Registration                                                                                                    | <ul> <li>External Transfer</li> <li>PeerToPeer Transfer</li> <li>Domestic Payment - File Level Approval</li> <li>Mixed Payment - Record Level Approval</li> <li>Domestic Payment - Upload</li> <li>Domestic Payment - Upload</li> <li>File Upload - File Cancellation</li> <li>V2 International Fund Transfer</li> <li>V2 Internal Fund Transfer</li> <li>V2 Internal Fund Transfer</li> <li>V2 Internal Fund Transfer</li> <li>V2 Internal Counterpeer</li> </ul>                                                                                                    |
| IP     OR Payment     IP       IP     Left Transfer     IP       IP     Letter of Oredit     IP       IP     Initiale Letter of Oredit     IP       IP     Request User Report Account     IP       IP     File Upload     IP       IP     IP     IP       IP     IP     IP                                                                                                    | Internal Transfer<br>Instruction Cancellation<br>Internal Transfer - Upload<br>Internal Transfer - Record Level Approval<br>International Payment - Record Level Approval<br>International Payment - Record Level Approval<br>International Payment - Upload<br>V2 Domestic Fund Transfer<br>V2 Peer To Peer Transfer<br>de-register CC AutoRePay<br>Create Biller Registration                                                                                                    | <ul> <li>Domestic Payment - File Level Approval</li> <li>Mixed Payment - Record Level Approval</li> <li>Mixed Payment - Ubload</li> <li>Domestic Payment - Ubload</li> <li>Domestic Payment - Ubload</li> <li>Domestic Payment - Ubload</li> <li>Elle Upload - File Cancellation</li> <li>V2 International Fund Transfer</li> <li>V2 Internal Fund Transfer</li> <li>Update CC AutoRepay</li> </ul>                                                                                                    |
| Initial Self Transfer     Initial Self Transfer     Initial Self Constit       Initial Self Constit     Initial Self Second Consellation     Initial Self Second Consellation       Initial Second Consellation     Initial Second Consellation     Initial Second Consellation       Initial Second Consellation     Initial Second Consellation     Initial Second Consellation       Initial Second Consellation     Initial Second Consellation     Initial Second Consellation       Initial Second Consellation     Initial Second Consellation     Initial Second Consellation       Initial Second Consellation     Initial Second Consellation     Initial Second Consellation       Initial Second Consellation     Initial Second Consellation     Initial Second Consellation       Initial Second Consellation     Initial Second Consellation     Initial Second Consellation       Initial Second Consellation     Initial Second Consellation     Initial Second Consellation       Initial Second Consellation     Initial Second Consellation     Initial Second Consellation       Initial Second Consellation     Initial Second Consellation     Initial Second Consellation       Initial Second Consellation     Initial Second Consellation     Initial Second Consellation       Initial Second Consellation     Initial Second Consellation     Initial Second Consellation       Initial Second Consellation     Initial Second Consellation     Initial Second Consellation <td>Instruction Cancellation<br/>Internal Transfer - Upload<br/>Internal Transfer - Record Level Approval<br/>International Payment - Record Level Approval<br/>International Payment - Upload<br/>V2 Domestic Fund Transfer<br/>V2 Perer To Peer Transfer<br/>de-register CC AutoRePay<br/>Create Biller Registration</td> <td><ul> <li>Domestic Payment - File Level Approval</li> <li>Mixed Payment - Record Level Approval</li> <li>Domestic Payment - Upload</li> <li>File Upload - File Cancellation</li> <li>V2 International Fund Transfer</li> <li>V2 Internal Fund Transfer</li> <li>V2 Internal Fund Transfer</li> <li>V2 Internal Fund Transfer</li> </ul></td>                                                                                                    | Instruction Cancellation<br>Internal Transfer - Upload<br>Internal Transfer - Record Level Approval<br>International Payment - Record Level Approval<br>International Payment - Upload<br>V2 Domestic Fund Transfer<br>V2 Perer To Peer Transfer<br>de-register CC AutoRePay<br>Create Biller Registration                                                                                                    | <ul> <li>Domestic Payment - File Level Approval</li> <li>Mixed Payment - Record Level Approval</li> <li>Domestic Payment - Upload</li> <li>File Upload - File Cancellation</li> <li>V2 International Fund Transfer</li> <li>V2 Internal Fund Transfer</li> <li>V2 Internal Fund Transfer</li> <li>V2 Internal Fund Transfer</li> </ul>                                                                                                    |
| Image: State Letter of Credit         Image: Image: State Letter of Credit         Image: Reports         Image: Report Account         Image: Report Account Across         Image: Report Account Across         Image: Report Account Across         Image: Report Account Account Across         Image: Report Account Account Accou                                                                                                    | Internal Transfer - Upload<br>Internal Transfer - Record Level Approval<br>International Payment - Record Level Approval<br>International Payment - Upload<br>V2 Domestic Fund Transfer<br>V2 Peer To Peer Transfer<br>deregister CC AutoRePay<br>Create Biller Registration                                                                                                    | IM       Mixed Payment - Record Level Approval         IM       Domestic Payment - Upload         IM       File Upload - File Cancellation         IM       V2 International Fund Transfer         IM       V2 Internal Pund Transfer         IM       Update CC AutoRepay                                                                                                    |
| Initiate Letter of Criedt         IM       Reports         IM       Request User Report Account         IM       Reports         IM       Report Account         IM       Report Account         IM       Report Account         IM       Report Account         IM       Report Account         IM       Report Account         IM       Report Account Cancellation         IM       Report Account Approval         IM       Mand Payment - File Level Approval         IM       Domestic Transfer - Record Level Approval         IM       V2 International Demand Draft         IM       V2 International Demand Draft         IM       V2 International Demand Draft         IM       V2 International Demand Draft         IM       V2 International Demand Draft         IM       Register CO AutoRepay         IM       Register CO AutoRepay         IM       Register CO AutoRepay         IM       Register CO AutoRepay         IM       Register CO AutoRepay         IM       Register CO AutoRepay         IM       Register CO AutoRepay         IM       Register Second         IM       R                                                                                                    | Internal Transfer - Record Level Approval<br>Internal Transfer - File Level Approval<br>International Payment - Record Level Approval<br>International Payment - Upload<br>V2 Domestic Fund Transfer<br>V2 Peer To Peer Transfer<br>de-register CC AutoRePay<br>Create Biller Registration                                                                                                    | IM       Mixed Payment - Record Level Approval         IM       Domestic Payment - Upload         IM       File Upload - File Cancellation         IM       V2 International Fund Transfer         IM       V2 Internal Pund Transfer         IM       Update CC AutoRepay                                                                                                    |
| Image: Reports         Image: Report Account         Image: Report Account         Image:                                                                                                    | Internal Transfer - Record Level Approval<br>Internal Transfer - File Level Approval<br>International Payment - Record Level Approval<br>International Payment - Upload<br>V2 Domestic Fund Transfer<br>V2 Peer To Peer Transfer<br>de-register CC AutoRePay<br>Create Biller Registration                                                                                                    | IM       Mixed Payment - Record Level Approval         IM       Domestic Payment - Upload         IM       File Upload - File Cancellation         IM       V2 International Fund Transfer         IM       V2 Internal Pund Transfer         IM       Update CC AutoRepay                                                                                                    |
| IM       Request User Report Account         IM       File Upload         IM       File Upload         IM       File Upload         IM       Mixed Payment - Upload         IM       International Payment - File Level Approval         IM       Mixed Payment - File Level Approval         IM       Mixed Payment - File Level Approval         IM       Mixed Payment - File Level Approval         IM       Mixed Payment - File Level Approval         IM       Mixed Payment - File Level Approval         IM       Mixed Payment - File Level Approval         IM       V2 Pund Transfer         IM       V2 Densetic Demand Draft         IM       V2 approxetic Demand Draft         IM       Negister CO AutoRepay         IM       Register CO AutoRepay         IM       Register CO AutoRepay         IM       Register CO AutoRepay         IM       Register CO AutoRepay         IM       Register CO AutoRepay         IM       Register CO AutoRepay         IM       Register CO AutoRepay         IM       Register CO AutoRepay         IM       Register CO AutoRepay         IM       Register Co AutoRepay         IM <td>Internal Transfer - Record Level Approval<br/>Internal Transfer - File Level Approval<br/>International Payment - Record Level Approval<br/>International Payment - Upload<br/>V2 Domestic Fund Transfer<br/>V2 Peer To Peer Transfer<br/>de-register CC AutoRePay<br/>Create Biller Registration</td> <td>IM       Mixed Payment - Record Level Approval         IM       Domestic Payment - Upload         IM       File Upload - File Cancellation         IM       V2 International Fund Transfer         IM       V2 Internal Pund Transfer         IM       Update CC AutoRepay</td>                                                                                                    | Internal Transfer - Record Level Approval<br>Internal Transfer - File Level Approval<br>International Payment - Record Level Approval<br>International Payment - Upload<br>V2 Domestic Fund Transfer<br>V2 Peer To Peer Transfer<br>de-register CC AutoRePay<br>Create Biller Registration                                                                                                    | IM       Mixed Payment - Record Level Approval         IM       Domestic Payment - Upload         IM       File Upload - File Cancellation         IM       V2 International Fund Transfer         IM       V2 Internal Pund Transfer         IM       Update CC AutoRepay                                                                                                    |
| Image: Stepsychia Stepsychia     Image: Stepsychia Stepsychia       Image: Stepsychia Stepsychia     Image: Stepsychia Stepsychia       Image: Stepsychia Stepsychia     Image: Stepsychia Stepsychia       Image: Stepsychia Stepsychia     Image: Stepsychia       Image: Stepsychia Stepsychia     Image: Stepsychia       Image: Stepsychia Stepsychia     Image: Stepsychia       Image: Stepsychia     Image: Stepsychia       Image: Stepsychia     Image: Stepsychia       Image: Stepsychia     Image: Stepsychia       Image: Stepsychia     Image: Stepsychia       Image: Stepsychia     Image: Stepsychia       Image: Stepsychia     Image: Stepsychia       Image: Stepsychia     Image: Stepsychia       Image: Stepsychia     Image: Stepsychia       Image: Stepsychia     Image: Stepsychia       Image: Stepsychia     Image: Stepsychia       Image: Stepsychia     Image: Stepsychia                                                                                                    | Internal Transfer - Record Level Approval<br>Internal Transfer - File Level Approval<br>International Payment - Record Level Approval<br>International Payment - Upload<br>V2 Domestic Fund Transfer<br>V2 Peer To Peer Transfer<br>de-register CC AutoRePay<br>Create Biller Registration                                                                                                    | IM       Mixed Payment - Record Level Approval         IM       Domestic Payment - Upload         IM       File Upload - File Cancellation         IM       V2 International Fund Transfer         IM       V2 Internal Pund Transfer         IM       Update CC AutoRepay                                                                                                    |
| IPI Mixed Payment - Upload     IPI       IPI International Payment - Pile Level Approval     IPI       IPI Densitio Transfer     IPI       IPI V2 Fund Transfer     IPI       IPI V2 Fund Transfer     IPI       IPI V2 Fund Transfer     IPI       IPI V2 International Demand Draft     IPI       IPI V2 Densetio Demand Draft     IPI       IPI V2 Densetio Demand Draft     IPI       IPI V2 Densetio Demand Draft     IPI       IPI V2 Densetio Demand Draft     IPI       IPI Delsete Diller Approxal     IPI       IPI Delsete Biller Approxal     IPI       IPI Delsete Biller Approxal     IPI       IPI Delsete Biller Approxal     IPI       IPI Delsete Biller Approxal     IPI       IPI Delsete Biller Approxal     IPI       IPI Delsete Biller Approxal     IPI       IPI Delsete Biller Approxal     IPI       IPI Delsete Biller Approxal     IPI       IPI Delsete Biller Approxal     IPI       IPI Delsete Biller Approxal     IPI       IPI Delsete Biller Approxal     IPI       IPI Delsete Biller Approxal     IPI       IPI Delsete Biller Applica Debit Card     IPI       IPI Stop/Unblock Cheque     IPI                                                                                                    | Internal Transfer - Record Level Approval<br>Internal Transfer - File Level Approval<br>International Payment - Record Level Approval<br>International Payment - Upload<br>V2 Domestic Fund Transfer<br>V2 Peer To Peer Transfer<br>de-register CC AutoRePay<br>Create Biller Registration                                                                                                    | IM       Mixed Payment - Record Level Approval         IM       Domestic Payment - Upload         IM       File Upload - File Cancellation         IM       V2 International Fund Transfer         IM       V2 Internal Pund Transfer         IM       Update CC AutoRepay                                                                                                    |
| iiii International Payment - File Level Approval     iiii       iiii Minod Payment - File Level Approval     iiii       iiii Domestic Transfer - Record Level Approval     iiiii       iiiii V 2 Fund Transfer     iiiiiiiiiiiiiiiiiiiiiiiiiiiiiiiiiiii                                                                                                    | Internal Transfer - File Level Approval<br>International Payment - Record Level Approval<br>International Payment - Upload<br>V2 Domestic Fund Transfer<br>V2 Peer To Peer Transfer<br>de-register CC AutoRePay<br>Create Biller Registration                                                                                                    | IM       Domestic Payment - Upload         IM       File Upload - File Cancellation         IM       V2 International Fund Transfer         IM       V2 Internat Fund Transfer         IM       V2 Internat Fund Transfer         IM       V2 Internat Fund Transfer         IM       V2 Internat Fund Transfer                                                                                                    |
| IP     Mixed Payment - File Level Approval     IP       IP     Domestic Transfer - Record Level Approval     IP       IP     V2 Pund Transfer     IP       IP     V2 International Demand Draft     IP       IP     V2 Domestic Demand Draft     IP       IP     V2 Domestic Demand Draft     IP       IP     V2 Domestic Demand Draft     IP       IP     V2 Domestic Demand Draft     IP       IP     Degater CA LitoRepay     IP       IP     Degater CA LitoRepay     IP       IP     Degater CA LitoRepay     IP       IP     Degater CA LitoRepay     IP       IP     Degater Ca LitoRepay     IP       IP     Degater Ca LitoRepay     IP       IP     Degater Ca LitoRepay     IP       IP     Degater Ca LitoRepay     IP       IP     Degater Ca LitoRepay     IP       IP     Degater Ca LitoRepay     IP       IP     Regress transfer     IP       IP     Degater Ca LitoRepay     IP       IP     Regress transfer     IP       IP     Degater Ca LitoRepay     IP       IP     Degater Ca LitoRepay     IP       IP     Degater Ca LitoRepay     IP       IP     Degater Ca LitoRepay                                                                                                    | international Payment - Record Lavel Approval<br>International Payment - Upload<br>V2 Domestic Fund Transfer<br>V2 Peer To Peer Transfer<br>de-register CO AutoRePay<br>Create Biller Registration                                                                                                    | 1년 File Upload - File Cancellation<br>1년 V2 International Fund Transfer<br>1년 V2 Internal Fund Transfer<br>1년 Update CO AutoRepay                                                                                                    |
| Infl Domestic Transfer - Record Level Approval     Infl       Infl V2 International Demand Draft     Infl       Infl V2 International Demand Draft     Infl       Infl V2 International Demand Draft     Infl       Infl V2 International Demand Draft     Infl       Infl V2 International Demand Draft     Infl       Infl V2 International Demand Draft     Infl       Infl V2 International Demand Draft     Infl       Infl Oreste Database     Infl       Infl Departed Biller Registration     Infl       Infl Departed Biller Registration     Infl       Infl Departed Biller Registration     Infl       Infl Departed Biller Biller Registration     Infl       Infl Departed Biller Biller Biller Biller Registration     Infl       Infl Departed Biller Biller                                                                                                    | International Payment - Upload<br>V2 Domestic Fund Transfer<br>V2 Peer To Peer Transfer<br>de-register CC AutoRePay<br>Create Biller Registration                                                                                                    | IM     V2 International Fund Transfer       IM     V2 Internal Fund Transfer       IM     Update CC AutoRepay                                                                                                    |
| IV     2 Fund Transfer     IV       IV     2 International Demand Draft     IV       IV     2 Demand Draft     IV       IV     2 Self Transfer     IV       IV     2 Self Transfer     IV       IV     Deste D Auts/Pepay     IV       IV     Delete Biller Maintennoe     IV       IV     Delete Biller Maintennoe     IV       IV     Delete Biller Begistration     IV       IV     Delete Biller Begistration     IV       IV     Delete Biller Begistration     IV       IV     Delete Biller Begistration     IV       IV     Delete Biller Begistration     IV       IV     Delete Biller Begistration     IV       IV     Delete Biller Begistration     IV       IV     Delete Biller Begistration     IV       IV     Delete Biller Begistration     IV       IV     Delete Biller Begistration     IV       IV     Delete Biller Biller Begistration     IV       IV     Delete Biller Biller Begistration     IV       IV     Delete Biller Biller                                                                                                    | V2 Domestic Fund Transfer<br>V2 Peer To Peer Transfer<br>de-register CC AutoRePay<br>Create Biller Registration                                                                                                    | <ul> <li>V2 Internal Pund Transfer</li> <li>Update CO AutoRepey</li> </ul>                                                                                                    |
| IV 2 Domestic Demand Oraft     IV       IV 2 Self Transfer     IV       IV Ded Cards     IV       IV Begister CO AutoRepay     IV       IV Begister CO AutoRepay     IV       IV Delete Biller Registration     IV       IV Delete Biller Registration     IV                                                                                                    | V2 Peer To Peer Transfer<br>de-register CC AutoRePay<br>Create Biller Registration                                                                                                    | <ul> <li>V2 Internal Pund Transfer</li> <li>Update CO AutoRepey</li> </ul>                                                                                                    |
| INI     V2 Salf Transfer       INI     Desite Co AutoRepay       INI     Register CO AutoRepay       INI     Register CO AutoRepay       INI     Register CO AutoRepay       INI     Register CO AutoRepay       INI     Delete Biller Registration       INI     Delete Biller Registration       INI     Delete Biller Registration       INI     Registration       INI     Delete Biller Registration       INI     Delete Biller Registration       INI     Delete Biller Registration       INI     Delete Sweep-In Instruction       INI     Delete Sweep-In Instruction       INI     Delete Biller Registration       INI     Delete Sweep-In Instruction       INI     Delete Biller Registration                                                                                                    | de-register CC AutoRePay<br>Create Biller Registration                                                                                                    | 10 Update CC AutoRepay                                                                                                    |
|                                                                                                    | Create Biller Registration                                                                                                    |                                                                                                    |
| IMI Register CO AutoRepay     IMI       IMI Biller Maintenance     IMI       IMI Delete Biller Registration     IMI       IMI Inquiry Transactions     IMI       IMI Sympacts Inquiries     IMI       IMI Create Sweep-in Instruction     IMI       IMI Create Sweep-in Instruction     IMI       IMI Create Sweep-in Instruction     IMI       IMI Replace Debit card     IMI       IMI Replace Debit card     IMI                                                                                                    | Create Biller Registration                                                                                                    |                                                                                                    |
| Image: State Maintenance     Image: State State Stat                                                                                                    | Create Biller Registration                                                                                                    |                                                                                                    |
| Impury Transactions     Impuries       IM     Payments inquiries       IM     Sweep-in instruction       IM     Create Sweep-in instruction       IM     Create Sweep-in instruction       IM     Replace Debit card       IM     Stop/Unblock Cheque                                                                                                    |                                                                                                    | 🧭 Update Biller Registration                                                                                                    |
| [편] Payments insuries (편)<br>[편] Sweep-in Instruction (편)<br>[편] Create Sweep-in Instruction (편)<br>[편] CASA (편) Replace Debit card (편)<br>[편] Stop/Unblock Cheque (편)                                                                                                    | CASA Inquiries                                                                                                    |                                                                                                    |
| III Sweep-In Instruction 에이스 Create Sweep-In Instruction 에이스 CASA 이상 이상 이상 이상 이상 이상 이상 이상 이상 이상 이상 이상 이상                                                                                                    | CASA Inquiries                                                                                                    |                                                                                                    |
| III Create Sweep-In Instruction III<br>III CASA<br>IIII Replace Debit card III<br>III Stop/Unblock Cheque III                                                                                                    |                                                                                                    |                                                                                                    |
| 영 CASA<br>(영 Replace Debit card 영)<br>(영 Stop/Unblock Cheque 영)                                                                                                    | Delete Sweep-in Instruction                                                                                                    |                                                                                                    |
| 😢 Stop/Unblock Cheque 😣                                                                                                    |                                                                                                    |                                                                                                    |
|                                                                                                    | Request DC Limit Change                                                                                                    | Reset Debit Card Pin                                                                                                    |
| Validate Card Details                                                                                                    | Allow International Transaction on DO                                                                                                    | 🧭 Request Debit Card Pin                                                                                                    |
| of a characteristic state of the second state of the second state                                                                                                    | Block Debit Card                                                                                                    | Cheque Book Request                                                                                                    |
|                                                                                                    | Sweep-In Instruction<br>Apply Debit Card                                                                                                    | <ul> <li>Demand Deposit Electronic Statement Download</li> <li>Request Demand Deposit Statement</li> </ul>                                                                                                    |
| Credit Card Financial                                                                                                    |                                                                                                    |                                                                                                    |
| 🧭 Credit Oard Payment                                                                                                    |                                                                                                    |                                                                                                    |
| PFM                                                                                                    |                                                                                                    |                                                                                                    |
|                                                                                                    | List Goal Account                                                                                                    | 🖃 Payin Goal Account                                                                                                    |
|                                                                                                    | Fetch Transactions Goal Account<br>Cancel Standing Instruction Goal Account                                                                                                    | <ul> <li>Fetch categorized Transactions</li> <li>Redeem Goal Account</li> </ul>                                                                                                    |
| Read Goal Account                                                                                                    | serves standing maduction lagar account                                                                                                    |                                                                                                    |
| 🖻 Open Banking                                                                                                    |                                                                                                    |                                                                                                    |
|                                                                                                    | Open Banking Account Inquiries                                                                                                    |                                                                                                    |
| Internet and the second second se                                                                                                    |                                                                                                    |                                                                                                    |
| Create RD 🖃                                                                                                    | Deposit Top-Up                                                                                                    | M New Deposit                                                                                                    |
| Create Bill Payment                                                                                                    |                                                                                                    |                                                                                                    |
|                                                                                                    |                                                                                                    |                                                                                                    |
| ▶ Ø AT30041100017 GBP                                                                                                    | Regular Account                                                                                                    | ACTIVE                                                                                                    |
|                                                                                                    |                                                                                                    |                                                                                                    |
|                                                                                                    |                                                                                                    |                                                                                                    |
| Edit Cancel Back                                                                                                    |                                                                                                    |                                                                                                    |
|                                                                                                    |                                                                                                    |                                                                                                    |

## Party Account Access - Transaction- Own Account Mapping- View

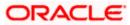

| 🕼 futura ban                                   |                                                               |                                              |                                                                                                    | Q 🛛 🛃 Welcome, Sweta Corpadn<br>Last login 30 Apr 01:25                                       |
|------------------------------------------------|---------------------------------------------------------------|----------------------------------------------|----------------------------------------------------------------------------------------------------|-----------------------------------------------------------------------------------------------|
| Party Account                                  | Access                                                        |                                              |                                                                                                    |                                                                                               |
| Parent Party ID<br>Parent Party Name           |                                                               | ***411<br>Test CL & CF Linked                | > Link<br>Link                                                                                                 | ed Party ID 000409<br>ed Party Name Test CL & CF                                              |
| Current & Savings                              | Term Deposit                                                  | Loans                                        |                                                                                                    |                                                                                               |
| Map All Transaction                            | is to All Accounts                                            |                                              |                                                                                                    |                                                                                               |
| Account Number                                 |                                                               | Currenc                                      | y Product Name                                                                                                 | Account Status                                                                                |
| ▲ 🗹 AT300409                                   | 00029                                                         | EUR                                          |                                                                                                    | ACTIVE                                                                                        |
|                                                |                                                               |                                              |                                                                                                    |                                                                                               |
| Map All Tr                                     | ASA Inquiries                                                 |                                              |                                                                                                    |                                                                                               |
|                                                | CASA Interest                                                 | Certificate                                  | 🖉 Party CASA Interest Certificate                                                                              | Inquire Sweep-in Instruction                                                                  |
| Ø.                                             | oans                                                          |                                              |                                                                                                    |                                                                                               |
|                                                | 🖉 Loan Repaym                                                 | ent                                          |                                                                                                    |                                                                                               |
|                                                | ank Guarantee                                                 |                                              |                                                                                                    |                                                                                               |
| Ø ;                                            | ayments                                                       | rd Guarantee                                 |                                                                                                    |                                                                                               |
|                                                | Domestic Pay                                                  | ment                                         | International Draft                                                                                            | 🗷 Bill Payment                                                                                |
|                                                | 🖉 Domestic Dra                                                | ft                                           | 🗷 International Transfer                                                                                       | 🗷 External Transfer                                                                           |
|                                                | 🖉 QR Payment                                                  |                                              | Internal Transfer                                                                                              | 🖉 PeerToPeer Transfer                                                                         |
|                                                | Self Transfer                                                 |                                              | Instruction Cancellation                                                                                       |                                                                                               |
| 1 L                                            | etter Of Credit                                               | of Credit                                    |                                                                                                    |                                                                                               |
| <b>e</b>                                       | eports                                                        |                                              |                                                                                                    |                                                                                               |
|                                                | Request User                                                  | Report Account                               |                                                                                                    |                                                                                               |
| ₩ F                                            | ile Upload                                                    |                                              |                                                                                                    |                                                                                               |
|                                                |                                                               | ecord Cancellation                           | 🗹 Internal Transfer - Upload                                                                                   | Domestic Payment - File Level Approval                                                        |
|                                                | Mixed Payme                                                   | nt - Upload<br>Payment - File Level Approval | <ul> <li>Internal Transfer - Record Level Approval</li> <li>Internal Transfer - File Level Approval</li> </ul> | Mixed Payment - Record Level Approval Domestic Payment - Upload                               |
|                                                |                                                               | nt - File Level Approval                     | International Payment - Record Level Approval                                                                  |                                                                                               |
|                                                |                                                               | nsfer - Record Level Approval                | International Payment - Upload                                                                                 |                                                                                               |
| æ 🗸                                            | 2 Fund Transfer                                               |                                              |                                                                                                    |                                                                                               |
|                                                | ✓ V2 Internation                                              |                                              | ✓ V2 Domestic Fund Transfer                                                                                    | V2 International Fund Transfer                                                                |
|                                                | <ul> <li>✓ V2 Domestic I</li> <li>✓ V2 Self Transf</li> </ul> |                                              | V2 Peer To Peer Transfer                                                                                       | 🖉 V2 Internal Fund Transfer                                                                   |
| æ (                                            | redit Cards                                                   | en .                                         |                                                                                                    |                                                                                               |
|                                                | Register CO A                                                 | utoRepay                                     | 🖉 de-register CC AutoRePay                                                                                     | Update CC AutoRepay                                                                           |
| ₩ E                                            | iller Maintenance                                             |                                              |                                                                                                    |                                                                                               |
|                                                | Delete Biller R                                               |                                              | Create Biller Registration                                                                                     | C Update Biller Registration                                                                  |
| 1 (M)                                          | Il Inquiry Transactio                                         |                                              | CASA Inquiries                                                                                                 |                                                                                               |
| e s                                            | weep-in instruction                                           |                                              |                                                                                                    |                                                                                               |
|                                                | Create Sweep                                                  |                                              | Celete Sweep-in Instruction                                                                                    |                                                                                               |
| e (                                            | ASA                                                           |                                              |                                                                                                    |                                                                                               |
|                                                | Replace Debit                                                 |                                              | Request DC Limit Change                                                                                        | Reset Debit Card Pin                                                                          |
|                                                | <ul> <li>Stop/Unblock</li> <li>Validate Card</li> </ul>       |                                              | <ul> <li>Allow International Transaction on DC</li> <li>Block Debit Card</li> </ul>                            | <ul> <li>Request Debit Card Pin</li> <li>Cheque Book Request</li> </ul>                       |
|                                                | E-Statement S                                                 |                                              | Sweep-In Instruction                                                                                           | <ul> <li>Oneque scor Request</li> <li>Demand Deposit Electronic Statement Download</li> </ul> |
|                                                |                                                               | Deposit Electronic Statement                 | Apply Debit Card                                                                                               | Request Demand Deposit Statement                                                              |
| 2                                              | redit Card Financial                                          |                                              |                                                                                                    |                                                                                               |
|                                                | Credit Card Pa                                                | iyment                                       |                                                                                                    |                                                                                               |
| ✓ ;                                            |                                                               | an Instruction Goal Account                  | 🗹 List Goal Account                                                                                            | P. Pavin Coal Account                                                                         |
|                                                | <ul> <li>Create Standi</li> <li>Update Goal A</li> </ul>      | ng Instruction Goal Account                  | <ul> <li>List Goal Account</li> <li>Fetch Transactions Goal Account</li> </ul>                                 | <ul> <li>Payin Goal Account</li> <li>Fetch categorized Transactions</li> </ul>                |
|                                                | Read Goal Act                                                 |                                              | Cancel Standing Instruction Goal Account                                                                       |                                                                                               |
|                                                | 🖉 Create Goal A                                               | scount                                       |                                                                                                    |                                                                                               |
| 2                                              | ipen Banking                                                  |                                              |                                                                                                    |                                                                                               |
|                                                | Open Banking<br>erm Deposits - Final                          |                                              | Open Banking Account Inquiries                                                                                 |                                                                                               |
|                                                | Create RD                                                     |                                              | Deposit Top-Up                                                                                                 | 🖉 New Deposit                                                                                 |
| ✓ E                                            | lectronic Bill Payme                                          | nt                                           |                                                                                                    |                                                                                               |
|                                                | 🗹 Create Bill Pay                                             | ment                                         |                                                                                                    |                                                                                               |
| ► 🗹 AT300409                                   | 00040                                                         | GBP                                          |                                                                                                    | ACTIVE                                                                                        |
| <ul> <li>AT300409</li> <li>AT300409</li> </ul> |                                                               | GBP                                          |                                                                                                    | ACTIVE                                                                                        |
| AT3004090003                                   |                                                               | USD                                          | Regular Account                                                                                                | ACTIVE                                                                                        |
|                                                |                                                               |                                              |                                                                                                    |                                                                                               |
| Edit Cancel                                    | Back                                                          |                                              |                                                                                                    |                                                                                               |
|                                                |                                                               |                                              |                                                                                                    |                                                                                               |
|                                                |                                                               |                                              |                                                                                                    |                                                                                               |

Party Account Access - Transaction- Account Mapping (Linked Account Mapping) - View

Click against the particular account number to view the mapped transactions.
 OR

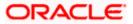

Click **Edit** to update transaction mapping. OR Click **Cancel** to cancel the transaction.

 Click Edit to update the Party Account Access account mapping for new accounts and existing accounts. OR Click Cancel to cancel the transaction. OR Click Back to navigate to the previous screen.

# 12.3 Party Account Access - Edit

This option enables the corporate administrator to edit the transaction access for the party.

Party ID and Party Name of the corporate administrator are defaulted and not allowed for input.

#### To edit account and transaction access for the party:

 Navigate to the screen, account access summary page with two sections Own Account Mapping Summary and Linked Party Account Mapping Summary appears. Linked party account mapping will only be available if the selected party has Party to Party Linkage maintained. OR

Click **Cancel** to cancel the transaction.

 Click Account Type i.e. Current and Savings/ Term Deposits/ Loans/ Liquidity Management/ Virtual Account Management – Real Account/ Virtual Account in the summary details for the party, which will navigate to the view page. OR Click Cancel to cancel the transaction and navigate back to 'Dashboard'

Click **Cancel** to cancel the transaction and navigate back to 'Dashboard'. OR

Click **Back** to navigate to the previous screen.

- 3. If there is no mapping done for a party (own/ linked), the message **No Accounts mapped for the party** with **Map** appears.
- 4. Click Account Type i.e. Current and Savings/ Term Deposits/ Loans/ Liquidity Management/ Virtual Account Management – Real Account/ Virtual Account in the summary details for the party, which will navigate to the view page. All the accounts held by the selected party as a relationship with the bank as available in the core banking system or respective mid-office system will be fetched and displayed in the respective categories i.e. Current and Savings, Term Deposits, Loans, Liquidity Management, Virtual Account Management – Real Account, Virtual Account. OR Click Cancel to cancel the transaction and navigate back to 'Dashboard'

Click  $\ensuremath{\textbf{Cancel}}$  to cancel the transaction and navigate back to 'Dashboard'. OR

Click **Back** to navigate to the previous screen.

- 5. In case the selected party is mapped as a parent party to another party, select on the account type in the linked party summary section.
- 6. Click on **Account type** link to view/edit the details.
- 7. Navigate to the specific category tab viz. Current and Savings, Term Deposits, Loans, the administrator can view both the accounts for which access has been provided and the ones for which access is not provided.

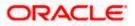

8. Click Edit. The Party Account Access - Edit screen appears. This enables the selection and de-selection option against the accounts and also allow changing the map accounts from Auto to Manual and vice-versa. OR
Click Next to next tab (Current and Savings/ Term Deposits/ Loans/ Liquidity Management/ Virtual Account Management – Real Account/ Virtual Account) OR
Click Delete to delete the Party Account Access setup.
OR
Click Cancel to cancel the transaction.
OR
Click Back to navigate to the previous screen.

- 9. Click Account Type for which you want to edit the mapping of the accounts.
- 10. The cookie message displayed indicating the administrator that account mapping for other category tabs can be viewed by visiting the respective tabs.

|                                      |                                         |                                                           | Administrator Approver $ \checkmark $ | ATM/Branch English                                       |
|--------------------------------------|-----------------------------------------|-----------------------------------------------------------|---------------------------------------|----------------------------------------------------------|
| 🕼 futura bank                        |                                         |                                                           | Q 对                                   | /elcome, Sweta Corpadmin 🗸<br>Last login 30 Apr 01:25 PM |
| Party Account Access                 |                                         |                                                           |                                       |                                                          |
| Party ID<br>Party Name               | ***411<br>Test CL & CF Linked           |                                                           |                                       |                                                          |
| Current & Savings Term Deposit Loans | s Liquidity Management Virt             | ual Account Management - Real Account                     | Virtual Account                       |                                                          |
| Map All Transactions to All Accounts |                                         |                                                           |                                       |                                                          |
| Account Number                       | Currency                                | Product Name                                              | Account Status                        |                                                          |
| ▶ Ø AT30041100028                    | GBP                                     | -                                                         | ACTIVE                                |                                                          |
| ▶ Ø AT30041100017                    | GBP                                     | Regular Account                                           | ACTIVE                                |                                                          |
| Edit Cancel Back                     |                                         |                                                           |                                       |                                                          |
|                                      | Convright @ 2005-2020. Dracle and/or It | s affiliates. All rights reserved.   Security Information | n   Terms and Conditions              |                                                          |

#### Party Account Access (Own Account Mapping) - Edit

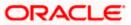

| <b>Ipfutura bank</b><br>Party Account Access                                       |                               |     | Au                                                        | ministrator Approver 🗸 ATM/B<br>Q 😒 Welcome, S<br>Les | ranch English `<br>Sweta Corpadmin \<br>t login 30 Apr 01:25 PM |
|------------------------------------------------------------------------------------|-------------------------------|-----|-----------------------------------------------------------|-------------------------------------------------------|-----------------------------------------------------------------|
| Parent Party ID<br>Parent Party Name                                               | ***411<br>Test CL & CF Linked | >   | Linked Party ID<br>Linked Party Name                      | 000409<br>Test CL & CF                                |                                                                 |
| Current & Savings Term Deposit Map All Transactions to All Accounts Account Number | Loans                         | ncy | Product Name                                              | Account Status                                        |                                                                 |
| <ul> <li>AT30040900029</li> <li>AT30040900040</li> </ul>                           | EUR<br>GBP                    |     | •                                                         | ACTIVE                                                |                                                                 |
| <ul> <li>AT30040900018</li> <li>AT30040900038</li> </ul>                           | GBP                           |     | -<br>Regular Account                                      | ACTIVE                                                |                                                                 |
|                                                                                    |                               |     |                                                           |                                                       |                                                                 |
| Edit Cancel Back                                                                   |                               |     |                                                           |                                                       |                                                                 |
|                                                                                    |                               |     |                                                           |                                                       |                                                                 |
|                                                                                    |                               |     | its reserved.   Security Information   Terms and Conditic |                                                       |                                                                 |

Party Account Access (Linked Party Account Mapping) - Edit

11. To map the new accounts, select appropriate option from Map Accounts field; Select Auto if you wish to allow access to all future Current and Savings/ Term Deposits/ Loans/ Liquidity Management/ Virtual Account Management – Real Account/ Virtual Account. OR

Select **Manual** if you wish to allow specific access to all future Current and Savings/ Term Deposits/ Loans/ Liquidity Management/ Virtual Account Management – Real Account/ Virtual Account.

12. Select the respective check boxes preceding the **Account Number** to be mapped. OR

Select Map All Accounts, if you want to map all the account numbers.

13. Click **Next**. The **Party Account Access - Edit** screen with mapped transaction - account appears.

OR Click **Cancel** to cancel the transaction. OR Click **Back** to navigate to the previous screen.

- 14. To map the transactions to the account, click against the particular account number to view the transaction mapping.
- Select the respective check boxes preceding the transaction to be mapped.
   OR
   Select Map All Transactions, if you want to map all the transactions to all accounts.

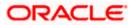

| Party ID ***411                                                                             |            |                                                                                |                                                                                                    |
|---------------------------------------------------------------------------------------------|------------|--------------------------------------------------------------------------------|----------------------------------------------------------------------------------------------------|
| Party Name Text CL & C                                                                      |            |                                                                                |                                                                                                    |
| Party Name Test CL & C                                                                      | OF Linked  |                                                                                |                                                                                                    |
| Current & Savings Term Deposit Loans Liquidity                                              | Management | Virtual Account Management - Real Account                                      | Virtual Account                                                                                            |
| Map All Transactions to All Accounts                                                        |            |                                                                                |                                                                                                    |
| Account Number                                                                              | Currency   | Product Name                                                                   | Account Status                                                                                             |
| ✓                                                                                           | GBP        |                                                                                | ACTIVE                                                                                                    |
|                                                                                             |            |                                                                                |                                                                                                    |
| <ul> <li>Map All Transactions</li> <li>CASA Inquiries</li> </ul>                            |            |                                                                                |                                                                                                    |
| CASA Interest Certificate                                                                   |            | Party CASA Interest Certificate                                                | Inquire Sweep-In Instruction                                                                               |
| 🕑 Loans                                                                                     |            |                                                                                |                                                                                                    |
| 🗭 Loan Repayment                                                                            |            |                                                                                |                                                                                                    |
| 🗭 Bank Guarantee<br>🗭 Initiate Outward Guarantee                                            |            |                                                                                |                                                                                                    |
| <ul> <li>Initiate Outward Guarantee</li> <li>Payments</li> </ul>                            |            |                                                                                |                                                                                                    |
| Domestic Payment                                                                            |            | 🖃 International Draft                                                          | 🗷 Bill Payment                                                                                             |
| 🗹 Domestic Draft                                                                            |            | 🗷 International Transfer                                                       | 💌 External Transfer                                                                                        |
| CR Payment                                                                                  |            | 🗭 Internal Transfer                                                            | PeerToPeer Transfer                                                                                        |
| Self Transfer      Letter Of Credit                                                         |            | Instruction Cancellation                                                       |                                                                                                    |
| Initiate Letter of Credit                                                                   |            |                                                                                |                                                                                                    |
| 🗷 Reports                                                                                   |            |                                                                                |                                                                                                    |
| Request User Report Account                                                                 |            |                                                                                |                                                                                                    |
| <ul> <li>File Upload</li> <li>Record Cancellation</li> </ul>                                |            | 🗭 Internal Transfer - Upload                                                   | Domestic Payment - File Level Approval                                                                     |
| Mixed Payment - Upload                                                                      |            | Internal Transfer - Record Level Approval                                      | Mixed Payment - Record Level Approval                                                                      |
| 🕑 International Payment - File Level Appr                                                   | oval       | 🗭 Internal Transfer - File Level Approval                                      | 😢 Domestic Payment - Upload                                                                                |
| Mixed Payment - File Level Approval                                                         |            | 🗷 International Payment - Record Level Approval                                | 🗭 File Upload - File Cancellation                                                                          |
| Domestic Transfer - Record Level Appr                                                       | oval       | International Payment - Upload                                                 |                                                                                                    |
| <ul> <li>V2 Fund Transfer</li> <li>V2 International Demand Draft</li> </ul>                 |            | V2 Domestic Fund Transfer                                                      | ✓ V2 International Fund Transfer                                                                           |
| 2 V2 Domestic Demand Draft                                                                  |            | 🗭 V2 Peer To Peer Transfer                                                     | 🗭 V2 Internal Fund Transfer                                                                                |
| ✓ V2 Self Transfer                                                                          |            |                                                                                |                                                                                                    |
| Credit Cards                                                                                |            |                                                                                |                                                                                                    |
| <ul> <li>Register CC AutoRepay</li> <li>Biller Maintenance</li> </ul>                       |            | de-register CC AutoRePay                                                       | Update CC AutoRepay                                                                                        |
| Delete Biller Registration                                                                  |            | Create Biller Registration                                                     | 🕑 Update Biller Registration                                                                               |
| 🐼 All Inquiry Transactions                                                                  |            |                                                                                |                                                                                                    |
| Payments Inquiries                                                                          |            | CASA Inquiries                                                                 |                                                                                                    |
| <ul> <li>Sweep-In Instruction</li> <li>Create Sweep-In Instruction</li> </ul>               |            | Delete Sweep-in Instruction                                                    |                                                                                                    |
|                                                                                             |            |                                                                                |                                                                                                    |
| Replace Debit card                                                                          |            | Request DC Limit Change                                                        | 🕑 Reset Debit Card Pin                                                                                     |
| Stop/Unblock Oheque                                                                         |            | Allow International Transaction on DC                                          | Request Debit Card Pin                                                                                     |
| <ul> <li>Validate Card Details</li> <li>E-Statement Subscription</li> </ul>                 |            | <ul> <li>Block Debit Card</li> <li>Sweep-In Instruction</li> </ul>             | <ul> <li>Cheque Book Request</li> <li>Demand Deposit Electronic Statement Download</li> </ul>              |
| <ul> <li>E-Statement Subscription</li> <li>List Demand Deposit Electronic Statem</li> </ul> | nent       | Sweep-In Instruction     Apply Debit Card                                      | <ul> <li>Demand Deposit Electronic Statement Download</li> <li>Request Demand Deposit Statement</li> </ul> |
| Credit Card Financial                                                                       |            |                                                                                |                                                                                                    |
| 🔀 Credit Card Payment                                                                       |            |                                                                                |                                                                                                    |
| PFM     Create Standing Instruction Goal Account                                            | 104        | List Goal Account                                                              | Payin Goal Account                                                                                         |
| <ul> <li>Create Standing Instruction Goal Account</li> <li>Update Goal Account</li> </ul>   |            | <ul> <li>List Goal Account</li> <li>Fetch Transactions Goal Account</li> </ul> | <ul> <li>Payin Goal Account</li> <li>Fetch categorized Transactions</li> </ul>                             |
| Read Goal Account                                                                           |            | Cancel Standing Instruction Goal Account                                       | <ul> <li>Redeem Goal Account</li> </ul>                                                                    |
| 🔀 Create Goal Account                                                                       |            |                                                                                |                                                                                                    |
| Copen Banking                                                                               |            |                                                                                |                                                                                                    |
| <ul> <li>Open Banking Payments</li> <li>Term Deposits - Financial</li> </ul>                |            | Open Banking Account Inquiries                                                 |                                                                                                    |
| Create RD                                                                                   |            | 🗷 Deposit Top-Up                                                               | R New Deposit                                                                                              |
| 🗷 Electronic Bill Payment                                                                   |            |                                                                                |                                                                                                    |
| Create Bill Payment                                                                         |            |                                                                                |                                                                                                    |
| ► 🖗 AT30041100017                                                                           | GBP        | Regular Account                                                                | ACTIVE                                                                                                    |
|                                                                                             |            |                                                                                |                                                                                                    |
|                                                                                             |            |                                                                                |                                                                                                    |
| Save Cancel Back                                                                            |            |                                                                                |                                                                                                    |

Party Account Access - Transaction- Account Mapping (Own Account Mapping) - Edit

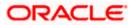

Party Account Access - Transaction- Account Mapping (Linked Party Account Mapping) - Edit

| 🕼 futura bank                                                          |                               |                                                                                                |                                      | Q 🛛 🖂 Welcome, Sweta Corpadn<br>Last login 30 Apr 01:25                 |
|------------------------------------------------------------------------|-------------------------------|------------------------------------------------------------------------------------------------|--------------------------------------|-------------------------------------------------------------------------|
| Party Account Access                                                   |                               |                                                                                                |                                      |                                                                         |
| Parent Party ID<br>Parent Party Name                                   | ***411<br>Test CL & CF Linked | >                                                                                              | Linked Party ID<br>Linked Party Name | 000409<br>Test CL & CF                                                  |
| Current & Savings Term Deposit                                         | Loans                         |                                                                                                |                                      |                                                                         |
| Map All Transactions to All Accounts                                   |                               |                                                                                                |                                      |                                                                         |
| Account Number                                                         | Currency                      | Product Name                                                                                   |                                      | Account Status                                                          |
| ▲ Ø AT30040900029                                                      | EUR                           |                                                                                                |                                      | ACTIVE                                                                  |
|                                                                        |                               |                                                                                                |                                      |                                                                         |
| <ul> <li>Map All Transactions</li> <li>CASA Inquiries</li> </ul>       |                               |                                                                                                |                                      |                                                                         |
| CASA Inquiries                                                         | Certificate                   | Party CASA Interest Certificate                                                                |                                      | Inquire Sweep-in Instruction                                            |
| 🗷 Loans                                                                |                               |                                                                                                |                                      |                                                                         |
| 🗷 Loan Repayme                                                         | nt                            |                                                                                                |                                      |                                                                         |
| <ul> <li>Bank Guarantee</li> <li>Initiate Outwar</li> </ul>            | 0                             |                                                                                                |                                      |                                                                         |
| <ul> <li>Payments</li> </ul>                                           | Guarantee                     |                                                                                                |                                      |                                                                         |
| 🗹 Domestic Payr                                                        | hent                          | <ul> <li>International Draft</li> </ul>                                                        |                                      | 🗷 Bill Payment                                                          |
| 🗹 Domestic Draft                                                       |                               | International Transfer                                                                         |                                      | 🗷 External Transfer                                                     |
| ☑ QR Payment ☑ Self Transfer                                           |                               | <ul> <li>Internal Transfer</li> <li>Instruction Cancellation</li> </ul>                        |                                      | PeerToPeer Transfer                                                     |
| Letter Of Credit                                                       |                               | as instruction cancellation                                                                    |                                      |                                                                         |
| 🗷 Initiate Letter d                                                    | f Credit                      |                                                                                                |                                      |                                                                         |
| Reports                                                                |                               |                                                                                                |                                      |                                                                         |
| <ul> <li>Request User F</li> <li>File Upload</li> </ul>                | eport Account                 |                                                                                                |                                      |                                                                         |
|                                                                        | cord Cancellation             | Internal Transfer - Upload                                                                     |                                      | Domestic Payment - File Level Approval                                  |
| Mixed Paymen                                                           | - Upload                      | <ul> <li>Internal Transfer - Record Level App</li> </ul>                                       | roval                                | Mixed Payment - Record Level Approval                                   |
|                                                                        | ayment - File Level Approval  | Internal Transfer - File Level Approv                                                          |                                      | Domestic Payment - Upload                                               |
|                                                                        | - File Level Approval         | <ul> <li>International Payment - Record Lev</li> <li>International Payment - Upload</li> </ul> | el Approval                          | File Upload - File Cancellation                                         |
| V2 Fund Transfer                                                       | afer - Record Level Approval  | International Payment - Upload                                                                 |                                      |                                                                         |
| V2 Internation                                                         | l Demand Draft                | V2 Domestic Fund Transfer                                                                      |                                      | V2 International Fund Transfer                                          |
| 🗷 V2 Domestic D                                                        |                               | 🗷 V2 Peer To Peer Transfer                                                                     |                                      | ✓ V2 Internal Fund Transfer                                             |
| ☑ V2 Self Transfe                                                      | r                             |                                                                                                |                                      |                                                                         |
| Credit Cards                                                           | toRepay                       | de-register CC AutoRePay                                                                       |                                      | Update CC AutoRepay                                                     |
| Biller Maintenance                                                     |                               |                                                                                                |                                      |                                                                         |
| 🗷 Delete Biller Re                                                     |                               | Create Biller Registration                                                                     |                                      | Update Biller Registration                                              |
| All Inquiry Transaction                                                |                               |                                                                                                |                                      |                                                                         |
| <ul> <li>Payments Inqu</li> <li>Sweep-In Instruction</li> </ul>        | ries                          | CASA Inquiries                                                                                 |                                      |                                                                         |
| Create Sweep-                                                          | n Instruction                 | Delete Sweep-in Instruction                                                                    |                                      |                                                                         |
| CASA                                                                   |                               |                                                                                                |                                      |                                                                         |
| Replace Debit                                                          |                               | Request DC Limit Change                                                                        |                                      | Reset Debit Card Pin                                                    |
| Stop/Unblock                                                           |                               | <ul> <li>Allow International Transaction on I</li> <li>Block Debit Card</li> </ul>             |                                      | <ul> <li>Request Debit Card Pin</li> <li>Cheque Book Request</li> </ul> |
| E-Statement S                                                          |                               | Sweep-In Instruction                                                                           |                                      | Demand Deposit Electronic Statement Download                            |
| 🖬 List Demand D                                                        | eposit Electronic Statement   | Apply Debit Card                                                                               |                                      | Request Demand Deposit Statement                                        |
| Credit Card Financial                                                  |                               |                                                                                                |                                      |                                                                         |
| Credit Card Pa                                                         | ment                          |                                                                                                |                                      |                                                                         |
|                                                                        | g Instruction Goal Account    | List Goal Account                                                                              |                                      | Payin Goal Account                                                      |
| 🗹 Update Goal Ar                                                       | count                         | Fetch Transactions Goal Account                                                                |                                      | Fetch categorized Transactions                                          |
| Read Goal Acc                                                          |                               | Cancel Standing Instruction Goal A                                                             | count                                | 🗷 Redeem Goal Account                                                   |
| Create Goal Ac                                                         | count                         |                                                                                                |                                      |                                                                         |
| 🖉 Open Banking                                                         | Payments                      | Open Banking Account Inquiries                                                                 |                                      |                                                                         |
| 🗷 Term Deposits - Finan                                                |                               |                                                                                                |                                      |                                                                         |
| Create RD                                                              |                               | Ceposit Top-Up                                                                                 |                                      | R New Deposit                                                           |
| <ul> <li>Electronic Bill Paymen</li> <li>Create Bill Paymen</li> </ul> |                               |                                                                                                |                                      |                                                                         |
|                                                                        |                               |                                                                                                |                                      |                                                                         |
| ► @ AT30040900040                                                      | GBP                           |                                                                                                |                                      | ACTIVE                                                                  |
| <ul> <li>AT30040900018</li> <li>AT30040900038</li> </ul>               | GBP                           |                                                                                                |                                      | ACTIVE                                                                  |
| - A130040900038                                                        | USU                           | Regular Accou                                                                                  |                                      | ACTIVE                                                                  |
| Save Cancel Back                                                       |                               |                                                                                                |                                      |                                                                         |
|                                                                        |                               |                                                                                                |                                      |                                                                         |
|                                                                        |                               |                                                                                                |                                      |                                                                         |

16. Click **Save** to save the changes. OR

Click **Cancel** to cancel the transaction.

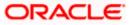

OR

Click **Back** to navigate to the previous screen.

17. The **Party Account Access - Review** screen appears. Verify the details, and click **Confirm**.

OR Click **Cancel** to cancel the transaction. OR Click **Back** to navigate to the previous screen.

18. The screen with success message appears. Click **OK** to complete the transaction.

# 12.4 Party Account Access - Delete

As part of this option, own account mapping and/or linked party account mapping can be deleted.

#### To delete account and transaction access for the party:

 Navigate to the screen, account access summary page with two sections Own Account Mapping Summary and Linked Party Account Mapping Summary appears. Linked party account mapping will only be available if the selected party has Party to Party Linkage maintained. OR

Click **Cancel** to cancel the transaction.

- 2. If there is no mapping done for a party (own/ linked), the message **No Accounts mapped for the party** with **Map** appears.
- Click Account Type i.e. Current and Savings/ Term Deposits/ Loans/ Liquidity Management/ Virtual Account Management – Real Account/ Virtual Account in the summary details for the party, which will navigate to the view page. All the accounts held by the selected party as a relationship with the bank as available in the core banking system or respective mid office system will be fetched and displayed in the respective categories i.e. Current and Savings, Term Deposits, Loans, Liquidity Management, Virtual Account Management – Real Account, Virtual Account. OR
   Click Cancel to cancel the transaction and pavigate back to 'Dephendry'.

Click  $\ensuremath{\textbf{Cancel}}$  to cancel the transaction and navigate back to 'Dashboard'. OR

Click **Back** to navigate to the previous screen.

- 4. In case of mapping of linked party accounts to the parent party, select on the account type in the linked party summary section.
- 5. Navigate to the specific category tab viz. Current and Savings, Term Deposits, Loans, Liquidity Management, Virtual Account Management – Real Account, Virtual Account., the administrator can view both the accounts for which access has been provided and the ones for which access is not provided.
- Click **Delete**. The application prompt the administrator with a message 'Are you sure you want to delete Party Account Access setup for linked Party ID – Party name' with an option of Yes / No.
- Click Yes to proceed with the deletion request. It will navigate to confirmation page with a success message and the status. OR Click No if you do not wish to proceed with deletion.
- 8. The success message and the status appear. Click **OK** to complete the transaction.

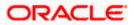

# 1. Is it necessary to setup Party Account Access Management before setting up User Account Access?

Yes. Party account access management setup must be done before the user level mapping of accounts and transactions.

### 2. What is the significance of Auto and Manual option in 'Map Accounts'?

This feature allows the administrator to configure access policies for accounts and associated transactions which may get added subsequently in the future.

Auto: This option gives access to the newly added accounts and transactions of the party as soon as the account is opened. This option can be selected whenever corporate administrator wishes to provide access to new accounts by default

Manual: If this option is selected newly added accounts and transactions does not get access by default. This is to ensure that access to accounts and transactions is provided only upon receiving specific instructions from corporates

# 3. Party Account Access has not been maintained for the party for Own or Linked party, still there is no 'Map' button available?

It is possible that the channel access and/or party preferences has not been maintained for the party whose accounts needs to be provided for access to the selected party. There will be an appropriate message provided to the user below the party details. Before proceeding with account access, administrator can visit 'Party Preferences' screen and maintain the preferences and/or channel access for the party.

# 4. Will Party Account Access – Deletion for a party (Own/Linked) lead to automatic deletion of User Account Access?

Yes. Deletion of account access for a party will lead to automatic deletion of access for the users of that party.

# 5. If I remove access of account(s) and transaction(s) for a party, will it lead to automatic access removal for the users of that party

Yes. Access removal at party level for an account and/or transaction will automatically remove access at user level of the selected party.

# 6. I have mapped/edited/deleted party account access for a party but it is not reflecting in the system even after a successful maintenance save message?

There is a possibility that the maintenance is saved but the status is 'Pending Approval'. For the maintenance, if there is an approval required then the changes will reflect only once the approver(s) approve the submitted request. If the setup does not require an approval workflow or is self / auto approved, then the same will reflect immediately.

**Home** 

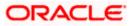

# 13. User Account Access

Using this option the Corporate Administrator can set up account and transaction access for user(s) of the corporate party. This maintenance can be done only after the Party Account Access is setup for the party of the user(s). The user level mapping of accounts and transactions must be done in order to provide access to the accounts for performing transactions to the specific user. If this step is not followed, the corresponding user will not be able to view any accounts on the dashboard screen or at the individual transactions.

**Note:** User Account Access is a non-mandatory step. If the Admin does not maintain the user account access for any of the corporate users, system will refer to the party account access rules maintained for his associated party ID.

#### **Pre-Requisites**

- Account Access should be maintained for the corporate party of the user for which access is to be maintained
- Account Access for the party should be maintained for linked party accounts if the user needs access to linked party accounts.
- Party preferences should be created for the party of the user for which access is to be maintained
- Channel Access should be enabled for party of the user for which account access is to be maintained
- Transaction access is provided to Corporate Administrator.
- Approval rule set up for Corporate Administrator to perform the actions.

#### Workflow

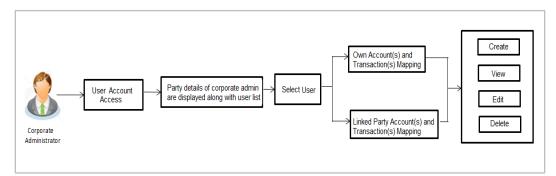

#### Features Supported In Application

The following options are available as part of this maintenance:

- User Account Access Mapping (Own accounts and linked party accounts)
- User Account Access View (Own accounts and linked party accounts)
- User Account Access Edit (Own accounts and linked party accounts)
- User Account Access Delete (Own Accounts and linked party accounts)

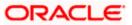

#### How to reach here:

Corporate Administrator Dashboard > Quick Links > Account Access > User Account Access OR

Corporate Administrator Dashboard > Toggle Menu > Menu > Access Management > Account Access > User Account Access

## 13.1 User Account Access - Mapping (Create)

The Corporate Administrator has the list of account(s) and transactions for which access needs to be provided to the user(s) of the corporate party. Party Id and Party Name of the Corporate Administrator are defaulted and not allowed for input. User list of the corporate party is displayed with details like user ID, user name and mapping details.

This option lets the Corporate Administrator to provide account access to specific users of a party.

#### To provide the user with account and transaction access:

1. In the User Account Access screen, click the <u>User ID</u> link, to navigate to Account Access summary section with two sections Own Account Mapping Summary and Linked Party Account Mapping Summary.

Linked party account mapping will only be available if the party to which Corporate Administrator is associated has Party to Party Linkage maintained. OR

Click Cancel to cancel the transaction.

#### User Account Access

|   |                  |           |                                                                                  |                              | Administrator Approver $\checkmark$ ATM/Branch English $\checkmark$                                                       |
|---|------------------|-----------|----------------------------------------------------------------------------------|------------------------------|----------------------------------------------------------------------------------------------------|
| ≡ | 🖗 futura bank    |           |                                                                                  |                              | Q ■ Welcome, Sweta Corpadmin ↓<br>Last login 30 Apr 01:25 PM                                                              |
| ι | Jser Account Acc | ess       |                                                                                  |                              |                                                                                                    |
|   |                  |           |                                                                                  |                              |                                                                                                    |
|   | Search Results   |           |                                                                                  |                              |                                                                                                    |
|   | Initials         | User Name | Full Name                                                                        | Mapping                      |                                                                                                    |
|   | SO               | sweobcl1  | Sweta OBCL                                                                       | $\oslash$                    | Note                                                                                                    |
|   | SO               | sweobcl2  | Sweta obcl                                                                       | $\odot$                      | The function enables you to set up<br>account and transaction access rules for                                            |
|   | SC               | sweadmin2 | Sweta Corpadmin                                                                  | ©                            | a corporate user. You can decide the<br>account(s) along with transaction(s) for<br>each of the selected account that the |
|   | SO               | sweobcl3  | sweta obcl3                                                                      | ©_                           | corporate user needs to be provided<br>access. Accounts of the parent as well<br>as of the linked party (if any) will be  |
|   | _                |           |                                                                                  |                              | available for access definition.                                                                                          |
|   | Cancel           |           |                                                                                  |                              |                                                                                                    |
|   |                  |           |                                                                                  |                              |                                                                                                    |
|   |                  |           |                                                                                  |                              |                                                                                                    |
|   |                  |           | Copyright © 2006, 2020, Oracle and/or its affiliates. All rights reserved.   Sec | curity Information   Terms a | and Conditions                                                                                                    |

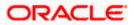

#### **Field Description**

| Field Name    | Description                                                                                                    |  |  |
|---------------|----------------------------------------------------------------------------------------------------|--|--|
| Search Result |                                                                                                    |  |  |
| Initials      | Initials of the selected user.                                                                                                    |  |  |
| User Name     | User name of the selected user.                                                                                                    |  |  |
| Full Name     | Full name of the selected user.                                                                                                    |  |  |
| Mapping       | <ul> <li>Displays the whether mapping of the accounts is done or not.</li> <li> - denotes that the account mapping is done</li> <li> - denotes that the account mapping is not done</li> </ul> |  |  |

 Click the link of the user name for which you want to view the details. The User Account Access – Mapping Summary screen appears. OR Click Cancel to cancel the operation and navigate back to 'Dashboard'. OR

Click **Back** to navigate to the previous screen.

#### User Account Access – Summary Page

|   |                                |                        |                                         |                   |                                               | Administrator App | rover 🗸      | ATM/Branch                                      | English 🗡               |
|---|--------------------------------|------------------------|-----------------------------------------|-------------------|-----------------------------------------------|-------------------|--------------|-------------------------------------------------|-------------------------|
| ≡ | 🕼 futura bank                  |                        |                                         |                   |                                               | Q                 | <b>⊵</b> 3 ₩ | /elcome, Sweta Cor<br>Last login 30 Ap          | rpadmin 🗸<br>r 01:25 PM |
|   | User Account Access            |                        |                                         |                   |                                               |                   |              |                                                 |                         |
|   | User ID<br>User Name           | sweobcl1<br>Sweta OBCL |                                         |                   |                                               |                   |              |                                                 |                         |
|   | Own Account Mapping Sun        | nmary                  |                                         |                   |                                               |                   | ,            |                                                 |                         |
|   | Account Type                   |                        | Total Number of Accounts                |                   | Number of Accounts Mapped                     |                   |              | Note                                            |                         |
|   | Current & Savings              |                        | 2                                       |                   | 2                                             |                   |              | bles you to set up<br>saction access rules      | for                     |
|   | Term Deposits                  |                        | 0                                       |                   | 0                                             | a corp            | orate user.  | You can decide the<br>with transaction(s) for   |                         |
|   | Loans                          |                        | 3                                       |                   | 3                                             | corpo             | rate user n  | ted account that the<br>eeds to be provided     |                         |
|   | Liquidity Management           |                        | 0                                       |                   | 0                                             | as of             | the linked p | s of the parent as wel<br>arty (if any) will be | I                       |
|   | Virtual Account Management - R | eal Account            | 0                                       |                   | 0                                             | availa            | ble for acce | ess definition.                                 |                         |
|   | Virtual Account                |                        | 0                                       |                   | 0                                             |                   |              |                                                 |                         |
|   | Linked Party Account Mapp      | ing Summary            |                                         |                   |                                               |                   |              |                                                 |                         |
|   | Test CL & CF                   |                        |                                         |                   |                                               |                   |              |                                                 |                         |
|   | Account Type                   | Total Number of Acco   | unts                                    | Number of         | Accounts Mapped                               |                   |              |                                                 |                         |
|   | Current & Savings              | 3                      |                                         | 3                 |                                               |                   |              |                                                 |                         |
|   | Term Deposits                  | 0                      |                                         | 0                 |                                               |                   |              |                                                 |                         |
|   | Loans                          | 11                     |                                         | 7                 |                                               |                   |              |                                                 |                         |
|   | Cancel                         |                        |                                         |                   |                                               |                   |              |                                                 |                         |
|   |                                |                        |                                         |                   |                                               |                   |              |                                                 |                         |
|   |                                | Copyright (            | 0 2006, 2020, Oracle and/or its affilia | tes. All rights r | eserved.   Security Information   Terms and C | onditions         |              |                                                 |                         |
| _ |                                |                        |                                         |                   |                                               |                   |              |                                                 |                         |

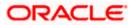

#### Field Description

| Field Name                  | Description                                                              |  |  |  |  |
|-----------------------------|--------------------------------------------------------------------------|--|--|--|--|
| User ID                     | User ID of the selected user.                                            |  |  |  |  |
| User Name                   | User name of the selected user                                           |  |  |  |  |
| Own Account Mapping         | g Summary                                                                |  |  |  |  |
| Account Type                | All account types available under the party.<br>The account type can be: |  |  |  |  |
|                             | Current & Savings                                                        |  |  |  |  |
|                             | Term Deposits                                                            |  |  |  |  |
|                             | Loans                                                                    |  |  |  |  |
|                             | Liquidity Management                                                     |  |  |  |  |
|                             | Virtual Account Management – Real Account                                |  |  |  |  |
|                             | Virtual Account                                                          |  |  |  |  |
| Total Number of<br>Accounts | Total number of accounts available under the party.                      |  |  |  |  |
| Number of Accounts          | Number of accounts mapped to the particular account type.                |  |  |  |  |

Mapped

### Linked Party Account Mapping Summary

Click on Account Type to view the respective mapping details.

- 3. If there is no mapping done for the user for a party (own/ linked), there will be a message **No Accounts mapped for the party** with **Map**.
- 4. If the access for the party to which the user belongs to is not done, then there will be no **Map** button.
- Click Map. The User Account Access Create screen appears. OR Click Cancel to cancel the transaction. OR Click Back to navigate to the previous screen.
- 6. All the accounts held by the selected party as a relationship with the bank as available in the core banking system or respective mid office system will be fetched and displayed in the respective categories i.e. Current and Savings, Term Deposits, Loans, Liquidity Management, Virtual Account Management Real Account, Virtual Account. In case of mapping of linked party accounts to the user, corporate administrator will select the parent party as part of party search section, select the user of the parent party and click Map against the linked party of which account access is to be provided.
- 7. Navigate to the specific category tab viz. Current and Savings, Term Deposits, Loans, Liquidity Management, Virtual Account Management – Real Account, Virtual Account ., and select a global check box of **Map all accounts** to enable all the existing accounts

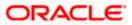

under the selected category for channel banking (on screen, it will serve as a **Select All** function).

OR

If specific accounts are required to be given access to the user, then the corporate administrator needs to select the respective check boxes preceding the account number.

8. Select **Apply Party Level Changes Automatically** to automatically apply the party changes.

The cookie message appears indicating the administrator that account mapping for other category tabs can be done by visiting the respective tabs.

#### User Account Access - Account Mapping (Own Account Mapping) - Create

|             |                                   |                                           |                             | Administrator Approver $\checkmark$ | ATM/Branch English                                    |
|-------------|-----------------------------------|-------------------------------------------|-----------------------------|-------------------------------------|-------------------------------------------------------|
| 🕼 futur     | ra bank                           |                                           |                             | Q 对 🛛 🖓 🖓                           | elcome, Sweta Corpadmin<br>Last login 30 Apr 01:25 PM |
| User Acc    | count Access                      |                                           |                             |                                     |                                                       |
|             |                                   |                                           |                             |                                     |                                                       |
| Party ID    |                                   | ***411                                    |                             |                                     |                                                       |
| Party Name  |                                   | Test CL & CF Linked                       |                             |                                     |                                                       |
| User ID     |                                   | sweadmin2                                 |                             |                                     |                                                       |
| User Name   |                                   | Sweta Corpadmin                           |                             |                                     |                                                       |
|             |                                   |                                           |                             |                                     |                                                       |
| Account N   | Mapping                           |                                           |                             |                                     |                                                       |
|             |                                   |                                           |                             |                                     |                                                       |
| Current & S | Savings Term Deposit L            | oans Liquidity Management Virtual Account | t Management - Real Account | Virtual Account                     |                                                       |
| Apply       | Party Level Changes Automatically | ,<br>,                                    |                             |                                     |                                                       |
|             | All Accounts                      |                                           |                             |                                     |                                                       |
|             | Account Number                    | Currency                                  | Product Name                | Account Status                      |                                                       |
|             | AT30041100028                     | GBP                                       | -                           | ACTIVE                              |                                                       |
|             | AT30041100017                     | GBP                                       | Regular Account             | ACTIVE                              |                                                       |
|             |                                   |                                           |                             |                                     |                                                       |
|             |                                   |                                           |                             |                                     |                                                       |
|             |                                   |                                           |                             |                                     |                                                       |
| Next        | Back Cancel                       |                                           |                             |                                     |                                                       |
| Next        | Dack                              |                                           |                             |                                     |                                                       |
|             |                                   |                                           |                             |                                     |                                                       |
|             |                                   |                                           |                             |                                     |                                                       |
|             |                                   |                                           |                             |                                     |                                                       |

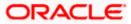

|                                                       |                                          |                                                               |          |                                                 | Administrator Approver V ATM/Branch English V            |
|-------------------------------------------------------|------------------------------------------|---------------------------------------------------------------|----------|-------------------------------------------------|----------------------------------------------------------|
| 🗏 🕼 futura                                            | bank                                     |                                                               |          |                                                 | Q Melcome, Sweta Corpadmin<br>Last login 30 Apr 01:25 PM |
| User Acco                                             | ount Access                              |                                                               |          |                                                 |                                                          |
| Create                                                |                                          |                                                               |          |                                                 |                                                          |
| Parent Party ID<br>Party Name<br>User ID<br>User Name |                                          | ***411<br>Test CL & CF Linked<br>sweadmin2<br>Sweta Corpadmin | >        | Linked Party ID<br>Linked Party Name            | 000409<br>Test CL & CF                                   |
| Linked Party                                          | y Account Mapping                        |                                                               |          |                                                 |                                                          |
| Current & Sav                                         | vings Term Deposit                       | Loans                                                         |          |                                                 |                                                          |
| Apply Par     Map All A                               | irty Level Changes Automatic<br>Accounts | cally                                                         |          |                                                 |                                                          |
|                                                       | Account Number                           |                                                               | Currency | Product Name                                    | Account Status                                           |
|                                                       | AT30040900029                            |                                                               | EUR      |                                                 | ACTIVE                                                   |
|                                                       | AT30040900040                            |                                                               | GBP      |                                                 | ACTIVE                                                   |
|                                                       | AT30040900018                            |                                                               | GBP      |                                                 | ACTIVE                                                   |
|                                                       |                                          |                                                               |          |                                                 |                                                          |
|                                                       |                                          |                                                               |          |                                                 |                                                          |
| Next                                                  | Back Cancel                              |                                                               |          |                                                 |                                                          |
|                                                       |                                          |                                                               |          |                                                 |                                                          |
|                                                       |                                          |                                                               |          | eserved.   Security Information   Terms and Cor |                                                          |

User Account Access - Account Mapping (Linked Account Mapping) - Create

9. Click **Next**. The **User Account Access - Create** (Transaction Mapping) screen appears. OR

Click **Back** to navigate to the previous screen. OR Click **Cancel** to cancel the transaction.

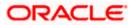

| futura bank Jser Account Access                                     |                                         |                                                                                                    | Q Welcome, Sweta Corpad<br>Last login 30 Apr 01:2                                            |
|---------------------------------------------------------------------|-----------------------------------------|----------------------------------------------------------------------------------------------------|----------------------------------------------------------------------------------------------|
|                                                                     |                                         |                                                                                                    |                                                                                              |
| Party ID                                                            | ***411                                  |                                                                                                    |                                                                                              |
| Party Name                                                          | Test CL & CF Linked                     |                                                                                                    |                                                                                              |
| User ID<br>User Name                                                | sweadmin2                               |                                                                                                    |                                                                                              |
| UserName                                                            | Sweta Corpadmin                         |                                                                                                    |                                                                                              |
| Current & Savings Term Deposit                                      | Loans Liquidity Management              | Virtual Account Management - Real Account                                                                      | Virtual Account                                                                              |
| Map All Transactions to All Accounts                                |                                         |                                                                                                    |                                                                                              |
| Account Number                                                      | Currency                                | Product Name                                                                                                   | Account Status                                                                               |
|                                                                     |                                         | Flottet Name                                                                                                   |                                                                                              |
| AT30041100028                                                       | GBP                                     | -                                                                                                    | ACTIVE                                                                                       |
| Map All Transactions                                                |                                         |                                                                                                    |                                                                                              |
| CASA Inquiries                                                      |                                         |                                                                                                    |                                                                                              |
| CASA Interest C                                                     | ertificate                              | Party CASA Interest Certificate                                                                                | Inquire Sweep-in Instruction                                                                 |
| 💌 Loans 🗹 Loan Repaymer                                             |                                         |                                                                                                    |                                                                                              |
| Bank Guarantee                                                      |                                         |                                                                                                    |                                                                                              |
| 🖉 Initiate Outward                                                  | Guarantee                               |                                                                                                    |                                                                                              |
| Payments                                                            |                                         |                                                                                                    |                                                                                              |
| Domestic Paym                                                       | ent                                     | International Draft                                                                                            | 🖉 Bill Payment                                                                               |
| Domestic Draft                                                      |                                         | <ul> <li>International Transfer</li> </ul>                                                                     | External Transfer                                                                            |
| <ul> <li>QR Payment</li> <li>Self Transfer</li> </ul>               |                                         | <ul> <li>Internal Transfer</li> <li>Instruction Cancellation</li> </ul>                                        | PeerToPeer Transfer                                                                          |
| E Self Transfer                                                     |                                         | - manufaction cancellation                                                                                     |                                                                                              |
| <ul> <li>Letter of orean</li> <li>Initiate Letter of</li> </ul>     | Credit                                  |                                                                                                    |                                                                                              |
| Reports                                                             |                                         |                                                                                                    |                                                                                              |
| 🗷 Request User Re                                                   | port Account                            |                                                                                                    |                                                                                              |
| File Upload                                                         |                                         |                                                                                                    |                                                                                              |
| 🗹 File Upload - Re                                                  |                                         | 🗭 Internal Transfer - Upload                                                                                   | Domestic Payment - File Level Approval                                                       |
| Mixed Payment                                                       | - Upload<br>/ment - File Level Approval | <ul> <li>Internal Transfer - Record Level Approval</li> <li>Internal Transfer - File Level Approval</li> </ul> | <ul> <li>Mixed Payment - Record Level Approval</li> <li>Domestic Payment - Upload</li> </ul> |
| Mixed Payment                                                       |                                         | <ul> <li>International Payment - Record Level Approval</li> </ul>                                              | <ul> <li>File Upload - File Cancellation</li> </ul>                                          |
|                                                                     | er - Record Level Approval              | International Payment - Upload                                                                                 |                                                                                              |
| ☑ V2 Fund Transfer                                                  |                                         |                                                                                                    |                                                                                              |
| ✓2 International                                                    |                                         | ✓ V2 Domestic Fund Transfer                                                                                    | V2 International Fund Transfer                                                               |
| ☑ V2 Domestic De                                                    | mand Draft                              | V2 Peer To Peer Transfer                                                                                       | V2 Internal Fund Transfer                                                                    |
| ✓ V2 Self Transfer ✓ Credit Cards                                   |                                         |                                                                                                    |                                                                                              |
| Register CC Aut                                                     | Repay                                   | de-register CC AutoRePay                                                                                       | ☑ Update CC AutoRepay                                                                        |
| Biller Maintenance                                                  |                                         |                                                                                                    |                                                                                              |
| 🗷 Delete Biller Reg                                                 | istration                               | Create Biller Registration                                                                                     | Update Biller Registration                                                                   |
| All Inquiry Transactions                                            |                                         |                                                                                                    |                                                                                              |
| Payments Inqui                                                      | ies                                     | CASA Inquiries                                                                                                 |                                                                                              |
| Sweep-In Instruction                                                | Instruction                             | Delete Sweep-in Instruction                                                                                    |                                                                                              |
| Casa                                                                | Instruction                             | es Delete aweepin instruction                                                                                  |                                                                                              |
| Replace Debit c                                                     | and                                     | Request DC Limit Change                                                                                        | Reset Debit Card Pin                                                                         |
| Stop/Unblock C                                                      |                                         | Allow International Transaction on DC                                                                          | Request Debit Card Pin     ■                                                                 |
| Validate Card D                                                     |                                         | Block Debit Card                                                                                               | Cheque Book Request                                                                          |
| E-Statement Su                                                      |                                         | Sweep-In Instruction                                                                                           | Demand Deposit Electronic Statement Download                                                 |
| List Demand De                                                      | posit Electronic Statement              | Apply Debit Card                                                                                               | Request Demand Deposit Statement                                                             |
| Credit Card Financial                                               | nent                                    |                                                                                                    |                                                                                              |
| PFM                                                                 |                                         |                                                                                                    |                                                                                              |
| 🗷 Create Standing                                                   | Instruction Goal Account                | ☑ List Goal Account                                                                                            | Payin Goal Account                                                                           |
| 🗹 Update Goal Ac                                                    | count                                   | Fetch Transactions Goal Account                                                                                | Fetch categorized Transactions                                                               |
| Read Goal Acco                                                      |                                         | Cancel Standing Instruction Goal Account                                                                       | Redeem Goal Account                                                                          |
| Create Goal Acc                                                     | ount                                    |                                                                                                    |                                                                                              |
| <ul> <li>Open Banking</li> <li>Open Banking P</li> </ul>            | aumente                                 | Open Banking Account Inquiries                                                                                 |                                                                                              |
| <ul> <li>Open Banking P</li> <li>Term Deposits - Finance</li> </ul> |                                         | - Open banking woodult inquiries                                                                               |                                                                                              |
| Create RD                                                           |                                         | Deposit Top-Up                                                                                                 | New Deposit                                                                                  |
| Electronic Bill Payment                                             |                                         |                                                                                                    |                                                                                              |
| 🗹 Create Bill Payn                                                  | ent                                     |                                                                                                    |                                                                                              |
| AT30041100017                                                       | GBP                                     | Regular Account                                                                                                | ACTIVE                                                                                       |
|                                                                     |                                         | · · · · · · · · · · · · · · · · · · ·                                                                          |                                                                                              |
|                                                                     |                                         |                                                                                                    |                                                                                              |
| Save Cancel Back                                                    |                                         |                                                                                                    |                                                                                              |
|                                                                     |                                         |                                                                                                    |                                                                                              |
|                                                                     |                                         |                                                                                                    |                                                                                              |

## User Account Access - Transaction- Account Mapping (Own Account Mapping) – Create

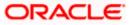

| 🕼 futura bank                                                    |                                                               |                                                                                                    | Q 🛛 🗐 Welcome, Sweta Corpadn<br>Lest login 30 Apr 01:25                                      |
|------------------------------------------------------------------|---------------------------------------------------------------|----------------------------------------------------------------------------------------------------|----------------------------------------------------------------------------------------------|
| Jser Account Access                                              |                                                               |                                                                                                    |                                                                                              |
| Parent Party ID<br>Parent Party Name<br>User ID                  | ***411<br>Test CL & CF Linked<br>sweadmin2<br>Sweta Corpadmin | > Linked P<br>Linked P                                                                                         | Party ID 000409<br>Party Name Test CL & CF                                                   |
| User Name                                                        |                                                               |                                                                                                    |                                                                                              |
| Current & Savings Term Deposit                                   | Loans                                                         |                                                                                                    |                                                                                              |
| Map All Transactions to All Accounts                             | Currency                                                      | Product Name                                                                                                   | Account Status                                                                               |
| ▲ @ AT30040900029                                                | EUR                                                           | -                                                                                                    | ACTIVE                                                                                       |
|                                                                  | LON                                                           |                                                                                                    | AVITE .                                                                                      |
| <ul> <li>Map All Transactions</li> <li>CASA Inquiries</li> </ul> |                                                               |                                                                                                    |                                                                                              |
| CASA Interes                                                     | Certificate                                                   | Party CASA Interest Certificate                                                                                | Inquire Sweep-in Instruction                                                                 |
| 🗷 Loans                                                          |                                                               |                                                                                                    |                                                                                              |
| 🗷 Loan Repaym                                                    | ent                                                           |                                                                                                    |                                                                                              |
| <ul> <li>Initiate Outwa</li> </ul>                               | rd Guarantee                                                  |                                                                                                    |                                                                                              |
| <ul> <li>Payments</li> </ul>                                     |                                                               |                                                                                                    |                                                                                              |
| <ul> <li>Domestic Pay</li> <li>Domestic Dra</li> </ul>           |                                                               | <ul> <li>International Draft</li> <li>International Transfer</li> </ul>                                        | <ul> <li>Bill Payment</li> <li>External Transfer</li> </ul>                                  |
| <ul> <li>Ø Domestic Dra</li> <li>ØR Payment</li> </ul>           | n.                                                            | <ul> <li>International Transfer</li> <li>Internal Transfer</li> </ul>                                          | <ul> <li>External transfer</li> <li>PeerToPeer Transfer</li> </ul>                           |
| 🗹 Self Transfer                                                  |                                                               | <ul> <li>Instruction Cancellation</li> </ul>                                                                   |                                                                                              |
| Letter Of Credit                                                 |                                                               |                                                                                                    |                                                                                              |
| <ul> <li>Initiate Letter</li> <li>Reports</li> </ul>             | of Credit                                                     |                                                                                                    |                                                                                              |
| Request User                                                     | Report Account                                                |                                                                                                    |                                                                                              |
| 🗷 File Upload                                                    |                                                               |                                                                                                    |                                                                                              |
| <ul> <li>File Upload - F</li> <li>Mixed Payme</li> </ul>         | Record Cancellation                                           | <ul> <li>Internal Transfer - Upload</li> <li>Internal Transfer - Record Level Approval</li> </ul>              | Domestic Payment - File Level Approval     Mixed Payment - Record Level Approval             |
|                                                                  | Payment - File Level Approval                                 | <ul> <li>Internal Transfer - Record Level Approval</li> <li>Internal Transfer - File Level Approval</li> </ul> | <ul> <li>Mixeo Payment - Record Level Approval</li> <li>Domestic Payment - Upload</li> </ul> |
|                                                                  | nt - File Level Approval                                      | International Payment - Record Level Approva                                                                   |                                                                                              |
|                                                                  | nsfer - Record Level Approval                                 | 🗹 International Payment - Upload                                                                               |                                                                                              |
| ✓ V2 Fund Transfer ✓ V2 Internation                              | al Demand Draft                                               | V2 Domestic Fund Transfer                                                                                      | V2 International Fund Transfer                                                               |
| ✓ V2 Domestic                                                    |                                                               | V2 Peer To Peer Transfer                                                                                       | ☑ V2 Internal Fund Transfer                                                                  |
| ✓ V2 Self Trans                                                  | er                                                            |                                                                                                    |                                                                                              |
| Credit Cards                                                     |                                                               |                                                                                                    | Update CC AutoRepay                                                                          |
| Biller Maintenance                                               | июкерау                                                       | ✓ de-register CC AutoRePay                                                                                     | al oposte co Autorepay                                                                       |
| 🗷 Delete Biller R                                                | egistration                                                   | Create Biller Registration                                                                                     | Update Biller Registration                                                                   |
| All Inquiry Transactio                                           |                                                               |                                                                                                    |                                                                                              |
| <ul> <li>Payments Inc</li> <li>Sweep-In Instruction</li> </ul>   |                                                               | CASA Inquiries                                                                                                 |                                                                                              |
| Create Sweep                                                     |                                                               | Delete Sweep-in Instruction                                                                                    |                                                                                              |
| 🗹 CASA                                                           |                                                               |                                                                                                    |                                                                                              |
| <ul> <li>Replace Debit</li> <li>Stop/Unblock</li> </ul>          |                                                               | <ul> <li>Request DC Limit Change</li> <li>Allow International Transaction on DC</li> </ul>                     | Reset Debit Card Pin     Request Debit Card Pin                                              |
| <ul> <li>Validate Card</li> </ul>                                |                                                               | Block Debit Card                                                                                               | Cheque Book Request                                                                          |
| 🗷 E-Statement :                                                  | ubscription                                                   | Sweep-In Instruction                                                                                           | Demand Deposit Electronic Statement Download                                                 |
|                                                                  | Deposit Electronic Statement                                  | Apply Debit Card                                                                                               | Request Demand Deposit Statement                                                             |
| Credit Card Financial                                            |                                                               |                                                                                                    |                                                                                              |
| PFM                                                              |                                                               |                                                                                                    |                                                                                              |
|                                                                  | ng Instruction Goal Account                                   | List Goal Account                                                                                              | Payin Goal Account                                                                           |
| 🗹 Update Goal /                                                  |                                                               | <ul> <li>Fetch Transactions Goal Account</li> <li>Cancel Standing Instruction Goal Account</li> </ul>          | <ul> <li>Fetch categorized Transactions</li> <li>Redeem Goal Account</li> </ul>              |
| Create Goal A                                                    |                                                               |                                                                                                    |                                                                                              |
| Open Banking                                                     |                                                               |                                                                                                    |                                                                                              |
| <ul> <li>Open Banking</li> <li>Term Deposits - Fina</li> </ul>   |                                                               | Open Banking Account Inquiries                                                                                 |                                                                                              |
| Create RD                                                        |                                                               | Deposit Top-Up                                                                                                 | New Deposit                                                                                  |
| Electronic Bill Payme                                            |                                                               |                                                                                                    |                                                                                              |
| 🗷 Create Bill Pa                                                 | ment                                                          |                                                                                                    |                                                                                              |
| ► 🗹 AT30040900040                                                | GBP                                                           | •                                                                                                    | ACTIVE                                                                                       |
| ► 🗹 AT30040900018                                                | GBP                                                           | -                                                                                                    | ACTIVE                                                                                       |
|                                                                  |                                                               |                                                                                                    |                                                                                              |
| Save Cancel Bäck                                                 |                                                               |                                                                                                    |                                                                                              |

User Account Access - Transaction- Account Mapping (Linked Account)-Create

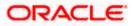

## **Field Description**

| Field Name                                    | Description                                                                                                    |
|-----------------------------------------------|----------------------------------------------------------------------------------------------------|
| Party ID                                      | The party ID searched by the Corporate Administrator. This field appears only in cases of Own Account mapping. |
| Party Name                                    | The name of the party. This field appears only in cases of Own Account mapping.                                |
| Parent Party ID                               | The party ID of parent party. This field appears only in cases of Linked Account mapping.                      |
| Parent Party Name                             | The name of the parent party. This field appears only in cases of Linked Account mapping.                      |
| Linked Party ID                               | The party ID of parent party. This field appears only in cases of Linked Account mapping.                      |
| Linked Party Name                             | The name of the linked party. This field appears only in cases of Linked Account mapping.                      |
| User ID                                       | User ID of the selected user.                                                                                  |
| User Name                                     | User name of the selected user.                                                                                |
| Account Mapping                               |                                                                                                    |
| CASA/ Term Deposits/                          | / Loans                                                                                                    |
| Apply Party Level<br>Changes<br>Automatically | User will get access to accounts that are allowed/ disallowed at the party level.                              |
| Map All Transactions to All Accounts          | Mapping all the transactions to all the existing accounts.                                                     |
| Account Number                                | List of account numbers present in a particular account type.                                                  |
| Currency                                      | Account currency.                                                                                              |
| Product Name                                  | Name of the product.                                                                                           |
| Account Status                                | Status of the account access for the party                                                                     |
|                                               |                                                                                                    |

10. To map the transactions to the account, click against the particular account number to view the transaction mapping.

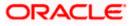

 Select the respective check boxes preceding the transaction to be mapped. OR

Select Map All Transactions, if you want to map all the transactions to all accounts.

- 12. Select **Apply Party Level Changes Automatically** to automatically apply the party changes.
- 13. Click Save. OR Click Cancel to cancel the transaction. OR Click Back to navigate to the previous screen.
- The User Account Access Review screen appears. Verify the details, and click Confirm. OR

Click **Cancel** to cancel the transaction. OR Click **Back** to navigate to the previous screen.

15. The screen with success message appears. Click **OK** to complete the transaction.

# 13.2 User Account Access- Search

The Corporate Administrator can view the list of account(s) and transactions for which access has been provided to the user.

Party Id and Party Name of the Corporate Administrator are defaulted and not allowed for input. User list of the corporate party is displayed with details like user ID, user name and mapping details.

#### To view the account and transaction access:

1. In the User Account Access screen, click the <u>User ID</u> link, to navigate to Account Access summary section with two sections Own Account Mapping Summary and Linked Party Account Mapping Summary.

Linked party account mapping will only be available if the party to which Corporate Administrator is associated has Party to Party Linkage maintained. OR

Click **Cancel** to cancel the transaction.

 Click Account Type i.e. Current and Savings/ Term Deposits/ Loans/ Liquidity Management/ Virtual Account Management – Real Account/ Virtual Account in the summary details for the party, which will navigate to the view page. OR

Click  $\ensuremath{\textbf{Cancel}}$  to cancel the transaction and navigate back to 'Dashboard'. OR

Click **Back** to navigate to the previous screen.

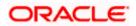

#### **User Account Access**

|                |           |                                                              |                                           | Administrator Approver $\checkmark$ ATM/Branch English $\searrow$                                                         |
|----------------|-----------|--------------------------------------------------------------|-------------------------------------------|----------------------------------------------------------------------------------------------------|
| 🗏 🕼 futura ban | ık        |                                                              |                                           | Q 🖂 Welcome, Sweta Corpadmin 🗸<br>Last login 30 Apr 01:25 PM                                                              |
| User Account , | Access    |                                                              |                                           |                                                                                                    |
| Search Results |           |                                                              |                                           | <b>—</b>                                                                                                    |
| Initials       | User Name | Full Name                                                    | Mapping                                   | <u> </u>                                                                                                    |
| SO             | sweobcl1  | Sweta OBCL                                                   | $\bigcirc$                                | Note                                                                                                    |
| SO             | sweobcl2  | Sweta obcl                                                   | $\bigcirc$                                | The function enables you to set up<br>account and transaction access rules for                                            |
| SC             | sweadmin2 | Sweta Corpadmin                                              | ¢.                                        | a corporate user. You can decide the<br>account(s) along with transaction(s) for<br>each of the selected account that the |
| SO             | sweobcl3  | sweta obcl3                                                  | a.                                        | corporate user needs to be provided<br>access. Accounts of the parent as well<br>as of the linked party (if any) will be  |
| _              |           |                                                              |                                           | available for access definition.                                                                                          |
| Cancel         |           |                                                              |                                           |                                                                                                    |
|                |           |                                                              |                                           |                                                                                                    |
|                | Copyright | 2006, 2020, Oracle and/or its affiliates. All rights reserve | ed.   Security Information   Terms and Co | onditions                                                                                                    |

#### **Field Description**

| Field Name    | Description                                              |
|---------------|----------------------------------------------------------|
| Party ID      | The party ID searched by the Corporate Administrator.    |
| Party Name    | The name of the party.                                   |
| Search Result |                                                          |
| Initials      | Initials of the selected user.                           |
| User Name     | User name of the selected user.                          |
| Full Name     | Full name of the selected user.                          |
| Mapping       | Displays whether mapping of the accounts is done or not. |

- 3. Click Account Type i.e. Current and Savings/ Term Deposits/ Loans/ Liquidity Management/ Virtual Account Management – Real Account/ Virtual Account, all the accounts held by the selected party as a relationship with the bank as available in the core banking system or respective mid-office system will be fetched and displayed in the respective categories i.e. Current and Savings, Term Deposits, Loans, Liquidity Management, Virtual Account Management – Real Account, Virtual Account. In case of mapping of linked party accounts to the parent party, select on the account type in the linked party summary section.
- 4. The cookie message appears indicating the administrator that account mapping for other category tabs can be done by visiting the respective tabs.
- Click Next. The User Account Access View (Transaction Mapping) screen appears. OR Click Cancel to cancel the transaction. OR Click Back to navigate to the previous screen.

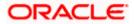

|             |                                   |                                                           |                                         | Administrator Approver $\checkmark$ | ATM/Branch English $\checkmark$                       |
|-------------|-----------------------------------|-----------------------------------------------------------|-----------------------------------------|-------------------------------------|-------------------------------------------------------|
| ≡ @futur    | a bank                            |                                                           |                                         | Q 🖂 🛛 We                            | come, Sweta Corpadmin 🗸<br>Last login 30 Apr 01:25 PM |
| User Acc    | count Access                      |                                                           |                                         |                                     |                                                       |
|             |                                   |                                                           |                                         |                                     |                                                       |
| Party ID    |                                   | ***411                                                    |                                         |                                     |                                                       |
| Party Name  |                                   | Test CL & CF Linked                                       |                                         |                                     |                                                       |
| User ID     |                                   | sweobcl1                                                  |                                         |                                     |                                                       |
| User Name   |                                   | Sweta OBCL                                                |                                         |                                     |                                                       |
|             |                                   |                                                           |                                         |                                     |                                                       |
| Account N   | /lapping                          |                                                           |                                         |                                     |                                                       |
|             |                                   |                                                           |                                         |                                     |                                                       |
| Current & S | avings Term Deposit Loan          | s Liquidity Management Virtual Account                    | Management - Real Account               | Virtual Account                     |                                                       |
|             |                                   |                                                           |                                         |                                     |                                                       |
|             | Party Level Changes Automatically |                                                           |                                         |                                     |                                                       |
| Map A       | Il Accounts                       |                                                           |                                         |                                     |                                                       |
|             | Account Number                    | Currency                                                  | Product Name                            | Account Status                      |                                                       |
| 4           | AT30041100028                     | GBP                                                       |                                         | ACTIVE                              |                                                       |
| 4           | AT30041100017                     | GBP                                                       | Regular Account                         | ACTIVE                              |                                                       |
|             |                                   |                                                           |                                         |                                     |                                                       |
|             |                                   |                                                           |                                         |                                     |                                                       |
|             |                                   |                                                           |                                         |                                     |                                                       |
| Edit        | Next Delete Cancel                | Back                                                      |                                         |                                     |                                                       |
|             |                                   |                                                           |                                         |                                     |                                                       |
|             |                                   |                                                           |                                         |                                     |                                                       |
|             |                                   |                                                           |                                         |                                     |                                                       |
|             |                                   | Copyright © 2006, 2020, Oracle and/or its affiliates. All | rights reserved.   Security Information | rerms and conditions                |                                                       |

User Account Access – View (Own Account Mapping Summary)

User Account Access – View (Linked Party Account Mapping Summary)

|                                         |                                                       |                                              | ۸                                                | dministrator Approver 🗸 | ATM/Branch English V                               |
|-----------------------------------------|-------------------------------------------------------|----------------------------------------------|--------------------------------------------------|-------------------------|----------------------------------------------------|
| ≡ Ip futura bank                        |                                                       |                                              |                                                  | Q, 对 Weld               | ome, Sweta Corpadmin<br>Last login 30 Apr 01:25 PM |
| User Account Access                     |                                                       |                                              |                                                  |                         |                                                    |
|                                         |                                                       |                                              |                                                  |                         |                                                    |
| View                                    |                                                       |                                              |                                                  |                         |                                                    |
| Party Name T<br>User ID S <sup>4</sup>  | **411<br>fest CL & CF Linked<br>weobol1<br>tweta OBCL | >                                            | Linked Party ID<br>Linked Party Name             | 000409<br>Test CL & CF  |                                                    |
| Linked Party Account Mapping            |                                                       |                                              |                                                  |                         |                                                    |
|                                         |                                                       |                                              |                                                  |                         |                                                    |
| Current & Savings Term Deposit L        | oans                                                  |                                              |                                                  |                         |                                                    |
| Apply Party Level Changes Automatically |                                                       |                                              |                                                  |                         |                                                    |
| Map All Accounts                        |                                                       |                                              |                                                  |                         |                                                    |
| Account Number                          |                                                       | Currency                                     | Product Name                                     | Account Status          |                                                    |
| AT30040900029                           |                                                       | EUR                                          | •                                                | ACTIVE                  |                                                    |
| AT30040900040                           |                                                       | GBP                                          | -                                                | ACTIVE                  |                                                    |
| AT30040900018                           |                                                       | GBP                                          |                                                  | ACTIVE                  |                                                    |
|                                         |                                                       |                                              |                                                  |                         |                                                    |
|                                         |                                                       |                                              |                                                  |                         |                                                    |
| Edit Next Delete Cancel                 | Back                                                  |                                              |                                                  |                         |                                                    |
|                                         |                                                       |                                              |                                                  |                         |                                                    |
|                                         |                                                       |                                              |                                                  |                         |                                                    |
|                                         | Copyright © 2006, 2020,                               | Oracle and/or its affiliates. All rights res | served.   Security Information   Terms and Condi | tions                   |                                                    |

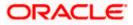

## **Field Description**

| by the Corporate Administrator.                    |
|----------------------------------------------------|
| selected party.                                    |
| selected party.                                    |
|                                                    |
|                                                    |
| of the selected party.                             |
|                                                    |
| Liquidity Management/ Virtual<br>Al Account        |
| accounts that are allowed/ disallowed at           |
| g accounts under the selected category to<br>king. |
| rs present in a particular account type.           |
|                                                    |
|                                                    |
|                                                    |
|                                                    |

 Click Next. The User Account Access- View screen for account selected and transactions enabled for the selected account appears. OR
 Click Cancel to cancel the transaction.
 OR
 Click Back to navigate to the previous screen.

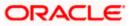

| ser Account Access                                                           |                      |                                                                                                    |                                                                                              |
|------------------------------------------------------------------------------|----------------------|----------------------------------------------------------------------------------------------------|----------------------------------------------------------------------------------------------|
| Party ID *                                                                   | **411                |                                                                                                    |                                                                                              |
| Party Name T                                                                 | est CL & CF Linked   |                                                                                                    |                                                                                              |
| Jser ID S                                                                    | weobcl1              |                                                                                                    |                                                                                              |
| iser Name S                                                                  | weta OBCL            |                                                                                                    |                                                                                              |
|                                                                              |                      |                                                                                                    |                                                                                              |
|                                                                              | Liquidity Management | Virtual Account Management - Real Account                                                                      | Virtual Account                                                                              |
| Map All Transactions to All Accounts                                         |                      |                                                                                                    |                                                                                              |
| Account Number                                                               | Currency             | Product Name                                                                                                   | Account Status                                                                               |
| ▲                                                                            | GBP                  | -                                                                                                    | ACTIVE                                                                                       |
| Map All Transactions                                                         |                      |                                                                                                    |                                                                                              |
| CASA Inquiries                                                               |                      |                                                                                                    |                                                                                              |
| CASA Interest Certificate                                                    |                      | Party CASA Interest Certificate                                                                                | <ul> <li>Inquire Sweep-in Instruction</li> </ul>                                             |
| 🖉 Loan Repayment                                                             |                      |                                                                                                    |                                                                                              |
| Bank Guarantee                                                               |                      |                                                                                                    |                                                                                              |
| P Initiate Outward Guarantee                                                 |                      |                                                                                                    |                                                                                              |
| 🗷 Payments                                                                   |                      |                                                                                                    |                                                                                              |
| 🧭 Domestic Payment                                                           |                      | 🖃 International Draft                                                                                          | 🖉 Bill Payment                                                                               |
| 闭 Domestic Draft                                                             |                      | International Transfer                                                                                         | C External Transfer                                                                          |
| @ QR Payment                                                                 |                      | Internal Transfer                                                                                              | <ul> <li>PeerToPeer Transfer</li> </ul>                                                      |
| Self Transfer                                                                |                      | M Instruction Cancellation                                                                                     |                                                                                              |
| Letter of Credit     Initiate Letter of Credit                               |                      |                                                                                                    |                                                                                              |
| Reports                                                                      |                      |                                                                                                    |                                                                                              |
| 🗷 Request User Report Acco                                                   | unt                  |                                                                                                    |                                                                                              |
| 🗭 File Upload                                                                |                      |                                                                                                    |                                                                                              |
| File Upload - Record Cance                                                   | llation              | Internal Transfer - Upload                                                                                     | Comestic Payment - File Level Approval                                                       |
| Mixed Payment - Upload                                                       |                      | <ul> <li>Internal Transfer - Record Level Approval</li> <li>Internal Transfer - File Level Approval</li> </ul> | <ul> <li>Mixed Payment - Record Level Approval</li> <li>Domestic Payment - Upload</li> </ul> |
| International Payment - File     Mixed Payment - File Level                  |                      | Internal Transfer - File Level Approval     International Payment - Record Level Approval                      | Domestic Payment - Opload     Sile Upload - File Cancellation                                |
| 🕅 Domestic Transfer - Record                                                 |                      | International Payment - Upload                                                                                 |                                                                                              |
| ✓2 Fund Transfer                                                             |                      |                                                                                                    |                                                                                              |
| V2 International Demand D                                                    |                      | V2 Domestic Fund Transfer                                                                                      | V2 International Fund Transfer                                                               |
| V2 Domestic Demand Draf                                                      |                      | ✓ V2 Peer To Peer Transfer                                                                                     | V2 Internal Fund Transfer                                                                    |
| ✓ V2 Self Transfer ✓ Credit Cards                                            |                      |                                                                                                    |                                                                                              |
| Register CC AutoRepay                                                        |                      | ✓ de-register CC AutoRePay                                                                                     | ☑ Update CC AutoRepay                                                                        |
| Biller Maintenance                                                           |                      |                                                                                                    | - opene of Autorepuy                                                                         |
| P Delete Biller Registration                                                 |                      | Create Biller Registration                                                                                     | I Update Biller Registration                                                                 |
| All Inquiry Transactions                                                     |                      |                                                                                                    |                                                                                              |
| Payments Inquiries                                                           |                      | CASA Inquiries                                                                                                 |                                                                                              |
| Sweep-In Instruction                                                         |                      | Delete Sweep-in Instruction                                                                                    |                                                                                              |
| Create Sweep-in Instruction                                                  | 3                    | Belete Sweep-In Instruction                                                                                    |                                                                                              |
| Replace Debit card                                                           |                      | Request DC Limit Change                                                                                        | Reset Debit Card Pin                                                                         |
| Stop/Unblock Cheque                                                          |                      | Allow International Transaction on DC                                                                          | Request Debit Card Pin                                                                       |
| 🗭 Validate Card Details                                                      |                      | 🖉 Block Debit Card                                                                                             | Cheque Book Request                                                                          |
| E-Statement Subscription                                                     |                      | Sweep-In Instruction                                                                                           | Demand Deposit Electronic Statement Download                                                 |
| List Demand Deposit Electr                                                   | onic Statement       | Apply Debit Card                                                                                               | Request Demand Deposit Statement                                                             |
| Credit Card Financial                                                        |                      |                                                                                                    |                                                                                              |
| PEM                                                                          |                      |                                                                                                    |                                                                                              |
| Create Standing Instruction                                                  | Goal Account         | 🖉 List Goal Account                                                                                            | 🕑 Payin Goal Account                                                                         |
| 🖉 Update Goal Account                                                        |                      | 🖉 Fetch Transactions Goal Account                                                                              | Fetch categorized Transactions                                                               |
| 🖻 Read Goal Account                                                          |                      | Cancel Standing Instruction Goal Account                                                                       | Redeem Goal Account                                                                          |
| Create Goal Account                                                          |                      |                                                                                                    |                                                                                              |
| <ul> <li>Open Banking</li> <li>Open Banking Payments</li> </ul>              |                      | Open Banking Account Inquiries                                                                                 |                                                                                              |
| <ul> <li>Open Banking Payments</li> <li>Term Deposits - Financial</li> </ul> |                      | open serving excount inquints                                                                                  |                                                                                              |
| Create RD                                                                    |                      | 🗷 Deposit Top-Up                                                                                               | 🗟 New Deposit                                                                                |
| 🗷 Electronic Bill Payment                                                    |                      |                                                                                                    |                                                                                              |
| R Create Bill Payment                                                        |                      |                                                                                                    |                                                                                              |
| ► 🗹 AT30041100017                                                            | GBP                  | Regular Account                                                                                                | ACTIVE                                                                                       |
|                                                                              |                      |                                                                                                    |                                                                                              |
|                                                                              |                      |                                                                                                    |                                                                                              |
| Edit Cancel Back                                                             |                      |                                                                                                    |                                                                                              |
|                                                                              |                      |                                                                                                    |                                                                                              |

User Account Access - Transaction- Own Account Mapping- View

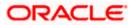

| Parent Party ID<br>Parent Party Name<br>User ID<br>User Name | ***411<br>Test CL & CF Linked<br>sweobcl1<br>Sweta OBCL    | >                                                                                       | Linked Party ID<br>Linked Party Name | 000409<br>Test CL & CF                                                                |  |
|--------------------------------------------------------------|------------------------------------------------------------|-----------------------------------------------------------------------------------------|--------------------------------------|---------------------------------------------------------------------------------------|--|
| Current & Savings Term Deposit                               | Loans                                                      |                                                                                         |                                      |                                                                                       |  |
| Map All Transactions to All Accounts                         |                                                            |                                                                                         |                                      |                                                                                       |  |
| Account Number                                               | Currency                                                   | Produc                                                                                  | t Name                               | Account Status                                                                        |  |
| ▲ 🗹 AT30040900029                                            | EUR                                                        |                                                                                         |                                      | ACTIVE                                                                                |  |
| 😢 Map All Transactions                                       |                                                            |                                                                                         |                                      |                                                                                       |  |
| 🗟 CASA Inquiries                                             |                                                            |                                                                                         |                                      |                                                                                       |  |
| CASA Interes                                                 | t Certificate                                              | 🖻 Party CASA Interest Certific                                                          | ate                                  | C Inquire Sweep-in Instruction                                                        |  |
| 🕑 Loans<br>🗭 Loan Repaym                                     |                                                            |                                                                                         |                                      |                                                                                       |  |
| 😢 Loan Repayn                                                | ent                                                        |                                                                                         |                                      |                                                                                       |  |
| 🗷 Initiate Outwa                                             | ard Guarantee                                              |                                                                                         |                                      |                                                                                       |  |
| 🗷 Payments                                                   |                                                            |                                                                                         |                                      |                                                                                       |  |
| <ul> <li>Domestic Paj</li> <li>Domestic Dra</li> </ul>       |                                                            | <ul> <li>International Draft</li> <li>International Transfer</li> </ul>                 |                                      | <ul> <li>Bill Payment</li> <li>External Transfer</li> </ul>                           |  |
| I QR Payment                                                 | nt.                                                        | <ul> <li>International Transfer</li> <li>Internal Transfer</li> </ul>                   |                                      | External transfer     PeerToPeer Transfer                                             |  |
| 🗷 Self Transfer                                              |                                                            | 🖉 Instruction Cancellation                                                              |                                      |                                                                                       |  |
| (🖃 Letter Of Credit                                          |                                                            |                                                                                         |                                      |                                                                                       |  |
| 🧭 Initiate Letter                                            | of Credit                                                  |                                                                                         |                                      |                                                                                       |  |
| 🗭 Reports                                                    | Report Account                                             |                                                                                         |                                      |                                                                                       |  |
| 🗭 File Upload                                                |                                                            |                                                                                         |                                      |                                                                                       |  |
|                                                              | Record Cancellation                                        | 😢 Internal Transfer - Upload                                                            |                                      | 🧭 Domestic Payment - File Level Approval                                              |  |
| Mixed Payme                                                  | nt - Upload<br>Payment - File Level Approval               | 闭 Internal Transfer - Record L                                                          |                                      | Mixed Payment - Record Level Approval                                                 |  |
|                                                              | Payment - File Level Approval<br>int - File Level Approval | <ul> <li>Internal Transfer - File Level</li> <li>International Payment - Rec</li> </ul> |                                      | Domestic Payment - Upload     File Upload - File Cancellation                         |  |
|                                                              | nsfer - Record Level Approval                              | 🕅 International Payment - Upl                                                           |                                      |                                                                                       |  |
| 🧭 V2 Fund Transfer                                           |                                                            |                                                                                         |                                      |                                                                                       |  |
|                                                              | hal Demand Draft                                           | <ul> <li>V2 Domestic Fund Transfer</li> <li>V2 Peer To Peer Transfer</li> </ul>         |                                      | <ul> <li>V2 International Fund Transfer</li> <li>V2 Internal Fund Transfer</li> </ul> |  |
| <ul> <li>✓ V2 Domestic</li> <li>✓ V2 Self Trans</li> </ul>   |                                                            | <ul> <li>V2 Peer 10 Peer Itanster</li> </ul>                                            |                                      | es v2 internal Fund Transfer                                                          |  |
| 😢 Credit Cards                                               |                                                            |                                                                                         |                                      |                                                                                       |  |
| 🗷 Register CO A                                              | utoRepay                                                   | 🖉 de-register CC AutoRePay                                                              |                                      | 🖃 Update CC AutoRepay                                                                 |  |
| 🦃 Biller Maintenance                                         |                                                            | 🗭 Create Biller Registration                                                            |                                      | IUpdate Biller Registration                                                           |  |
| All Inquiry Transaction                                      |                                                            | ···· Greate biller Registration                                                         |                                      | on opdate bires Registration                                                          |  |
| 🧭 Payments Inc                                               | quiries                                                    | 🖾 CASA Inquiries                                                                        |                                      |                                                                                       |  |
| 🧭 Sweep-In Instruction                                       |                                                            |                                                                                         |                                      |                                                                                       |  |
| 🖉 Create Sweep                                               | -in Instruction                                            | Delete Sweep-In Instruction                                                             |                                      |                                                                                       |  |
| Replace Debr                                                 | t card                                                     | 🔄 Request DC Limit Change                                                               |                                      | 🖃 Reset Debit Card Pin                                                                |  |
| Stop/Unblock                                                 | Cheque                                                     | 🧭 Allow International Transac                                                           | tion on DC                           | 😢 Request Debit Card Pin                                                              |  |
| 🗷 Validate Card                                              |                                                            | Block Debit Card                                                                        |                                      | Cheque Book Request                                                                   |  |
| E-Statement                                                  | Subscription<br>Deposit Electronic Statement               | Sweep-in Instruction                                                                    |                                      | Demand Deposit Electronic Statement Download     Pequest Demand Deposit Statement     |  |
| 🧭 Credit Card Financia                                       |                                                            |                                                                                         |                                      |                                                                                       |  |
| 🗐 Credit Card P                                              | ayment                                                     |                                                                                         |                                      |                                                                                       |  |
| PFM                                                          | an instruction was to a                                    | List Goal Account                                                                       |                                      | Pavin Goal Account                                                                    |  |
| I Create Stand I Update Goal                                 | ing Instruction Goal Account<br>Account                    | <ul> <li>Elst Goal Account</li> <li>Fetch Transactions Goal Ac</li> </ul>               | count                                | Payin Goal Account     Fetch categorized Transactions                                 |  |
| Read Goal Ac                                                 |                                                            | Cancel Standing Instruction                                                             |                                      | Redeem Goal Account                                                                   |  |
| 🖃 Create Goal A                                              | secount                                                    |                                                                                         |                                      |                                                                                       |  |
| 🗹 Open Banking<br>闭 Open Banking                             | Payments                                                   | 🧭 Open Banking Account Inqu                                                             | iries                                |                                                                                       |  |
| 🧐 Open Banking                                               |                                                            | - Open sanking Account Inqu                                                             |                                      |                                                                                       |  |
| 🧭 Create RD                                                  |                                                            | 🐼 Deposit Top-Up                                                                        |                                      | 🖉 New Deposit                                                                         |  |
| Electronic Bill Payme                                        |                                                            |                                                                                         |                                      |                                                                                       |  |
| 🧭 Create Bill Pa                                             | yment                                                      |                                                                                         |                                      |                                                                                       |  |
| ▶ 🗹 AT30040900040                                            | GBP                                                        |                                                                                         |                                      | ACTIVE                                                                                |  |
| ► 🗹 AT30040900018                                            | GBP                                                        | .7/1                                                                                    |                                      | ACTIVE                                                                                |  |
| Edit Cancel Back                                             |                                                            |                                                                                         |                                      |                                                                                       |  |

User Account Access - Transaction- Account Mapping (Linked Account Mapping) - View

7. Click against the particular account number to view the mapped transactions. OR

Click Edit to update transaction mapping.

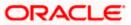

OR

Click Cancel to cancel the transaction.

- 8. Click **Edit** to update the **User Account Access** account mapping for new accounts and existing accounts.
  - OR Click **Cancel** to cancel the transaction.
  - OR

Click **Back** to navigate to the previous screen.

# 13.3 User Account Access - Edit

The Corporate Administrator gets a request with the list of account(s) and transactions for which access details needs to be edited for a selected user of the party.

Party Id and Party Name of the Corporate Administrator are defaulted and not allowed for input. User list of the corporate party is displayed with details like user ID, user name and mapping details.

#### To edit account and transaction access for the user:

- 1. In the User Account Access screen, click the User ID link, to navigate to Account Access summary section with two sections Own Account Mapping Summary and Linked Party Account Mapping Summary. Linked party account mapping will only be available if the party to which Corporate Administrator is associated has Party to Party Linkage maintained. OR Click Cancel to cancel the transaction. OR Click **Clear** to clear the search parameters. 2. Click Account Type i.e. Current and Savings/ Term Deposits/ Loans/ Liquidity Management/ Virtual Account Management - Real Account/ Virtual Account in the summary details for the party, which will navigate to the view page. OR Click Cancel to cancel the transaction and navigate back to 'Dashboard'. OR Click **Back** to navigate to the previous screen. In case of mapping of linked party accounts to the parent party, select on the account 3. type in the linked party summary section. 4. Navigate to the specific category tab, namely, Current and Savings, Term Deposits, Loans, Liquidity Management, Virtual Account Management - Real Account, Virtual
- Loans, Liquidity Management, Virtual Account Management Real Account, Virtual Account, the administrator can view both the accounts for which access has been provided and the ones for which access is not provided.
- Click Edit. The User Account Access Edit screen appears. This enables the selection and de-selection option against the accounts. There is also an option to edit check box 'Apply Party Level Changes Automatically' to apply/ remove the party changes. OR

Click **Cancel** to cancel the transaction. OR Click **Back** to navigate to the previous screen.

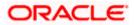

6. Click **Account Type** for which you want to edit the mapping of the accounts. The cookie message displayed indicating the administrator that account mapping for other category tabs can be viewed by visiting the respective tabs.

| E Infutura bank       Image: Medical and and and and and and and and and and                                                                                                    |           |                |                     |                 | Administrator Approver 🗡 🛛 ATM/Branch     | English            |
|----------------------------------------------------------------------------------------------------|-----------|----------------|---------------------|-----------------|-------------------------------------------|--------------------|
| Party ID     ***411       Party Name     Test CL & OF Linked       User ID     sweobcl1       User Name     Sweta OBCL   Account Mapping       Current & Savings     Tem Deposit     Loans     Liquidity Management     Virtual Account     Virtual Account       Image All Accounts     Account Status     Account Status       Account Number     Currency     Product Name     Account Status       Image All Accounts     SBP     -     Active                                                                | 🕼 futur   | ra bank        |                     |                 | C Nelcome, Sweta Cor<br>Last login 30 Apr | padmin<br>01:25 PM |
| Party Name     Test CL & CF Linked       User ID     aweob01       User Kame     Sweta OBCL   Account Mapping       Current & Savings     Term Deposit     Loans     Liquidity Management     Virtual Account     Virtual Account       Apply Party Level Changes Automatically                                                                                                    | User Acc  | count Access   |                     |                 |                                           |                    |
| Party Name     Test CL & CF Linked       User ID     aweob01       User Kame     Sweta OBCL   Account Mapping       Current & Savings     Term Deposit     Loans     Liquidity Management     Virtual Account     Virtual Account       Apply Party Level Changes Automatically                                                                                                    |           |                |                     |                 |                                           |                    |
| User ID     sweeboll       User Name     Sweta OBCL       Account Mapping     Itiguidity Management       Virtual Account     Virtual Account       Apply Party Level Changes Automatically     Itiguidity Management       Apply Party Level Changes Automatically     Itiguidity Management       Account Number     Currency       Product Name     Account Status       Image All Account Number     Currency       Product Name     Account Status       Image All Account Number     GBP       -     Active |           |                | ***411              |                 |                                           |                    |
| Sweduch     Sweduch       User Name     Sweta OBOL       Account Mapping     Term Deposit     Loans     Liquidity Management     Virtual Account       Current & Savings     Term Deposit     Loans     Liquidity Management     Virtual Account       Virtual Account Management - Real Account     Virtual Account     Virtual Account       Apply Party Level Changes Automatically                                                                                                    |           |                | Test CL & CF Linked |                 |                                           |                    |
| Account Mapping          Current & Savings       Term Deposit       Loans       Liquidity Management       Virtual Account       Virtual Account         Current & Savings       Term Deposit       Loans       Liquidity Management       Virtual Account       Virtual Account         Apply Party Level Changes Automatically                                                                                                    |           |                | sweobcl1            |                 |                                           |                    |
| Current & Savings     Term Deposit     Loans     Liquidity Management     Virtual Account     Virtual Account       Apply Party Level Changes Automatically                                                                                                    | User Name |                | Sweta OBCL          |                 |                                           |                    |
| Current & Savings     Term Deposit     Loans     Liquidity Management     Virtual Account     Virtual Account       Apply Party Level Changes Automatically                                                                                                    |           |                |                     |                 |                                           |                    |
| ✓ Apply Party Level Changes Automatically         Map All Accounts         Account Number       Currency       Product Name       Account Status         Ø       AT30041100028       GBP       -       ACTIVE                                                                                                    | Account N | Vapping        |                     |                 |                                           |                    |
| AT30041100028 GBP - ACTIVE                                                                                                    |           |                |                     |                 |                                           |                    |
|                                                                                                    |           | Account Number | Currency            | Product Name    | Account Status                            |                    |
| Regular Account ACTIVE                                                                                                    | ×         | AT30041100028  | GBP                 |                 | ACTIVE                                    |                    |
|                                                                                                    | *         | AT30041100017  | GBP                 | Regular Account | ACTIVE                                    |                    |
|                                                                                                    |           |                |                     |                 |                                           |                    |
|                                                                                                    |           |                |                     |                 |                                           |                    |
|                                                                                                    |           | Congel David   |                     |                 |                                           |                    |
| Next Cancel Back                                                                                                    |           | Gancel Back    |                     |                 |                                           |                    |
| Next Cancel Back                                                                                                    |           | Cancel Back    |                     |                 |                                           |                    |
| Next Cancel Back                                                                                                    |           | Cancel Back    |                     |                 |                                           |                    |

User Account Access (Own Account Mapping) - Edit

User Account Access (Linked Party Account Mapping) – Edit

| Parent Party ID<br>Party Name<br>User ID<br>User Name |                                  | L & CF Linked<br>cl1 | >   | Linked Party ID<br>Linked Party Name | 000409<br>Test CL & CF |  |
|-------------------------------------------------------|----------------------------------|----------------------|-----|--------------------------------------|------------------------|--|
| Linked Part                                           | y Account Mapping                |                      |     |                                      |                        |  |
| Current & Sa                                          | vings Term Deposit Loans         |                      |     |                                      |                        |  |
| Apply Pa                                              | arty Level Changes Automatically |                      |     |                                      |                        |  |
| Map All                                               | Accounts                         |                      |     |                                      |                        |  |
|                                                       | Account Number                   | Currenc              | y P | roduct Name                          | Account Status         |  |
| ×                                                     | AT30040900029                    | EUR                  | -   |                                      | ACTIVE                 |  |
|                                                       | AT30040900040                    | GBP                  | -   |                                      | ACTIVE                 |  |
| ×                                                     |                                  |                      |     |                                      |                        |  |
|                                                       | AT30040900018                    | GBP                  | -   |                                      | ACTIVE                 |  |

7. Select the respective check boxes preceding the **Account Number** to be mapped. OR

Select **Map All Accounts**, if you want to map all the account numbers.

Select/Unselect check box 'Apply Party Level Changes Automatically' to apply/remove the party changes.

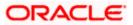

 Click Next. The User Account Access - Edit screen with mapped account appears. OR Click Cancel to cancel the transaction. OR

Click **Back** to navigate to the previous screen.

- 9. To map the transactions to the account, click D against the particular account number to view the transaction mapping.
- Select the respective check boxes preceding the transaction to be mapped. OR

Select **Map All Transactions**, if you want to map all the transactions to all accounts.

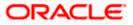

| 🕼 futura bank                                                            |                        |                                                                                                    | Q 🛛 💽 Welcome, Sweta Corpadm<br>Last login 30 Apr 01:25                                                    |
|--------------------------------------------------------------------------|------------------------|----------------------------------------------------------------------------------------------------|----------------------------------------------------------------------------------------------------|
| Jser Account Access                                                      |                        |                                                                                                    |                                                                                                    |
| Party ID                                                                 | ***411                 |                                                                                                    |                                                                                                    |
| Party Name                                                               | Test CL & CF Linked    |                                                                                                    |                                                                                                    |
| User ID                                                                  | sweobcl1               |                                                                                                    |                                                                                                    |
| User Name                                                                | Sweta OBCL             |                                                                                                    |                                                                                                    |
| Current & Savings Term Deposit Loan                                      | s Liquidity Management | Virtual Account Management - Real Account                                                                      | Virtual Account                                                                                            |
| Map All Transactions to All Accounts                                     |                        |                                                                                                    |                                                                                                    |
| Account Number                                                           |                        |                                                                                                    |                                                                                                    |
|                                                                          | Currency               | Product Name                                                                                                   | Account Status                                                                                             |
| ▲ MT30041100028                                                          | GBP                    |                                                                                                    | ACTIVE                                                                                                    |
| <ul> <li>Map All Transactions</li> </ul>                                 |                        |                                                                                                    |                                                                                                    |
| CASA Inquiries                                                           |                        |                                                                                                    |                                                                                                    |
| CASA Interest Certific                                                   | ate                    | <ul> <li>Party CASA Interest Certificate</li> </ul>                                                            | Inquire Sweep-in Instruction                                                                               |
| 🗹 Loans<br>🗹 Loan Repayment                                              |                        |                                                                                                    |                                                                                                    |
| Bank Guarantee                                                           |                        |                                                                                                    |                                                                                                    |
| Initiate Outward Guard                                                   | intee                  |                                                                                                    |                                                                                                    |
| Payments                                                                 |                        |                                                                                                    |                                                                                                    |
| 🗷 Domestic Payment                                                       |                        | International Draft                                                                                            | 🗷 Bill Payment                                                                                             |
| Domestic Draft                                                           |                        | <ul> <li>International Transfer</li> </ul>                                                                     | 🕑 External Transfer                                                                                        |
| ☑ QR Payment ☑ Self Transfer                                             |                        | <ul> <li>Internal Transfer</li> <li>Instruction Cancellation</li> </ul>                                        | PeerToPeer Transfer                                                                                        |
| Letter Of Credit                                                         |                        | menances controllighter                                                                                        |                                                                                                    |
| <ul> <li>Initiate Letter of Credit</li> </ul>                            |                        |                                                                                                    |                                                                                                    |
| Reports                                                                  |                        |                                                                                                    |                                                                                                    |
| 🗷 Request User Report 2                                                  | Account                |                                                                                                    |                                                                                                    |
| File Upload                                                              |                        |                                                                                                    |                                                                                                    |
| <ul> <li>File Upload - Record C</li> <li>Mixed Payment - Uplo</li> </ul> |                        | <ul> <li>Internal Transfer - Upload</li> <li>Internal Transfer - Record Level Approval</li> </ul>              | <ul> <li>Domestic Payment - File Level Approval</li> <li>Mixed Payment - Record Level Approval</li> </ul>  |
| <ul> <li>Mixed Payment - Opio</li> <li>International Payment</li> </ul>  |                        | <ul> <li>Internal Transfer - Record Level Approval</li> <li>Internal Transfer - File Level Approval</li> </ul> | <ul> <li>Mixed Payment - Record Level Approval</li> <li>Domestic Payment - Upload</li> </ul>               |
| Mixed Payment - File I                                                   |                        | International Payment - Record Level Approval                                                                  | <ul> <li>File Upload - File Cancellation</li> </ul>                                                        |
| 💌 Domestic Transfer - R                                                  | ecord Level Approval   | International Payment - Upload                                                                                 |                                                                                                    |
| V2 Fund Transfer                                                         |                        |                                                                                                    |                                                                                                    |
| ✓ V2 International Dema                                                  |                        | ✓ V2 Domestic Fund Transfer                                                                                    | ✓2 International Fund Transfer                                                                             |
| <ul> <li>V2 Domestic Demand</li> <li>V2 Self Transfer</li> </ul>         | Draft                  | V2 Peer To Peer Transfer                                                                                       | V2 Internal Fund Transfer                                                                                  |
| Credit Cards                                                             |                        |                                                                                                    |                                                                                                    |
| Register CC AutoReps                                                     | y .                    | ✓ de-register CC AutoRePay                                                                                     | 🕑 Update CC AutoRepay                                                                                      |
| Biller Maintenance                                                       |                        |                                                                                                    |                                                                                                    |
| 🗷 Delete Biller Registrati                                               | on                     | Create Biller Registration                                                                                     | Update Biller Registration                                                                                 |
| All Inquiry Transactions                                                 |                        |                                                                                                    |                                                                                                    |
| <ul> <li>Payments Inquiries</li> <li>Sweep-In Instruction</li> </ul>     |                        | CASA Inquiries                                                                                                 |                                                                                                    |
| Create Sweep-in Instri                                                   | action                 | C Delete Sweep-in Instruction                                                                                  |                                                                                                    |
| CASA                                                                     |                        |                                                                                                    |                                                                                                    |
| Replace Debit card                                                       |                        | Request DC Limit Change                                                                                        | 🗷 Reset Debit Card Pin                                                                                     |
| Stop/Unblock Cheque                                                      |                        | <ul> <li>Allow International Transaction on DC</li> </ul>                                                      | Request Debit Card Pin                                                                                     |
| <ul> <li>Validate Card Details</li> <li>E-Statement Subscrip</li> </ul>  | lion                   | <ul> <li>Block Debit Card</li> <li>Sweep-In Instruction</li> </ul>                                             | Cheque Book Request     Demond Deposit Electronic Statement Download                                       |
| 🗷 E-Statement Subscrip                                                   |                        | <ul> <li>Sweep-In Instruction</li> <li>Apply Debit Card</li> </ul>                                             | <ul> <li>Demand Deposit Electronic Statement Download</li> <li>Request Demand Deposit Statement</li> </ul> |
| Credit Card Financial                                                    |                        |                                                                                                    |                                                                                                    |
| Credit Card Payment                                                      |                        |                                                                                                    |                                                                                                    |
| PFM                                                                      |                        |                                                                                                    |                                                                                                    |
| Create Standing Instru                                                   | action Goal Account    | R List Goal Account                                                                                            | Payin Goal Account                                                                                         |
| Update Goal Account                                                      |                        | Fetch Transactions Goal Account                                                                                | Fetch categorized Transactions                                                                             |
| <ul> <li>Read Goal Account</li> <li>Create Goal Account</li> </ul>       |                        | Cancel Standing Instruction Goal Account                                                                       | 🖉 Redeem Goal Account                                                                                      |
| <ul> <li>Open Banking</li> </ul>                                         |                        |                                                                                                    |                                                                                                    |
| 🗷 Open Banking Paymer                                                    | nta                    | Open Banking Account Inquiries                                                                                 |                                                                                                    |
| Term Deposits - Financial                                                |                        |                                                                                                    |                                                                                                    |
| Create RD                                                                |                        | <ul> <li>Deposit Top-Up</li> </ul>                                                                             | <ul> <li>New Deposit</li> </ul>                                                                            |
| <ul> <li>Electronic Bill Payment</li> <li>Create Bill Payment</li> </ul> |                        |                                                                                                    |                                                                                                    |
| - Create bin Payment                                                     |                        |                                                                                                    |                                                                                                    |
| ▶ 🗹 AT30041100017                                                        | GBP                    | Regular Account                                                                                                | ACTIVE                                                                                                    |
|                                                                          |                        |                                                                                                    |                                                                                                    |
|                                                                          |                        |                                                                                                    |                                                                                                    |
| Save Cancel Back                                                         |                        |                                                                                                    |                                                                                                    |
|                                                                          |                        |                                                                                                    |                                                                                                    |
|                                                                          |                        |                                                                                                    |                                                                                                    |

User Account Access - Transaction- Account Mapping (Own Account Mapping) - Edit

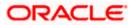

User Account Access - Transaction- Account Mapping (Linked Party Account Mapping) - Edit

| Parent Party ID<br>Parent Party Name<br>User ID<br>User Name      | ***411<br>Test CL & CF Linked<br>sweobcl1<br>Sweta OBCL   |                                                                                                    | d Party ID 000409<br>d Party Name Test CL & CF                                                             |
|-------------------------------------------------------------------|-----------------------------------------------------------|----------------------------------------------------------------------------------------------------|----------------------------------------------------------------------------------------------------|
| Current & Savings Term Deposit                                    | Loans                                                     |                                                                                                    |                                                                                                    |
| Map All Transactions to All Accounts                              |                                                           |                                                                                                    |                                                                                                    |
| Account Number                                                    | Currency                                                  | Product Name                                                                                                    | Account Status                                                                                             |
| ▲ ▲ AT30040900029                                                 | EUR                                                       |                                                                                                    | ACTIVE                                                                                                    |
| Map All Transactions                                              |                                                           |                                                                                                    |                                                                                                    |
| CASA Inquiries                                                    | Certificate                                               | Party CASA Interest Certificate                                                                                 | Inquire Sweep-in Instruction                                                                               |
| 🗹 Loans                                                           |                                                           |                                                                                                    |                                                                                                    |
| <ul> <li>✓ Loan Repaym</li> <li>✓ Bank Guarantee</li> </ul>       | ent                                                       |                                                                                                    |                                                                                                    |
| <ul> <li>Bank Guarantee</li> <li>Initiate Outwa</li> </ul>        | rd Guarantee                                              |                                                                                                    |                                                                                                    |
| Payments                                                          |                                                           |                                                                                                    | _                                                                                                    |
| <ul> <li>Domestic Pay</li> <li>Domestic Dra</li> </ul>            |                                                           | <ul> <li>International Draft</li> <li>International Transfer</li> </ul>                                         | 🕑 Bill Payment<br>💌 External Transfer                                                                      |
| 🖉 QR Payment                                                      |                                                           | 🗷 Internal Transfer                                                                                             | 🗷 PeerToPeer Transfer                                                                                      |
| ☑ Self Transfer ☑ Letter Of Credit                                |                                                           | Instruction Cancellation                                                                                        |                                                                                                    |
| <ul> <li>Letter Of Credit</li> <li>Initiate Letter</li> </ul>     | of Credit                                                 |                                                                                                    |                                                                                                    |
| 🗷 Reports                                                         |                                                           |                                                                                                    |                                                                                                    |
| ✓ Request User ✓ File Upload                                      | Report Account                                            |                                                                                                    |                                                                                                    |
|                                                                   | Record Cancellation                                       | 🖉 Internal Transfer - Upload                                                                                    | Domestic Payment - File Level Approval                                                                     |
| Mixed Payme                                                       | nt - Upload                                               | 🗷 Internal Transfer - Record Level Approval                                                                     | Mixed Payment - Record Level Approval                                                                      |
|                                                                   | Payment - File Level Approval<br>nt - File Level Approval | <ul> <li>Internal Transfer - File Level Approval</li> <li>International Payment - Record Level Appro</li> </ul> | Domestic Payment - Upload                                                                                  |
|                                                                   | nsfer - Record Level Approval                             | <ul> <li>International Payment - Record Level Apple</li> <li>International Payment - Upload</li> </ul>          | val de rite opicad - rite cancellación                                                                     |
| ✓2 Fund Transfer                                                  |                                                           |                                                                                                    |                                                                                                    |
| <ul> <li>✓ V2 Internation</li> <li>✓ V2 Domestic</li> </ul>       |                                                           | <ul> <li>V2 Domestic Fund Transfer</li> <li>V2 Peer To Peer Transfer</li> </ul>                                 | <ul> <li>V2 International Fund Transfer</li> <li>V2 Internal Fund Transfer</li> </ul>                      |
| V2 Self Transi                                                    |                                                           | au vz Peer to Peer transier                                                                                     | de v2 internal Point Hanarer                                                                               |
| Credit Cards                                                      |                                                           |                                                                                                    |                                                                                                    |
| <ul> <li>✓ Register CC A</li> <li>✓ Biller Maintenance</li> </ul> | utoRepay                                                  | 🗹 de-register CC AutoRePay                                                                                      | 🗷 Update CC AutoRepay                                                                                      |
| Delete Biller R                                                   | egistration                                               | Create Biller Registration                                                                                      | <ul> <li>Update Biller Registration</li> </ul>                                                             |
| All Inquiry Transactio                                            |                                                           |                                                                                                    |                                                                                                    |
| <ul> <li>Payments Ing</li> <li>Sweep-In Instruction</li> </ul>    |                                                           | CASA Inquiries                                                                                                  |                                                                                                    |
| 🗹 Create Sweep                                                    |                                                           | Delete Sweep-in Instruction                                                                                     |                                                                                                    |
| CASA                                                              |                                                           | Request DC Limit Change                                                                                         | 🗷 Reset Debit Card Pin                                                                                     |
| Stop/Unblock                                                      |                                                           | <ul> <li>Request DC Limit Change</li> <li>Allow International Transaction on DC</li> </ul>                      | Request Debit Card Pin                                                                                     |
| 🗷 Validate Card                                                   |                                                           | Block Debit Card                                                                                                | Cheque Book Request                                                                                        |
| E-Statement S                                                     | Subscription<br>Deposit Electronic Statement              | <ul> <li>Sweep-In Instruction</li> <li>Apply Debit Card</li> </ul>                                              | <ul> <li>Demand Deposit Electronic Statement Download</li> <li>Request Demand Deposit Statement</li> </ul> |
| Credit Card Financial                                             |                                                           | <ul> <li>Apply Debit Caro</li> </ul>                                                                            | Request Demand Deposit Statement                                                                           |
| 🗷 Credit Card Pi                                                  | ayment                                                    |                                                                                                    |                                                                                                    |
| PFM                                                               | ng Instruction Goal Account                               | C List Goal Account                                                                                             | 💌 Payin Goal Account                                                                                       |
| Update Goal A                                                     |                                                           | <ul> <li>Fetch Transactions Goal Account</li> </ul>                                                             | <ul> <li>Fetch categorized Transactions</li> </ul>                                                         |
| 🗷 Read Goal Ac                                                    |                                                           | Cancel Standing Instruction Goal Account                                                                        | Redeem Goal Account                                                                                        |
| Create Goal A                                                     | ccount                                                    |                                                                                                    |                                                                                                    |
| 🗷 Open Banking                                                    | Payments                                                  | Open Banking Account Inquiries                                                                                  |                                                                                                    |
| Term Deposits - Fina                                              | ncial                                                     |                                                                                                    |                                                                                                    |
| <ul> <li>✓ Create RD</li> <li>✓ Electronic Bill Payme</li> </ul>  | nt                                                        | Deposit Top-Up                                                                                                  | <ul> <li>New Deposit</li> </ul>                                                                            |
| Create Bill Pa                                                    |                                                           |                                                                                                    |                                                                                                    |
| ► 🗹 AT30040900040                                                 | GBP                                                       |                                                                                                    | ACTIVE                                                                                                    |
| AT30040900018                                                     | GBP                                                       | -                                                                                                    | ACTIVE                                                                                                    |
| Save Cancel Back                                                  |                                                           |                                                                                                    |                                                                                                    |

11. Click Save. OR

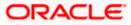

Click **Cancel** to cancel the transaction. OR Click **Back** to navigate to the previous screen.

 The User Account Access - Review screen appears. Verify the details, and click Confirm. OR Click Edit to edit the transaction.

OR

Click **Cancel** to cancel the transaction.

- 13. The **User Account Access Confirmation** screen with success message appears.
- 14. Click **OK** to complete the transaction.

## 13.4 User Account Access - Delete

The Corporate Administrator gets a request with the user information of a party for which access details needs to be deleted. As part of this option, own account mapping and/or linked party account mapping can be deleted for a user.

To delete account and transaction access for the user:

1. In the User Account Access screen, click the <u>User ID</u> link, to navigate to Account Access summary section with two sections Own Account Mapping Summary and Linked Party Account Mapping Summary.

Linked party account mapping will only be available if the party to which Corporate Administrator is associated has Party to Party Linkage maintained.

OR

Click **Cancel** to cancel the transaction.

OR

Click Clear to clear the search parameters.

 Click Account Type i.e. Current and Savings/TD/Loan/ Liquidity Management/ Virtual Account Management – Real Account/ Virtual Account in the summary details for the party, which will navigate to the view page. OR

Click **Cancel** to cancel the transaction and navigate back to 'Dashboard'. OR

Click **Back** to navigate to the previous screen.

- 3. In case of mapping of linked party accounts to the parent party, select on the account type in the linked party summary section.
- 4. Navigate to the specific category tab viz. CASA, Term Deposits, Loans etc., the administrator can view both the accounts for which access has been provided and the ones for which access is not provided.
- 5. Click Delete.

The application will prompt the administrator with a deletion message with an option of Yes / No.

 Click Yes to proceed with the deletion request. It will navigate to confirmation page with a success message and the status.
 OR

Click No if you do not wish to proceed with deletion.

7. Click **OK** to complete the transaction.

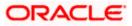

## <u>FAQ</u>

## 1. Is it necessary to setup Party Account Access Management before setting up User Account Access?

Yes, party account access management setup must be done before the user level mapping of accounts and transactions.

## 2. User Account Access has not been maintained for the user for Own or Linked party, still there is no 'Map' button available?

It is possible that the account access maintenance has not been done for the party to which the user belongs to. In such a case, corporate admin will need to maintain account access for the party and only then proceed with User Account Access.

## 3. Will Party Account Access – Deletion for a party (Own/Linked) lead to automatic deletion of User Account Access?

Yes, deletion of account access for a party will lead to automatic deletion of access for the users of that party.

## 4. If I remove access of account(s) and transaction(s) for a party, will it lead to automatic access removal for the users of that party?

Yes, access removal at party level for an account and/or transaction will automatically remove access at user level of the selected party.

# 5. I am unable to see some of the account(s) and/or transaction(s) for mapping as part of User Account Access that were available in Party Account Access for the party of the user?

There is a possibility that these accounts and/or transactions have not been provided access at party level of the selected user. The accounts and transactions that are unmapped at party level will not be visible at user level of the selected party.

## 6. I have mapped/edited/deleted user account access for a party but it is not reflecting in the system even after a successful maintenance save message?

There is a possibility that the maintenance is saved but the status is 'Pending Approval'. For the maintenance, if there is an approval required then the changes will reflect only once the approver(s) approve the submitted request. If the setup does not require an approval workflow or is self / auto approved, then the same will reflect immediately.

<u>Home</u>

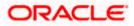

## 14. Party Resource Access

Using this maintenance, the Corporate Administrator can provide access to Virtual Account Management Resource 'Remitter List'.

The Party Resource Access screen lists the remitter IDs for the selected Corporate. The Corporate administrator can select a global check box of 'Map All Remitter List ' to enable all the existing remitter list under the party for channel banking. If specific remitters are required to be given access then the user needs to select the respective check boxes preceding the remitter ID.

#### **Pre-Requisites**

- Party preferences should be created for the party for which access is to be maintained
- Channel Access should be enabled for party for which resource access is to be maintained
- Transaction access is provided to Corporate Administrator.
- Approval rule set up for Corporate Administrator to perform the actions.

#### Workflow

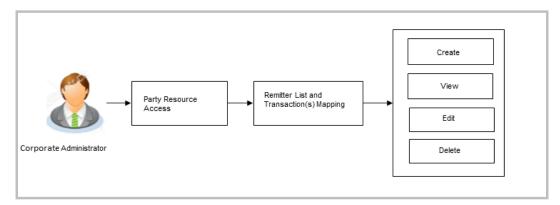

#### Features Supported In Application

The following options are available as part of this maintenance:

- Party Resource Access Mapping
- Party Resource Access View
- Party Resource Access Edit
- Party Resource Access Delete

#### How to reach here:

Corporate Administrator Dashboard > Quick Links > Resource Access > Party Resource Access OR

Corporate Administrator Dashboard > Toggle menu > Menu > Access Management > Resource Access > Party Resource Access

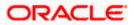

## 14.1 Party Resource Access - Mapping (Create)

The Corporate Administrator gets a request with the Virtual Account Management Remitter list for which access needs to be provided to the party.

#### To provide the party with remitter's access:

1. If there is no mapping done for a party, there will be a message **No Remitter List mapped** with **Map** button.

#### Party Resource Access

|                                                                       | Adm                                                                                                    | ninistrator Approver 🗸                                                                        | ATM/Branch                                                                                                    | English $\checkmark$ |
|-----------------------------------------------------------------------|----------------------------------------------------------------------------------------------------|-----------------------------------------------------------------------------------------------|----------------------------------------------------------------------------------------------------|----------------------|
| ≡ lip futura bank                                                     |                                                                                                    | Q 🖂                                                                                           | Welcome, Sweta Corpa<br>Last login 30 Apr 02                                                                                                    | idmin 🗸              |
| Party Resource Access                                                 |                                                                                                    |                                                                                               |                                                                                                    |                      |
| Party Name Te<br>Vi<br>Module Name M<br>Remitter List Mapping Summary | **411<br>est CL & CF Linked<br>irtual Account<br>lanagement (Remitter List) ``<br>Y<br>Map                              | resource (Progr<br>List) and transa<br>corporate custo<br>resources along<br>each of the sele | Note<br>ables you to set up<br>am, Faoility and Remitter<br>tion access rules for a<br>mer. You can decide the<br>winth ransaction(s) for<br>cted resources that<br>vided access for the<br>mer. |                      |
|                                                                       |                                                                                                    |                                                                                               |                                                                                                    |                      |
|                                                                       | Copyright © 2006, 2020, Oracle and/or its affiliates. All rights reserved.   Security Information   Terms and Condition | ns                                                                                            |                                                                                                    |                      |

#### **Field Description**

| Field Name  | Description                                                                           |
|-------------|---------------------------------------------------------------------------------------|
| Party ID    | The party ID of the user.                                                             |
| Party Name  | The name of the party.                                                                |
| Module Name | The name of the module. Only Virtual Account Management (Remitter List) is supported. |

#### **Remitter List Mapping Summary**

| 2. | Click Map. The Party Resource Access - Create screen appears. |
|----|---------------------------------------------------------------|
|    | OR                                                            |
|    | Click Cancel to cancel the transaction.                       |
|    | OR                                                            |
|    | Click <b>Back</b> to navigate to the previous screen.         |
|    |                                                               |

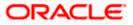

#### Party Resource Access - Create

|   |                                                                                         |                                                                                                    |                                                             | Adminis                     | trator Approver 🗸                                                                 | ATM/Branch                                                                   | English 🗸 |
|---|-----------------------------------------------------------------------------------------|----------------------------------------------------------------------------------------------------|-------------------------------------------------------------|-----------------------------|-----------------------------------------------------------------------------------|------------------------------------------------------------------------------|-----------|
|   | 🖗 futura bank                                                                           |                                                                                                    |                                                             |                             | Q 对 🖓                                                                             | elcome, Sweta Corpa<br>Last login 30 Apr 02                                  | dmin 🗸    |
| P | Party Resource Access                                                                   |                                                                                                    |                                                             |                             |                                                                                   |                                                                              |           |
|   | Party ID<br>Party Name<br>Module Name<br>Rem tter List Mapping<br>Remitter List Mapping | ***411<br>Test CL & CF Linked<br>Virtual Account Management (Remitter<br>2)<br>Transaction Mapping | List)                                                       |                             | The function enab<br>resource (Prograr<br>List) and transact<br>corporate custom  | n, Facility and Remitter<br>ion access rules for a<br>er. You can decide the |           |
|   | Map All Remitter Lists Remitter List I                                                  | þ                                                                                                  | Remitter List Name                                          | Status                      | resources along v<br>each of the select<br>needs to be provid<br>corporate custom | led access for the                                                           |           |
|   | 2233551 New Remitter List Mapping (?)                                                   | Auto Manual                                                                                        | ммс                                                         | Active                      |                                                                                   |                                                                              |           |
|   | Next Cancel Back                                                                        |                                                                                                    |                                                             |                             |                                                                                   |                                                                              |           |
|   |                                                                                         | Conversion & 2005, 2000, 0-0-0-                                                                    | d/or its affiliates. All rights reserved.   Security Inform | ation   Torge and Condition |                                                                                   |                                                                              |           |
|   |                                                                                         | copyright @ 2006, 2020, Oracle an                                                                  | iu/or its annates. An rights reserved.   Security Inform    | ation premis and Conditions |                                                                                   |                                                                              |           |

| Field Name            | Description                                                               |
|-----------------------|---------------------------------------------------------------------------|
| Party ID              | The party ID of the user.                                                 |
| Party Name            | The name of the party.                                                    |
| Module Name           | The name of the module.                                                   |
| Remitter List Mapping |                                                                           |
| Map All Remitter List | Mapping all the existing remitter list IDs to enable for channel banking. |
| Remitter List ID      | List of remitter IDs present for the selected party.                      |
| Remitter List Name    | Name of the remitter list available under the party.                      |
| Status                | Status of the remitter list.                                              |

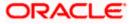

| Fiel                         | d Name                                            | Description                                                                                                    |
|------------------------------|---------------------------------------------------|----------------------------------------------------------------------------------------------------|
| New Remitter List<br>Mapping |                                                   | Mapping of the remitters.<br>The options can be:                                                                                                    |
|                              |                                                   | <ul> <li>Auto: gives default access to the all future newly added<br/>remitter list IDs and transactions of the party</li> </ul>                                                                                                    |
|                              |                                                   | <ul> <li>Manual: gives specific access to future remitter list IDs.<br/>This is to explicitly map new remitter lists and transactions<br/>if access needs to be provided</li> </ul>                                                                                   |
| 3.                           |                                                   | ist IDs of the selected party as a relationship with the bank as available ffice system will be fetched and displayed.                                                                                                    |
| 4.                           | channel banking (<br>OR<br>If specific remitter   | neck box of <b>Map All Remitter List</b> to enable all the existing remitters for<br>(on screen, it will serve as a <b>Select All</b> function).<br>It list IDs are required to be given access then the user needs to select<br>eck boxes preceding the remitter ID. |
| 5.                           | field;<br>Select <b>Auto</b> if you<br>OR         | remitter list, select appropriate option from <b>New Remitter List Mapping</b><br>u wish to allow access to all future Remitter List.<br>you wish to explicitly map new remitter list and transactions.                                                               |
| 6.                           | appears.<br>OR<br>Click <b>Cancel</b> to ca<br>OR | Party Resource Access - Create (Transaction Mapping) screen<br>ancel the transaction.<br>vigate to the previous screen.                                                                                                    |

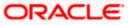

|                           |                             |                                                                        | Admini                                 | strator Approver $\checkmark$ ATM/Branch English $\checkmark$                                                         |
|---------------------------|-----------------------------|------------------------------------------------------------------------|----------------------------------------|----------------------------------------------------------------------------------------------------|
| \Xi 🕼 futura bank         |                             |                                                                        |                                        | Q ☐ Welcome, Sweta Corpadmin √<br>Last login 30 Apr 02:43 PM                                                          |
| Party Resource A          | ccess                       |                                                                        |                                        |                                                                                                    |
| Party ID                  | ***411                      |                                                                        |                                        |                                                                                                    |
| Party Name                | Test CL & CF Linked         |                                                                        |                                        | =                                                                                                    |
| Module Name               | Virtual Account Man         | agement (Remitter List)                                                |                                        |                                                                                                    |
| 1-                        |                             | 2                                                                      |                                        | Note                                                                                                    |
| Remitter List N           | Mapping Transa              | ction Mapping                                                          |                                        | The function enables you to set up<br>resource (Program, Facility and Remitter                                        |
| Transaction Mapping       |                             |                                                                        |                                        | List) and transaction access rules for a<br>corporate customer. You can decide the                                    |
| Map All Transactions to A | All Remitter Lists          |                                                                        |                                        | resources along with transaction(s) for<br>each of the selected resources that<br>needs to be provided access for the |
| Remit                     | ter List ID                 | Remitter List Name                                                     | Status                                 | corporate customer.                                                                                                   |
| 4 🗹 22335                 | 551                         | MMC                                                                    | Active                                 |                                                                                                    |
| 🗸 Map All Tra             | nsaction                    |                                                                        |                                        |                                                                                                    |
| Virtual I                 | dentifier Maintenance       |                                                                        |                                        |                                                                                                    |
| Upd                       | ate Virtual Identifiers     | Virtual Identifier Inquiry                                             |                                        |                                                                                                    |
| Viev                      | v Virtual Identifiers List  | File Upload                                                            |                                        |                                                                                                    |
| Virte                     | ual Remitters List - Upload |                                                                        |                                        |                                                                                                    |
|                           |                             |                                                                        |                                        |                                                                                                    |
| Save Cancel               | Back                        |                                                                        |                                        |                                                                                                    |
|                           | Copyright                   | 9 2006, 2020, Oracle and/or its amiliates. All rights reserved.   Secu | ity Information   Terms and Conditions |                                                                                                    |
|                           |                             |                                                                        |                                        |                                                                                                    |

#### Party Resource Access - Transaction Mapping - Create

- 7. To map the transactions to the remitter ID, click D against the particular remitter list ID to view the transaction mapping.
- 8. Select the respective check boxes preceding the transaction to be mapped. OR

Select **Map All Transactions to All Remitter List**, if you want to map all the transactions to all remitter lists.

- Click Save to save the changes. OR Click Cancel to cancel the transaction. OR Click Back to navigate to the previous screen.
- 10. The **Party Resource Access Review** screen appears. Verify the details, and click Confirm.

OR Click **Cancel** to cancel the transaction. OR Click **Back** to navigate to the previous screen.

11. The screen with success message appears along with the reference number and status of the transaction. Click **OK** to complete the transaction.

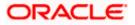

## 14.2 Party Resource Access- View

The Corporate Administrator can view the remitter lists and transactions under each remitter list ID for which access has been provided to the party.

#### **Field Description**

| Field Name | Description                       |
|------------|-----------------------------------|
| Party ID   | Party ID of the corporate user.   |
| Party Name | Party name of the corporate user. |

#### To view the remitter and transaction access:

 Navigate to the Party Resource Access screen. The Party Resource Access -Summary screen with Remitter List Mapping Summary appears that provides details of the Total no. of Remitter List IDs and the number of Remitter List IDs mapped.

#### Party Resource Access - Summary

|                                                                  |                                                                                           |                                                                                   | Administrator Approver $\checkmark$ ATM/Branch English $\checkmark$                                                                                                    |
|------------------------------------------------------------------|-------------------------------------------------------------------------------------------|-----------------------------------------------------------------------------------|----------------------------------------------------------------------------------------------------|
| ≡ I pfutura bank                                                 |                                                                                           |                                                                                   | Q 🛛 🛛 Welcome, Sweta Corpadmin 🗸 Last login 30 Apr 02:43 PM                                                                                                    |
| Party Resource Ace                                               | cess                                                                                      |                                                                                   |                                                                                                    |
| Party ID<br>Party Name<br>Module Name<br>Remitter List Mapping S | ***411<br>Test CL & CF Linked<br>Virtual Account<br>Management (Remitter List)<br>Summary |                                                                                   | Note                                                                                                    |
| Resource Type<br>Remitter List<br>Cancel Back                    | Total Number of Remitter Lists                                                            | Number of Remitter Lists Mapped                                                   | The function enables you to set up<br>resource (Program, Facility and Remitter<br>List) and transaction access rules for a<br>corporate customer. You can decide the<br>resources along with transaction(s) for<br>each of the selected resources that<br>needs to be provided access for the<br>corporate customer. |
|                                                                  |                                                                                           |                                                                                   |                                                                                                    |
|                                                                  | Copyright © 2006, 2020, Oracl                                                             | le and/or its affiliates. All rights reserved.   Security Information   Terms and | Conditions                                                                                                    |

#### **Field Description**

| Field Name                    | Description               |  |
|-------------------------------|---------------------------|--|
| Party ID                      | The party id of the user. |  |
| Party Name                    | The name of the party.    |  |
| Module Name                   | The name of the module.   |  |
| Remitter List Mapping Summary |                           |  |

Click on **Resource Type** to view the respective mapping details.

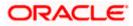

| Field Name                         | Description                                                                                                    |
|------------------------------------|----------------------------------------------------------------------------------------------------|
| Resource Type                      | The resource types available under the party for the selected module. Resource type for Virtual Account Management module is Remitter List. |
| Total Number of<br>Remitter Lists  | Total number of remitter lists available under the party.                                                                                   |
| Number of Remitter<br>Lists Mapped | Number of remitter lists mapped to the party.                                                                                               |

 Click the Remitter List link, which will navigate to the view page. OR Click Cancel to cancel the transaction and navigate back to 'Dashboard'. OR Click Back to navigate to the previous screen.

#### Party Resource Access – View

|                       |                  |                                                                                 | Adminis                                    | strator Approver 🗸                                                                                    | ATM/Branch English $\searrow$                                                                                                    |
|-----------------------|------------------|---------------------------------------------------------------------------------|--------------------------------------------|----------------------------------------------------------------------------------------------------|----------------------------------------------------------------------------------------------------|
| \equiv 🕼 futura ba    | ink              |                                                                                 |                                            | Q 🖂 W                                                                                                 | elcome, Sweta Corpadmin 🧹<br>Last login 30 Apr 02:43 PM                                                                                               |
| Party Resour          | ce Access        |                                                                                 |                                            |                                                                                                    |                                                                                                    |
| Party ID              | ***411           |                                                                                 |                                            |                                                                                                    |                                                                                                    |
| Party Name            | Test CL &        | CF Linked                                                                       |                                            |                                                                                                    | =                                                                                                    |
| Module Name           | Virtual Act      | count Management (Remitter List)                                                |                                            |                                                                                                    | -                                                                                                    |
|                       |                  |                                                                                 |                                            |                                                                                                    | Note                                                                                                    |
| 1<br>Remitter Lis     | at Mapping       | 3<br>Transaction Mapping                                                        |                                            | List) and transact<br>corporate custom<br>resources along v<br>each of the selec<br>needs to be provi | m, Facility and Remitter<br>tion access rules for a<br>ner. You can decide the<br>with transaction(s) for<br>ted resources that<br>ded access for the |
| Remitter List Map     | pping            |                                                                                 |                                            | corporate custon                                                                                      | ter.                                                                                                    |
| Map All Remitter Li   | ists             |                                                                                 |                                            |                                                                                                    |                                                                                                    |
|                       | Remitter List ID | Remitter List Name                                                              | Status                                     |                                                                                                    |                                                                                                    |
|                       | 2233551          | ммс                                                                             | Active                                     |                                                                                                    |                                                                                                    |
| New Remitter List Map | ping ⑦ Auto Man  | Back                                                                            |                                            |                                                                                                    |                                                                                                    |
|                       |                  |                                                                                 |                                            |                                                                                                    |                                                                                                    |
|                       |                  |                                                                                 |                                            |                                                                                                    |                                                                                                    |
|                       |                  |                                                                                 |                                            |                                                                                                    |                                                                                                    |
|                       |                  | Copyright © 2006, 2020, Oracle and/or its affiliates. All rights reserved.   Se | ecurity Information   Terms and Conditions |                                                                                                    |                                                                                                    |

| Field Name            | Description                                                                |
|-----------------------|----------------------------------------------------------------------------|
| Remitter List Mapping |                                                                            |
| Map All Remitter List | Mapping all the remitters of the VAM module to enable for channel banking. |

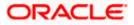

| Field Name                   | Description                                                                                                    |
|------------------------------|----------------------------------------------------------------------------------------------------|
| Remitter List ID             | List of remitter IDs present in a particular resource type.                                                                                                    |
| Remitter List Name           | Name of the remitter list available under the party.                                                                                                    |
| Status                       | Status of the remitter list.                                                                                                    |
| New Remitter List<br>Mapping | Mapping of the remitters.<br>The options can be:                                                                                                    |
|                              | <ul> <li>Auto: gives default access to the all future newly added<br/>remitter lists and transactions of the party</li> </ul>                                                    |
|                              | <ul> <li>Manual: gives specific access to future remitter lists. This<br/>is to explicitly map new remitter lists and transactions if<br/>access needs to be provided</li> </ul> |

 Click Next. The Party Resource Access- View screen to view the selected remitter lists and transactions enabled for the selected remitter lists appears. OR
 Click Edit to modify the remitter list mapping

Click **Edit** to modify the remitter list mapping. OR Click **Delete** to delete the Party Resource Access setup. OR Click **Cancel** to cancel the transaction. OR

Click **Back** to navigate to the previous screen.

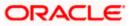

| Admini                                                                                                    | strator Approver 🏏 ATM/Branch English 🏏                                                                                                    |
|----------------------------------------------------------------------------------------------------|----------------------------------------------------------------------------------------------------|
| ≡ IIp futura bank                                                                                                    | Q ⊡ Welcome, Sweta Corpadmin V<br>Last login 30 Apr 02:43 PM                                                                                                    |
| Party Resource Access                                                                                                    |                                                                                                    |
| Party Resolutice Access Party ID ***411 Party Name Test CL & CF Linked Module Name Virtual Account Management (Remitter List)                                                                                                    | Note<br>The function enables you to set up<br>function enables you to set up<br>function enables you t |
| ✓ 2233551 MMC Active                                                                                                    |                                                                                                    |
| Map All Transaction Virtual identifier Maintenance Update Virtual identifiers Virtual identifier inquiry Virtual identifiers List Virtual identifiers List Virtual Remitters List - Upload Virtual Remitters List - Upload  Tot Deter Back |                                                                                                    |
| Copyright © 2006, 2020, Oracle and/or its affiliates. All rights reserved.   Security Information   Terms and Conditions                                                                                                    |                                                                                                    |

#### Party Resource Access - Transaction Mapping- View

4. Click against the particular Remitter List to view the mapped transactions. OR
 Click Edit to update transaction mapping.
 OR
 Click Cancel to cancel the transaction.
 OR
 Click Back to navigate to the previous screen.

## 14.3 Party Resource Access - Edit

The Corporate Administrator gets a request with the list of remitter lists and transactions under each Remitter List for which access details needs to be edited for the party.

#### To edit remitter lists and transaction access for the party:

- 1. Navigate to the Party Resource Access Summary screen.
- 2. If there is no mapping done for a party, the message **No Resource mapped for the party** with **Map** option appears.
- 3. Click the **Remitter Type** link to view/ edit the details. The **Party Resource Access** View screen appears.
- Click Edit. The Party Resource Access Edit screen appears. This enables the selection and de-selection option against the Remitter List IDs and allows changing the map remitters from Auto to Manual and vice-versa. OR Click Next to go to the next tab (Transaction Mapping). OR

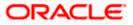

Click **Delete** to delete the Party Resource Access setup.

OR

Click **Cancel** to cancel the transaction. OR

Click **Back** to navigate to the previous screen.

Party Resource Access - Remitter List Mapping - Edit

|                       |                  |                                                             | Admia                                                        | nistrator Approver 🗸                | ATM/Branch English 🗸                                                           |
|-----------------------|------------------|-------------------------------------------------------------|--------------------------------------------------------------|-------------------------------------|--------------------------------------------------------------------------------|
| 🗏 🕼 futura ba         | ank              |                                                             |                                                              | Q, 🖂 W                              | /elcome, Sweta Corpadmin<br>Last login 30 Apr 02:43 PM                         |
| Party Resour          | ce Access        |                                                             |                                                              |                                     |                                                                                |
| Party ID              | ***              | ¥11                                                         |                                                              |                                     |                                                                                |
| Party Name            | Tes              | t CL & CF Linked                                            |                                                              |                                     | -                                                                              |
| Module Name           | Virt             | ual Account Management (Remitter List)                      |                                                              |                                     | -                                                                              |
|                       |                  |                                                             |                                                              |                                     | Note                                                                           |
|                       |                  |                                                             |                                                              | The function ena                    | bles you to set up                                                             |
|                       |                  | (2)                                                         |                                                              | List) and transact                  | m, Facility and Remitter<br>tion access rules for a<br>her. You can decide the |
| Remitter Lis          | st Mapping       | Transaction Mapping                                         |                                                              | resources along teach of the select | with transaction(s) for<br>ted resources that<br>ded access for the            |
| Remitter List Ma      | ping             |                                                             |                                                              | corporate custon                    |                                                                                |
| Map All Remitter L    |                  |                                                             |                                                              |                                     |                                                                                |
|                       | Remitter List ID | Remitter List Nan                                           | ne Status                                                    |                                     |                                                                                |
|                       |                  | MMC                                                         | Active                                                       |                                     |                                                                                |
| •                     | 2233551          | INITIAL C                                                   | Active                                                       |                                     |                                                                                |
| New Remitter List Map | oping ⑦ Auto     | Manual                                                      |                                                              |                                     |                                                                                |
|                       |                  |                                                             |                                                              |                                     |                                                                                |
| Next Cancel           | Back             |                                                             |                                                              |                                     |                                                                                |
|                       |                  |                                                             |                                                              |                                     |                                                                                |
|                       |                  |                                                             |                                                              |                                     |                                                                                |
|                       |                  |                                                             |                                                              |                                     |                                                                                |
|                       |                  |                                                             |                                                              |                                     |                                                                                |
|                       |                  | Copyright © 2006, 2020, Oracle and/or its affiliates. All r | ghts reserved.   Security Information   Terms and Conditions | i                                   |                                                                                |

 To map the new resources (remitter lists), select appropriate option from New Remitter List Mapping field; Select Auto if you wish to allow access to all future remitter list.

OR

Select Manual if you wish to allow specific access to all future remitter list.

6. Select the respective check boxes preceding the **Remitter List ID** to be mapped. OR

Select Map All Remitter List, if you want to map all the remitters.

7. Click **Next**. The **Party Resource Access - Edit** screen with mapped transaction - to the remitter appears.

OR

Click **Cancel** to cancel the transaction.

OR

Click **Back** to navigate to the previous screen.

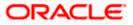

| Party Resource Access - | <ul> <li>Transaction</li> </ul> | Mapping - | Edit |
|-------------------------|---------------------------------|-----------|------|
|-------------------------|---------------------------------|-----------|------|

|                                                                                |                                                                                          | Administr                               | ator Approver $\checkmark$ ATM/Branch English $\checkmark$                                                                                                    |
|--------------------------------------------------------------------------------|------------------------------------------------------------------------------------------|-----------------------------------------|----------------------------------------------------------------------------------------------------|
| ≡ III futura bank                                                              |                                                                                          |                                         | Q ≥ Welcome, Sweta Corpadmin<br>Last login 30 Apr 02:43 PM                                                                                                    |
| Party Resource Access                                                          |                                                                                          |                                         |                                                                                                    |
| Party ID ***411<br>Party Name Test CL &                                        | CF Linked                                                                                |                                         | -                                                                                                    |
| Module Name Virtual Acc                                                        | ount Management (Remitter List)                                                          |                                         | Note                                                                                                    |
| ()<br>Remitter List Mapping<br>Transaction Mapping                             | 2<br>Transaction Mapping                                                                 |                                         | The function enables you to set up<br>resource (Program, Facility and Remitter<br>List) and transaction access rules for a<br>corporate customer. You can decide the<br>resources along with transaction(s) for |
| Map All Transactions to All Remitter Lists Remitter List ID                    | Remitter List Name                                                                       | Status                                  | each of the selected resources that<br>needs to be provided access for the<br>corporate customer.                                                                                                    |
| <ul> <li>✓ 2233551</li> <li>✓ Map All Transaction</li> </ul>                   | ммс                                                                                      | Active                                  |                                                                                                    |
| Map All Transaction     Virtual Identifier Maintenance     Virtual Identifiers | Virtual identifier inquiry                                                               |                                         |                                                                                                    |
| View Virtual Identifiers List                                                  | File Upload                                                                              |                                         |                                                                                                    |
| Save Cancel Back                                                               |                                                                                          |                                         |                                                                                                    |
|                                                                                |                                                                                          |                                         |                                                                                                    |
|                                                                                | Copyright $\oplus$ 2006, 2020, Oracle and/or its affiliates. All rights reserved.   Secu | rity Information   Terms and Conditions |                                                                                                    |

- 8. To map the transactions to the Remitter lists, click D against the particular remitter list ID to view the transaction mapping.
- 9. Select the respective check boxes preceding the transaction to be mapped. OR

Select **Map All Transactions**, if you want to map all the transactions to all remitter list IDs.

10. Click **Save** to save the changes. OR Click **Cancel** to cancel the transaction. OR

Click **Back** to navigate to the previous screen.

11. The **Party Resource Access - Review** screen appears. Verify the details, and click Confirm.

OR Click Cancel to cancel the transaction. OR Click **Back** to navigate to the previous screen.

12. The screen with success message appears along with the reference number and status of the transaction. Click **OK** to complete the transaction.

## 14.4 Party Resource Access - Delete

As part of this option, remitter list mapping and /transaction mapping can be deleted.

To delete remitter list and transaction access for the party:

1. Navigate to the Party Resource Access - Summary screen.

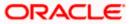

- 2. If there is no mapping done for a party (own/ linked), the message **No Remitters mapped for the party** with **Map** option appears.
- 3. Click the **Remitter List** link to view/ delete the details. The **Party Resource Access** View screen appears.
- Click **Delete**. The application prompt the administrator with a message 'Are you sure you want to delete Remitter List Mapping setup for Party ID – Party name' with an option of Yes / No.
- Click Yes to proceed with the deletion request. It will navigate to confirmation page with a success message and the status. OR Click No if you do not wish to proceed with deletion.
- 6. The success message and the status appears. Click **OK** to complete the transaction.

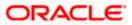

## **15. User Resource Access**

Using this option the Corporate Administrator can set up remitter list mapping and transaction access for user(s) of the corporate party. This maintenance can be done only after the Party Resource Access is setup for the party of the user(s).

#### Pre-Requisites

- Resource Access should be maintained for the party of the user for which access is to be maintained
- Party preferences should be created for the party of the user for which access is to be maintained
- Channel Access should be enabled for party of the user for which resource access is to be maintained
- Transaction access is provided to Corporate Administrator.
- Approval rule set up for Corporate Administrator to perform the actions.

#### Workflow

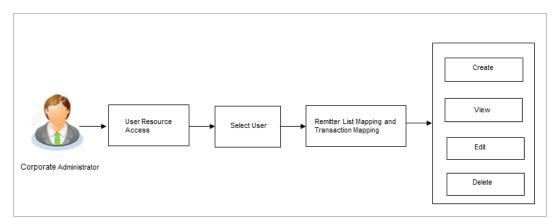

#### **Features Supported In Application**

The following options are available as part of this maintenance:

- User Resource Access Mapping
- User Resource Access View
- User Resource Access Edit
- User Resource Access Delete

#### How to reach here:

Corporate Administrator Dashboard > Quick Links> Resource Access > User Resource Access OR

Corporate Administrator Dashboard > Toggle menu > Menu > Access Management > Resource Access > User Resource Access

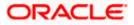

### 15.1 User Resource Access - Mapping (Create)

This option allows the Corporate administrator to provide access to specific users of a party.

#### To provide the user with account and transaction access:

1. In the User Resource Access screen, click the User Name link, to navigate to Account Access summary screen. OR

Click **Cancel** to cancel the transaction.

#### **User Resource Access**

|                        |                         | 004308                   |                                                                                                    |
|------------------------|-------------------------|--------------------------|----------------------------------------------------------------------------------------------------|
| Party ID<br>Party Name | s                       | Ju-Jus<br>Sunrise Coffee |                                                                                                    |
| Search Re              | esults                  |                          | Note                                                                                                    |
| Initials               | User Name               | Full Name                | The function enables you to set up<br>resource (Program, Facility and Remitter<br>List) and transaction access rules for a |
| WR                     | WayneR                  | Wayne Rooney             | corporate customer. You can decide the<br>resources along with transaction(s) for                                          |
| PC                     | Psdchecker              | Psd checker              | each of the selected resources that<br>needs to be provided access for the<br>corporate customer.                          |
| SA                     | sonalcfpmcorp           | Sonal Agarwal            |                                                                                                    |
| AR                     | adicorp4308             | Aditya R                 |                                                                                                    |
| РМ                     | Psdmaker                | Psd Maker                |                                                                                                    |
| AR                     | adiRCorp308             | Aditya Ramnathkar        |                                                                                                    |
| AR                     | adiCorp308              | Aditya Ramnathkar        |                                                                                                    |
| CC                     | ofpmchecker             | cfpm checker             |                                                                                                    |
| FM                     | cfpmautoauth            | facility manager         |                                                                                                    |
| CC                     | cfpmauto                | cfpm corp                |                                                                                                    |
| Page 1                 | of 6 (1-10 of 56 items) | к < 1 2 3 4 5 6 > я      |                                                                                                    |
| Cancel                 | Back                    |                          |                                                                                                    |

| Field Name    | Description               |
|---------------|---------------------------|
| Party ID      | The party ID of the user. |
| Party Name    | The name of the party.    |
| Search Result |                           |
| Initials      | Initials of the user.     |
| User Name     | User name of the user     |

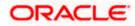

| Field Name<br>Full Name |  | Description                                                                                                    |
|-------------------------|--|----------------------------------------------------------------------------------------------------|
|                         |  | Full name of the user.                                                                                                    |
| 2.                      |  | Name link against the user record for which you want to create the Jser Resource Access – Mapping Summary screen appears. |

Click Cancel to cancel the transaction.

OR

Click Back to navigate to the previous screen.

- 3. If there is no mapping done for the user for a party, there will be a message **No Remitter List mapped** with **Map** button.
- 4. If the access for the party to which the user belongs to is not done, then there will be no Map button.

#### User Resource Access – Summary Page

|   |                     |                                              | ر                                                              | Administrator Approver $\checkmark$                                                                                                    | ATM/Branch                                                                                                    | English 🗡                 |
|---|---------------------|----------------------------------------------|----------------------------------------------------------------|----------------------------------------------------------------------------------------------------|----------------------------------------------------------------------------------------------------|---------------------------|
| Ξ | 🕼 futura bank       |                                              |                                                                | Q 🖂 🖂                                                                                                    | Welcome, Swet<br>Last login 30 A                                                                                                    | a Thakur 🗸<br>or 04:45 PM |
|   | User Resource Acces | S                                            |                                                                |                                                                                                    |                                                                                                    |                           |
|   |                     | Total Number of Remitter Lists               | Number of Remitter Lists Mapped                                | The function enab<br>resource (Program<br>List) and transacti<br>corporate custom<br>resources along w<br>each of the select<br>needs to be provid<br>corporate custom | n, Facility and Remi<br>ion access rules for<br>er. You can decide<br>vith transaction(s) f<br>ed resources that<br>ded access for the | a<br>the                  |
|   |                     | 5599/ng/k 5/2000, 2020, 018018 and/of its an | makes surraying reserves. I seeding information [ rema and con |                                                                                                    |                                                                                                    |                           |

| Field Name  | Description                                                                           |  |
|-------------|---------------------------------------------------------------------------------------|--|
| Party ID    | The party ID of the corporate administrator.                                          |  |
| Party Name  | The name of the party.                                                                |  |
| User ID     | User ID of the selected user.                                                         |  |
| User Name   | User name of the selected user                                                        |  |
| Module Name | The name of the module. Only Virtual Account Management (Remitter List) is available. |  |

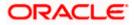

#### Field Name Description

#### Remitter List Mapping Summary

 Click Map. The User Resource Access - Create screen appears. OR Click Cancel to cancel the transaction. OR Click Back to navigate to the previous screen.

#### **User Resource Access - Create**

|   |                                                                                                    |                                                                                                  | Administ                       | rator Approver 🗸                                                                  | ATM/Branch                                                                                                    | English 💛 |
|---|----------------------------------------------------------------------------------------------------|--------------------------------------------------------------------------------------------------|--------------------------------|-----------------------------------------------------------------------------------|----------------------------------------------------------------------------------------------------|-----------|
| = | 🕼 futura bank                                                                                                    |                                                                                                  |                                | Q 🖂 🖂 🕄 🕄                                                                         | Welcome, Sweta T<br>Last login 30 Apr 0                                                                                                    | hakur 🗸   |
|   | User Resource Access                                                                                             |                                                                                                  |                                |                                                                                   |                                                                                                    |           |
|   | Party ID<br>Party Name<br>User ID<br>User Name<br>Module Name<br>Termitter List Mapping<br>Remitter List Mapping | 004308<br>Sunrise Coffee<br>WayneR<br>Wayne Rooney<br>Virtual Account Management (Remitter List) |                                | The function enab<br>resource (Program<br>List) and transacti<br>corporate custom | n, Facility and Remitter<br>on access rules for a<br>er. You can decide the<br>ith transaction(s) for<br>ed resources that<br>led access for the |           |
|   | Apply Party Level Changes Automatic                                                                              | ially                                                                                            |                                |                                                                                   |                                                                                                    |           |
|   | Map All Remitter Lists                                                                                           |                                                                                                  |                                |                                                                                   |                                                                                                    |           |
|   | Remitter List ID                                                                                                 | Remitter List Name                                                                               | Status                         |                                                                                   |                                                                                                    |           |
|   | 2233551                                                                                                    | MMC                                                                                              | Active                         |                                                                                   |                                                                                                    |           |
|   | Next Cancel Back                                                                                                 |                                                                                                  |                                |                                                                                   |                                                                                                    |           |
|   |                                                                                                    | Copyright © 2006, 2020, Oracle and/or its affiliates. All rights reserved.   Security Info       | rmation   Terms and Conditions |                                                                                   |                                                                                                    |           |
|   |                                                                                                    |                                                                                                  |                                |                                                                                   |                                                                                                    |           |

| Field Name            | Description                                  |
|-----------------------|----------------------------------------------|
| Party ID              | The party ID of the corporate administrator. |
| Party Name            | The name of the party.                       |
| User ID               | User ID of the selected user.                |
| User Name             | User name of the selected user               |
| Module Name           | The name of the module.                      |
| Remitter List Mapping | ]                                            |

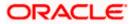

| Field Name                                    | Description                                                                             |
|-----------------------------------------------|-----------------------------------------------------------------------------------------|
| Apply Party Level<br>Changes<br>Automatically | User will get access to remitter lists that are allowed/ disallowed at the party level. |
| Map All Remitter List                         | Mapping all the remitters lists to the user that are allowed at the party level.        |
| Remitter List ID                              | Remitter List Identifier.                                                               |
| Remitter List Name                            | Name of the remitter list available under the party.                                    |
| Status                                        | Status of the remitter access for the party                                             |

- 6. All the remitters held by the selected party as a relationship with the bank as available in the core banking system will be fetched and displayed.
- Select a global check box of Map All Remitter List to enable all the existing remitters for channel banking (on screen, it will serve as a Select All function). OR
   If specific remitter is required to be given access to the user, then the Corporate administrator needs to select the respective check boxes preceding the remitter ID.

   Select Apply Party Level Changes Automatically to automatically apply the party changes.
- Click Next. The User Resource Access Create (Transaction Mapping) screen

appears. OR Click **Back** to navigate to the previous screen. OR Click **Cancel** to cancel the transaction.

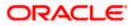

|                                                                                             | Adm                                                                                                    | inistrator Approver 🏏 ATM/Branch English 🏏                    |
|---------------------------------------------------------------------------------------------|----------------------------------------------------------------------------------------------------|---------------------------------------------------------------|
| \equiv 🕼 futura bank                                                                        |                                                                                                    | Q ⊂ 532 Welcome, Sweta Thakur √<br>Last login 30 Apr 04:45 PM |
| User Resource Access                                                                        |                                                                                                    |                                                               |
| Party ID<br>Party Name<br>User ID<br>User Name<br>Module Name<br>I<br>Remitter List Mapping | 004308<br>Sunrise Coffee<br>WayneR<br>Wayne Rooney<br>Virtual Account Management (Remitter List)                       | Note<br>Note                                                  |
| Map All Transactions to All Remitter I                                                      |                                                                                                    |                                                               |
| Remitter List ID                                                                            | Remitter List Name Status                                                                                              |                                                               |
| ▶ 🗹 2233551                                                                                 | MMC Active                                                                                                    |                                                               |
| Save Cancel Back                                                                            |                                                                                                    |                                                               |
|                                                                                             |                                                                                                    |                                                               |
|                                                                                             | Copyright © 2006, 2020, Oracle and/or its amiliates. All rights reserved.   Security Information   Terms and Condition | 5                                                             |

#### **Field Description**

| Field Name                                | Description                                                 |  |
|-------------------------------------------|-------------------------------------------------------------|--|
| Party ID                                  | The party ID searched of the Corporate Administrator.       |  |
| Party Name                                | The name of the party.                                      |  |
| User ID                                   | User ID of the selected user.                               |  |
| User Name                                 | User name of the selected user                              |  |
| Module Name                               | The name of the module.                                     |  |
| Transaction Mapping                       |                                                             |  |
| Map All Transactions to All Remitter List | Mapping all the transactions to all the remitter list.      |  |
| Remitter List ID                          | List of remitter IDs present in a particular resource type. |  |
| Remitter List Name                        | Name of the remitter list available under the party.        |  |
| Status                                    | Status of the remitter access for the party                 |  |
|                                           |                                                             |  |

10. To map the transactions to the account, click against the particular remitter ID to view the transaction mapping.

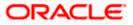

Q Welcome, Sweta Thakur -Last login 30 Apr 04:45 PM ≡ @futura bank User Resource Access 004308 Party Name Sunrise Coffee User ID WayneR Wayne Rooney User Name Module Name Virtual Account Management (Remitter List) 2 Remitter List Mapping Transaction Mapping Transaction Mapping Map All Transactions to All Remitter Lists Remitter List ID Remitter List Name 2233551 MMC Active Map All Transaction Virtual Identifier Maintenance Update Virtual Identifiers Virtual Identifier Inquiry View Virtual Identifiers List File Upload Virtual Remitters List - Upload Save Cancel Back 2006, 2020, Oracle and/or its affiliates. All rights reserved. | Security

User Resource Access - Transaction Mapping (Map Transaction) - Create

 Select the respective check boxes preceding the transaction to be mapped. OR

Select Map All Transactions, if you want to map all the transactions to all accounts.

- 12. Select **Apply Party Level Changes Automatically** to automatically apply the party changes.
- 13. Click Save.

OR Click **Cancel** to cancel the transaction. OR Click **Back** to navigate to the previous screen.

14. The **User Resource Access - Review** screen appears. Verify the details, and click Confirm.

OR Click **Cancel** to cancel the transaction. OR Click **Back** to navigate to the previous screen.

15. The screen with success message appears along with the reference number and status of the transaction. Click **OK** to complete the transaction.

### 15.2 User Resource Access- Search

The Corporate Administrator can view the list of remitter(s) and transactions for which access has been provided to the user.

#### To view the remitter and transaction access:

 Navigate to the User Resource Access screen. The list of users displayed with information like user ID, full name of the user and initials of the user. OR

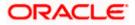

Click **Cancel** to cancel the transaction.

OR

Click **Clear** to clear the search parameters.

#### User Resource Access - Search Result

|   |                        |                         |                                                                                                    | Administrator Approver $\checkmark$    | ATM/Branch E                                                                                            | nglish 🗸        |
|---|------------------------|-------------------------|----------------------------------------------------------------------------------------------------|----------------------------------------|----------------------------------------------------------------------------------------------------|-----------------|
| ≡ | futura                 | abank                   |                                                                                                    | Q, 🖂 🛯                                 | Welcome, Sweta Th<br>Last login 30 Apr 04:                                                              | akur 🗸<br>45 PM |
|   | User Res               | ource Access            |                                                                                                    |                                        |                                                                                                    |                 |
|   | Party ID<br>Party Name |                         | 4308<br>nrise Coffee                                                                                              |                                        |                                                                                                    |                 |
|   | Search Res             | ults                    |                                                                                                    |                                        | Note                                                                                                    |                 |
|   | Initials               | User Name               | Full Name                                                                                                    | The function enab                      |                                                                                                    |                 |
|   | WR                     | WayneR                  | Wayne Rooney                                                                                                    | List) and transact<br>corporate custom | n, Facility and Remitter<br>ion access rules for a<br>er. You can decide the<br>vith transaction(s) for |                 |
|   | PC                     | Psdchecker              | Psd checker                                                                                                    | each of the select                     | ed resources that<br>ded access for the                                                                 |                 |
|   | SA                     | sonalcfpmcorp           | Sonal Agarwal                                                                                                    | corporate custom                       | ei.                                                                                                    |                 |
|   | AR                     | adicorp4308             | Aditya R                                                                                                    |                                        |                                                                                                    |                 |
|   | РМ                     | Psdmaker                | Psd Maker                                                                                                    |                                        |                                                                                                    |                 |
|   | AR                     | adiRCorp308             | Aditya Ramnathkar                                                                                                 |                                        |                                                                                                    |                 |
|   | AR                     | adiCorp308              | Aditya Ramnathkar                                                                                                 |                                        |                                                                                                    |                 |
|   | СС                     | cfpmchecker             | cfpm checker                                                                                                    |                                        |                                                                                                    |                 |
|   | FM                     | cfpmautoauth            | facility manager                                                                                                  |                                        |                                                                                                    |                 |
|   | CC                     | cfpmauto                | cfpm corp                                                                                                    |                                        |                                                                                                    |                 |
|   | Page 1                 | of 6 (1-10 of 56 items) | к < 1 2 3 4 5 6 > я                                                                                               |                                        |                                                                                                    |                 |
|   | Cancel                 | Back                    |                                                                                                    |                                        |                                                                                                    |                 |
|   |                        |                         |                                                                                                    |                                        |                                                                                                    |                 |
|   |                        |                         | Copyright © 2006, 2020, Oracle and/or its affiliates. All rights reserved.   Security Information   Terms and Cor | nditions                               |                                                                                                    |                 |

| Field Name    | Description               |  |
|---------------|---------------------------|--|
| Party ID      | The party ID of the user. |  |
| Party Name    | The name of the party.    |  |
| Search Result |                           |  |
| Initials      | Initials of the user.     |  |
| User Name     | User name of the user     |  |
| Full Name     | Full name of the user.    |  |

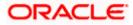

 Click the User Name link against the user record for which you want to view the details. The User Resource Access – Mapping Summary screen appears. OR Click Cancel to cancel the transaction. OR Click Back to navigate to the previous screen.

#### User Resource Access – Summary Page

|                                                                                                 |                                                | A                                                                     | dministrator Approver 🗡                   | ATM/Branch                                                          | English 🗡                 |
|-------------------------------------------------------------------------------------------------|------------------------------------------------|-----------------------------------------------------------------------|-------------------------------------------|---------------------------------------------------------------------|---------------------------|
| ≡ @futura bank                                                                                  |                                                |                                                                       | Q <mark>332</mark>                        | Welcome, Sweta<br>Last login 30 A                                   | a Thakur 🗸<br>or 04:45 PM |
| User Resource Access                                                                            |                                                |                                                                       |                                           |                                                                     |                           |
| Party Name Sur<br>User ID Wa<br>User Name Wa<br>Module Name Ma<br>Remitter List Mapping Summary |                                                |                                                                       |                                           | , Facility and Remit<br>on access rules for<br>er. You can decide t | a<br>he                   |
|                                                                                                 | lumber of Remitter Lists                       | Number of Remitter Lists Mapped                                       | each of the selecte<br>needs to be provid | d resources that                                                    | л<br>                     |
| Remitter List 1<br>Cancel Back                                                                  |                                                | 1                                                                     | corporate custome                         | er.                                                                 |                           |
|                                                                                                 | Copyright © 2006, 2020, Oracle and/or its affi | liates. All rights reserved.   Security Information   Terms and Condi | tions                                     |                                                                     |                           |

| Field Name                        | Description                                                             |
|-----------------------------------|-------------------------------------------------------------------------|
| Party ID                          | The party ID of the user.                                               |
| Party Name                        | The name of the party.                                                  |
| User ID                           | User ID of the selected user.                                           |
| User Name                         | User name of the selected user                                          |
| Module Name                       | The name of the module.                                                 |
| Remitter List Mappin              | g Summary                                                               |
| Resource Type                     | The resource types available under the party. The resource type can be: |
|                                   | Remitter List                                                           |
| Total Number of<br>Remitter Lists | Total number of remitter lists available under the party.               |

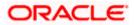

| Fiel | ld Name                       | Description                                                                                                    |  |
|------|-------------------------------|----------------------------------------------------------------------------------------------------|--|
|      | mber of Remitter<br>ts Mapped | Number of remitter lists mapped to the particular resource type.                                                          |  |
| 3.   |                               | <b>r List</b> link to view the remitter mapping. The <b>User Resource Access</b> – blaying remitter list mapping appears. |  |

OR Click **Cancel** to cancel the transaction. OR

Click  $\ensuremath{\textbf{Back}}$  to navigate to the previous screen.

#### User Resource Access – View

i —

| 🕼 futura bank                                                                                             |                          |                           |                  | Q S332 Welcome, Sweta Th<br>Last login 30 Apr 04                                                                                                    |
|----------------------------------------------------------------------------------------------------|--------------------------|---------------------------|------------------|----------------------------------------------------------------------------------------------------|
| User Resource Acce                                                                                        | ess                      |                           |                  |                                                                                                    |
| Party ID                                                                                                  | 004308                   |                           |                  |                                                                                                    |
| Party Name                                                                                                | Sunrise Coffee           |                           |                  |                                                                                                    |
| User ID                                                                                                   | WayneR                   |                           |                  | -                                                                                                    |
| User Name                                                                                                 | Wayne Rooney             |                           |                  | Note                                                                                                    |
| Module Name                                                                                               | Virtual Account Manageme | ent (Remitter List)       |                  | Note                                                                                                    |
| 1<br>Remitter List Mapping                                                                                | 2<br>Transaction Map     | ping                      |                  | resource (Program, Facility and Remitter<br>List) and transaction access rules for a<br>corporate customer. You can decide the<br>resources along with transaction(s) for<br>each of the selected resources that<br>needs to be provided access for the |
| Remitter List Mapping                                                                                     | omatically               |                           |                  | corporate customer.                                                                                                    |
| <ul> <li>Apply Party Level Changes Auto</li> <li>Map All Remitter Lists</li> </ul>                        |                          |                           |                  | corporate cuistomer.                                                                                                    |
| <ul> <li>Apply Party Level Changes Auto</li> <li>Map All Remitter Lists</li> <li>Remitter List</li> </ul> |                          | Remilter List Name        | Status           | corporate cuistomer.                                                                                                    |
| <ul> <li>Apply Party Level Changes Auto</li> <li>Map All Remitter Lists</li> </ul>                        |                          | Remitter List Name<br>MMC | Status<br>Active | corporate cuistomer.                                                                                                    |

| Field Name  | Description                    |  |
|-------------|--------------------------------|--|
| Party ID    | The party ID of the user.      |  |
| Party Name  | The name of the party.         |  |
| User ID     | User ID of the selected user.  |  |
| User Name   | User name of the selected user |  |
| Module Name | The name of the module.        |  |

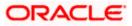

| Field Name                                    | Description                                                                        |
|-----------------------------------------------|------------------------------------------------------------------------------------|
| Remitter List Mapping                         |                                                                                    |
| Apply Party Level<br>Changes<br>Automatically | User will get access to remitters that are allowed/ disallowed at the party level. |
| Map All Remitter List                         | Mapping all the remitters of the VAM module to the existing resource.              |
| Remitter List ID                              | List of remitter IDs present in a particular resource type.                        |
| Remitter List Name                            | Name of the remitter list available under the party.                               |
| Status                                        | Status of the remitter access for the party                                        |
| 1 Click Next The L                            | sor Posourco Accoss - View (Transaction Manning) screen                            |

4. Click Next. The User Resource Access – View (Transaction Mapping) screen appears. OR Click Edit to modify the remitter list mapping. OR Click Delete to delete the User Resource Access setup. OR Click Cancel to cancel the transaction. OR Click Back to navigate to the previous screen.

#### User Resource Access - Transaction Mapping - View

|                                                                                             | Adm                                                                                                    | ninistrator Approver 🏏 ATM/Branch English 🔪                                                                                                    |
|---------------------------------------------------------------------------------------------|----------------------------------------------------------------------------------------------------|----------------------------------------------------------------------------------------------------|
| ≡ @futura bank                                                                              |                                                                                                    | Q 🛛 🖂 💷 Welcome, Sweta Thakur 🗸<br>Last login 30 Apr 04:45 PM                                                                                                    |
| User Resource Access                                                                        |                                                                                                    |                                                                                                    |
| Party ID<br>Party Name<br>User ID<br>User Name<br>Module Name<br>1<br>Remitter List Mapping | 004308<br>Sunrise Coffee<br>Wayne R<br>Wayne Rooney<br>Virtual Account Management (Remitter List)                       | Note<br>The function enables you to set up<br>resource (Program, Facility and Remitter<br>List) and transaction cocess rules for a<br>corporate customer. You can decide the<br>resources slong with transaction(s) for<br>needs to be provided access for the<br>corporate customer. |
| Transaction Mapping                                                                         |                                                                                                    |                                                                                                    |
| Map All Transactions to All Remitter L                                                      | Remitter List Name Status                                                                                               |                                                                                                    |
| 2233551                                                                                     | MMC Active                                                                                                    |                                                                                                    |
| Eat Delete Back                                                                             |                                                                                                    |                                                                                                    |
|                                                                                             | Copyright © 2006, 2020, Oracle and/or its affiliates. All rights reserved.   Security Information   Terms and Condition | 19                                                                                                    |

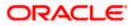

 Click against the particular Remitter List to view the mapped transactions. OR Click Edit to update transaction mapping. OR Click Cancel to cancel the transaction. OR Click Back to navigate to the previous screen.

User Resource Access - Transaction Mapping - View Mapping

|                                                                                                    |                                                                                                  | Admini:                                                 | strator Approver $\checkmark$ ATM/Branch English $\checkmark$                                                                                                    |
|----------------------------------------------------------------------------------------------------|--------------------------------------------------------------------------------------------------|---------------------------------------------------------|----------------------------------------------------------------------------------------------------|
| 😑 🕼 futura bank                                                                                          |                                                                                                  |                                                         | Q 🛛 🖂 Welcome, Sweta Thakur 🧹 Last login 30 Apr 04:45 PM                                                                                                    |
| User Resource Access                                                                                     |                                                                                                  |                                                         |                                                                                                    |
| Party ID<br>Party Name<br>User Name<br>Module Name<br>1<br>Remitter List Mapping                         | 004308<br>Sunrise Coffee<br>WayneR<br>Wayne Rooney<br>Virtual Account Management (Remitter List) |                                                         | Note<br>The function enables you to set up<br>resource (Program, Racility and Remitter<br>corporate customer You can decide the<br>resources along with transaction(s) for |
| Transaction Mapping Map All Transactions to All Remitter Remitter List ID 2233551                        | Jata<br>Remitter List Name<br>MMC                                                                | Status<br>Active                                        | each of the selected resources that<br>needs to be provided access for the<br>corporate customer.                                                                          |
| Map All Transaction     Virtual Identifier M     Update Virtual     View Virtual Id     Virtual Remitter | Identifiers 🕑 Virtual Identifier Inquiry<br>entifiers List 🕑 File Upload                         |                                                         |                                                                                                    |
| Edit Cancel                                                                                              | Back                                                                                             |                                                         |                                                                                                    |
|                                                                                                    | Copyright © 2006, 2020, Oracle and/or its affiliates. All rights                                 | reserved.   Security Information   Terms and Conditions |                                                                                                    |

 Click Edit to update the User Resource Access mapping. OR Click Cancel to cancel the transaction. OR Click Back to navigate to the previous screen.

### 15.3 User Resource Access - Edit

The Corporate Administrator gets a request with the list of remitter lists and transactions for which access details needs to be edited for a selected user of the party.

#### To edit remitter list and transaction access for the user:

- 1. Navigate to the User Resource Access screen.
- Click the User Name link against the user record for which you want to edit the details. The User Resource Access – Mapping Summary screen appears. OR

Click **Cancel** to cancel the transaction.

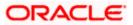

OR

Click **Back** to navigate to the previous screen.

- 3. Click the <u>Remitter List</u> link. The User Resource Access View screen, displaying remitter list mapping appears.
- 4. Click Edit. The User Resource Access Edit screen appears.

This enables the selection and de-selection option against the remitter list. There is also an option to edit check box **Apply Party Level Changes Automatically** to apply/ remove the party changes.

OR

Click **Cancel** to cancel the transaction. OR Click **Back** to navigate to the previous screen.

#### User Resource Access – Edit

|                                                                                                    |                                                                                                    | Administr  | ator Approver                                                             | $\sim$ ,                                                                               | TM/Branch                                                                                                    | English $\sim$            |
|----------------------------------------------------------------------------------------------------|----------------------------------------------------------------------------------------------------|------------|---------------------------------------------------------------------------|----------------------------------------------------------------------------------------|----------------------------------------------------------------------------------------------------|---------------------------|
| 🗏 🕼 futura bank                                                                                                 |                                                                                                    |            | Q                                                                         | <b>332</b> W                                                                           | elcome, Swet<br>Last login 30 A                                                                                                    | a Thakur 🗸<br>pr 04:45 PM |
| User Resource Access                                                                                            |                                                                                                    |            |                                                                           |                                                                                        |                                                                                                    |                           |
| Party ID<br>Party Name<br>User ID<br>User Name<br>Module Name<br>Remitter List Mapping<br>Remitter List Mapping | 004308<br>Sunrise Coffee<br>Wayne Rooney<br>Virtual Account Management (Remitter List)                        |            | resource (F<br>List) and tra<br>corporate c<br>resources a<br>each of the | Program, Fa<br>ansaction a<br>sustomer. Y<br>along with t<br>selected re<br>provided a | e<br>e<br>couto set up<br>colta and Remit<br>coess rules for<br>ou can decide t<br>ransaction(s) fo<br>sources that<br>coess for the | a<br>he                   |
| Apply Party Level Changes Automatica                                                                            | ally                                                                                                    |            |                                                                           |                                                                                        |                                                                                                    |                           |
| Map All Remitter Lists                                                                                          |                                                                                                    |            |                                                                           |                                                                                        |                                                                                                    |                           |
| Remitter List ID                                                                                                | Remitter List Name                                                                                            | Status     |                                                                           |                                                                                        |                                                                                                    |                           |
| 2233551                                                                                                    | MMC                                                                                                    | Active     |                                                                           |                                                                                        |                                                                                                    |                           |
| Next Cancel Back                                                                                                |                                                                                                    |            |                                                                           |                                                                                        |                                                                                                    |                           |
|                                                                                                    | Copyright © 2006, 2020, Oracle and/or its affiliates. All rights reserved.   Security Information   Terms and | Conditions |                                                                           |                                                                                        |                                                                                                    |                           |

5. Select the respective check boxes preceding the **Remitter List ID** to be mapped. OR

Select **Map All Remitter List**, if you want to map all the Remitter Lists available. Select/ De-select check box **Apply Party Level Changes Automatically** to apply/remove the party changes.

6. Click **Next**. The **User Resource Access - Edit** screen with mapped remitter list appears. OR

Click **Back** to navigate to the previous screen. OR Click **Cancel** to cancel the transaction.

7. To map the transactions to the remitter lists, click D against the particular **Remitter List ID** to view the transaction mapping.

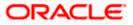

|                                                                                             |                                                                                                    |                                                              | Administ                      | rator Approver $\checkmark$ ATM/Branch English $\checkmark$                                                                                                    |
|---------------------------------------------------------------------------------------------|----------------------------------------------------------------------------------------------------|--------------------------------------------------------------|-------------------------------|----------------------------------------------------------------------------------------------------|
| 🗄 🕼 futura bank                                                                             |                                                                                                    |                                                              |                               | Q ☑ 2332 Welcome, Sweta Thakur ↓<br>Last login 30 Apr 04:45 PM                                                                                                    |
| User Resource Acce                                                                          | SS                                                                                                    |                                                              |                               |                                                                                                    |
| Party ID<br>Party Name<br>User ID<br>User Name<br>Module Name<br>1<br>Remitter List Mapping | 004308<br>Sunrise Coffee<br>Wayne R<br>Wayne Rooney<br>Virtual Account Management (Remitter<br>2<br>Transaction Mapping | List)                                                        |                               | Note<br>Note<br>The function enables you to set up<br>resource (frogram. Facility and Remitter<br>List) and transaction access rules for a<br>corporate customer you can decide the<br>resources along with transaction(s) for<br>each of the selected resources that |
| Transaction Mapping<br>Map All Transactions to All Rem<br>Remitter Lis<br>2233551           |                                                                                                    | Remitter List Name<br>MMC                                    | Status                        | needs to be provided access for the<br>corporate customer.                                                                                                    |
|                                                                                             | er Maintenance                                                                                                    |                                                              |                               |                                                                                                    |
| Save Cuncel Back                                                                            | ¢                                                                                                    |                                                              |                               |                                                                                                    |
|                                                                                             | Copyright © 2006, 2020. Gracle an                                                                                       | nd/or its affiliates. All rights reserved.   Security Inform | nation   Terms and Conditions |                                                                                                    |

User Resource Access - Transaction- Resource Mapping - Edit

 Select the respective check boxes preceding the transaction to be mapped. OR

Select Map All Transactions, if you want to map all the transactions to all Remitter Lists.

9. Click Save.

OR Click **Back** to navigate to the previous screen. OR Click **Cancel** to cancel the transaction.

 The User Resource Access - Review screen appears. Verify the details, and click Confirm. OR

Click Edit to edit the transaction. OR

Click Cancel to cancel the transaction.

11. The **User Resource Access - Confirmation** screen with success message appears along with the reference number and status of the transaction. Click **OK** to complete the transaction.

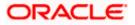

## 15.4 User Resource Access - Delete

The Corporate Administrator gets a request with the user information of a party for which access details needs to be deleted. As part of this option, remitter list mapping can be deleted for a user.

#### To delete remitter and transaction access for the user:

- 1. Navigate to the **User Resource Access** screen.
- 2. Click the <u>User Name</u> link against the user record for which you want to delete the details. The User Resource Access – Mapping Summary screen appears.
- 3. Click the **Remitter List** link. The **User Resource Access View** screen, displaying remitter list mapping appears.
- 4. Click **Delete**. The application will prompt the administrator with a deletion message with an option of Yes / No.

OR Click Edit to modify the remitter list mapping. OR Click Next to go to the next screen. The User Resource Access – View (Transaction Mapping) screen appears. OR Click Cancel to cancel the transaction. OR

Click **Back** to navigate to the previous screen.

 Click Yes to proceed with the deletion request. It will navigate to confirmation page with a success message and the status. OR

Click **No** if you do not wish to proceed with deletion.

6. Click **OK** to complete the transaction.

<u>Home</u>

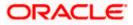

## 16. File Upload Maintenance

File Uploads facilitates processing of multiple transactions through a single file. This is a faster way of processing transactions than entering transactions one after another. Salary payments, fund transfers, vendor payments are few examples of financial transactions that can be supported through file upload. A non-financial transaction to facilitate upload of multiple payee details, at a single instance, is also possible through file upload.

The File Upload functionality enables users to process:

- Internal payments (within the bank)
- Domestic payments (within the country)
- International payments (cross border)
- Mixed payments
- Create Payees / Beneficiaries
- Create Virtual Accounts, Structure & Identifiers

Oracle Banking Digital Experience File Upload module enables Corporates to process files of payments according to agreed operational and business rules and save time. File Uploads facility is simple to use, has daily transaction limits and comes with the security of dual / multi signatory approvals.

File Upload set up enables the corporate administrator to create file identifiers for its party, and map users to file identifiers.

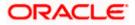

## **17. File Identifier Maintenance**

Corporate Administrator can create file identifiers (FI) for his party. This enables the corporate to process file uploads. A File Identifier is always mapped to a specific single file template. It permits configuration of corporate preferences like approval type (file level/ record level) for a particular type of file.

#### Prerequisites

- Party Preferences is maintained for Corporate
- Party and Account access has been set for corporate and its users
- Approval Rules are setup for the corporate

#### Workflow

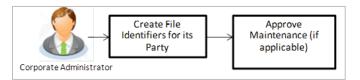

#### Features Supported In Application

- View File Identifier
- Create File Identifier
- Edit File Identifier

#### How to reach here:

Corporate Administrator Dashboard > Quick Links > File Upload > File Identifier Maintenance OR

Corporate Administrator Dashboard > Toggle Menu > Menu > File Upload > File Identifier Maintenance

## 17.1 File Identifier Maintenance - Summary

Once the logged in user navigates to File Identifier Maintenance screen, user will be able to view the File Identifiers already created for his party.

#### To view the file identifiers:

 View File Identifier Maintenance screen with FI's mapped to the users. OR

Click **Cancel** to cancel the transaction.

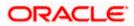

#### File Identifier Maintenance - Summary

| no. File Ide |             |                   |                         |               | Note                                                                                                    |
|--------------|-------------|-------------------|-------------------------|---------------|----------------------------------------------------------------------------------------------------|
| 10. File Ide | entifier    | Description       | Transaction Type        | Approval Type | Assignment of file identifiers to different<br>parties can be done. Approval type needs to<br>be set as whether it would be record level or |
| Bhavns       | S           | Bhavns            | Internal Funds Transfer | File          | file level. File template can be selected for<br>the maintenance. Once this is created for a                                                |
| Interna      | alFTDelSDMC | InternalFTDeISDMC | Internal Funds Transfer | File          | party, account level changes can be done<br>from User File Identifier mapping screen.                                                       |
| Interna      | AIFTMDMC    | InternalFTMDMC    | Internal Funds Transfer | Record        | Create                                                                                                    |

| Field Name       | Description                                                                         |
|------------------|-------------------------------------------------------------------------------------|
| Party ID         | Party ID of the corporate.                                                          |
| Party Name       | Party name corresponding to the party ID.                                           |
| File Identifiers |                                                                                     |
| Sr. No.          | Serial number of the record.                                                        |
| File Identifier  | Unique code/ name assigned for the party preferences for handling of payment files. |
| Description      | File name / code description corresponding to the file upload code.                 |
|                  |                                                                                     |

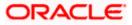

| Field Name       | Description                                         |  |  |  |
|------------------|-----------------------------------------------------|--|--|--|
| Transaction Type | Type of transaction:                                |  |  |  |
|                  | The Transaction type can be:                        |  |  |  |
|                  | Internal funds Transfer                             |  |  |  |
|                  | Domestic Funds Transfer                             |  |  |  |
|                  | International Funds Transfer                        |  |  |  |
|                  | Mixed Transfer                                      |  |  |  |
|                  | Internal Payee                                      |  |  |  |
|                  | Domestic Payee                                      |  |  |  |
|                  | International Payee                                 |  |  |  |
|                  | Mixed Payee                                         |  |  |  |
|                  | Demand Draft Payee                                  |  |  |  |
|                  | Create Virtual Accounts                             |  |  |  |
|                  | Create Virtual Account Structure                    |  |  |  |
|                  | Create Virtual Identifiers                          |  |  |  |
|                  | Delete Virtual Accounts                             |  |  |  |
|                  | Mixed Payments                                      |  |  |  |
|                  | Create Invoices                                     |  |  |  |
| Approval Type    | The approval type is at file level or record level. |  |  |  |

2. Click the file identifier record, for which you want to view the details. The **File Identifier Maintenance - View** screen appears.

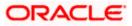

#### File Identifier Maintenance - View

|                          |                                                                                                    | Administrator Approver 🗡 | ATM/Branch English `                              |
|--------------------------|----------------------------------------------------------------------------------------------------|--------------------------|---------------------------------------------------|
| ≡ I pfutura bank         |                                                                                                    | Q, E                     | Welcome, Macs Admin<br>Last login 12 May 06:38 PM |
| File Identifier Maintena | ance                                                                                                    |                          |                                                   |
| Details                  |                                                                                                    |                          |                                                   |
| Party Id                 | ***308                                                                                                    |                          |                                                   |
| Party Name               | Sunrise Coffee                                                                                                  |                          |                                                   |
| File Identifier          | InternalFTDeISDMC                                                                                               |                          |                                                   |
| Description              | InternalFTDeISDMC                                                                                               |                          |                                                   |
| File Template            | Internal Funds Transfer Delimited SDMC                                                                          |                          |                                                   |
| Maximum No Of Records    | 100                                                                                                    |                          |                                                   |
| Transaction Type         | Internal Funds Transfer                                                                                         |                          |                                                   |
| Accounting Type          | Single Debit Multiple Credit                                                                                    |                          |                                                   |
| File Type                | DELIMITED                                                                                                    |                          |                                                   |
| Format Type              | CSVXMLXLS,XLSX                                                                                                  |                          |                                                   |
| Approval Type            | Record Level File Level                                                                                         |                          |                                                   |
| Edit Cancel Back         |                                                                                                    |                          |                                                   |
|                          |                                                                                                    |                          |                                                   |
|                          | Copyright @ 2006, 2020, Oracle and/or its affiliates. All rights reserved.   Security Information   Terms and C | Conditions               |                                                   |

| Field Name      | Description                                         |
|-----------------|-----------------------------------------------------|
| Party ID        | Party ID of the corporate.                          |
| Party Name      | Party name corresponding to the party ID.           |
| Details         |                                                     |
| File Identifier | Unique code assigned to the uploaded file.          |
| Description     | Descriptions corresponding to the file upload code. |
|                 |                                                     |

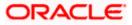

| Field Name                          | Description                                                                                                    |  |
|-------------------------------------|----------------------------------------------------------------------------------------------------|--|
| File Template                       | Predefined file templates.                                                                                                    |  |
|                                     | Few examples of file templates are:                                                                                                    |  |
|                                     | Internal funds Transfer                                                                                                    |  |
|                                     | Domestic Funds Transfer                                                                                                    |  |
|                                     | International Funds Transfer                                                                                                    |  |
|                                     | Mixed Transfer                                                                                                    |  |
|                                     | Internal Payee                                                                                                    |  |
|                                     | Domestic Payee                                                                                                    |  |
|                                     | International Payee                                                                                                    |  |
|                                     | Mixed Payee                                                                                                    |  |
|                                     | Demand Draft Payee                                                                                                    |  |
|                                     | Create Virtual Accounts                                                                                                    |  |
|                                     | Create Virtual Accounts Structure                                                                                                    |  |
|                                     | Create Virtual Identifier                                                                                                    |  |
|                                     | Create Invoices                                                                                                    |  |
| Maximum No of<br>Records            | Maximum number of records in the uploaded file.                                                                                                    |  |
| Partial Processing<br>Tolerance (%) | The partial processing tolerance for a file (in percentage terms).<br>Suppose, the user sets this value at 60% - this implies that if 60%<br>or more, of the records in a file clear the validation stage, then the<br>file can go for further processing. If less than 60% of the records in<br>a file clear the validation stage, then the file is rejected. |  |
|                                     | This field is applicable only when approval is Record Type and for certain file formats – namely when accounting type is a) Single Debit Single Credit or b) Multi Debit Multi Credit.                                                                                                    |  |
| Debit Account                       | Debit account number.                                                                                                    |  |
| Number                              | This field appears only for file templates having <b>Account ID defined</b> at <b>FI level.</b>                                                                                                    |  |
| Transaction Type                    | Type of transaction.                                                                                                    |  |
| File Type                           | The file type - delimited or fixed length.                                                                                                    |  |
| Format Type                         | The format in which file is uploaded.                                                                                                    |  |
|                                     | The format could be CSV, XML, XLS, XLSX.                                                                                                    |  |

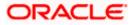

| Field Name    | Description                                                                                                    |
|---------------|----------------------------------------------------------------------------------------------------|
| Approval Type | The approval type is at file level or record level.                                                                                                    |
|               | <ul> <li>File Level - The approver accepts or rejects the entire file,<br/>and all records are either processed or rejected en-masse.</li> </ul>          |
|               | <ul> <li>Record Level - The approver could approve some records,<br/>and rejects others. Payments are processed only for<br/>approved records.</li> </ul> |
| OR            | o modify the file identifier.                                                                                                    |

OR OR Click **Cancel** to cancel the transaction. OR Click **Back** to navigate to the previous screen.

## 17.2 File Identifier Maintenance - Create

Using this option corporate administrator can create a file identifier.

#### To create a file identifier:

1. In the File Identifier Maintenance screen, click Create. The File Identifier Maintenance - Create screen appears.

File Identifier Maintenance - Create

| Ad                                                                                                    | lministrator Approver 🗡                     | ATM/Branch                                                           | English $\checkmark$ |  |
|----------------------------------------------------------------------------------------------------|---------------------------------------------|----------------------------------------------------------------------|----------------------|--|
| $\equiv$ ( $\hat{p}$ futura bank                                                                                         | q. M                                        | Welcome, Macs<br>Last login 12 May                                   | Admin 🗸<br>06:38 PM  |  |
| File Identifier Maintenance                                                                                              |                                             |                                                                      |                      |  |
| Party Id ***308                                                                                                    |                                             |                                                                      |                      |  |
| Party Name Sunrise Coffee                                                                                                |                                             |                                                                      |                      |  |
| Details                                                                                                    |                                             | Note<br>Assignment of file identifiers to different                  |                      |  |
| File Identifier Account                                                                                                  | parties can be done<br>be set as whether it | Approval type needs<br>would be record leve<br>te can be selected fo | lor                  |  |
| Description Account Details                                                                                              | party, account level                        | nce this is created for<br>changes can be done                       |                      |  |
| File Template Create Virtual Accounts 🗸                                                                                  | from User File Ident                        | from User File Identifier mapping screen.                            |                      |  |
| Maximum No Of Records 10000                                                                                              |                                             |                                                                      |                      |  |
| Partial Pre-processing Tolerance(%) 1                                                                                    |                                             |                                                                      |                      |  |
| Transaction Type Virtual Account                                                                                         |                                             |                                                                      |                      |  |
| File Type DELIMITED                                                                                                    |                                             |                                                                      |                      |  |
| Format Type CSVXML,XLS,XLSX                                                                                              |                                             |                                                                      |                      |  |
| Approval Type Record Level File Level                                                                                    |                                             |                                                                      |                      |  |
| Save Cancel Back                                                                                                    |                                             |                                                                      |                      |  |
|                                                                                                    |                                             |                                                                      |                      |  |
| Copyright @ 2006, 2020, Oracle and/or its affiliates. All rights reserved.   Security Information   Terms and Conditions |                                             |                                                                      |                      |  |

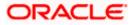

| Field Name               | Description                                                                                                    |  |  |  |
|--------------------------|----------------------------------------------------------------------------------------------------|--|--|--|
| Party ID                 | Party ID of the corporate.                                                                                                    |  |  |  |
| Party Name               | Party name corresponding to the party ID.                                                                                                    |  |  |  |
| Details                  |                                                                                                    |  |  |  |
| File Identifier          | Unique code assign to the uploaded file.                                                                                                    |  |  |  |
| Description              | Descriptions corresponding to the file upload code.                                                                                                    |  |  |  |
| File Template            | Predefined file templates.                                                                                                    |  |  |  |
|                          | Few examples of file templates are:                                                                                                    |  |  |  |
|                          | Internal funds Transfer                                                                                                    |  |  |  |
|                          | Domestic Funds Transfer                                                                                                    |  |  |  |
|                          | International Funds Transfer                                                                                                    |  |  |  |
|                          | Mixed Transfer                                                                                                    |  |  |  |
|                          | Internal Payee                                                                                                    |  |  |  |
|                          | Domestic Payee                                                                                                    |  |  |  |
|                          | International Payee                                                                                                    |  |  |  |
|                          | Mixed Payee                                                                                                    |  |  |  |
|                          | Demand Draft Payee                                                                                                    |  |  |  |
|                          | Create Virtual Accounts                                                                                                    |  |  |  |
|                          | Create Virtual Accounts Structure                                                                                                    |  |  |  |
|                          | Create Virtual Identifier                                                                                                    |  |  |  |
|                          | Create Invoices                                                                                                    |  |  |  |
| Maximum No of<br>Records | Maximum number of records in the uploaded file.                                                                                                    |  |  |  |
| Partial Processing       | The partial processing tolerance for a file (in percentage terms).                                                                                                    |  |  |  |
| Tolerance (%)            | Suppose, the user sets this value at 60% - this implies that if 60% or more, of the records in a file clear the Validation stage, then the file can go for further processing. If less than 60% of the records in a file clear the validation stage, then the file is rejected. |  |  |  |
|                          | This field will be displayed only when approval is Record Type and for certain file formats – namely when accounting type is a) Single Debit Single Credit or b) Multi Debit Multi Credit.                                                                                      |  |  |  |

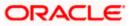

| Field Name       | Description                                                                                                    |  |  |
|------------------|----------------------------------------------------------------------------------------------------|--|--|
| Debit Account    | Account number of the account to be debited.                                                                                                    |  |  |
| Number           | This field appears only for file templates having <b>Account ID defined</b> at <b>FI level.</b>                                                          |  |  |
| Transaction Type | Type of transaction:                                                                                                    |  |  |
|                  | The transaction type can be:                                                                                                    |  |  |
|                  | Internal funds Transfer                                                                                                    |  |  |
|                  | Domestic Funds Transfer                                                                                                    |  |  |
|                  | International Funds Transfer                                                                                                    |  |  |
|                  | Mixed Transfer                                                                                                    |  |  |
|                  | Internal Payee                                                                                                    |  |  |
|                  | Domestic Payee                                                                                                    |  |  |
|                  | International Payee                                                                                                    |  |  |
|                  | Mixed Payee                                                                                                    |  |  |
|                  | Demand Draft Payee                                                                                                    |  |  |
|                  | Create Virtual Accounts                                                                                                    |  |  |
|                  | Create Virtual Account Structure                                                                                                    |  |  |
|                  | Create Virtual Identifiers                                                                                                    |  |  |
|                  | Delete Virtual Accounts                                                                                                    |  |  |
|                  | Mixed Payments                                                                                                    |  |  |
|                  | Create Invoices                                                                                                    |  |  |
| File Type        | The file type - delimited or fixed length.                                                                                                    |  |  |
| Format Type      | The format in which file is uploaded.                                                                                                    |  |  |
|                  | The format could be CSV, XML, XLS, XLSX.                                                                                                    |  |  |
| Approval Type    | The approval type is at file level or record level.                                                                                                    |  |  |
|                  | <ul> <li>File Level - The approver accepts or rejects the entire file,<br/>and all records are either processed or rejected en-masse</li> </ul>          |  |  |
|                  | <ul> <li>Record Level - The approver could approve some records,<br/>and rejects others. Payments are processed only for<br/>approved records</li> </ul> |  |  |

- 2. In the **File Identifier** field, enter the code of the file to be uploaded.
- 3. In the **Description** field, enter the file description corresponding to the file code.
- 4. From the **File Template** list, select the file template.
  - a. If you select a file templates having Account ID defined at FI level, enter the Debit Account Number.

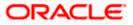

- 5. Select the appropriate **Approval Type**.
- Click Save. OR Click Cancel to cancel the transaction. OR Click Back to navigate to the previous screen.
- The Review screen appears. Verify the details and click Confirm. OR Click Cancel to cancel the operation and navigate back to 'Dashboard'. OR

Click **Back** to navigate to the previous screen.

8. The success message appears along with the transaction reference number and status. Click **OK** to complete the transaction and navigate back to 'Dashboard'.

# 17.3 File Identifier Maintenance - Edit

Using this option corporate administrator can edit and update a file identifier.

#### To edit file identifier:

1. In the **File Identifier Maintenance** screen, click the file identifier record, for which you want to view the details.

The File Identifier Maintenance - View screen appears.

2. Click Edit to edit the file identifier mapping. The File Identifier Maintenance - Edit screen appears.

#### File Identifier Maintenance - Edit

|                        |                                                                                   | Administrator Approver 🗡                | ATM/Branch Englis                               |
|------------------------|-----------------------------------------------------------------------------------|-----------------------------------------|-------------------------------------------------|
| futura bank            |                                                                                   | Q, 🖂                                    | Welcome, Macs Admi<br>Last login 12 May 06:38 P |
| File Identifier Mainte | nance                                                                             |                                         |                                                 |
| Details                |                                                                                   |                                         |                                                 |
| Party Id               | ***308                                                                            |                                         |                                                 |
| Party Name             | Sunrise Coffee                                                                    |                                         |                                                 |
| File Identifier        | InternalFTDeISDMC                                                                 |                                         |                                                 |
| Description            | InternalFTDelSDMC                                                                 |                                         |                                                 |
| File Template          | Internal Funds Transfer Delimited SDMC                                            |                                         |                                                 |
| Maximum No Of Records  | 1000                                                                              |                                         |                                                 |
| Transaction Type       | Internal Funds Transfer                                                           |                                         |                                                 |
| Accounting Type        | Single Debit Multiple Credit                                                      |                                         |                                                 |
| File Type              | DELIMITED                                                                         |                                         |                                                 |
| Format Type            | CSV,XML,XLS,XLSX                                                                  |                                         |                                                 |
| Approval Type          | Record Level File Level                                                           |                                         |                                                 |
|                        |                                                                                   |                                         |                                                 |
| Save Cancel Back       | ¢                                                                                 |                                         |                                                 |
|                        |                                                                                   |                                         |                                                 |
|                        |                                                                                   |                                         |                                                 |
|                        | Copyright © 2006, 2020, Oracle and/or its affiliates. All rights reserved.   Secu | rity Information   Terms and Conditions |                                                 |

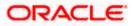

| Field Name                          | Description                                                                                                    |  |  |  |
|-------------------------------------|----------------------------------------------------------------------------------------------------|--|--|--|
| Party ID                            | Party ID of the file identifier is displayed.                                                                                                    |  |  |  |
| Party Name                          | Party name corresponding to the party ID is displayed.                                                                                                    |  |  |  |
| Details                             |                                                                                                    |  |  |  |
| File Identifier                     | Unique code assign to the uploaded file is displayed.                                                                                                    |  |  |  |
| Description                         | Descriptions corresponding to the file upload code.                                                                                                    |  |  |  |
| File Template                       | Predefined file templates is displayed.                                                                                                    |  |  |  |
| Maximum No of<br>Records            | Maximum number of records in the uploaded file.                                                                                                    |  |  |  |
| Partial Processing<br>Tolerance (%) | The partial processing tolerance for a file (in percentage terms).                                                                                                    |  |  |  |
|                                     | Suppose, the user sets this value at 60% - this implies that if 60% or more, of the records in a file clear the Validation stage, then the file can go for further processing. If less than 60% of the records in a file clear the validation stage, then the file is rejected. |  |  |  |
|                                     | This field will be displayed only when approval is Record Type and for certain file formats – namely when accounting type is a) Single Debit Single Credit or b) Multi Debit Multi Credit.                                                                                      |  |  |  |
| Debit Account                       | Account number of the account to be debited is displayed.                                                                                                    |  |  |  |
| Number                              | This field appears only for file templates having <b>Account ID defined</b> at <b>FI level.</b>                                                                                                    |  |  |  |

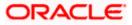

| Field Name       | Description                                                                                                    |  |  |  |
|------------------|----------------------------------------------------------------------------------------------------|--|--|--|
| Transaction Type | Type of transaction is displayed.                                                                                                    |  |  |  |
|                  | The Transaction type can be:                                                                                                    |  |  |  |
|                  | Internal funds Transfer                                                                                                    |  |  |  |
|                  | Domestic Funds Transfer                                                                                                    |  |  |  |
|                  | International Funds Transfer                                                                                                    |  |  |  |
|                  | Mixed Payments                                                                                                    |  |  |  |
|                  | Internal Payee                                                                                                    |  |  |  |
|                  | Domestic Payee                                                                                                    |  |  |  |
|                  | International Payee                                                                                                    |  |  |  |
|                  | Mixed Payee                                                                                                    |  |  |  |
|                  | Demand Draft Payee                                                                                                    |  |  |  |
|                  | Create Virtual Accounts                                                                                                    |  |  |  |
|                  | Create Virtual Accounts Structure                                                                                                    |  |  |  |
|                  | Create Virtual Identifier                                                                                                    |  |  |  |
|                  | Delete Virtual Accounts                                                                                                    |  |  |  |
|                  | Create Invoices                                                                                                    |  |  |  |
| File Type        | The file type is displayed.                                                                                                    |  |  |  |
| Format Type      | The format in which file is uploaded is displayed.                                                                                                    |  |  |  |
|                  | The format could be CSV, XML, XLS, XLSX.                                                                                                    |  |  |  |
| Approval Type    | The approval type is at file level or record level is displayed.                                                                                          |  |  |  |
|                  | <ul> <li>File Level - The approver accepts or rejects the entire file,<br/>and all records are either processed or rejected en-masse.</li> </ul>          |  |  |  |
|                  | <ul> <li>Record Level - The approver could approve some records,<br/>and rejects others. Payments are processed only for<br/>approved records.</li> </ul> |  |  |  |

- 3. Edit the required file identifiers. e.g. Description, Maximum Number of Records, and Partial Processing Tolerance if required.
- Click Save to save the modified details.
   OR
   Click Cancel to cancel the transaction.
   OR
   Click Back to navigate to previous screen
- The File Identifier Maintenance Edit Review screen appears. Verify the details, and click Confirm. OR

Click Cancel to cancel the operation and navigate back to 'Dashboard'.

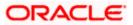

OR

Click Back to navigate to previous screen

6. The success message of saving the file identifier modification appears along with the transaction reference number and status. Click **OK** to complete the transaction and navigate back to 'Dashboard'.

# <u>FAQ</u>

# 1. What are the different types of transaction types, accounting types, and file formats supported?

The following table details the different transaction types, accounting types, and file formats supported. A file template supports each of the combination.

| Sr No. | Parameter        | Types                                             |
|--------|------------------|---------------------------------------------------|
| 1      | Transaction Type | Internal funds Transfer                           |
|        |                  | Domestic Funds Transfer                           |
|        |                  | International Funds Transfer                      |
|        |                  | Mixed Transfer                                    |
|        |                  | Payee Files                                       |
|        |                  | Create Virtual Accounts, Structure,<br>Identifier |
|        |                  | Create Invoices                                   |
| 2      | Accounting Type  | Single Debit, Single Credit (SDSC)                |
|        |                  | Single Debit, Multi Credit (SDMC)                 |
|        |                  | Multi Debit, Multi Credit (MDMC)                  |
| 3      | Approval Type    | File Level                                        |
|        |                  | Record Level                                      |
| 4      | Format Type      | CSV, XML, XLS, XLSX                               |

#### 2. What is the business rationale of having different accounting types?

Find below the accounting types catered through file templates, and business examples:

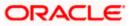

| Sr No. | Accounting Type                       | Business Example                                                                                                    | Approval<br>Type |
|--------|---------------------------------------|----------------------------------------------------------------------------------------------------|------------------|
| 1      | Single Debit, Single<br>Credit (SDSC) | A corporate may want to make<br>monthly payments to its various<br>vendors from one central<br>account. So though the debit<br>account is the same across all<br>records, the credit accounts are<br>different and the debit<br>accounting entry is not<br>consolidated. | or File Type     |
| 2      | Single Debit, Multi<br>Credit (SDMC)  | A corporate may want to make<br>monthly salary payments to all<br>its employees. A single<br>consolidated debit entry is<br>passed, against multiple credits<br>to different accounts.                                                                                   |                  |
| 3      | Multi Debit, Multi<br>Credit (MDMC)   | This file format caters to a lot of<br>one to one transfers between<br>two parties for various<br>payments. Organizations that<br>are brokers or intermediaries in<br>trade contracts, may find this<br>format more suitable for their<br>business needs.                |                  |

#### 3. What is the business rationale of having different approval types?

A record type approval, gives more flexibility to the corporate user – in the sense, that even if some records are not validated, the file could still be processed (only those records that have passed validations) and file type approval, gives more control to the corporate user. Since all records in the file have to pass validations, before a file is processed.

#### 4. What is the role of an administrator in file upload?

The administrator is from the corporate side, who creates file identifiers, for his party.

#### 5. What is a 'File Upload Template'?

A template that is used to upload a file, distinguishes one file from another, depending on the transaction type of the payment, format of the file to be uploaded, approval type set-up for the file, and accounting type of a payment file is known as 'File Upload Template.

<u>Home</u>

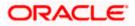

# 18. User File Identifier Mapping

This option enables the corporate administrator to map the desired file identifiers to the corporate users. This mapping enables corporate users to upload and view specific bulk files.

#### Prerequisites

- Party Preferences is maintained for Corporate
- Party and Account access has been set for corporate and its users
- Set-up Transaction and account access
- Approval Rules are setup for the corporate File Identifier Maintenance is done

#### Workflow

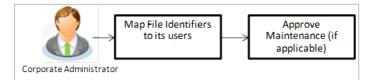

#### **Features Supported In Application**

This option allows the corporate administrator to:

- View User File Identifier Mapping
- Create User File Identifier Mapping
- Edit User File Identifier Mapping

#### How to reach here:

Corporate Administrator Dashboard > Quick Links > File Upload > User File Identifier Mapping OR

Corporate Administrator Dashboard > Toggle Menu > Menu > File Upload > User File Identifier Mapping

## 18.1 User File Identifier Mapping - Details

Using this option the corporate administrator can view the file identifiers mapped to its users.

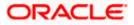

## User File Identifier Mapping - Details

|                        |                              |                                                                          | Adr                                                                                                    | ministrator Approver 🏏 ATM/Branch English                                                                                                    |
|------------------------|------------------------------|--------------------------------------------------------------------------|----------------------------------------------------------------------------------------------------|----------------------------------------------------------------------------------------------------|
| ≡ (ip≀futura           | a bank                       |                                                                          |                                                                                                    | Q Welcome, Sweta Corpadmin<br>Last login 30 Apr 04:44 PM                                                                                          |
| User File              | Identifier Mapping           |                                                                          |                                                                                                    |                                                                                                    |
| Party ID<br>Party Name | ***411<br>Test CL            | & CF Linked                                                              |                                                                                                    |                                                                                                    |
| Users List             | User Details                 | Contact Details                                                          | Mapping                                                                                                    | Note<br>This is used to map file identifiers to<br>different users of a party. All the existing file<br>types maintained for the party are shown, |
| SC                     | Sweta Corpadmin<br>sweadmin2 | sweta.a.thakur@oracle.com 9999999999                                     | Solo and a solo and a solo and a | from which administrator can select the file<br>identifiers to be mapped to different users.<br>At any stage it can be modified and new file      |
| SO                     | Sweta OBCL<br>sweobcl1       | sweta.a.thakur@oracle.com 9999999999                                     | ۵ <u>۶</u> ۵                                                                                                    | identifiers can be mapped or existing ones<br>can be unmapped.                                                                                    |
| SO                     | Sweta obcl<br>sweobcl2       | sweta.a.thakur@oracle.com 9999999999                                     | ŝŝ                                                                                                    |                                                                                                    |
| SO                     | sweta obcl3<br>sweobcl3      | sweta.a.thakur@oracle.com 9999999999                                     | ŝŝ                                                                                                    |                                                                                                    |
| Cancel                 |                              |                                                                          |                                                                                                    |                                                                                                    |
|                        |                              | Copyright © 2006, 2020, Oracle and/or its affiliates. All rights reserve | d.   Security Information   Terms and Conditio                                                                                                    | ons                                                                                                    |

## **Field Description**

| Field Name      | Description                                                                                                    |
|-----------------|----------------------------------------------------------------------------------------------------|
| Party ID        | Party ID of the corporate.                                                                                                    |
| Party Name      | Party name corresponding to the party ID.                                                                                                    |
| Users List      |                                                                                                    |
| Initials        | The initials of the user id.                                                                                                    |
| User Details    | The details of the user like user name or user id.                                                                                                    |
| Contact Details | Contact number of the user.                                                                                                    |
| Mapping         | <ul> <li>Displays whether the file identifier is mapped to the user.</li> <li>denotes that the file identifier is mapped to the user.</li> <li>denotes that the file identifier is not mapped to the user.</li> </ul> |

1. Click the file identifier record for which you want to view the details. The **User File Identifier Mapping - View** screen appears.

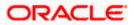

## **User File Identifier Mapping - View**

| Jser File Identi |                                     |                         |               |                      |                                                                                                    |      |
|------------------|-------------------------------------|-------------------------|---------------|----------------------|----------------------------------------------------------------------------------------------------|------|
| User Name        | Amit Jadhav                         |                         |               |                      |                                                                                                    |      |
| User Id          | trmaker4308                         |                         |               |                      |                                                                                                    |      |
|                  |                                     |                         |               |                      |                                                                                                    |      |
| Mapping Summary  | 4                                   |                         |               |                      |                                                                                                    | lote |
| Header Check Box | File Identifier                     | Transaction Type        | Approval Type | Sensitive Data Check | This is used to map file identifiers to<br>different users of a party. All the existing file<br>types maintained for the party are shown,<br>from which administrator can select the file<br>identifiers to be mapped to different users.<br>A tany stage it can be modified and new file<br>identifiers can be mapped or existing ones<br>can be umapped. |      |
| Ø                | Bhavns-Bhavns                       | Internal Funds Transfer | File          |                      |                                                                                                    |      |
| ¥                | InternalFTDelSDMC-InternalFTDelSDMC | Internal Funds Transfer | File          |                      |                                                                                                    |      |
| ×.               | InternalFTMDMC-InternalFTMDMC       | Internal Funds Transfer | Record        |                      | can be annapped.                                                                                                    |      |
|                  |                                     |                         |               |                      |                                                                                                    |      |
| Edit Cancel      | Back                                |                         |               |                      |                                                                                                    |      |

| Field Name       | Description                                        |  |  |
|------------------|----------------------------------------------------|--|--|
| User Name        | User name of the corporate user                    |  |  |
| User Id          | User ID of the user.                               |  |  |
| Mapping Summary  |                                                    |  |  |
| File Identifier  | Unique code assigned to the uploaded file.         |  |  |
| Transaction Type | Type of transaction:                               |  |  |
|                  | The Transaction type can be:                       |  |  |
|                  | Internal funds Transfer,                           |  |  |
|                  | Domestic Funds Transfer,                           |  |  |
|                  | International Funds Transfer,                      |  |  |
|                  | Mixed Transfer                                     |  |  |
|                  | Internal / Domestic / International / Mixed Payees |  |  |
|                  | Create Virtual Accounts                            |  |  |
|                  | Create Virtual Accounts Structure                  |  |  |
|                  | Create Virtual Identifier                          |  |  |

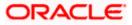

| Field Name           | Description                                                                                                    |
|----------------------|----------------------------------------------------------------------------------------------------|
| Approval Type        | The approval type is at file level or record level.                                                                                                    |
|                      | <ul> <li>File Level - The approver accepts or rejects the entire file,<br/>and all records are either processed or rejected.</li> </ul>                   |
|                      | <ul> <li>Record Level - The approver could approve some records,<br/>and rejects others. Payments are processed only for<br/>approved records.</li> </ul> |
| Sensitive Data Check | If selected, the users are barred from viewing the contents of the file.                                                                                  |

 Click Edit to modify the user file identifier mapping. OR Click Back to navigate to the previous screen. OR Click Cancel to cancel the transaction.

# 18.2 User File Identifier Mapping - Create

Using this option corporate administrator can map the file identifiers to a user.

#### To map a user to a file identifier:

- 1. Go to the **User File Identifier Mapping View** screen.
- 2. Click of file identifier record, for which you want to map the user. The **User File Identifier Mapping Create** screen appears.

### **User File Identifier Mapping - Create**

| ≡ ( <b>p</b> futura bank                | ,                                    |                                     |                                 | Admin                              | istrator Approver V                                                                                                    | ATM/Branch<br>Welcome, Swet | English `<br>ta Thakur 、 |
|-----------------------------------------|--------------------------------------|-------------------------------------|---------------------------------|------------------------------------|----------------------------------------------------------------------------------------------------|-----------------------------|--------------------------|
|                                         |                                      |                                     |                                 |                                    | ~ L                                                                                                    | Last login 30 A             | Apr 04:45 PM             |
| User File Identif                       | ier mapping                          |                                     |                                 |                                    |                                                                                                    |                             |                          |
| User Name<br>User Id<br>Mapping Summary | Wayne Rooney<br>WayneR               |                                     |                                 |                                    |                                                                                                    | Note                        |                          |
| Header Check Box                        | File Identifier                      | Transaction Type                    | Approval Type                   | Sensitive Data Check               | NOLE<br>This is used to map file identifiers to<br>different users of a party. All the existing file<br>types maintained for the party are shown,          |                             |                          |
|                                         | AddBillerFile-Add Biller File Level  | Admin Biller                        | File                            |                                    | types maintained for the party are shown,<br>from which administrator can select the file<br>identifiers to be mapped to different users.                  |                             | ne file                  |
|                                         | AddBillerRec-Add Biller Record Level | Admin Biller                        | Record                          |                                    | At any stage it can be modified and new file<br>identifiers can be modified and new file<br>identifiers can be mapped or existing ones<br>can be unmapped. |                             |                          |
|                                         | FIBiller-File Identifier Biller      | Admin Biller                        | File                            |                                    |                                                                                                    |                             |                          |
|                                         | Utilitybiller-Utility Biller         | Admin Biller                        | Record                          |                                    |                                                                                                    |                             |                          |
| Save Cancel                             | Back                                 |                                     |                                 |                                    |                                                                                                    |                             |                          |
|                                         | Copyright © 2006, 20                 | 20, Oracle and/or its affiliates. A | All rights reserved.   Security | Information   Terms and Conditions |                                                                                                    |                             |                          |

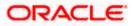

| Field Name           | Description                                                                                                    |  |  |  |  |  |  |  |  |
|----------------------|----------------------------------------------------------------------------------------------------|--|--|--|--|--|--|--|--|
| User Name            | User name of the corporate user.                                                                                                    |  |  |  |  |  |  |  |  |
| User Id              | User ID of the user.                                                                                                    |  |  |  |  |  |  |  |  |
| Mapping Summary      |                                                                                                    |  |  |  |  |  |  |  |  |
| File Identifier      | Unique code assigned to the uploaded file.                                                                                                    |  |  |  |  |  |  |  |  |
| Transaction Type     | Type of transaction:                                                                                                    |  |  |  |  |  |  |  |  |
|                      | The Transaction type can be:                                                                                                    |  |  |  |  |  |  |  |  |
|                      | Internal funds Transfer,                                                                                                    |  |  |  |  |  |  |  |  |
|                      | Domestic Funds Transfer,                                                                                                    |  |  |  |  |  |  |  |  |
|                      | International Funds Transfer,                                                                                                    |  |  |  |  |  |  |  |  |
|                      | Mixed Transfer                                                                                                    |  |  |  |  |  |  |  |  |
|                      | Internal / Domestic / International / Mixed Payees                                                                                                    |  |  |  |  |  |  |  |  |
|                      | Create Virtual Accounts                                                                                                    |  |  |  |  |  |  |  |  |
|                      | Create Virtual Accounts Structure                                                                                                    |  |  |  |  |  |  |  |  |
|                      | Create Virtual Identifier                                                                                                    |  |  |  |  |  |  |  |  |
|                      | Create Invoices                                                                                                    |  |  |  |  |  |  |  |  |
| Approval Type        | The approval type is at file level or record level.                                                                                                    |  |  |  |  |  |  |  |  |
|                      | <ul> <li>File Level - The approver accepts or rejects the entire file,<br/>and all records are either processed or rejected.</li> </ul>                   |  |  |  |  |  |  |  |  |
|                      | <ul> <li>Record Level - The approver could approve some records,<br/>and rejects others. Payments are processed only for<br/>approved records.</li> </ul> |  |  |  |  |  |  |  |  |
| Sensitive Data Check | If selected, the users are barred from viewing the contents of the file.                                                                                  |  |  |  |  |  |  |  |  |

- 3. In the **Mapping Summary** section, select the file identifier which you want to map to the user.
- 4. Click Save. OR Click Cancel to cancel the transaction. OR Click Back to navigate to the previous screen.
- The User File Identifier Mapping Create Review screen appears. Verify the details and click Confirm. OR

Click Cancel to cancel the operation and navigate back to 'Dashboard'.

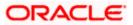

OR

Click **Back** to navigate to the previous screen.

 The success message of submitting the File Identifier Mapping appears along with the transaction reference number and status.
 Click **OK** to complete the transaction and navigate back to 'Dashboard'.

# 18.3 User File Identifier Mapping – Edit

Using this option bank or corporate administrator can edit and update a user file identifier mapping.

#### To edit a file identifier:

- 1. Go to the User File Identifier Mapping View screen.
- 2. Click of file identifier record, for which you want to edit the mapping. The User File Identifier Mapping Edit screen appears.

#### User File Identifier Mapping – Edit

|                      |                                      |                                   |                                 | Admin                              | istrator Approver V ATM/Branch English                                                                                                    |
|----------------------|--------------------------------------|-----------------------------------|---------------------------------|------------------------------------|----------------------------------------------------------------------------------------------------|
| ≡ III futura banł    | <                                    |                                   |                                 |                                    | Q S32 Welcome, Sweta Thakur<br>Last login 30 Apr 04:45 PM                                                                                 |
| User File Identif    | fier Mapping                         |                                   |                                 |                                    |                                                                                                    |
| User Name<br>User Id | Wayne Rooney<br>WayneR               |                                   |                                 |                                    |                                                                                                    |
| Mapping Summary      | /                                    |                                   |                                 |                                    | Note                                                                                                    |
| Header Check Box     | File Identifier                      | Transaction Type                  | Approval Type                   | Sensitive Data Check               | This is used to map file identifiers to<br>different users of a party. All the existing file                                              |
|                      | AddBillerFile-Add Biller File Level  | Admin Biller                      | File                            |                                    | types maintained for the party are shown,<br>from which administrator can select the file<br>identifiers to be mapped to different users. |
|                      | AddBillerRec-Add Biller Record Level | Admin Biller                      | Record                          |                                    | At any stage it can be modified and new file<br>identifiers can be mapped or existing ones                                                |
|                      | FIBiller-File Identifier Biller      | Admin Biller                      | File                            |                                    | can be unmapped.                                                                                                    |
|                      | Utilitybiller-Utility Biller         | Admin Biller                      | Record                          |                                    |                                                                                                    |
| Save Cancel          | Back                                 |                                   |                                 |                                    |                                                                                                    |
|                      | Copyright © 2006, 20                 | 120, Oracle and/or its affiliates | All rights reserved.   Security | Information   Terms and Conditions |                                                                                                    |

| Field Name      | Description                                |
|-----------------|--------------------------------------------|
| User Name       | User name of the corporate user.           |
| User ID         | User ID of the user.                       |
| Mapping Summary |                                            |
| File Identifier | Unique code assigned to the uploaded file. |

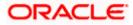

| Field Name           | Description                                                                                                    |
|----------------------|----------------------------------------------------------------------------------------------------|
| Transaction Type     | Type of transaction:                                                                                                    |
|                      | The Transaction type can be:                                                                                                    |
|                      | Internal funds Transfer,                                                                                                    |
|                      | Domestic Funds Transfer,                                                                                                    |
|                      | International Funds Transfer,                                                                                                    |
|                      | Mixed Transfer                                                                                                    |
|                      | Internal / Domestic / International / Mixed Payees                                                                                                    |
|                      | Create Virtual Accounts                                                                                                    |
|                      | Create Virtual Accounts Structure                                                                                                    |
|                      | Create Virtual Identifier                                                                                                    |
|                      | Create Invoice                                                                                                    |
| Approval Type        | The approval type is at file level or record level.                                                                                                    |
|                      | <ul> <li>File Level - The approver accepts or rejects the entire file,<br/>and all records are either processed or rejected.</li> </ul>                   |
|                      | <ul> <li>Record Level - The approver could approve some records,<br/>and rejects others. Payments are processed only for<br/>approved records.</li> </ul> |
| Sensitive Data Check | If selected, the users are barred from viewing the contents of the file.                                                                                  |
|                      |                                                                                                    |

- 3. View the details of File Identifier mapping already saved.
- 4. Select the check box to map / un-map a File Identifier to a user and to enable or disable the **Sensitive Data Check**, select the check box.
- 5. Click **Save** to save the modified details.

OR Click **Cancel** to cancel the transaction. OR Click **Back** to navigate to previous screen.

 The User File Identifier Mapping – Edit – Review screen appears. Verify the details, and click Confirm. OR

Click **Cancel** to cancel the transaction. OR

Click **Back** to navigate to previous screen.

 The success message of submitting the File Identifier Mapping appears along with the transaction reference number and status. Click **OK** to complete the transaction and navigate back to 'Dashboard'.

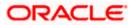

# <u>FAQ</u>

# 1. Can all users of a particular corporate access all file types, mapped to the corporate?

No, only users who are mapped to particular File Identifier's can access those files. For example, only the Human Resource Department of a corporate may have access to upload / view and enquire status of salary files. Mapping File Identifier's to users thus enables access of certain types of file, to certain users.

# 2. If a user is mapped to a File Identifier, and he has uploaded a file – but post this, he is no longer mapped to the File Identifier – can he view the status of the file?

No the user will not be able to view the status of the file, if he is not mapped to it, at the point in time when he is checking for the status.

<u>Home</u>

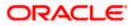

# 19. Reports

Using this option, Corporate Administrators can generate various adhoc and schedule banking reports. Application provides an option to generate and schedule reports using Oracle Analytics Publisher and also by using an internal application. The adoption of Oracle Analytics Publisher provides a simple and easy tool for the Operational and MIS reports

#### Prerequisites:

- Transaction access is provided to Corporate Administrator.
- Approval rule set up for Corporate Administrator to perform the actions.
- Oracle Analytics Publisher is configured.

#### Workflow

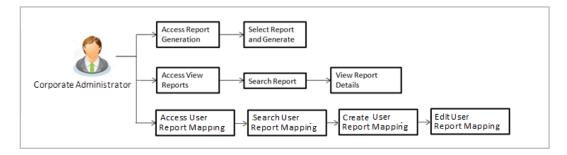

#### Features supported in application

Report module allows Corporate Administrator to:

- Generate and schedule Customer and Administrative Reports
- View/ Download generated Reports
- View User Report Mapping
- Create User Report Mapping
- Edit User Report Mapping
- View Scheduled Report

<u>Home</u>

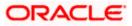

# 20. Report Generation

Corporate Administrator logs into the system and navigates to Report Generation screen. On accessing 'Report Generation menu, Corporate Administrator has to select an option if an adhoc report is to be generated or report needs to be scheduled.

Reports generation is categorized as:

- Adhoc Reports: When a report needs to be generated immediately on a need basis.
- Schedule Reports: When report generation needs to be scheduled at fixed intervals e.g. daily, weekly, monthly etc.

After selecting the report generation category, user has to select a type of a report which needs to be generated. Other reports parameters with respect to each report are displayed on the screen as input fields so that report can be requested with specific data.

**Note**: If 2 factor authentication is enabled, the reports get generated only after successful authentication.

Corporate Administrator can also view all the reports that are scheduled and can view and edit the parameters of the scheduled reports, as per requirement. The changes made will be effective from next report generation cycle. Corporate Administrator approver can approve or reject the maintenance initiated for updating existing report schedule.

#### How to reach here:

Corporate Administrator Dashboard > Toggle menu > Menu > Reports > Report Generation

|                                                                                         | Admi                                                                                                    | nistrator Approver 🗸                                                                                                    | ATM/Branch                                     | English 🗡 |
|-----------------------------------------------------------------------------------------|----------------------------------------------------------------------------------------------------|----------------------------------------------------------------------------------------------------|------------------------------------------------|-----------|
| ≡ li∳futura bank                                                                        |                                                                                                    | Q 对 🛛                                                                                                    | elcome, Sweta Cor<br>Last login 30 Ap          | padmin 🗸  |
| Reports                                                                                 |                                                                                                    |                                                                                                    |                                                |           |
| Adhoc Schedule<br>Report Name <u>Select Report Type</u><br>Generate Report Cancel Clear | ~                                                                                                    | With this option, yo<br>reports which are in<br>customers. You new<br>Name, Frequency, I<br>which you want to<br>submitted you can | ed to select the Repo<br>Duration and Format i | rt<br>n   |
|                                                                                         |                                                                                                    |                                                                                                    |                                                |           |
| Сору                                                                                    | rright © 2006, 2020, Oracle and/or its affiliates. All rights reserved.   Security Information   Terms and Conditions | s                                                                                                    |                                                |           |

#### **Report Generation**

| Field Name  | Description                                |
|-------------|--------------------------------------------|
| Report Name | Select the type of report to be generated. |

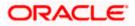

## 20.1 Adhoc Reports

Adhoc reports are generated on demand or on request. Reports can be requested from the 'Reports' screen. Generated adhoc reports can be viewed using 'My Reports' screen.

#### Adhoc Reports

|                                            |                 |                            |                                 | Admi                                            | inistrator Approver 🗸                                                                                                    | ATM/Branch                      | English 🗸                 |  |
|--------------------------------------------|-----------------|----------------------------|---------------------------------|-------------------------------------------------|----------------------------------------------------------------------------------------------------|---------------------------------|---------------------------|--|
| ≡ @futura bank                             |                 |                            |                                 |                                                 | Q, 🗹                                                                                                    | Welcome, Mac<br>Last login 13 M | es Admin 🗸<br>ay 10:10 AM |  |
| Reports                                    |                 |                            |                                 |                                                 |                                                                                                    |                                 |                           |  |
| Adhoc Schedule                             |                 |                            |                                 |                                                 |                                                                                                    | 12                              |                           |  |
| Report Name File Identifier wise Party Use | ser Ma 🗸        |                            |                                 |                                                 | Ť 🖣                                                                                                    |                                 |                           |  |
| Report Format PDF                          | $\sim$          |                            | Sunrise Coffee                  |                                                 |                                                                                                    |                                 |                           |  |
| Party ID ****308                           |                 | Party Name                 |                                 |                                                 | Tips<br>With this option, you can generate adhoc                                                                                                    |                                 |                           |  |
| Generate Report Cancel Clear               |                 |                            |                                 |                                                 | which is option, you can generate ability<br>reports which are internal or related to<br>customers. You need to select the Rep<br>Name, Frequency, Duration and Format<br>which you want to generate it. Once<br>submitted you can view and download<br>generated reports from My Reports opt |                                 | ort<br>t in<br>the        |  |
|                                            |                 |                            |                                 |                                                 |                                                                                                    |                                 |                           |  |
|                                            |                 |                            |                                 |                                                 |                                                                                                    |                                 |                           |  |
|                                            |                 |                            |                                 |                                                 |                                                                                                    |                                 |                           |  |
|                                            |                 |                            |                                 |                                                 |                                                                                                    |                                 |                           |  |
| Co                                         | Copyright © 200 | 6, 2020, Oracle and/or its | affiliates. All rights reserved | d.   Security Information   Terms and Condition | 15                                                                                                    |                                 |                           |  |

#### **Field Description**

| Field Name    | Description                                                                                                    |
|---------------|----------------------------------------------------------------------------------------------------|
| Report Name   | Select the type of report to be generated.                                                                                                    |
| Report Format | <ul> <li>Select the format in which the report is to be generated.</li> <li>The options with Oracle Analytics Publisher are: <ul> <li>PDF</li> <li>XLS</li> </ul> </li> <li>The options with Internal Reporting Application are: <ul> <li>PDF</li> </ul> </li> </ul> |
|               | <ul><li>CSV</li></ul>                                                                                                    |

**Note**: Other reports parameters with respect to each report are displayed on the screen as input fields except party ID and party name (party ID and party name gets defaulted for the corporate) so that report can be requested with specific data. The input fields for each reports are mentioned under specific reports section.

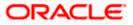

S Admin 🔨

# 20.2 Schedule Reports

The reports that are generated in specific time frame such as daily, weekly, monthly, quarterly, and annually are categorized under scheduled reports.

|                  |                                 |            |                 |                |                                                                                             | Administrator Approver $\checkmark$                                                            | ATM/Branch                      | En |
|------------------|---------------------------------|------------|-----------------|----------------|---------------------------------------------------------------------------------------------|------------------------------------------------------------------------------------------------|---------------------------------|----|
| 🕼 futura ba      | ink                             |            |                 |                |                                                                                             | Q, M                                                                                           | Welcome, Mac<br>Last login 13 M |    |
| Reports          |                                 |            |                 |                |                                                                                             |                                                                                                |                                 |    |
| Adhoc S          | chedule                         |            |                 |                |                                                                                             |                                                                                                |                                 |    |
| Report Name      | File Identifier wise Party User | Ma ∨       |                 |                |                                                                                             | 1                                                                                              |                                 |    |
| Report Format    | PDF                             | $\sim$     |                 |                |                                                                                             |                                                                                                | Tips                            |    |
| Select Frequency | DAILY                           | $\sim$     |                 |                |                                                                                             | With this option, you                                                                          | can schedule repo               |    |
| Start Generating | 05/13/20 10:25                  | 蓜          | Stop Generating | 05/27/20 10:25 | ŧ                                                                                           | which are internal or<br>You need to select th<br>Frequency and Dura                           | ne Report Name,                 |    |
| Party ID ***308  |                                 | Party Name | Sunrise Coffee  |                | to generate it. Once<br>go to My Reports op<br>download reports fro<br>click on View Schedu | submitted you can eithe<br>tion and can view or<br>om there or can simply<br>uled Reports link | eithe<br>or                     |    |
| Schedule Report  | Cancel Clear                    |            |                 |                |                                                                                             | provided on the sam                                                                            | e page.                         |    |

#### **Field Description**

| Field Name       | Description                                                  |  |  |  |  |  |  |  |
|------------------|--------------------------------------------------------------|--|--|--|--|--|--|--|
| Report Name      | Select the type of report to be generated.                   |  |  |  |  |  |  |  |
| Report Format    | Select the format in which the report is to be generated.    |  |  |  |  |  |  |  |
|                  | The options with Oracle Analytics Publisher are:             |  |  |  |  |  |  |  |
|                  | • PDF                                                        |  |  |  |  |  |  |  |
|                  | • XLS                                                        |  |  |  |  |  |  |  |
|                  | The options with Internal Reporting Application are:         |  |  |  |  |  |  |  |
|                  | • PDF                                                        |  |  |  |  |  |  |  |
|                  | • CSV                                                        |  |  |  |  |  |  |  |
| Select Frequency | Select the frequency at which the report is to be generated. |  |  |  |  |  |  |  |
|                  | The options are:                                             |  |  |  |  |  |  |  |
|                  | Once                                                         |  |  |  |  |  |  |  |
|                  | Daily                                                        |  |  |  |  |  |  |  |
|                  | Weekly                                                       |  |  |  |  |  |  |  |
|                  | Monthly                                                      |  |  |  |  |  |  |  |

Copyright © 2006, 2020, Oracle and/or its affiliates. All rights reserved. | Security Information | Terms and Conditions

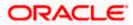

| Field Name               | Description                                                                                 |
|--------------------------|---------------------------------------------------------------------------------------------|
| Start Generating         | Start date of the date range from which you want to generate the report.                    |
| Stop Generating          | End date of the date range up-to which you want to generate the report.                     |
| View Scheduled<br>Report | Link to view all the reports that are scheduled under a party mapped to the logged in user. |

## 20.2.1 View Scheduled Reports

Using this option, Corporate Administrator can view all the reports and its details that are scheduled under a party mapped to the user.

#### To view the scheduled reports:

- 1. Click the **Scheduled** tab. The scheduled report generation screen appears.
- 2. Click the <u>View Scheduled Reports</u> link. The **Scheduled Reports** screen appears.

#### **Scheduled Reports**

|   |                            |                        |                                                 | System Administrator $\checkmark$              | ATM/Branch | English $\checkmark$ | UBS 14.3 AT3 Branch ≻                           |
|---|----------------------------|------------------------|-------------------------------------------------|------------------------------------------------|------------|----------------------|-------------------------------------------------|
| Ξ | 🕼 futura bank              |                        |                                                 |                                                | Q          | Welco                | me, Sweta Thakur 🗸<br>ast login 30 Apr 05:40 PM |
|   | Scheduled Reports          |                        |                                                 |                                                |            |                      |                                                 |
|   |                            | Select                 | ~                                               |                                                |            |                      | Q                                               |
|   | Search Cancel Clear        | Report Id              | Schedule Frequency                              | Start Date                                     |            | End Date             |                                                 |
|   | Biller Registration Report | 300424390012           | DAILY                                           | 2020-04-30T19:25:00                            | :          | 2020-05-31T19:25:    | 00                                              |
|   | Page 1 of 1 (1 of 1 items) | к < 1 > я              |                                                 |                                                |            |                      |                                                 |
|   |                            | Copyright © 2006, 2020 | ), Oracle and/or its affiliates. All rights res | erved.   Security Information   Terms and Cond | itions     |                      |                                                 |

| Field Name | Description |
|------------|-------------|
| Search     |             |

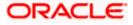

| Field Name         | Description                                                                |
|--------------------|----------------------------------------------------------------------------|
| Report Name        | Name of the scheduled reports.                                             |
| Search Results     |                                                                            |
| Report Name        | Name of the scheduled reports.                                             |
| Report ID          | IDs of the reports that are scheduled.                                     |
| Schedule Frequency | The frequency at which the report is scheduled.                            |
| Start Date         | Date from which the report will be generated as per the frequency defined. |
| End Date           | Date till which the report will be generated as per the frequency defined. |

 Click on desired Report ID to view the details of the scheduled report. The View Reports Schedule screen appears. OR

Click on the icon against the Report ID, to select the **Report from the** list, which you want to view. The searched report appears in the search result section. Click the **Report ID** to view the details of the scheduled report.

#### **View Reports Schedule**

|                                                                                                    | Admin                                                                                                    | nistrator Approver 🗸                                                                                                    | ATM/Branch                                                                                                    | English 🗸            |
|----------------------------------------------------------------------------------------------------|----------------------------------------------------------------------------------------------------|----------------------------------------------------------------------------------------------------|----------------------------------------------------------------------------------------------------|----------------------|
| ≡ I futura bank                                                                                                    |                                                                                                    | Q 🖂 🕄                                                                                                    | Welcome, Sweta<br>Last login 30 Apr                                                                                                    | Thakur 🗸<br>05:40 PM |
| View Report Schedule                                                                                                    |                                                                                                    |                                                                                                    |                                                                                                    |                      |
| Report Name File Identifier w<br>Report Id 060622740473<br>Report Format PDF<br>Report Forquency ONCE<br>Start Date 28 Jun 2018 13<br>Stop Date -<br>Scheduled By superadmin |                                                                                                    | With this option, you which are internal or<br>You need to select th<br>Frequency and Durat<br>to generate it. Once is<br>go to My Reports op<br>download reports for<br>click on View Schedu<br>provided on the sam | Tips<br>can schedule report<br>related to customer<br>e Report Name,<br>ion for which you wi<br>ubmitted you can ei<br>ion and can view or<br>m there or can simp<br>led Reports link | s.<br>ant<br>ther    |
|                                                                                                    | Copyright © 2006, 2020, Oracle and/or its affiliates. All rights reserved.   Security Information   Terms and Conditions |                                                                                                    |                                                                                                    |                      |

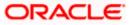

| Field Name       | Description                                                                |
|------------------|----------------------------------------------------------------------------|
| Report Name      | Name of the scheduled report.                                              |
| Report ID        | ID of the scheduled report.                                                |
| Report Format    | The report format of the scheduled report.                                 |
| Report Frequency | The frequency at which the reports are scheduled to run.                   |
| Start Date       | Date from which the report will be generated as per the frequency defined. |
| Stop Date        | Date till which the report will be generated as per the frequency defined. |
| Scheduled By     | User ID of the user who scheduled the report generation.                   |

## 20.2.2 Edit Scheduled Reports

Using this option, Corporate Administrator can edit the parameters defined for scheduled reports. These changes are applied to generate the reports of next scheduled cycle.

#### To edit the scheduled reports:

- 1. Click the **Schedule** tab. The scheduled report generation screen appears.
- 2. Click the View Scheduled Reports link. The Scheduled Reports screen appears.
- 3. Click on desired **Report ID** to edit the details of the scheduled report. The **View Report Schedule** screen appears.
- Click Edit to modify the report schedule. The Edit Report Schedule screen appears. OR Click Delete to delete the report schedule. OR Click Cancel to cancel the transaction. OR Click Back to navigate to the previous screen.

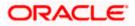

#### Edit Reports Schedule

|                                                    | Admir                                                                                                    | nistrator Approver $\checkmark$ ATM/Branch English $\checkmark$                                                                                                    |
|----------------------------------------------------|----------------------------------------------------------------------------------------------------|----------------------------------------------------------------------------------------------------|
| ≡ @futura bank                                     |                                                                                                    | C 1932 Welcome, Sweta Thakur V<br>Last login 30 Apr 05:40 PM                                                                                                    |
| Edit Report Schedule                               |                                                                                                    |                                                                                                    |
| Report Name File Identifier<br>Report Id 060622740 | er wise Party User Mapping Report<br>473                                                                                 |                                                                                                    |
| Report Format PDF                                  | ~                                                                                                    | T                                                                                                    |
| Report Frequency ONCE                              | ~                                                                                                    | Tips                                                                                                    |
| Start Generating 06/28/18                          | 63                                                                                                    | With this option, you can schedule reports<br>which are internal or related to customers.<br>You need to select the Report Name,<br>Frequency and Duration for which you want                               |
| Scheduled By superadmin                            |                                                                                                    | to generate it. Once submitted you can either<br>go to My Reports option and can view or<br>download reports from there or can simply<br>click on View Scheduled Reports link<br>provided on the same page. |
| Save Cancel Back                                   |                                                                                                    |                                                                                                    |
|                                                    |                                                                                                    |                                                                                                    |
|                                                    |                                                                                                    |                                                                                                    |
|                                                    | Copyright © 2006, 2020, Oracle and/or its affiliates. All rights reserved.   Security Information   Terms and Conditions |                                                                                                    |

| Field Name       | Description                                                                                                 |
|------------------|----------------------------------------------------------------------------------------------------|
| Report Name      | Name of the scheduled reports.<br>Name of the report will be displayed in non-editable form.                |
| Report ID        | ID of the reports that are scheduled.<br>This is a non-editable field.                                      |
| Report Format    | The report format of the scheduled report.                                                                  |
| Report Frequency | The frequency of the scheduled report.<br>The options are:<br>• Once<br>• Daily<br>• Weekly<br>• Monthly    |
| Start Generating | The start date of the scheduled report.<br>This field can be edited only if the date and time is in future. |
| Stop Generating  | The date till which the report is to be generated.                                                          |
| Scheduled By     | User ID of the user who scheduled the report generation.                                                    |

- 5. Modify the details, if required. You can modify the Report Format, Report Frequency Start generation date and time (if future date) and Stop Generating date and time.
- Click Save to save the changes. The Confirm Edit Report Schedule screen appears. OR Click Back to navigate to the previous screen. OR Click Cancel to cancel the transaction.
- Click Confirm. The user will be navigated back to the create screen. OR Click Cancel to cancel the transaction.
- 8. The success message of goal category creation appears. Click **Ok** to close the screen and navigate to the dashboard.

## 20.2.3 Delete Scheduled Reports

The Corporate Administrator can delete the scheduled reports which are no longer required.

#### To delete account and transaction access for the user:

- 1. In the **Reports** screen, click the **Schedule** tab. The scheduled report generation screen appears.
- 2. Click the View Scheduled Reports link. The Scheduled Reports screen appears.
- 3. Click on desired **Report ID** to delete the scheduled report. The **View Report Schedule** screen appears.
- 4. Click **Delete**.

The application will prompt the administrator with a deletion message.

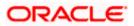

#### **Delete Reports Schedule**

|                                                                                                    |                                                                                                    | Admini       | istrator Approve                                                                        | r V                                                                                                    | ATM/Branch                                                                                                    | English $\vee$               |
|----------------------------------------------------------------------------------------------------|----------------------------------------------------------------------------------------------------|--------------|-----------------------------------------------------------------------------------------|----------------------------------------------------------------------------------------------------|----------------------------------------------------------------------------------------------------|------------------------------|
| ≡ lip futura bank                                                                                                    |                                                                                                    |              | Q,                                                                                      | 332                                                                                                    | Welcome, Sweta<br>Last login 30 Ap                                                                                                    | a Thakur 🧹<br>or 05:40 PM    |
| View Report Schedule                                                                                                    |                                                                                                    |              |                                                                                         |                                                                                                    |                                                                                                    |                              |
| Report Name     File Identifier wise Party       Report Id     060622740473       Report Frequency     PDF       Report Frequency     ONCE       Start Date     28 Jun 2018 12:00:00 A       Stop Date     -       Scheduled By     superadmin |                                                                                                    | ×            | which are in<br>You need to<br>Frequency a<br>to generate<br>go to My Re<br>download re | ition, you<br>iternal or<br>select th<br>and Durat<br>it. Once s<br>ports opt<br>eports fro<br>w Schedu | ips<br>can schedule repo<br>related to custome<br>Report Name,<br>on for which you v<br>ubmitted you can<br>ion and can view c<br>m there or can sim<br>there or can sim | ers.<br>vant<br>either<br>vr |
| Copyrigit                                                                                                    | t © 2006, 2020, Oracle and/or its affiliates. All rights reserved.   Security Information   Terms an | d Conditions |                                                                                         |                                                                                                    |                                                                                                    |                              |

- 5. Click **Confirm** to proceed with the deletion request. It will navigate to confirmation page with a success message and the status.
- 6. Click **Ok** to close the screen and navigate to the dashboard.

# 20.3 List of Reports

Below are the list of reports that the corporate admin can schedule for generation or can download on an adhoc basis

- File Identifier wise Party User Mapping Report
- Party User wise File Identifiers Mapping Report
- Party wise File Identifiers Mapping Report
- Party wise Payee Maintenance Report
- Party wise User Groups Report
- Party wise Workflows Report
- Party wise Approval Rules Report

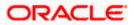

# 20.4 File Identifier wise Party User Mapping Report

File Identifiers wise Party User Mapping report provides the summary of user IDs mapped to each file identifiers under party ID associated to the corporate.

User has to select a format in which the report needs to be generated. The generation of both Adhoc and Scheduled reports are supported.

#### How to reach here:

Corporate Administrator Dashboard > Toggle menu > Menu > Report > Report Generation

## 20.4.1 File Identifier wise Party User Mapping - Adhoc Report

File Identifier wise Party User Mapping Adhoc reports are generated on demand or on request. Generated reports can be viewed using 'My Reports' screen.

#### To generate the File Identifier wise Party User Mapping adhoc report:

- 1. Click the **Adhoc** tab.
- 2. From the **Report Name** list, select the appropriate report to be generated. The receptive report generation screen appears.

#### File Identifier wise Party User Mapping - Adhoc Report

| Adm                                                                                                    | inistrator Approver 🗡                                                                                                    | ATM/Branch English                                                                           | h 🔨 |
|----------------------------------------------------------------------------------------------------|----------------------------------------------------------------------------------------------------|----------------------------------------------------------------------------------------------|-----|
| ≡ In futura bank                                                                                                    | Q, M                                                                                                    | Welcome, Macs Admin<br>Last login 13 May 10:10 AM                                            | \~  |
| Reports                                                                                                    |                                                                                                    |                                                                                              |     |
| Adhoc Schedule                                                                                                    |                                                                                                    |                                                                                              |     |
| Report Name File Identifier wise Party User Ma 🗸                                                                        | ſ                                                                                                    |                                                                                              |     |
| Report Format PDF V                                                                                                    |                                                                                                    | rips                                                                                         |     |
| Party ID ****308 Party Name Sunrise Coffee Generate Report Clear                                                        | With this option, you<br>reports which are inti-<br>customers. You need<br>Name, Frequency, Du<br>which you want to ge<br>submitted you can vi | can generate adhoc<br>ernal or related to<br>I to select the Report<br>uration and Format in |     |
|                                                                                                    |                                                                                                    |                                                                                              |     |
| Copyright © 2006, 2020, Oracle and/or its affiliates. All rights reserved.   Security Information   Terms and Condition | IS                                                                                                    |                                                                                              |     |

| Field Name  | Description                                |
|-------------|--------------------------------------------|
| Report Name | Select the type of report to be generated. |

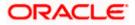

| Field | Name                                                               | Description                                                                                                    |
|-------|--------------------------------------------------------------------|----------------------------------------------------------------------------------------------------|
| Repo  | rt Format                                                          | <ul> <li>Select the format in which the report is to be generated.</li> <li>The options with Oracle Analytics Publisher are: <ul> <li>PDF</li> <li>XLS</li> </ul> </li> <li>The options with Internal Reporting Application are: <ul> <li>PDF</li> <li>CSV</li> </ul> </li> </ul>                                       |
| Party | ID                                                                 | Party ID of the corporate.                                                                                                    |
| Party | Name                                                               | Party name of the corporate.                                                                                                    |
| 3.    | From the Repor                                                     | <b>t Format</b> list, select the format in which the report is to be generated.                                                                                                    |
| 4.    | OR<br>Click <b>Cancel</b> to<br>OR                                 | <b>Report</b> to view and generate the report.<br>cancel the transaction.<br>eset the search parameters.                                                                                                    |
| 5.    | appears. Click C<br>OR<br>Click on the Vie<br>Reports screen<br>OR | <ul> <li>essage along with the reference number, status and Report Request Id Dk to close the screen and navigate to the dashboard.</li> <li>w Reports link to download the report. The user is directed to the My</li> <li>The list of reports appears.</li> <li>another report to generate another report.</li> </ul> |
| 6.    | In the <b>My Repo</b> r<br>generated repor                         | <b>rts</b> screen, click on desired <b>Report Sub ID</b> to view and download the t. A report will be generated in the format specified at the time of enerating an adhoc report.                                                                                                    |

**Note**: You can also download the requested report from *Administrator Dashboard* > *Toggle Menu* > *Reports* > *My Reports*.

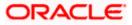

| File Identifier wise Party User Mapping<br>Party Id: 000981   Party Name: Raytheon Incorporation |                         |                                                                | 🕼 futura bank |  |
|--------------------------------------------------------------------------------------------------|-------------------------|----------------------------------------------------------------|---------------|--|
| File Identifier<br>Code:                                                                         | FISalary                | Transaction Type : International Funds Transfer Approval Type: | FILE LEVEL    |  |
| Sr No                                                                                            | User Name               | User Id                                                        |               |  |
| 1                                                                                                | May Jones               | risemaker1                                                     |               |  |
|                                                                                                  |                         |                                                                |               |  |
|                                                                                                  |                         |                                                                |               |  |
|                                                                                                  |                         |                                                                |               |  |
|                                                                                                  |                         |                                                                |               |  |
|                                                                                                  |                         |                                                                |               |  |
|                                                                                                  |                         |                                                                |               |  |
|                                                                                                  |                         |                                                                |               |  |
|                                                                                                  |                         |                                                                |               |  |
|                                                                                                  |                         |                                                                |               |  |
|                                                                                                  | generated by   26 Dec 2 |                                                                |               |  |

For reference, a specimen of the report generated is given below:

| Field Name           | Description                                                    |  |  |  |  |  |
|----------------------|----------------------------------------------------------------|--|--|--|--|--|
| Report Parameters    |                                                                |  |  |  |  |  |
| Party ID             | The party ID of the corporate.                                 |  |  |  |  |  |
| Party Name           | Party name of the corporate.                                   |  |  |  |  |  |
| File Identifier Code | The file identifier code mapped to the users.                  |  |  |  |  |  |
| Transaction Type     | The transaction type associated with the file identifier code. |  |  |  |  |  |
| Approval Type        | Approval type for the file - either Record or File.            |  |  |  |  |  |
| Sr. No               | Serial number of the records.                                  |  |  |  |  |  |
| User Name            | Name of the user to whom the file identifiers are mapped.      |  |  |  |  |  |
|                      |                                                                |  |  |  |  |  |

| Field Name | Description     |
|------------|-----------------|
| User ID    | ID of the user. |

## 20.4.2 File Identifier wise Party User Mapping - Schedule Report

The reports that are generated in specific time frame such as daily, weekly, monthly, quarterly, and annually are categorized under schedule reports.

#### To generate the File Identifier wise Party User Mapping schedule report:

- 1. Click the **Schedule** tab.
- 2. From the **Report Name** list, select the appropriate report to be generated. The receptive report generation screen appears.

#### File Identifier wise Party User Mapping

|                   |                                    |                                 |                                         |                                  | Administrator Approver $\checkmark$                                  | ATM/Branch English                                                 | ~ |
|-------------------|------------------------------------|---------------------------------|-----------------------------------------|----------------------------------|----------------------------------------------------------------------|--------------------------------------------------------------------|---|
| ≡ @futura ba      | ank                                |                                 |                                         |                                  | Q, 🗹                                                                 | Welcome, Macs Admin<br>Last login 13 May 10:10 AM                  | ~ |
| Reports           |                                    |                                 |                                         |                                  |                                                                      |                                                                    |   |
| Adhoc S           | chedule                            |                                 |                                         |                                  | N                                                                    |                                                                    |   |
| Report Name       | File Identifier wise Party User Ma | $\sim$                          |                                         |                                  | ſ                                                                    |                                                                    |   |
| Report Format     | PDF                                | $\sim$                          |                                         |                                  |                                                                      | Tips                                                               |   |
| Select Frequency  | WEEKLY                             | $\sim$                          |                                         |                                  | With this option, you                                                | can schedule reports                                               |   |
| Start Generating  | 05/13/20 10:35                     | 💼 Stop Generating               | 05/28/20 10:35                          | <b>B</b>                         | You need to select th                                                | related to customers.<br>le Report Name,<br>ion for which you want |   |
| Party ID          | ***308                             | Party Name                      | Sunrise Coffee                          |                                  | to generate it. Once s<br>go to My Reports opt                       | submitted you can either<br>tion and can view or                   |   |
| Schedule Report   | Cancel                             |                                 |                                         |                                  | download reports fro<br>click on View Schedu<br>provided on the same |                                                                    |   |
| View Scheduled Re | ports                              |                                 |                                         |                                  |                                                                      |                                                                    |   |
|                   |                                    |                                 |                                         |                                  |                                                                      |                                                                    |   |
|                   |                                    |                                 |                                         |                                  |                                                                      |                                                                    |   |
|                   | Copyright (                        | © 2006, 2020, Oracle and/or its | affiliates. All rights reserved.   Secu | rity Information   Terms and Con | nditions                                                             |                                                                    |   |

| Field Name  | Description                                |
|-------------|--------------------------------------------|
| Report Name | Select the type of report to be generated. |

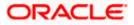

| Field Name               | Description                                                                 |  |  |  |  |
|--------------------------|-----------------------------------------------------------------------------|--|--|--|--|
| Report Format            | Select the format in which the report is to be generated.                   |  |  |  |  |
|                          | The options with Oracle Analytics Publisher are:                            |  |  |  |  |
|                          | PDF                                                                         |  |  |  |  |
|                          | The options with Internal Reporting Application are:                        |  |  |  |  |
|                          | PDF                                                                         |  |  |  |  |
|                          | • CSV                                                                       |  |  |  |  |
| Select Frequency         | Select the frequency at which the report is to be generated.                |  |  |  |  |
|                          | The options are:                                                            |  |  |  |  |
|                          | Once                                                                        |  |  |  |  |
|                          | Daily                                                                       |  |  |  |  |
|                          | Weekly                                                                      |  |  |  |  |
|                          | Monthly                                                                     |  |  |  |  |
| Start Generating         | Date from which the report is to be generated as per the frequency defined. |  |  |  |  |
| Stop Generating          | Date till which the report is to be generated as per the frequency defined. |  |  |  |  |
| Party ID                 | Party ID of the corporate.                                                  |  |  |  |  |
| Party Name               | Party name of the corporate.                                                |  |  |  |  |
| View Scheduled<br>Report | Link to view all the reports that are scheduled.                            |  |  |  |  |

- 3. From the **Report Format** list, select the format in which the report is to be generated.
- 4. From the **Select Frequency** list, select the appropriate option.
- 5. From the **Start Generating** and **Stop Generating** list, select the appropriate duration.
- 6. Click **Schedule Report** to view and generate the report.
  - OR Click **Cancel** to cancel the transaction. OR Click **Clear** to reset the search parameters. OR Click the <u>View Scheduled Reports</u> link to view all the scheduled reports. The Scheduled Reports screen appears.
- 7. The success message along with the reference number, status and Report Request Id appears. Click Ok to close the screen and navigate to the dashboard. OR Click on the View Reports link to download the report. The user is directed to the My Reports screen. The list of reports appears.

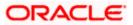

OR Click **Schedule another Report** to generate another report.

8. In the **My Reports** screen, click on desired **Report Sub ID** to view and download the generated report. A report will be generated in the format specified at the time of scheduling or generating an adhoc report.

**Note:** You can also download the requested report from *Administrator Dashboard* > *Toggle Menu* > *Reports* > *My Reports* > *Scheduled Reports*.

# 20.5 Party wise File Identifiers Mapping Report

Party wise file identifier mapping report provides summary of file identifiers mapped to party ID of the corporate.

User has to select a format in which the report needs to be generated. The generation of both Adhoc and Scheduled reports are supported.

#### How to reach here:

Corporate Administrator Dashboard > Toggle menu > Menu > Reports > Report Generation

#### 20.5.1 Party wise File Identifiers Mapping - Adhoc Report

Party wise File Identifiers Mapping Adhoc reports are generated on demand or on request. Generated reports can be viewed using 'My Reports' screen.

#### To generate the Party wise File Identifiers Mapping adhoc report:

- 1. Click the **Adhoc** tab.
- 2. From the **Report Name** list, select the appropriate report to be generated. The receptive report generation screen appears.

| Admir                                                                                                    | nistrator Approver 🗡                                                                                                    | ATM/Branch                                                                                                    | English 🗡                |
|----------------------------------------------------------------------------------------------------|----------------------------------------------------------------------------------------------------|----------------------------------------------------------------------------------------------------|--------------------------|
| ≡ @futura bank                                                                                                    | Q, 🗹                                                                                                    | Welcome, Mac<br>Last login 13 Ma                                                                                                    | s Admin 🗸<br>ay 10:10 AM |
| Reports                                                                                                    |                                                                                                    |                                                                                                    |                          |
| Adhoc Schedule                                                                                                    | N                                                                                                    | ,                                                                                                    |                          |
| Report Name Party wise File Identifiers Mappin 🗸                                                                         | 9                                                                                                    |                                                                                                    |                          |
| Report Format PDF V                                                                                                    |                                                                                                    | ips                                                                                                    |                          |
| Party ID ***308 Party Name Sunrise Coffee Generate Report Clear                                                          | With this option, you<br>reports which are init<br>customers. You neec<br>Name, Frequency, Du<br>which you want to ge<br>submitted you can vi<br>generated reports fro | '<br>can generate adho<br>ernal or related to<br>I to select the Repo<br>iration and Format<br>enerate it. Once<br>ew and download f | ort<br>in<br>the         |
|                                                                                                    |                                                                                                    |                                                                                                    |                          |
| Copyright © 2006, 2020, Oracle and/or its affiliates. All rights reserved.   Security Information   Terms and Conditions | 5                                                                                                    |                                                                                                    |                          |

#### Party wise File Identifiers Mapping - Adhoc Report

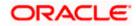

| Field Name                                                     | Description                                                                                                    |
|----------------------------------------------------------------|----------------------------------------------------------------------------------------------------|
| Report Name                                                    | Select the type of report to be generated.                                                                                                    |
| Report Format                                                  | <ul><li>Select the format in which the report is to be generated</li><li>The options with Oracle Analytics Publisher are:</li><li>PDF</li></ul>                                              |
|                                                                | <ul> <li>The options with Internal Reporting Application are:</li> <li>PDF</li> <li>CSV</li> </ul>                                                                                           |
| Party ID                                                       | Party ID of the corporate.                                                                                                    |
| Party Name                                                     | Party name of the corporate.                                                                                                    |
| 4. Click <b>Generate</b><br>OR<br>Click <b>Cancel</b> to<br>OR | <b>rt Format</b> list, select the format in which the report is to be generated.<br><b>Report</b> to view and generate the report.<br>cancel the transaction.<br>eset the search parameters. |

- 5. The success message along with the reference number, status and Report Request Id appears. Click Ok to close the screen and navigate to the dashboard. OR Click on the View Reports link to download the report. The user is directed to the My Reports screen. The list of reports appears. OR Click Generate another report to generate another report.
- 6. In the **My Reports** screen, click on desired **Report Sub ID** to view and download the generated report. A report will be generated in the format specified at the time of scheduling or generating an adhoc report.

**Note:** You can also download the requested report from *Administrator Dashboard* > *Toggle Menu* > *Reports* > *My Reports*.

For reference, a specimen of the report generated is given below:

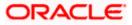

| Sr<br>No | File Identifier<br>Code | Description | File Type | Transaction Type Accounting          | g Type Approval Type | File Template           | Format Type |
|----------|-------------------------|-------------|-----------|--------------------------------------|----------------------|-------------------------|-------------|
| 1        | FISalary                | FI Salary   | DELIMITED | International SDMC<br>Funds Transfer | FILE LEVEL           | InternationalFTS<br>DMC | CSV         |
|          |                         |             |           |                                      |                      |                         |             |

| Field Name           | Description                                                  |
|----------------------|--------------------------------------------------------------|
| Report Parameters    |                                                              |
| Party ID             | Party ID of the corporate.                                   |
| Party Name           | Party name of the corporate.                                 |
| Sr. No               | Serial number of the records.                                |
| File Identifier Code | The file identifier codes mapped to the specific party.      |
| Description          | Description of file identifiers mapped to the party.         |
| File Type            | File type of file identifiers mapped to the party.           |
| Transaction Type     | Transaction type of file identifiers mapped to the party.    |
| Accounting Type      | The accounting type of file identifiers mapped to the party. |

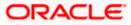

| Approval Type | Approval type of file identifiers mapped to the party. |
|---------------|--------------------------------------------------------|
| File Template | File template of file identifiers mapped to the party. |
| Format Type   | Format type of file identifiers mapped to the party.   |

## 20.5.2 Party wise File Identifiers Mapping - Schedule Reports

The reports that are generated in specific time frame such as daily, weekly, monthly, quarterly, and annually are categorized under schedule reports.

#### To generate the Party wise File Identifiers Mapping schedule report:

- 1. Click the **Schedule** tab.
- 2. From the **Report Name** list, select the appropriate report to be generated. The receptive report generation screen appears.

| 1.1                |                                     |        |                 |                |   |                                                                   |                                          |                                                                                       |      |
|--------------------|-------------------------------------|--------|-----------------|----------------|---|-------------------------------------------------------------------|------------------------------------------|---------------------------------------------------------------------------------------|------|
| Adhoc Sc           | hedule                              |        |                 |                |   |                                                                   |                                          |                                                                                       |      |
| Report Name        | Party wise File Identifiers Mappin. | . ~    |                 |                |   |                                                                   | f                                        |                                                                                       |      |
| Report Format      | PDF                                 | $\sim$ |                 |                |   |                                                                   | ۳                                        | ips                                                                                   |      |
| Select Frequency   | WEEKLY                              | $\sim$ |                 |                |   |                                                                   | on, you i                                | can schedule report                                                                   |      |
| Start Generating   | 05/13/20 10:45                      | 齙      | Stop Generating | 05/31/20 10:45 | 艶 | You need to s                                                     | elect th                                 | related to customer:<br>e Report Name,<br>ion for which you wa                        |      |
| Party ID           | ***308                              |        | Party Name      | Sunrise Coffee |   | to generate it.<br>go to My Repo<br>download rep<br>click on View | Once s<br>orts opt<br>orts fro<br>Schedu | ubmitted you can ei<br>ion and can view or<br>m there or can simp<br>led Reports link | ther |
| Schedule Report    | Cancel Clear                        |        |                 |                |   | provided on th                                                    | ie same                                  | e page.                                                                               |      |
| View Scheduled Rep | orts                                |        |                 |                |   |                                                                   |                                          |                                                                                       |      |

#### Party wise File Identifiers Mapping - Schedule Report

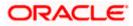

| Field Name                | Description                                                                                                    |
|---------------------------|----------------------------------------------------------------------------------------------------|
| Report Name               | Select the type of report to be generated.                                                                                                    |
| Report Format             | <ul> <li>Select the format in which the report is to be generated.</li> <li>The options with Oracle Analytics Publisher are: <ul> <li>PDF</li> </ul> </li> <li>The options with Internal Reporting Application are: <ul> <li>PDF</li> <li>CSV</li> </ul> </li> </ul> |
| Select Frequency          | Select the frequency at which the report is to be generated.<br>The options are:<br>Once<br>Daily<br>Weekly<br>Monthly                                                                                                    |
| Start Generating          | Date from which the report is to be generated as per the frequency defined.                                                                                                    |
| Stop Generating           | Date till which the report is to be generated as per the frequency defined.                                                                                                    |
| Party ID                  | Party ID of the corporate.                                                                                                    |
| Party Name                | Party name of the corporate.                                                                                                    |
| View Scheduled<br>Reports | Link to view all the reports that are scheduled.                                                                                                    |

- 3. From the **Report Format** list, select the format in which the report is to be generated.
- 4. From the **Select Frequency** list, select the appropriate option.
- 5. From the **Start Generating** and **Stop Generating** list, select the appropriate duration.
- Click Schedule Report to view and generate the report. OR Click Cancel to cancel the transaction. OR Click Clear to reset the search parameters. OR

Click the <u>View Scheduled Reports</u> link to view all the scheduled reports. The Scheduled Reports screen appears.

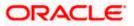

7. The success message along with the reference number, status and **Report Request Id** appears. Click **Ok** to close the screen and navigate to the dashboard. OR

Click on the **View Reports** link to download the report. The user is directed to the **My Reports** screen. The list of reports appears. OR

Click Schedule another Report to generate another report.

 In the My Reports screen, click on desired Report Sub ID to view and download the generated report. A report will be generated in the format specified at the time of scheduling or generating an adhoc report.

**Note:** You can also download the requested report from **Administrator Dashboard > Toggle Menu > Reports > My Reports > Scheduled Reports**.

# 20.6 Party User wise File Identifiers Mapping Report

Party User wise File Identifiers Mapping Report provides a summary of file identifiers mapped to each user of a specific party.

User has to select a format in which the report needs to be generated. The generation of both Adhoc and Scheduled reports are supported.

#### How to reach here:

Corporate Administrator Dashboard > Toggle menu > Menu > Reports > Report Generation

#### 20.6.1 Party User wise File Identifiers Mapping - Adhoc Report

Party User wise File Identifiers Mapping Adhoc reports are generated on demand or on request. Generated reports can be viewed using 'My Reports' screen.

#### To generate the Party User wise File Identifiers Mapping adhoc report:

- 1. Click the **Adhoc** tab.
- 2. From the **Report Name** list, select the appropriate report to be generated. The receptive report generation screen appears.

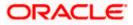

| Adhoo     Schedule       Report Name     Party User wise File Identifiers M V                               |                                                                                                    |
|----------------------------------------------------------------------------------------------------|----------------------------------------------------------------------------------------------------|
| Report Format     PDF       Party ID     ***308       Barty ID     ***308       Centerate Report     Cancel | Tips<br>With this option, you can generate adhoor<br>reports which are internal or related to<br>ousdomers. You need to select the Report<br>Name, Frequency, Duration and Format in<br>which you want to generate it. Once<br>submitted you can view and download the<br>generated reports from My Reports option. |

### Party User wise File Identifiers Mapping - Adhoc Reports

### **Field Description**

| Field I       | Name                                                                                   | Description                                                                     |  |
|---------------|----------------------------------------------------------------------------------------|---------------------------------------------------------------------------------|--|
| Repor         | t Name                                                                                 | Select the type of report to be generated.                                      |  |
| Report Format |                                                                                        | Select the format in which the report is to be generated                        |  |
|               |                                                                                        | The options with Oracle Analytics Publisher are:                                |  |
|               |                                                                                        | • PDF                                                                           |  |
|               |                                                                                        | The options with Internal Reporting Application are:                            |  |
|               |                                                                                        | • PDF                                                                           |  |
| Party         | ID                                                                                     | Party ID of the corporate.                                                      |  |
| Party Name    |                                                                                        | Party name of the corporate.                                                    |  |
| 3.            | From the Repor                                                                         | <b>t Format</b> list, select the format in which the report is to be generated. |  |
| 4.            | <ul> <li>Click Generate Report to view and generate the report.</li> <li>OR</li> </ul> |                                                                                 |  |

Click **Cancel** to cancel the transaction. OR

Click **Clear** to reset the search parameters.

5. The success message along with the reference number, status and Report Request Id appears. Click Ok to close the screen and navigate to the dashboard. OR Click on the View Reports link to download the report. The user is directed to the My Reports screen. The list of reports appears. OR

Click Generate another report to generate another report.

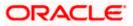

6. In the **My Reports** screen, click on desired **Report Sub ID** to view and download the generated report. A report will be generated in the format specified at the time of scheduling or generating an adhoc report.

**Note:** You can also download the requested report from *Administrator Dashboard* > *Toggle Menu* > *Reports* > *My Reports*.

### For reference, a specimen of the report generated is given below:

| User Warne .      | May Jones        |           |                                 | User Id : risem | aker1         |                         |             |
|-------------------|------------------|-----------|---------------------------------|-----------------|---------------|-------------------------|-------------|
| File Identifier ( | Code Description | File Type | Transaction Type                | Accounting Type | Approval Type | File Template           | Format Type |
| FISalary          | FI Salary        | DELIMITED | International<br>Funds Transfer | SDMC            | FILE level    | InternationalFTS<br>DMC | CSV         |
|                   |                  |           |                                 |                 |               |                         |             |
|                   |                  |           |                                 |                 |               |                         |             |
|                   |                  |           |                                 |                 |               |                         |             |
|                   |                  |           |                                 |                 |               |                         |             |
|                   |                  |           |                                 |                 |               |                         |             |

| Field Name        | Description                 |
|-------------------|-----------------------------|
| Report Parameters |                             |
| Party ID          | Party ID of the corporate.  |
| Party Name        | Party name of the corporate |

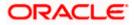

| Field Name           | Description                                                    |
|----------------------|----------------------------------------------------------------|
| User Name            | Name of the users to whom the file identifiers are mapped.     |
| User ID              | User ID of the user.                                           |
| File Identifier Code | The file identifier code mapped to the users.                  |
| Description          | Description of the file identifier mapped to the user.         |
| File Type            | File type of the file identifier mapped to the user.           |
| Transaction Type     | Transaction type of the file identifier mapped to the user     |
| Accounting Type      | The accounting type of the file identifier mapped to the user. |
| Approval Type        | Approval type of the file identifier mapped to the user        |
| File Template        | File template of the file identifier mapped to the user.       |
| Format Type          | Format type of the file identifier mapped to the user.         |

# 20.6.2 Party User wise File Identifiers Mapping - Schedule Report

The reports that are generated in specific time frame such as daily, weekly, monthly, quarterly, and annually are categorized under schedule reports.

### To generate the Party User wise File Identifiers Mapping schedule report:

- 1. Click the **Schedule** tab.
- 2. From the **Report Name** list, select the appropriate report to be generated. The receptive report generation screen appears.

### Party User wise File Identifiers Mapping - Schedule Report

|                   |                                    |                                 |                                         |                                  | Administrator Approver 🗸                    | ATM/Branch E                                                         | nglish 🗡 |
|-------------------|------------------------------------|---------------------------------|-----------------------------------------|----------------------------------|---------------------------------------------|----------------------------------------------------------------------|----------|
| \Xi 🕼 futura ba   | ank                                |                                 |                                         |                                  | Q, 🗹                                        | Welcome, Macs A<br>Last login 13 May 10                              | Imin V   |
| Reports           |                                    |                                 |                                         |                                  |                                             |                                                                      |          |
| Adhoc S           | chedule                            |                                 |                                         |                                  |                                             |                                                                      |          |
| Report Name       | Party User wise File Identifiers M | $\sim$                          |                                         |                                  | 1                                           |                                                                      |          |
| Report Format     | PDF                                | $\sim$                          |                                         |                                  |                                             | Tips                                                                 |          |
| Select Frequency  | WEEKLY                             | $\sim$                          |                                         |                                  | With this option, you                       | can schedule reports                                                 |          |
| Start Generating  | 05/13/20 10:40                     | Stop Generating                 | 05/28/20 10:40                          | it.                              | You need to select th                       | related to customers.<br>The Report Name,<br>tion for which you want |          |
| Party ID          | ***308                             | Party Name                      | Sunrise Coffee                          |                                  | to generate it. Once<br>go to My Reports op | submitted you can eith                                               | er       |
| Schedule Report   | Cancel Clear                       |                                 |                                         |                                  | click on View Schedu<br>provided on the sam | uled Reports link                                                    |          |
| View Scheduled Re | ports                              |                                 |                                         |                                  |                                             |                                                                      |          |
|                   |                                    |                                 |                                         |                                  |                                             |                                                                      |          |
|                   |                                    |                                 |                                         |                                  |                                             |                                                                      |          |
|                   | Copyright                          | © 2006, 2020, Oracle and/or its | affiliates. All rights reserved.   Secu | rity Information   Terms and Con | ditions                                     |                                                                      |          |
|                   |                                    |                                 |                                         |                                  |                                             |                                                                      |          |

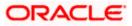

| Field Name                | Description                                                                                                    |
|---------------------------|----------------------------------------------------------------------------------------------------|
| Report Name               | Select the type of report to be generated.                                                                                                    |
| Report Format             | <ul> <li>Select the format in which the report is to be generated.</li> <li>The options with Oracle Analytics Publisher are: <ul> <li>PDF</li> </ul> </li> <li>The options with Internal Reporting Application are: <ul> <li>PDF</li> </ul> </li> </ul> |
| Select Frequency          | <ul> <li>Select the frequency at which the report is to be generated.</li> <li>The options are: <ul> <li>Once</li> <li>Daily</li> <li>Weekly</li> <li>Monthly</li> </ul> </li> </ul>                                                                    |
| Start Generating          | Date from which the report is to be generated as per the frequency defined.                                                                                                    |
| Stop Generating           | Date till which the report is to be generated as per the frequency defined.                                                                                                    |
| Party ID                  | Party ID of the corporate.                                                                                                    |
| Party Name                | Party name of the corporate.                                                                                                    |
| View Scheduled<br>Reports | Link to view all the reports that are scheduled.                                                                                                    |

- 3. From the **Report Format** list, select the format in which the report is to be generated.
- 4. From the **Select Frequency** list, select the appropriate option.
- 5. From the **Start Generating** and **Stop Generating** list, select the appropriate duration.
- 6. Click **Schedule Report** to view and generate the report.
  - OR
    - Click **Cancel** to cancel the transaction.
    - OR
    - Click Clear to reset the search parameters.
  - OR

Click the <u>View Scheduled Reports</u> link to view all the scheduled reports. The Scheduled Reports screen appears.

 The success message along with the reference number, status and Report Request Id appears. Click Ok to close the screen and navigate to the dashboard. OR

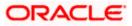

Click on the **View Reports** link to download the report. The user is directed to the **My Reports** screen. The list of reports appears. OR

Click Schedule another Report to generate another report.

 In the My Reports screen, click on desired Report Sub ID to view and download the generated report. A report will be generated in the format specified at the time of scheduling or generating an adhoc report.

**Note:** You can also download the requested report from *Administrator Dashboard* > *Toggle Menu* > *Reports* > *My Reports* > *Scheduled Reports*.

# 20.7 Party wise Payee Maintenance Report

Party wise Payee Maintenance Report provides summary of account and draft payees maintained under a specific party ID.

User has to select a format in which the report needs to be generated. The Corporate administrator can generate reports under the following two categories. The generation of both Adhoc and Scheduled reports are supported.

#### How to reach here:

Corporate Administrator Dashboard > Toggle menu > Menu > Reports > Report Generation

### 20.7.1 Party wise Payee Maintenance Report - Adhoc Report

Party wise Payee Maintenance Adhoc reports are generated on demand or on request. Generated reports can be viewed using 'My Reports' screen.

#### To generate the Party wise Payee Maintenance adhoc report:

- 1. Click the **Adhoc** tab.
- 2. From the **Report Name** list, select the appropriate report to be generated. The receptive report generation screen appears.

#### Party wise Payee Maintenance - Adhoc Reports

| ≡ I pfutura bank                          |                            |                                                                                                 | Administrator Approver V                                                                                                    | ATM/Branch English V<br>Welcome, Macs Admin V<br>Last login 13 May 10:10 AM                  |
|-------------------------------------------|----------------------------|-------------------------------------------------------------------------------------------------|----------------------------------------------------------------------------------------------------|----------------------------------------------------------------------------------------------|
| Reports                                   |                            |                                                                                                 |                                                                                                    | Lastingin 13 May 10:10 AM                                                                    |
| Adhoc Schedule                            |                            |                                                                                                 | N                                                                                                    |                                                                                              |
| Report Name Party V                       | wise Payee Maintenance R 🗸 |                                                                                                 | 9                                                                                                    |                                                                                              |
| Report Format PDF                         | ~                          |                                                                                                 | 1                                                                                                    | ips                                                                                          |
| Party ID ***308<br>Generate Report Cancel |                            | Party Name Sunrise Coffee                                                                       | With this option, you<br>reports which are int<br>customers. You need<br>Name, Frequency, Du<br>which you want to ge<br>submitted you can vi | can generate adhoc<br>ernal or related to<br>I to select the Report<br>iration and Format in |
|                                           |                            |                                                                                                 |                                                                                                    |                                                                                              |
|                                           | Copyright © 2006           | , 2020, Oracle and/or its affiliates. All rights reserved.   Security Information   Terms and C | Conditions                                                                                                    |                                                                                              |

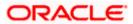

| Field Name De |                                                                                                    | Description                                                                                                    |
|---------------|----------------------------------------------------------------------------------------------------|----------------------------------------------------------------------------------------------------|
| Repo          | rt Name                                                                                                    | Select the type of report to be generated.                                                                                                  |
| Report Format |                                                                                                    | Select the format in which the report is to be generated                                                                                    |
|               |                                                                                                    | <ul><li>The options with Oracle Analytics Publisher are:</li><li>PDF</li></ul>                                                              |
|               |                                                                                                    | The options with Internal Reporting Application are:                                                                                        |
|               |                                                                                                    | • PDF                                                                                                    |
| Party         | D                                                                                                    | Party ID of the corporate.                                                                                                    |
| Party Name    |                                                                                                    | Party name of the corporate.                                                                                                    |
| 3.            | From the Repor                                                                                                    | rt Format list, select the format in which the report is to be generated.                                                                   |
| 4.            |                                                                                                    | Report to view and generate the report.                                                                                                    |
|               | OR                                                                                                    | cancel the transaction.                                                                                                    |
|               | Click Clear to re                                                                                                    | eset the search parameters.                                                                                                    |
| 5.            |                                                                                                    | essage along with the reference number, status and <b>Report Request Id</b><br><b>Dk</b> to close the screen and navigate to the dashboard. |
|               |                                                                                                    | <b>w Reports</b> link to download the report. The user is directed to the <b>My</b><br>. The list of reports appears.                       |
|               | -                                                                                                    | another report to generate another report.                                                                                                  |
| 6.            | In the <b>My Reports</b> screen, click on desired <b>Report Sub ID</b> to view and download the generated report. A report will be generated in the format specified at the time of scheduling or generating an adhoc report. |                                                                                                    |

Note: You can also download the requested report from *Administrator Dashboard* > *Toggle Menu* > *Reports* > *My Reports*.

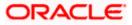

| Account Payees    |               |                                                      |                  |             |             |
|-------------------|---------------|------------------------------------------------------|------------------|-------------|-------------|
| Payee-Biller Name | Account Type  | Account Details                                      | NickName         | Created By  | Access Type |
| DoMichael7        | DOMESTIC      | 9823u40joo<br>HDFC Bank Ltd                          | MichaelDomNick   | rkcorpuser1 | Private     |
| DomRihnna         | DOMESTIC      | 9234092099<br>HDFC Bank Ltd                          | RihanaDomNick    | rkcorpuser1 | Private     |
| DomRiya1          | DOMESTIC      | UYDYID347O3<br>HDFC Bank Ltd                         | RiyaDomNick1     | rkcorpuser1 | Private     |
| DomRiya2          | DOMESTIC      | UYDYID347O3<br>HDFC Bank Ltd                         | RiyaDomNick2     | rkcorpuser1 | Private     |
| DomRiya3          | DOMESTIC      | UYDYID347O3<br>HDFC Bank Ltd                         | RiyaDomNick3     | rkcorpuser1 | Private     |
| DomSuhana1        | DOMESTIC      | 78409TCFTUOFO<br>HDFC Bank Ltd                       | DomSuhanaNick1   | rkcorpuser1 | Public      |
| DomSuhana11       | DOMESTIC      | 78409TCFTUOFO<br>HDFC Bank Ltd                       | DomSuhanaNick11  | rkcorpuser1 | Public      |
| ITJack1           | INTERNATIONAL | CKICU77878<br>BANK OF CYPRUS                         | ITJackNick1      | rkcorpuser1 | Private     |
| ITJack2           | INTERNATIONAL | CKICU77878<br>BANK OF CYPRUS                         | ITJackNick2      | rkcorpuser1 | Private     |
| ITJack3           | INTERNATIONAL | CKICU77878<br>BANK OF CYPRUS                         | ITJackNick3      | rkcorpuser1 | Private     |
| ITSparow1         | INTERNATIONAL | IC477JCGI7877<br>ANGLO IRISH BANK<br>CORPORATION PLC | ITSparowNick1    | rkcorpuser1 | Private     |
| LucyIT1           | INTERNATIONAL | 190100183<br>Bank of Bahrain                         | LosDelRi001Nick1 | rkcorpuser1 | Public      |

# For reference, a specimen of the report generated is given below:

| Field Name        | Description                  |
|-------------------|------------------------------|
| Report Parameters |                              |
| Party ID          | Party ID of the corporate.   |
| Party Name        | Party name of the corporate. |

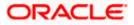

# Field Name Description

# **Report Parameters**

Below field appears for Account type payee

| Payee Name              | Name of the payee.                                                         |  |  |  |
|-------------------------|----------------------------------------------------------------------------|--|--|--|
| r ujoo namo             |                                                                            |  |  |  |
| Account Type            | Type of account associated with the payee.                                 |  |  |  |
| Account Details         | The details of the account i.e. the account number of the payee's account. |  |  |  |
| Nickname                | Account nickname of the payee to identify the account for fund ransfer.    |  |  |  |
| Created By              | ID of the corporate user who created a payee.                              |  |  |  |
| Access Type             | The access type of the payee.                                              |  |  |  |
|                         | The options are:                                                           |  |  |  |
|                         | Public                                                                     |  |  |  |
|                         | Private                                                                    |  |  |  |
|                         |                                                                            |  |  |  |
| Report Parameters       |                                                                            |  |  |  |
| Below field appears for | Demand Draft type payee.                                                   |  |  |  |
| Payee Name              | Name of the payee.                                                         |  |  |  |
| Draft Type              | Type of draft associated with the Payee.                                   |  |  |  |
|                         | The type can be:                                                           |  |  |  |
|                         | Domestic                                                                   |  |  |  |
|                         | International                                                              |  |  |  |
| Draft Favouring         | Draft favouring details.                                                   |  |  |  |
| Created By              | ID of the corporate user who created a payee.                              |  |  |  |
| Access Type             | The access type for payee.                                                 |  |  |  |

The options are:

- Public
- Private

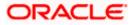

## 20.7.2 Party wise Payee Maintenance - Schedule Report

The reports that are generated in specific time frame such as daily, weekly, monthly, quarterly, and annually are categorized under schedule reports.

### To generate the Party wise Payee Maintenance schedule report:

- 1. Click the **Schedule** tab.
- 2. From the **Report Name** list, select the appropriate report to be generated. The receptive report generation screen appears.

### Party wise Payee Maintenance - Schedule Report

| Reports           |                                |        |                 |                |   |                                                         |                                                                                                    |  |
|-------------------|--------------------------------|--------|-----------------|----------------|---|---------------------------------------------------------|----------------------------------------------------------------------------------------------------|--|
| Adhoc S           | Schedule                       |        |                 |                |   |                                                         |                                                                                                    |  |
| Report Name       | Party wise Payee Maintenance R | a ∨    |                 |                |   |                                                         | <b>T</b>                                                                                                    |  |
| Report Format     | PDF                            | $\sim$ |                 |                |   | Tips                                                    |                                                                                                    |  |
| Select Frequency  | DAILY                          | $\sim$ |                 |                |   |                                                         | With this option, you can schedule reports                                                                      |  |
| Start Generating  | 05/13/20 10:50                 | 蓜      | Stop Generating | 05/28/20 10:50 | Ê | You need to sele                                        | al or related to customers.<br>ect the Report Name,<br>Duration for which you want                              |  |
| Party ID          | ***308                         |        | Party Name      | Sunrise Coffee |   | to generate it. O<br>go to My Report<br>download report | nce submitted you can either<br>s option and can view or<br>ts from there or can simply<br>heduled Reports link |  |
| Schedule Report   | Cancel Clear                   |        |                 |                |   | provided on the                                         | ourre page.                                                                                                    |  |
| View Scheduled Re | eports                         |        |                 |                |   |                                                         |                                                                                                    |  |

| Field Name    | Description                                                                                                    |
|---------------|----------------------------------------------------------------------------------------------------|
| Report Name   | Select the type of report to be generated.                                                                                                    |
| Report Format | <ul> <li>Select the format in which the report is to be generated.</li> <li>The options with Oracle Analytics Publisher are: <ul> <li>PDF</li> </ul> </li> <li>The options with Internal Reporting Application are: <ul> <li>PDF</li> </ul> </li> </ul> |

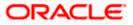

| Field Name                | Description                                                                                |  |  |  |  |  |  |
|---------------------------|--------------------------------------------------------------------------------------------|--|--|--|--|--|--|
| Select Frequency          | Select the frequency at which the report is to be generated.<br>The options are:<br>• Once |  |  |  |  |  |  |
|                           | <ul><li>Daily</li><li>Weekly</li><li>Monthly</li></ul>                                     |  |  |  |  |  |  |
| Start Generating          | Date from which the report is to be generated as per the frequency defined.                |  |  |  |  |  |  |
| Stop Generating           | Date till which the report is to be generated as per the frequency defined.                |  |  |  |  |  |  |
| Party ID                  | Party ID of the corporate.                                                                 |  |  |  |  |  |  |
| Party Name                | Party name of the corporate.                                                               |  |  |  |  |  |  |
| View Scheduled<br>Reports | Link to view all the reports that are scheduled.                                           |  |  |  |  |  |  |

- 3. From the **Report Format** list, select the format in which the report is to be generated.
- 4. From the **Select Frequency** list, select the appropriate option.
- 5. From the **Start Generating** and **Stop Generating** list, select the appropriate duration.
- 6. Click **Schedule Report** to view and generate the report.
  - OR

Click **Cancel** to cancel the transaction.

OR

Click **Clear** to reset the search parameters.

OR

Click the <u>View Scheduled Reports</u> link to view all the scheduled reports. The Scheduled Reports screen appears.

- 7. The success message along with the reference number, status and Report Request Id appears. Click Ok to close the screen and navigate to the dashboard. OR Click on the View Reports link to download the report. The user is directed to the My Reports screen. The list of reports appears. OR Click <u>Schedule another Report</u> to generate another report.
- In the My Reports screen, click on desired Report Sub ID to view and download the generated report. A report will be generated in the format specified at the time of scheduling or generating an adhoc report.

**Note:** You can also download the requested report from *Administrator Dashboard* > *Toggle Menu* > *Reports* > *My Reports* > *Scheduled Reports*.

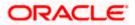

# 20.8 Party wise Approval Rules Report

Party wise Approval Rules Report provides a summary of transaction pending for approval under a specific party ID.

User has to select a format in which the report needs to be generated. The generation of both Adhoc and Scheduled reports are supported.

### How to reach here:

Corporate Administrator Dashboard > Toggle menu > Menu > Reports > Report Generation

## 20.8.1 Party wise Approval Rules - Adhoc Report

Party wise Approval Rules Adhoc reports are generated on demand or on request. Generated reports can be viewed using 'My Reports' screen.

### To generate the Party wise Approval Rules adhoc report:

- 1. Click the **Adhoc** tab.
- 2. From the **Report Name** list, select the appropriate report to be generated. The receptive report generation screen appears.

### Party wise Approval Rules - Adhoc Report

|                 |                          |                                |                                          | System Administrator 🗸                   | ATM/Branch                              | English 🗡                                                                                                    | UBS 14.3 AT3 Branch 🗸                                                   |
|-----------------|--------------------------|--------------------------------|------------------------------------------|------------------------------------------|-----------------------------------------|----------------------------------------------------------------------------------------------------|-------------------------------------------------------------------------|
| ≡ 🅼 futura ba   | ank                      |                                |                                          |                                          | C                                       | <b>2 ⊡334</b> We                                                                                                    | Icome, Sweta Thakur 🗸<br>Last login 30 Apr 05:40 PM                     |
| Reports         |                          |                                |                                          |                                          |                                         |                                                                                                    |                                                                         |
| Adhoc s         | Schedule                 |                                |                                          |                                          |                                         |                                                                                                    |                                                                         |
| Report Name     | Party wise Approval Rule | es Report 🗸 🗸                  |                                          |                                          |                                         | Ĩ                                                                                                    |                                                                         |
| Report Format   | PDF                      | $\sim$                         |                                          |                                          |                                         | Tips                                                                                                    |                                                                         |
| Party ID        | ***308                   | Party Nam                      | e Sunrise Coffee                         |                                          |                                         | s option, you can                                                                                                    | generate adhoc                                                          |
| Generate Report | Cancel Clear             |                                |                                          |                                          | custom<br>Name, F<br>which y<br>submitt | which are internal<br>ers. You need to s<br>Frequency, Duratic<br>ou want to genera<br>ed you can view a<br>ed reports from N | elect the Report<br>on and Format in<br>ite it. Once<br>nd download the |
|                 |                          |                                |                                          |                                          |                                         |                                                                                                    |                                                                         |
|                 |                          |                                |                                          |                                          |                                         |                                                                                                    |                                                                         |
|                 |                          |                                |                                          |                                          |                                         |                                                                                                    |                                                                         |
|                 |                          |                                |                                          |                                          |                                         |                                                                                                    |                                                                         |
|                 |                          | Copyright @ 2006, 2020, Oracle | and/or its amiliates. All rights reserve | d.   Security Information   Terms and Co | onditions                               |                                                                                                    |                                                                         |

| Field Name  | Description                                |
|-------------|--------------------------------------------|
| Report Name | Select the type of report to be generated. |

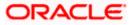

| Field                                                            | Name                                                                                                    | Description                                                                                                    |  |  |  |  |  |
|------------------------------------------------------------------|----------------------------------------------------------------------------------------------------|----------------------------------------------------------------------------------------------------|--|--|--|--|--|
| Report Format                                                    |                                                                                                    | Select the format in which the report is to be generated.<br>The options with Oracle Analytics Publisher are:      |  |  |  |  |  |
|                                                                  |                                                                                                    | PDF                                                                                                    |  |  |  |  |  |
|                                                                  |                                                                                                    | The options with Internal Reporting Application are:                                                               |  |  |  |  |  |
|                                                                  |                                                                                                    | • PDF                                                                                                    |  |  |  |  |  |
|                                                                  |                                                                                                    | • CSV                                                                                                    |  |  |  |  |  |
| Party ID                                                         |                                                                                                    | Party ID of the corporate.                                                                                         |  |  |  |  |  |
| Party Name                                                       |                                                                                                    | Party name of the corporate.                                                                                       |  |  |  |  |  |
| 3.                                                               | From the Repor                                                                                                    | rt Format list, select the format in which the report is to be generated.                                          |  |  |  |  |  |
| 4. Click <b>Generate Report</b> to view and generate the report. |                                                                                                    |                                                                                                    |  |  |  |  |  |
|                                                                  | OR<br>Click <b>Cancel</b> to                                                                                                    | cancel the transaction.                                                                                            |  |  |  |  |  |
| OR                                                               |                                                                                                    | and the energy personators                                                                                         |  |  |  |  |  |
| 5.                                                               | <ol> <li>Click Clear to reset the search parameters.</li> <li>The success message along with the reference number, status and Report Request appears. Click Ok to close the screen and navigate to the dashboard. OR</li> </ol> |                                                                                                    |  |  |  |  |  |
|                                                                  | Click on the Vie                                                                                                    | <b>w Reports</b> link to download the report. The user is directed to the <b>My</b> . The list of reports appears. |  |  |  |  |  |
|                                                                  | Click Generate                                                                                                    | another report to generate another report.                                                                         |  |  |  |  |  |
| 6.                                                               | In the <b>My Reports</b> screen, click on desired <b>Report Sub ID</b> to view and download the generated report. A report will be generated in the format specified at the time of scheduling or generating an adhoc report.   |                                                                                                    |  |  |  |  |  |

Note: You can also download the requested report from *Administrator Dashboard* > *Toggle Menu* > *Reports* > *My Reports*.

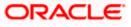

For reference, a specimen of the report generated is given below:

|                                |                 |                                 |           |                          |               | ( <b>p</b> f        | utura bank |
|--------------------------------|-----------------|---------------------------------|-----------|--------------------------|---------------|---------------------|------------|
| Party wise<br>Party Id: 00094  |                 | IS Rules<br>:: EMI Music Publis | shing Ltd |                          |               |                     |            |
| -                              |                 |                                 | -         |                          |               |                     |            |
| ACCOUNT FINA                   | NCIAL-          |                                 |           |                          |               |                     |            |
| Transaction Date               | Description     | Account Details                 | Amount    | Initiated By             | Reference Nur | mberStatus          |            |
|                                |                 |                                 |           |                          |               |                     |            |
| ACCOUNT NON                    | FINANCIAL-      |                                 |           |                          |               |                     |            |
| Transaction Date               | Description     | Account Details                 | Amount    | Initiated By             | Reference Nur | nberStatus          |            |
| PAYMENTS-                      |                 |                                 |           |                          |               |                     |            |
| Transaction Date               | Description     | From Account                    | Amount    | Payee Account            | Initiated By  | Reference           | Status     |
|                                |                 |                                 |           | Details                  |               | Number              |            |
|                                |                 |                                 |           |                          |               |                     |            |
| BULK FILE-<br>Transaction Date | Description     | Transaction Type                | File Name | File Amount              | Initiated By  | Reference           | Status     |
|                                |                 |                                 |           |                          |               | Number              |            |
|                                |                 |                                 |           |                          |               |                     |            |
| BULK RECORD-                   |                 |                                 |           |                          |               |                     |            |
| Fransaction Date               | Description     | Debit Account<br>Number         | Amount    | Payee Account<br>Details | Initiated By  | Reference<br>Number | Status     |
|                                |                 |                                 |           |                          |               |                     |            |
| PAYEE AND BILI                 | LER-            |                                 |           |                          |               |                     |            |
| Fransaction Date               | Payee-Biller Na | me Payee type                   | Category  | Initiated By             | Reference Nun | nberStatus          |            |
|                                |                 |                                 |           |                          |               |                     |            |
|                                |                 |                                 |           |                          |               |                     |            |
|                                |                 |                                 |           |                          |               |                     |            |
|                                |                 |                                 |           |                          |               |                     |            |
|                                |                 |                                 |           |                          |               |                     |            |
|                                |                 |                                 |           |                          |               |                     |            |
|                                |                 |                                 |           |                          |               |                     |            |
|                                |                 |                                 |           |                          |               |                     |            |
|                                |                 |                                 |           |                          |               |                     |            |
|                                |                 |                                 |           |                          |               |                     |            |
|                                |                 |                                 |           |                          |               |                     |            |
|                                |                 |                                 |           |                          |               |                     |            |
| Report generate                | d by Admin Auto | 28 Sep 2017, 13:53              |           |                          |               |                     |            |

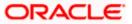

| Field Name Description                                 |                                                     |  |  |  |  |  |
|--------------------------------------------------------|-----------------------------------------------------|--|--|--|--|--|
| Report Parameters- Account Financial and Non-Financial |                                                     |  |  |  |  |  |
| Party ID                                               | Party ID of the corporate.                          |  |  |  |  |  |
| Party Name                                             | Party name of the corporate.                        |  |  |  |  |  |
| Accounts Financial/ Accounts Non Financial             |                                                     |  |  |  |  |  |
| Transaction Date     Date of transaction initiation.   |                                                     |  |  |  |  |  |
| Description                                            | Description of the transaction.                     |  |  |  |  |  |
| Account Details                                        | Accounts details of transaction.                    |  |  |  |  |  |
| Amount                                                 | Amount for transaction.                             |  |  |  |  |  |
| Initiated By                                           | Name of the user who has initiated the transaction. |  |  |  |  |  |
| Reference Number                                       | Reference number of transaction.                    |  |  |  |  |  |
| Status                                                 | Status of the transaction.                          |  |  |  |  |  |
| Report Parameters- P                                   | ayments                                             |  |  |  |  |  |
| Transaction Date                                       | Date of the transaction initiation.                 |  |  |  |  |  |
| Description                                            | Description of the transaction.                     |  |  |  |  |  |
| From Account                                           | The account from which the funds are to be debited  |  |  |  |  |  |
| Amount                                                 | Transactions amount.                                |  |  |  |  |  |
| Payee Account<br>Details                               | Name and account details of the payee.              |  |  |  |  |  |
| Initiated By                                           | Name of the user who has initiated the transaction. |  |  |  |  |  |
| Reference Number                                       | Reference number of transaction.                    |  |  |  |  |  |
| Status                                                 | Status of the transaction.                          |  |  |  |  |  |
| Report Parameters- B                                   | ulk File                                            |  |  |  |  |  |
| Transaction Date                                       | Date of the transaction initiation.                 |  |  |  |  |  |

| Field Name               | Description                                         |  |  |  |
|--------------------------|-----------------------------------------------------|--|--|--|
| Description              | Description of the transaction.                     |  |  |  |
| Transaction Type         | Transaction Type.                                   |  |  |  |
| File Name                | File name of the bulk file uploaded by the user.    |  |  |  |
| File Amount              | File amount.                                        |  |  |  |
| Initiated By             | Name of the user who has initiated the transaction. |  |  |  |
| Reference Number         | Reference number of transaction.                    |  |  |  |
| Status                   | Status of the transaction.                          |  |  |  |
| Report Parameters- E     | 3ulk Record                                         |  |  |  |
| Transaction Date         | Date of the transaction initiation.                 |  |  |  |
| Description              | Description of the transaction.                     |  |  |  |
| Debit Account<br>Number  | The account from which the funds are to be debited. |  |  |  |
| Amount                   | The amount of the transaction.                      |  |  |  |
| Payee Account<br>Details | Name and account details of the payee.              |  |  |  |
| Initiated By             | Name of the user who has initiated the transaction. |  |  |  |
| Reference Number         | Reference number of transaction.                    |  |  |  |
| Status                   | Status of the transaction.                          |  |  |  |
| Report Parameters- F     | Payee and Biller                                    |  |  |  |
| Transaction Date         | Date of the transaction initiation.                 |  |  |  |
| Payee-Biller Name        | Payee/ biller name.                                 |  |  |  |
| Payee Type               | Payee Type.                                         |  |  |  |
| Category                 | Payee Category.                                     |  |  |  |
| Initiated By             | Name of the user who has initiated the transaction. |  |  |  |

| Field Name       | Description                      |
|------------------|----------------------------------|
| Reference Number | Reference number of transaction. |
| Status           | Status of the transaction.       |

# 20.8.2 Party wise Approval Rules - Schedule Reports

The reports that are generated in specific time frame such as daily, weekly, monthly, quarterly, and annually are categorized under schedule reports.

### To generate the Party wise Approval Rules schedule report:

- 1. Click the **Schedule** tab.
- 2. From the **Report Name** list, select the appropriate report to be generated. The receptive report generation screen appears.

# Party wise Approval Rules - Schedule Report

|                      |                                  |                                   |                                  | System Administrator $artheta$        | ATM/Branch                                          | English $\checkmark$                                                                                     | UBS 14.3 AT3 Branch $\vee$                                          |
|----------------------|----------------------------------|-----------------------------------|----------------------------------|---------------------------------------|-----------------------------------------------------|----------------------------------------------------------------------------------------------------|---------------------------------------------------------------------|
| ≡ @futura ban        | k                                |                                   |                                  |                                       | Q                                                   | 334 Welco                                                                                                | ome, Sweta Thakur 🗸<br>ast login 30 Apr 05:40 PM                    |
| Reports              |                                  |                                   |                                  |                                       |                                                     |                                                                                                    |                                                                     |
| Adhoc Sche           | dule                             |                                   |                                  |                                       |                                                     | NZ                                                                                                    |                                                                     |
| Report Name          | Party wise Approval Rules Report | $\sim$                            |                                  |                                       |                                                     | ۳ª                                                                                                    |                                                                     |
| Report Format        | PDF                              | $\sim$                            |                                  |                                       |                                                     | Tips                                                                                                    |                                                                     |
| Select Frequency     | WEEKLY                           | $\checkmark$                      |                                  |                                       |                                                     | ption, you can sch                                                                                       |                                                                     |
| Start Generating     | 04/30/20 20:00                   | Stop Generating                   | 04/01/21 20:00                   | Ē                                     | You need t                                          | internal or related<br>to select the Repo<br>and Duration for                                            | rt Name,                                                            |
|                      | ***308                           | Party Name                        | Sunrise Coffee                   |                                       | to generat<br>go to My F<br>download<br>click on Vi | e it. Once submitte<br>Reports option and<br>reports from there<br>ew Scheduled Rep<br>in the same page. | ed you can either<br>d can view or<br>e or can simply<br>ports link |
| Schedule Report      | Cancel Clear                     |                                   |                                  |                                       |                                                     |                                                                                                    |                                                                     |
| View Scheduled Repor | ts                               |                                   |                                  |                                       |                                                     |                                                                                                    |                                                                     |
|                      |                                  |                                   |                                  |                                       |                                                     |                                                                                                    |                                                                     |
|                      | Copyright (                      | 0 2006, 2020, Oracle and/or its a | affiliates. All rights reserved. | Security Information   Terms and Con- | ditions                                             |                                                                                                    |                                                                     |

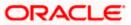

| Field Name                | Description                                                                                                    |  |  |  |  |  |
|---------------------------|----------------------------------------------------------------------------------------------------|--|--|--|--|--|
| Report Name               | Select the type of report to be generated.                                                                                                    |  |  |  |  |  |
| Report Format             | <ul> <li>Select the format in which the report is to be generated.</li> <li>The options with Oracle Analytics Publisher are: <ul> <li>PDF</li> </ul> </li> <li>The options with Internal Reporting Application are: <ul> <li>PDF</li> <li>CSV</li> </ul> </li> </ul> |  |  |  |  |  |
| Select Frequency          | Select the frequency at which the report is to be generated.<br>The options are:<br>Once<br>Daily<br>Weekly<br>Monthly                                                                                                    |  |  |  |  |  |
| Start Generating          | Date from which the report is to be generated as per the frequency defined.                                                                                                    |  |  |  |  |  |
| Stop Generating           | Date till which the report is to be generated as per the frequency defined.                                                                                                    |  |  |  |  |  |
| Party ID                  | Party ID of the corporate.                                                                                                    |  |  |  |  |  |
| Party Name                | Party name of the corporate.                                                                                                    |  |  |  |  |  |
| View Scheduled<br>Reports | Link to view all the reports that are scheduled.                                                                                                    |  |  |  |  |  |

- 3. From the **Report Format** list, select the format in which the report is to be generated.
- 4. From the **Select Frequency** list, select the appropriate option.
- 5. From the **Start Generating** and **Stop Generating** list, select the appropriate duration.
- Click Schedule Report to view and generate the report. OR Click Cancel to cancel the transaction. OR Click Clear to reset the search parameters. OR Click the <u>View Scheduled Reports</u> link to view all the scheduled reports. The Scheduled

Reports screen appears.

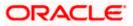

7. The success message along with the reference number, status and **Report Request Id** appears. Click **Ok** to close the screen and navigate to the dashboard. OR

Click on the **View Reports** link to download the report. The user is directed to the **My Reports** screen. The list of reports appears. OR

Click **Schedule another Report** to generate another report.

 In the My Reports screen, click on desired Report Sub ID to view and download the generated report. A report will be generated in the format specified at the time of scheduling or generating an adhoc report.

Note: You can also download the requested report from *Administrator Dashboard* > *Toggle Menu* > *Reports* > *My Reports* > *Scheduled Reports*.

# 20.9 Party wise User Groups Report

Party wise User Group Report provides a summary of User Groups created under a specific party ID.

User has to select a format in which the report needs to be generated. The generation of both Adhoc and Scheduled reports are supported.

### How to reach here:

Corporate Administrator Dashboard > Toggle menu > Menu > Reports > Report Generation

### 20.9.1 Party wise User Groups - Adhoc Report

Party wise User Groups Adhoc reports are generated on demand or on request. Generated reports can be viewed using 'My Reports' screen.

### To generate the Party wise User Groups adhoc report:

- 1. Click the **Adhoc** tab.
- 2. From the **Report Name** list, select the appropriate report to be generated. The receptive report generation screen appears.

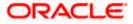

### Party wise User Groups - Adhoc Reports

|                             |                           |                                       |                                                          | Administrator Approver 🗡 ATM/Branch English                                                                                                    | ~ |
|-----------------------------|---------------------------|---------------------------------------|----------------------------------------------------------|----------------------------------------------------------------------------------------------------|---|
| ≡ rio futura ba             | ink                       |                                       |                                                          | Q 🛛 Welcome, Macs Admin<br>Last login 13 May 10:10 AM                                                                                                    | ~ |
| Reports                     |                           |                                       |                                                          |                                                                                                    |   |
| Adhoc Si                    | chedule                   |                                       |                                                          |                                                                                                    |   |
| Report Name                 | Party wise User Groups Re | port 🗸                                |                                                          | ۹ <b>۲</b>                                                                                                    |   |
| Report Format               | PDF                       | $\sim$                                |                                                          | Tips                                                                                                    |   |
| Party ID<br>Generate Report | ***308<br>Cancel Clear    | Party Name                            | Sunrise Coffee                                           | With this option, you can generate adhoc<br>reports which are internal or related to<br>customers. You need to select the Report<br>Name, Frequency, Duration and Formati in<br>which you want to generate it. Once<br>submitted you can view and download the<br>generated reports from My Reports option. |   |
|                             |                           |                                       |                                                          |                                                                                                    |   |
|                             | c                         | Copyright © 2006, 2020, Oracle and/or | r its affiliates. All rights reserved.   Security Inform | mation   Terms and Conditions                                                                                                    |   |

### **Field Description**

| Field Name                                         |                           | Description                                                                                                    |  |  |  |
|----------------------------------------------------|---------------------------|----------------------------------------------------------------------------------------------------|--|--|--|
| Repo                                               | ort Name                  | Select the type of report to be generated.                                                                                                    |  |  |  |
| Repo                                               | ort Format                | Select the format in which the report is to be generated.                                                                                      |  |  |  |
|                                                    |                           | The options with Oracle Analytics Publisher are:                                                                                               |  |  |  |
|                                                    |                           | PDF                                                                                                    |  |  |  |
|                                                    |                           | The options with Internal Reporting Application are:                                                                                           |  |  |  |
|                                                    |                           | • PDF                                                                                                    |  |  |  |
| Party ID                                           |                           | Party ID of the corporate.                                                                                                    |  |  |  |
| Party                                              | y Name                    | Party name of the corporate.                                                                                                    |  |  |  |
| 3.                                                 | From the Rep              | port Format list, select the format in which the report is to be generated.                                                                    |  |  |  |
| 4.                                                 | Click <b>Genera</b><br>OR | te Report to view and generate the report.                                                                                                    |  |  |  |
|                                                    | Click Cancel<br>OR        | to cancel the transaction.                                                                                                    |  |  |  |
| Click <b>Clear to</b> reset the search parameters. |                           | <b>o</b> reset the search parameters.                                                                                                    |  |  |  |
| 5.                                                 | appears. Clic<br>OR       | message along with the reference number, status and <b>Report Request Id</b><br>k <b>Ok</b> to close the screen and navigate to the dashboard. |  |  |  |

Click on the **View Reports** link to download the report. The user is directed to the **My Reports** screen. The list of reports appears.

OR

Click Generate another report to generate another report.

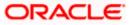

6. In the **My Reports** screen, click on desired **Report Sub ID** to view and download the generated report. A report will be generated in the format specified at the time of scheduling or generating an adhoc report.

**Note:** You can also download the requested report from **Administrator Dashboard > Toggle** Menu > Reports > My Reports.

### For reference, a specimen of the report generated is given below:

| Party wise Use<br>Party Id : 001164   Part | r Group<br>y Name : Exxon Mobil     | 🕼 futura bank      |  |
|--------------------------------------------|-------------------------------------|--------------------|--|
| Group Code: rkcorpuser                     | 1 Group Description:                | Number of Users: 1 |  |
| Sr No                                      | User Name                           | User Id            |  |
| 1                                          | Corp User1                          | rkcorpuser1        |  |
| Group Code: rkcorpadm                      | in1 Group Description:              | Number of Users: 1 |  |
| Sr No                                      | User Name                           | User Id            |  |
| 1                                          | Rahul Kamble                        | rkcorpadmin1       |  |
| Group Code: rkcorpadm                      | in Group Description:               | Number of Users: 1 |  |
| Sr No                                      | User Name                           | User Id            |  |
| 1                                          | Rahul Kamble                        | rkcorpadmin        |  |
| Group Code: rkautocorp                     | Group Description:                  | Number of Users: 1 |  |
| Sr No                                      | User Name                           | User Id            |  |
| 1                                          | Auto Auth                           | rkautocorp         |  |
| Group Code: corpinit1                      | Group Description:                  | Number of Users: 1 |  |
| Sr No                                      | User Name                           | User Id            |  |
| 1                                          | Corp Init1                          | corpinit1          |  |
|                                            |                                     |                    |  |
|                                            |                                     |                    |  |
|                                            |                                     |                    |  |
|                                            |                                     |                    |  |
|                                            | y Mustufa Gari   27 Oct 2017, 07:00 |                    |  |

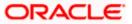

| Field Name        | Description                                                       |
|-------------------|-------------------------------------------------------------------|
| Report Parameters |                                                                   |
| Party ID          | Party ID of the corporate.                                        |
| Party Name        | Party name of the corporate.                                      |
| Group Code        | The group code of the user groups available under a party.        |
| Group Description | The group description of the user groups available under a party. |
| Number of Users   | Count of the users available in a group.                          |
| Sr. No            | Serial number of the records.                                     |
| User Name         | Name of the users available in a user group.                      |
| User ID           | User ID of the users available in a group.                        |

# 20.9.2 Party wise User Groups - Schedule Report

The reports that are generated in specific time frame such as daily, weekly, monthly, quarterly, and annually are categorized under schedule reports.

### To generate the Party wise User Groups schedule report:

- 1. Click the **Schedule** tab.
- 2. From the **Report Name** list, select the appropriate report to be generated. The receptive report generation screen appears.

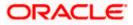

# Party wise User Groups – Schedule Report

|                   |                               |                                  |                                           |                                 | Administrator Approver $\checkmark$          | ATM/Branch                                                                                                    | English ≻               |
|-------------------|-------------------------------|----------------------------------|-------------------------------------------|---------------------------------|----------------------------------------------|----------------------------------------------------------------------------------------------------|-------------------------|
| 🕼 futura ba       | ink                           |                                  |                                           |                                 | Q, 🗹                                         | Welcome, Mac:<br>Last login 13 Ma                                                                                                    | s Admin v<br>v 10:10 AM |
| Reports           |                               |                                  |                                           |                                 |                                              |                                                                                                    |                         |
| Adhoc Si          | chedule                       |                                  |                                           |                                 |                                              |                                                                                                    |                         |
| Report Name       | Party wise User Groups Report | $\sim$                           |                                           |                                 | 1                                            | - <b>-</b>                                                                                                    |                         |
| Report Format     | PDF                           | $\sim$                           |                                           |                                 |                                              | rips                                                                                                    |                         |
| Select Frequency  | WEEKLY                        | $\sim$                           |                                           |                                 | With this option, you which are internal or  | can schedule repor                                                                                                    |                         |
| Start Generating  | 05/13/20 11:05                | to Stop Generating               | 05/29/20 11:05                            | ŧ                               | You need to select th<br>Frequency and Durat | e Report Name,                                                                                                    |                         |
| Party ID          | ***308                        | Party Name                       | Sunrise Coffee                            |                                 | go to My Reports op<br>download reports fro  | to generate it. Once submitted you can either<br>go to My Reports option and can view or<br>download reports from there or can simply<br>click on View Scheduled Reports link |                         |
| Schedule Report   | Cancel Clear                  |                                  |                                           |                                 | provided on the sam                          |                                                                                                    |                         |
| View Scheduled Re | ports                         |                                  |                                           |                                 |                                              |                                                                                                    |                         |
|                   |                               |                                  |                                           |                                 |                                              |                                                                                                    |                         |
|                   |                               |                                  |                                           |                                 |                                              |                                                                                                    |                         |
|                   | Copyright                     | t © 2006, 2020, Oracle and/or it | s affiliates. All rights reserved.   Secu | rity Information   Terms and Co | onditions                                    |                                                                                                    |                         |

| Field Name       | Description                                                                 |
|------------------|-----------------------------------------------------------------------------|
| Report Name      | Select the type of report to be generated.                                  |
| Report Format    | Select the format in which the report is to be generated.                   |
|                  | The options with Oracle Analytics Publisher are:                            |
|                  | • PDF                                                                       |
|                  | The options with Internal Reporting Application are:                        |
|                  | • PDF                                                                       |
| Select Frequency | Select the frequency at which the report is to be generated.                |
|                  | The options are:                                                            |
|                  | Once                                                                        |
|                  | • Daily                                                                     |
|                  | Weekly                                                                      |
|                  | Monthly                                                                     |
| Start Generating | Date from which the report is to be generated as per the frequency defined. |
| Stop Generating  | Date till which the report is to be generated as per the frequency defined. |
| Party ID         | Party ID of the corporate.                                                  |

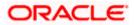

| Field Name                | Description                                      |
|---------------------------|--------------------------------------------------|
| Party Name                | Party name of the corporate.                     |
| View Scheduled<br>Reports | Link to view all the reports that are scheduled. |

- 3. From the **Report Format** list, select the format in which the report is to be generated.
- 4. From the **Select Frequency** list, select the appropriate option.
- 5. From the Start Generating and Stop Generating list, select the appropriate duration.
- 6. Click **Schedule Report** to view and generate the report.

OR Click **Cancel** to cancel the transaction. OR Click **Clear** to reset the search parameters. OR Click the <u>View Scheduled Reports</u> link to view all the scheduled reports. The Scheduled Reports screen appears.

 The success message along with the reference number, status and Report Request Id appears. Click Ok to close the screen and navigate to the dashboard. OR

Click on the **View Reports** link to download the report. The user is directed to the **My Reports** screen. The list of reports appears. OR

Click **Schedule another Report** to generate another report.

 In the My Reports screen, click on desired Report Sub ID to view and download the generated report. A report will be generated in the format specified at the time of scheduling or generating an adhoc report.

**Note:** You can also download the requested report from *Administrator Dashboard* > *Toggle Menu* > *Reports* > *My Reports* > *Scheduled Reports*.

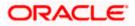

# 20.10 Party wise Workflows Report

Party wise workflows Report provides a summary of approval workflows created under a specific party ID.

User has to select a format in which the report needs to be generated. The generation of both Adhoc and Scheduled reports are supported.

### How to reach here:

Corporate Administrator Dashboard > Toggle menu > Menu > Reports > Report Generation

### 20.10.1 Party wise Workflows - Adhoc Report

Party wise Workflows Adhoc reports are generated on demand or on request. Generated reports can be viewed using 'My Reports' screen.

### To generate the Party wise Workflows adhoc report:

- 1. Click the **Adhoc** tab.
- 2. From the **Report** Name list, select the appropriate report to be generated. The receptive report generation screen appears.

### Party wise Workflows - Adhoc Reports

|                 |              |                  |                               |                                                  | Administ                        | rator Approver 🗸                                                                                                    | ATM/Branch                                                                                               | English 🗡                  |
|-----------------|--------------|------------------|-------------------------------|--------------------------------------------------|---------------------------------|----------------------------------------------------------------------------------------------------|----------------------------------------------------------------------------------------------------|----------------------------|
| 🕼 futura ba     | ank          |                  |                               |                                                  |                                 | Q, 🗹                                                                                                    | Welcome, Mai<br>Last login 13 M                                                                          | cs Admin 🗸<br>lay 10:10 AM |
| Reports         |              |                  |                               |                                                  |                                 |                                                                                                    |                                                                                                    |                            |
| Adhoc           | Schedule     |                  |                               |                                                  |                                 |                                                                                                    |                                                                                                    |                            |
| Report Name     | Party wise V | Vorkflows Report | $\sim$                        |                                                  |                                 | 9                                                                                                    |                                                                                                    |                            |
| Report Format   | PDF          |                  | $\sim$                        |                                                  |                                 |                                                                                                    | Tips                                                                                                    |                            |
| Party ID        | ***308       |                  | Party Name                    | Sunrise Coffee                                   |                                 | With this option, you                                                                                                    | 1                                                                                                    | oc                         |
| Generate Report | Cancel       | Clear            |                               |                                                  |                                 | reports which are int<br>customers. You nee<br>Name, Frequency, D<br>which you want to g<br>submitted you can v<br>generated reports fr | ternal or related to<br>d to select the Rep<br>uration and Forma<br>enerate it. Once<br>iew and download | ort<br>t in<br>the         |
|                 |              |                  |                               |                                                  |                                 |                                                                                                    |                                                                                                    |                            |
|                 |              |                  |                               |                                                  |                                 |                                                                                                    |                                                                                                    |                            |
|                 |              |                  |                               |                                                  |                                 |                                                                                                    |                                                                                                    |                            |
|                 |              |                  |                               |                                                  |                                 |                                                                                                    |                                                                                                    |                            |
|                 |              | Copyright ©      | 2006, 2020, Oracle and/or its | affiliates. All rights reserved.   Security Info | ormation   Terms and Conditions |                                                                                                    |                                                                                                    |                            |

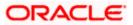

| Field | Name                                                                                                    | Description                                                                    |  |
|-------|----------------------------------------------------------------------------------------------------|--------------------------------------------------------------------------------|--|
| Repo  | rt Name                                                                                                    | Select the type of report to be generated.                                     |  |
| Repo  | rt Format                                                                                                    | Select the format in which the report is to be generated                       |  |
|       |                                                                                                    | <ul><li>The options with Oracle Analytics Publisher are:</li><li>PDF</li></ul> |  |
|       |                                                                                                    | The options with Internal Reporting Application are:                           |  |
|       |                                                                                                    | • PDF                                                                          |  |
| Party | D                                                                                                    | Party ID of the corporate.                                                     |  |
| Party | Name                                                                                                    | Party name of the corporate.                                                   |  |
| 3.    | From the Repo                                                                                                    | rt Format list, select the format in which the report is to be generated.      |  |
| 4.    |                                                                                                    | Report to view and generate the report.                                        |  |
|       | OR<br>Click <b>Cancel</b> to<br>OR                                                                                                    | cancel the transaction.                                                        |  |
|       | •••                                                                                                    | eset the search parameters.                                                    |  |
| 5.    | The success message along with the reference number, status and <b>Report Request</b> is appears. Click <b>Ok</b> to close the screen and navigate to the dashboard. OR                                                       |                                                                                |  |
|       | Click on the <b>View Reports</b> link to download the report. The user is directed to the <b>My</b><br><b>Reports</b> screen. The list of reports appears.<br>OR                                                              |                                                                                |  |
|       | Click Generate another report to generate another report.                                                                                                    |                                                                                |  |
| 6.    | In the <b>My Reports</b> screen, click on desired <b>Report Sub ID</b> to view and download the generated report. A report will be generated in the format specified at the time of scheduling or generating an adhoc report. |                                                                                |  |

Note: You can also download the requested report from *Administrator Dashboard* > *Toggle Menu* > *Reports* > *My Reports*.

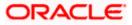

|                                                                      | 🕼 futura bank                                  |
|----------------------------------------------------------------------|------------------------------------------------|
| Party wise Workflows<br>Party Id : 001164   Party Name : Exxon Mobil |                                                |
| Party Id : 001164   Party Name : Exxon Mobil                         |                                                |
|                                                                      |                                                |
| Workflow Code: rkcorpadmin1                                          | Workflow Description: rkcorpadmin1             |
| Approval Levels                                                      | User Group/User Name                           |
| 1                                                                    | rkcorpadmin1                                   |
| Workflow Code: SingleLevelAppWF                                      | Workflow Description: Single Level approval WF |
| Approval Levels                                                      | User Group/User Name                           |
| 1                                                                    | rkcorpuser1                                    |
|                                                                      | rkcorpuser                                     |
|                                                                      |                                                |
|                                                                      |                                                |
|                                                                      |                                                |
|                                                                      |                                                |
|                                                                      |                                                |
|                                                                      |                                                |
|                                                                      |                                                |
|                                                                      |                                                |
|                                                                      |                                                |
|                                                                      |                                                |
|                                                                      |                                                |
|                                                                      |                                                |
|                                                                      |                                                |
|                                                                      |                                                |
|                                                                      |                                                |
|                                                                      |                                                |
|                                                                      |                                                |
|                                                                      |                                                |
|                                                                      |                                                |
|                                                                      |                                                |
|                                                                      |                                                |
|                                                                      |                                                |
|                                                                      |                                                |
| 1 Report generated by Mustufa Ga                                     | ri   27 Oct 2017, 09:39                        |

## For reference, a specimen of the report generated is given below:

| Description                                                      |
|------------------------------------------------------------------|
|                                                                  |
| Party ID of the corporate.                                       |
| Party name of the corporate.                                     |
| Code of the approval workflows maintained under specified party. |
| Description of the already maintained approval workflow.         |
|                                                                  |

| Field Name      | Description                                                 |
|-----------------|-------------------------------------------------------------|
| Approval levels | Number of approval levels in each workflow.                 |
| User Group/Name | User name /group name of the user maintained under a group. |

# 20.10.2 Party wise Workflows - Schedule Report

The reports that are generated in specific time frame such as daily, weekly, monthly, quarterly, and annually are categorized under schedule reports.

### To generate the Party wise Workflows schedule report:

- 1. Click the **Schedule** tab.
- 2. From the **Report Name** list, select the appropriate report to be generated. The receptive report generation screen appears.

### Party wise Workflows - Schedule Report

| 🕼 futura ba      | ank                         |            |                         |                                           |                            |            | C                                     |                                                    | Welcome, Mac<br>Last login 13 Ma                                                     | Englis<br>s Admii<br>ay 10:10 Af |
|------------------|-----------------------------|------------|-------------------------|-------------------------------------------|----------------------------|------------|---------------------------------------|----------------------------------------------------|--------------------------------------------------------------------------------------|----------------------------------|
| Reports          |                             |            |                         |                                           |                            |            |                                       |                                                    |                                                                                      |                                  |
| Adhoc S          | Schedule                    |            |                         |                                           |                            |            |                                       |                                                    |                                                                                      |                                  |
| Report Name      | Party wise Workflows Report | $\sim$     |                         |                                           |                            |            |                                       | 9                                                  |                                                                                      |                                  |
| Report Format    | PDF                         | $\sim$     |                         |                                           |                            |            |                                       | 1                                                  | ips                                                                                  |                                  |
| Select Frequency | WEEKLY                      | $\sim$     |                         |                                           |                            |            |                                       | otion, you                                         | can schedule repo                                                                    |                                  |
| Start Generating | 05/13/20 11:05              | 蓜          | Stop Generating         | 05/28/20 11:05                            | ŧ.                         |            | You need t                            | select th                                          | related to custome<br>e Report Name,<br>ion for which you v                          |                                  |
| Party ID         | ***308                      |            | Party Name              | Sunrise Coffee                            |                            |            | to generate<br>go to My R<br>download | it. Once s<br>eports opt<br>eports fro<br>w Schedu | submitted you can<br>tion and can view o<br>im there or can sin<br>iled Reports link | either<br>or                     |
| Schedule Report  | Cancel Clear                |            |                         |                                           |                            |            |                                       |                                                    |                                                                                      |                                  |
|                  |                             |            |                         |                                           |                            |            |                                       |                                                    |                                                                                      |                                  |
|                  | Copyrig                     | ht © 2006, | 2020, Oracle and/or its | affiliates. All rights reserved.   Securi | ty Information   Terms and | Conditions |                                       |                                                    |                                                                                      |                                  |

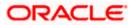

| Field Name               | Description                                                                                                    |
|--------------------------|----------------------------------------------------------------------------------------------------|
| Report Name              | Select the type of report to be generated.                                                                                                    |
| Report Format            | <ul> <li>Select the format in which the report is to be generated.</li> <li>The options with Oracle Analytics Publisher are: <ul> <li>PDF</li> </ul> </li> <li>The options with Internal Reporting Application are: <ul> <li>PDF</li> </ul> </li> </ul> |
| Select Frequency         | <ul> <li>Select the frequency at which the report is to be generated.</li> <li>The options are: <ul> <li>Once</li> <li>Daily</li> <li>Weekly</li> <li>Monthly</li> </ul> </li> </ul>                                                                    |
| Start Generating         | Date from which the report is to be generated as per the frequency defined.                                                                                                    |
| Stop Generating          | Date till which the report is to be generated as per the frequency defined.                                                                                                    |
| Party ID                 | Party ID of the corporate.                                                                                                    |
| Party Name               | Party name of the corporate.                                                                                                    |
| View Scheduled<br>Report | Link to view all the reports that are scheduled.                                                                                                    |

- 3. From the **Report Format** list, select the format in which the report is to be generated.
- 4. From the **Select Frequency** list, select the appropriate option.
- 5. From the **Start Generating** and **Stop Generating** lists, select the appropriate duration.
- 6. Click **Schedule Report** to view and generate the report.
  - OR

Click **Cancel** to cancel the transaction.

OR

Click **Clear** to reset the search parameters.

OR

Click the <u>View Scheduled Report</u> link to view all the scheduled reports. The **Scheduled Reports** screen appears.

 The success message along with the reference number, status and Report Request Id appears. Click Ok to close the screen and navigate to the dashboard. OR

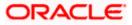

Click on the **View Reports** link to download the report. The user is directed to the **My Reports** screen. The list of reports appears. OR

Click Schedule another Report to generate another report.

 In the My Reports screen, click on desired Report Sub ID to view and download the generated report. A report will be generated in the format specified at the time of scheduling or generating an adhoc report.

**Note:** You can also download the requested report from **Administrator Dashboard > Toggle Menu > Reports > My Reports > Scheduled Reports.** 

Home

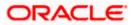

# 21. My Reports

This option enables the Corporate Administrator to download the generated reports.

Corporate Administrator logs into the system and navigates to My Reports screen. On accessing 'My Reports' menu, last 10 reports which generated for a party are listed with the respective report status. User can choose to search the specific report using the search criteria or can opt to view/ download detailed report.

Reports are categorized as:

- Adhoc Reports
- Scheduled Reports

### How to reach here:

Corporate Administrator Dashboard > Toggle menu > Menu > Reports > My Reports

# 21.1 My Reports - Adhoc

Adhoc reports are generated on demand or on request. Reports can be requested from the 'Reports' screen. Adhoc reports can be viewed using 'My Reports' screen.

To view and download the generated adhoc reports:

| E 🕼 futura bank                                |                                |                                             | System Administrator $\checkmark$ | ATM/Branch English V UBS 14.3 AT3 Branch<br>Q 2331 Welcome, Sweta Thakur .<br>Last login 30 Apr 0540 PM                                    |
|------------------------------------------------|--------------------------------|---------------------------------------------|-----------------------------------|----------------------------------------------------------------------------------------------------|
| My Reports                                     |                                |                                             |                                   |                                                                                                    |
| Adhoc Scheduled                                |                                |                                             |                                   |                                                                                                    |
|                                                |                                |                                             | Q                                 |                                                                                                    |
| Report Id                                      | Report Na                      | me Select                                   | $\sim$                            | Note                                                                                                    |
| Generation Date From Date 🗄 To Da              | ate (***)                      |                                             |                                   | You can view the list of all adhoc and<br>scheduled reports from here which are<br>already generated, failed or still under<br>processing. |
| Report Name                                    | Report Sub Id                  | Generation Date and Time                    | Status                            |                                                                                                    |
| File Identifier wise Party User Mapping Report | 300468758042-001               | 2020-04-30T14:11:33                         | PROCESSED                         |                                                                                                    |
| Bill Payment Pay Later Report                  | 300436553909-001               | 2020-04-30T13:54:10                         | PROCESSED                         |                                                                                                    |
| Date wise User creation Report                 | 290447536562-001               | 2020-04-29T11:43:04                         | PROCESSED                         |                                                                                                    |
| API Consumption Report                         | 290458144664-001               | 2020-04-29T11:36:53                         | PROCESSED                         |                                                                                                    |
| Date wise User creation Report                 | 290499418217-001               | 2020-04-29T09:51:32                         | PROCESSED                         |                                                                                                    |
| Date wise User creation Report                 | 290401411813-001               | 2020-04-29T09:28:33                         | PROCESSED                         |                                                                                                    |
| API Consumption Report                         | 290448805028-001               | 2020-04-29T06:49:04                         | PROCESSED                         |                                                                                                    |
| API Consumption Report                         | 290411792479-001               | 2020-04-29T06:49:04                         | PROCESSED                         |                                                                                                    |
| Date wise User creation Report                 | 280451105013-001               | 2020-04-28T09:54:37                         | PROCESSED                         |                                                                                                    |
| API Consumption Report                         | 280418710919-001               | 2020-04-28T09:53:09                         | PROCESSED                         |                                                                                                    |
| Page 1 of 5 (1-10 of 46 items) K < [           | 1 2 3 4 5 >                    | к                                           |                                   |                                                                                                    |
|                                                | Copyright © 2006, 2020, Oracle | and/or its affiliates. All rights reserved. | Security Information   Terms and  | Conditions                                                                                                    |

#### My Reports - Adhoc

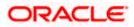

| Field Name                  | Description                                                                                              |
|-----------------------------|----------------------------------------------------------------------------------------------------|
| Search                      |                                                                                                    |
| Report ID                   | Report ID to search specific report. All the report IDs will be listed.                                  |
| Report Name                 | Report Name to search specific report. All the reports with the names will be listed.                    |
| Generation Date             | To search generated reports between specific date ranges.                                                |
|                             | <ul> <li>From date – to specify the date from which the generated<br/>reports to be searched.</li> </ul> |
|                             | <ul> <li>To date – to specify the date till which the generated<br/>reports to be searched.</li> </ul>   |
| Report List                 |                                                                                                    |
| Report Name                 | Report Name to search specific report. All the reports with the names will be listed.                    |
| Report Sub ID               | Links of view the specific report.                                                                       |
| Generation Date and<br>Time | Report generation time and date.                                                                         |
| Status                      | Status of generated reported.                                                                            |
|                             | The status can be:                                                                                       |
|                             | Processed                                                                                                |
|                             | Pending                                                                                                  |
|                             | • Error                                                                                                  |

1. Click search icon icon to search the reports with given search criteria. The search results matching to the search criteria are shown on the same screen.

2. Click on **Report Sub ID** hyperlink to view the detailed report. (Refer specimen provided for each report)

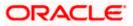

# 21.2 My Reports - Scheduled

The reports that gets generated on a specific frequency such as daily, weekly, monthly, quarterly, and annually are categorized under scheduled reports.

### To view and download the generated scheduled reports:

1. Click the **Scheduled** tab. The list of scheduled reports appears. OR

Click search icon to search the reports with given search criteria. The search results matching to the search criteria are shown on the same screen.

| Adhoc Scheduled                                |                  |                          |           |                                                                                                    |
|------------------------------------------------|------------------|--------------------------|-----------|----------------------------------------------------------------------------------------------------|
|                                                |                  |                          | Q         | _                                                                                                    |
| Report Id                                      | Report Nan       | ne <i>Select</i>         | $\sim$    | Note                                                                                                    |
| Generation Date From Date [1] To Dat           | e [11]           |                          |           | You can view the list of all adhoc and<br>scheduled reports from here which are<br>already generated, failed or still under<br>processing. |
| Report Name                                    | Report Sub Id    | Generation Date and Time | Status    |                                                                                                    |
| Biller Registration Report                     | 300424390012-001 | 2020-04-30T19:30:02      | PROCESSED |                                                                                                    |
| Date wise User creation Report                 | 030201056123-004 | 2020-02-25T16:16:49      | PROCESSED |                                                                                                    |
| Date wise User creation Report                 | 030201056123-003 | 2020-02-18T16:01:13      | PROCESSED |                                                                                                    |
| Date wise User creation Report                 | 030201056123-002 | 2020-02-11T15:46:21      | PROCESSED |                                                                                                    |
| Date wise User creation Report                 | 030201056123-001 | 2020-02-04T01:00:07      | PROCESSED |                                                                                                    |
| File Identifier wise Party User Mapping Report | 100123157162-001 | 2020-01-11T00:01:36      | PROCESSED |                                                                                                    |
| Biller Reconciliation Report                   | 290583793310-001 | 2019-05-29T17:45:06      | PROCESSED |                                                                                                    |
| Page 1 of 1 (1-7 of 7 items) K < 1             | K <              |                          |           |                                                                                                    |
|                                                |                  |                          |           |                                                                                                    |

### **My Reports - Scheduled**

| Field Name  | Description                                                                           |
|-------------|---------------------------------------------------------------------------------------|
| Search      |                                                                                       |
| Report ID   | Report ID to search specific report. All the report IDs will be listed.               |
| Report Name | Report Name to search specific report. All the reports with the names will be listed. |

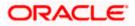

| Field Name               | Description                                                                                                    |
|--------------------------|----------------------------------------------------------------------------------------------------|
| Generation Date          | <ul> <li>To search generated reports between specific date ranges.</li> <li>From date – to specify the date from which the generated reports to be searched.</li> <li>To date – to specify the date till which the generated reports to be searched.</li> </ul> |
| Report List              |                                                                                                    |
| Report Name              | Report Name to search specific report. All the reports with the names will be listed.                                                                                                    |
| Report ID                | Links of view the specific report.                                                                                                    |
| Generation Date and Time | Report generation time and date.                                                                                                    |
| Status                   | Status of generated reported.                                                                                                    |
|                          | The status can be:                                                                                                    |
|                          | Processed                                                                                                    |
|                          | Pending                                                                                                    |
|                          | • Error                                                                                                    |

2. Click on **Report ID** hyperlink to view the detailed report. (Refer specimen provided for each report)

# <u>FAQ</u>

1. Can I choose a format in which a report is to be downloaded from My Reports screen?

A report can be downloaded in a format selected while generating a report.

2. I can view and download a report which is generated by other administrator users?

Yes, you can view and download the reports which are generated by other administrator users of the same party using **My Reports** screen.

<u>Home</u>

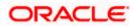

# 22. User Report Mapping

The user report mapping maintenance allows the Corporate Administrators to map the report or set of reports to a specific corporate user. The corporate users can generate and view the reports of which they have an access to.

Corporate Administrator can view the reports mapped to him, he can also un-map the reports from specific corporate user so that access of the specific report/ s can be removed to that corporate user.

The Corporate Administrator can also map the accounts of primary and linked parties for which the reports can be generated by a corporate user, so that corporate user can generate the report only for the accounts mapped to him.

### **Features Supported In Application**

This option allows the corporate administrator to:

- View User Report Mapping
- Create User Report Mapping
- Edit User Report Mapping

#### How to reach here:

Corporate Administrator Dashboard > Toggle menu > Menu > Reports > User Report Mapping

# 22.1 User Report Mapping - View

Using this option Corporate Administrator can view the reports mapped to the user.

### To view the reports mapping:

1. Navigate to the **User Report Mapping** screen.

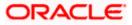

# User Report Mapping - View

| Party ID<br>Party Name | 004308<br>Sunrise Coffee |                   |                  | -                                                                                                    |
|------------------------|--------------------------|-------------------|------------------|----------------------------------------------------------------------------------------------------|
| Initials               | User Details             | User Details      | Mapping          |                                                                                                    |
| WR                     | WayneR                   | Wayne Rooney      | Ś                | Info<br>With this function, you can map the reports                                                                                     |
| PC                     | Psdchecker               | Psd checker       | ξĜ <sup>8</sup>  | to the users of a party . All you have to do it<br>select the User for which you want to map<br>the reports , link it with the required |
| SA                     | sonalcfpmcorp            | Sonal Agarwal     | Ś                | parameters and save your changes.                                                                                                    |
| AR                     | adicorp4308              | Aditya R          | ŝ                |                                                                                                    |
| PM                     | Psdmaker                 | Psd Maker         | $\bigcirc$       |                                                                                                    |
| AR                     | adiRCorp308              | Aditya Ramnathkar | ζġ,              |                                                                                                    |
| AR                     | adiCorp308               | Aditya Ramnathkar | -03-<br>         |                                                                                                    |
| MA                     | pmgcorpadmin             | Macs Admin        | $\bigcirc$       |                                                                                                    |
| MT                     | pmgmaker01               | Mack Thomas       | ζόξ <sub>ι</sub> |                                                                                                    |
| СС                     | ajcorparminchecker43082  | CorpAdmin Checker | Ś                |                                                                                                    |
| IB                     | indrajeet                | indrajeet bhalla  | ŝ                |                                                                                                    |
| TL                     | tyrinlan                 | tyrian lanister   | ŝ                |                                                                                                    |
| AD                     | ascorpm                  | amey dasd         | ŝ                |                                                                                                    |
| JS                     | usergrouptest            | Jack Sparrow      | ŝ                |                                                                                                    |
| JJ                     | user01test               | 11                | ζό;<br>Φ         |                                                                                                    |
| Cancel                 |                          |                   |                  |                                                                                                    |

| Field Name      | Description                                        |
|-----------------|----------------------------------------------------|
| Party ID        | Party ID of the corporate.                         |
| Party Name      | Party name of the corporate.                       |
| Users List      |                                                    |
| Initials        | The initials of the user.                          |
| User Details    | The details of the user like user name or user id. |
| Contact Details | Contact number or Email ID of the user.            |

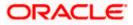

| Field Name Description |                                                                        |
|------------------------|------------------------------------------------------------------------|
| Mapping                | Displays whether the file identifier is mapped to the user.            |
|                        | <ul> <li>denotes that the report is mapped to the user</li> </ul>      |
|                        | <ul> <li>denotes that the report is not mapped to the user.</li> </ul> |

Click against the user record for which you want to view the details. The User Report Mapping - View screen appears.
 OR

Click Cancel to cancel the operation and navigate back to 'Dashboard'.

# User Report Mapping - View

|   |                      |           |                                                                                                    | Administrator Approver $\checkmark$ | ATM/Branch English 🗸                                |
|---|----------------------|-----------|----------------------------------------------------------------------------------------------------|-------------------------------------|-----------------------------------------------------|
| ≡ | 🕼 futura b           | bank      |                                                                                                    | Q, 🗹                                | Welcome, Macs Admin ~<br>Last login 13 May 10:10 AM |
|   | User Report          | t Mapping |                                                                                                    |                                     |                                                     |
|   | User Name<br>User Id |           | Psd Maker<br>Psdmaker                                                                                           |                                     |                                                     |
|   | Mapping Sum          | imary     |                                                                                                    |                                     |                                                     |
|   |                      | Report Id | Description                                                                                                    | Formats                             |                                                     |
|   |                      | U3        | Daily Balance Position Report                                                                                   | PDF                                 |                                                     |
|   | ×.                   | U2        | Party wise Payee Maintenance Report                                                                             | PDF                                 |                                                     |
|   | ×.                   | U4        | Transaction Summary Report                                                                                      | PDF                                 |                                                     |
|   | Edit Canc            | Back      |                                                                                                    |                                     |                                                     |
|   |                      |           |                                                                                                    |                                     |                                                     |
|   |                      |           | Copyright © 2006, 2020, Oracle and/or its affiliates. All rights reserved.   Security Information   Terms and C | onditions                           |                                                     |

| Field Name      | Description                                  |  |
|-----------------|----------------------------------------------|--|
| User Name       | Name of the corporate user.                  |  |
| User ID         | User ID of the corporate user.               |  |
| Mapping Summary |                                              |  |
| Report ID       | Unique ID assigned to the mapped report.     |  |
| Description     | Description of the report.                   |  |
| Formats         | Formats in which a reports can be generated. |  |

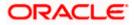

 Click Edit to modify the user report mapping. OR Click Cancel to cancel the operation and navigate back to 'Dashboard'. OR Click Back to navigate to the previous screen.

## 22.2 User Report Mapping - Create

Using this option Corporate Administrator can map the reports to a specific corporate user.

#### To map the reports to a user:

1. Click of user record, for which you want to map the report/s. The User Report Mapping screen to create the report mapping appears.

#### User Report Mapping - Create

|           |             |                                                                                                    | Administrator Approver V ATM/Branch English         |
|-----------|-------------|----------------------------------------------------------------------------------------------------|-----------------------------------------------------|
| 🕼 futura  | a bank      |                                                                                                    | Q Welcome, Macs Admin<br>Lest login 13 May 10:10 AM |
| User Rep  | ort Mapping |                                                                                                    |                                                     |
| User Name |             | Wayne Rooney                                                                                                  |                                                     |
| User Id   |             | WayneR                                                                                                    |                                                     |
| Mapping S | Summary     |                                                                                                    |                                                     |
|           | Report Id   | Description                                                                                                   | Formats                                             |
|           | A2          | API Consumption Report                                                                                        | PDF                                                 |
|           | A02         | Bill Payment Pay Later Report                                                                                 | PDF,CSV                                             |
|           | A03         | Biller Reconciliation Report                                                                                  | PDF,CSV                                             |
|           | A01         | Biller Registration Report                                                                                    | PDF,CSV                                             |
|           | A1          | Date wise User creation Report                                                                                | PDF,CSV                                             |
|           | A16         | EPI Payment reconciliation Report                                                                             | PDF,CSV                                             |
|           | A17         | FATCA & CRS Declaration Report                                                                                | CSV                                                 |
|           | A11         | File Identifier wise Party User Mapping Report                                                                | PDF,CSV                                             |
|           | A12         | Party User wise File Identifiers Mapping Report                                                               | PDF                                                 |
|           | A7          | Party wise Approval Rules Report                                                                              | PDF,XLSX                                            |
|           | A9          | Party wise File Identifiers Mapping Report                                                                    | PDF,CSV                                             |
|           | A10         | Party wise Payee Maintenance Report                                                                           | PDF                                                 |
|           | A13         | Party wise User Groups Report                                                                                 | PDF                                                 |
|           | A14         | Party wise Workflows Report                                                                                   | PDF,CSV                                             |
| ¥         | A18         | User Segment Summary Report                                                                                   | PDF,XLSX                                            |
| Save      | Cancel Back |                                                                                                    |                                                     |
|           |             | Copyright © 2006, 2020, Oracle and/or its affiliates. All rights reserved,   Security Information   Terms and | Conditions                                          |

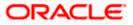

#### **Field Description**

| Field Name      | Description                                                                          |
|-----------------|--------------------------------------------------------------------------------------|
| User Name       | Name of the corporate user.                                                          |
| User Id         | User ID of the corporate user.                                                       |
| Mapping Summary |                                                                                      |
| Report ID       | Unique ID assigned to a report.                                                      |
| Description     | Description of the report.                                                           |
| Formats         | The format in which the report is to be generated.<br>The format could be PDF, XLSX. |

- 2. In the **Mapping Summary** section, select the report id of the report that you want to map to the user.
- Click Save to save the mapping. OR Click Cancel to cancel the operation and navigate back to 'Dashboard'. OR Click Back to navigate to the previous screen.
- The User Report Mapping Review screen appears. Verify the details and click Confirm. OR Click Cancel to cancel the operation and navigate back to 'Dashboard'.

Click **Cancel** to cancel the operation and navigate back to 'Dashboard'. OR

Click **Back** to navigate to the previous screen.

 The success message appears along with the transaction reference number and status of the transaction.
 Click **OK** to complete the transaction and navigate back to 'Dashboard'.

## 22.3 User Report Mapping - Edit

Using this option Corporate Administrator can edit the mapping or un-map the reports from specific corporate user.

### To edit a User Report Mapping:

- 1. Click against the file identifier record for which you want to view the details. The User Report Mapping View screen appears.
- 2. Click Edit. The User Report Mapping Edit screen appears.

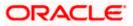

#### **User Report Mapping - Edit**

| 🕼 futu    | ura bank      |                                                                                                    | Q 🛛 Welcome, Macs Admin 🗸<br>Last login 13 May 10:10 AM |
|-----------|---------------|----------------------------------------------------------------------------------------------------|---------------------------------------------------------|
| User Re   | eport Mapping |                                                                                                    |                                                         |
| User Name | 2             | Wayne Rooney                                                                                             |                                                         |
| User Id   |               | WayneR                                                                                                   |                                                         |
| Mapping   | g Summary     |                                                                                                    |                                                         |
|           | Report Id     | Description                                                                                              | Formats                                                 |
|           | A2            | API Consumption Report                                                                                   | PDF                                                     |
|           | A02           | Bill Payment Pay Later Report                                                                            | PDF,CSV                                                 |
| •         | A03           | Biller Reconciliation Report                                                                             | PDF,CSV                                                 |
|           | A01           | Biller Registration Report                                                                               | PDF,CSV                                                 |
|           | A1            | Date wise User creation Report                                                                           | PDF,CSV                                                 |
|           | A16           | EPI Payment reconciliation Report                                                                        | PDF,CSV                                                 |
|           | A17           | FATCA & CRS Declaration Report                                                                           | CSV                                                     |
|           | A11           | File Identifier wise Party User Mapping Report                                                           | PDF,CSV                                                 |
|           | A12           | Party User wise File Identifiers Mapping Report                                                          | PDF                                                     |
|           | A7            | Party wise Approval Rules Report                                                                         | PDF,XLSX                                                |
|           | A9            | Party wise File Identifiers Mapping Report                                                               | PDF,CSV                                                 |
|           | A10           | Party wise Payee Maintenance Report                                                                      | PDF                                                     |
|           | A13           | Party wise User Groups Report                                                                            | PDF                                                     |
|           | A14           | Party wise Workflows Report                                                                              | PDF,CSV                                                 |
| ×         | A18           | User Segment Summary Report                                                                              | PDF,XLSX                                                |
| Save      | Cancel Back   |                                                                                                    |                                                         |
|           |               |                                                                                                    |                                                         |
|           |               | Copyright © 2006, 2020, Oracle and/or its affiliates. All rights reserved.   Security Information   Term | ns and Conditions                                       |

- 3. View the details of report mapping already saved. Select or de-select the report id record to map / un-map a report to a user.
- Click Save to save the modified details. OR Click Cancel to cancel the operation and navigate back to 'Dashboard'. OR Click Back to navigate to the previous screen.
- 5. The User Report Mapping Review screen appears. Verify the details, and click Confirm.

OR Click **Cancel** the operation and navigate back to 'Dashboard'. OR Click **Back** to navigate to the previous screen.

6. The success message appears along with the transaction reference number and status of the transaction.

Click  $\ensuremath{\text{OK}}$  to complete the transaction and navigate back to 'Dashboard'.

Home

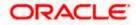

## 23. User Group Management

User group is a set created with multiple users to perform certain tasks/actions.

Using this option, Corporate Administrator can maintain the user groups. Only the users of party ID mapped to a Corporate Administrator can be clubbed together in the user group. User groups maintained by administrators are used while creating approval workflows and approval rules.

#### Prerequisites:

- Party preference is maintained and is active.
- Corporate Administrator is maintained for a party.
- Transaction access is provided to Corporate Administrator.
- Multiple corporate users are maintained under a party.
- Approval rule set up for Corporate Administrator to perform the actions.

#### Workflow

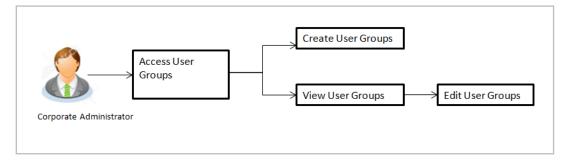

#### Features supported in application

User Group Management allows Corporate Administrator to:

- Create User Group
- View User Group
- Edit User Group

#### How to reach here:

Corporate Administrator Dashboard > Toggle menu > Menu > Others > User Groups Management

**Note:** User Groups can also be maintained for Non Customer Corporates (for which the party id is not maintained in UBS or in Core banking system). For such cases i.e. non customer corporate (counterparties on boarded by Corporates) the system will look for the party ID in OBSCF/OBCMS.

## 23.1 User Groups – Summary

Once the logged in Corporate Administrator navigates to User Group Management screen, user groups maintained (if any) under the party mapped to the user are displayed on the screen. User can opt to view the details of existing user groups or can create new user group using this screen.

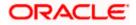

### **User Groups**

|                                         |                                                                      | Adm                                                  | ninistrator Approver 🏏 ATM/Branch English `                                     |
|-----------------------------------------|----------------------------------------------------------------------|------------------------------------------------------|---------------------------------------------------------------------------------|
| 🗏 🕼 futura bank                         |                                                                      |                                                      | Q Welcome, Macs Admin<br>Last login 13 May 10:10 AM                             |
| User Groups                             |                                                                      |                                                      |                                                                                 |
| Party ID<br>Party Name<br>Create Cancel | ***308<br>Sunrise Coffee                                             |                                                      | User Groups                                                                     |
| Group Code                              | Group Description                                                    | Users                                                | Customers are grouped into user<br>segments so that banks can offer             |
| Grp001                                  | GrpSun                                                               | 10                                                   | appropriate products and services.<br>You can create new user segments and      |
| Grp002                                  | GrpSun                                                               | 10                                                   | use it subsequently to define specific<br>maintenances at user segment level if |
| GROUPC1111                              | GroupCorporate                                                       | 5                                                    | required.                                                                       |
| GrpSec                                  | GrpSec desc                                                          | 1                                                    |                                                                                 |
| uggc2                                   | uggc desc                                                            | 1                                                    |                                                                                 |
| test1                                   | test1 desc                                                           | 2                                                    |                                                                                 |
| DtechTestReviewScn                      | DtechTestReviewScreen                                                | 2                                                    |                                                                                 |
| uggc1                                   | uggc desc                                                            | 1                                                    |                                                                                 |
| CGrp2                                   | User group of corporate checkers                                     | 1                                                    |                                                                                 |
|                                         |                                                                      |                                                      |                                                                                 |
|                                         | Copyright © 2006, 2020, Oracle and/or its affiliates. All rights re- | served.   Security Information   Terms and Condition | ons                                                                             |

## **Field Description**

| Field Name        | Description                                                                                                    |
|-------------------|----------------------------------------------------------------------------------------------------|
| Party ID          | Party Id mapped to the logged in Corporate Administrator.                                                                                |
|                   | <b>Note</b> : For Non Customer Corporate (counterparties on boarded by Corporates) the system will look for the party ID in OBSCF/OBCMS. |
| Party Name        | Party name of Party ID mapped to the logged in Corporate Administrator.                                                                  |
| Group Code        | User group code.                                                                                                    |
|                   | (This field will be displayed only if there are existing user groups available under a party).                                           |
| Group Description | Description provided to the user group.                                                                                                  |
|                   | (This field will be displayed only if there are existing user groups available under a party).                                           |
| Users             | Number of users available in each user group.                                                                                            |
|                   | (This field will be displayed only if there are existing user groups available under a party).                                           |

 Click Create to create new User Group. OR Click Cancel to cancel the operation and navigate back to 'Dashboard'.

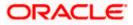

OR

Click the **<u>Group Code</u>** link to view details of the selected User Group.

## 23.2 User Groups - Create

Corporate Administrator can create a new User Group for the mapped Party ID by using this option. Only the users of party ID mapped to a Corporate Administrator can be clubbed together in a User Group.

Administrator can create multiple user groups and one user can be part of multiple user groups, whereas creating a user group without any user is not allowed.

### To create the user groups:

1. Click **Create**. The **User Groups - Create** screen appears.

#### User Groups - Create

|                                                                                                    |                                           | System Administrator 🗡 🛛 ATM                                                     | M/Branch                                         | English $\checkmark$                                                                                        | UBS 14.3 AT3 Branch 🗡                                                        |
|----------------------------------------------------------------------------------------------------|-------------------------------------------|----------------------------------------------------------------------------------|--------------------------------------------------|----------------------------------------------------------------------------------------------------|------------------------------------------------------------------------------|
| ≡ III futura bank                                                                                                    |                                           |                                                                                  | Q                                                | <mark>⊠377</mark> Weld                                                                                      | come, Sweta Thakur 🗸<br>Last login 08 May 10:45 AM                           |
| User Groups                                                                                                    |                                           |                                                                                  |                                                  |                                                                                                    |                                                                              |
| Party ID +++*308 Party Name Sunrise G Group Code G100 Group Description Group Co User Information WayneR Add Save Cuncel Back |                                           |                                                                                  | segments<br>appropria<br>You can c<br>use it sub | User Grouped<br>so that banks<br>the products and<br>create new user<br>sequently to de<br>index at user se | JDS<br>nto user<br>can offer<br>J services.<br>segments and<br>fine specific |
|                                                                                                    | Copyright © 2006, 2020, Oracle and/or its | s affiliates. All rights reserved.   Security Information   Terms and Conditions | 1                                                |                                                                                                    |                                                                              |

| Field Name        | Description                                                                          |
|-------------------|--------------------------------------------------------------------------------------|
| Party ID          | Party ID mapped to the logged in Corporate Administrator is displayed.               |
| Party Name        | Party name of Party ID mapped to the logged in Corporate Administrator is displayed. |
| Group Code        | Specify User Group code.                                                             |
| Group Description | Specify User Group description.                                                      |

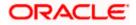

| Field Name User Information |                                                                                                    | Description                                                                                                    |  |  |  |
|-----------------------------|----------------------------------------------------------------------------------------------------|----------------------------------------------------------------------------------------------------|--|--|--|
|                             |                                                                                                    | Details of users which has to be added. It comprises of User Name and User ID.                                                                                                    |  |  |  |
|                             |                                                                                                    | User name and ID list to select and add a user to the user group.                                                                                                    |  |  |  |
|                             |                                                                                                    | Only the users belongs to the party will be listed.                                                                                                    |  |  |  |
| Add                         |                                                                                                    | Click to add more users to the list.                                                                                                    |  |  |  |
| 2.                          | In the Group C                                                                                                    | ode field, enter the name of the group that is to be created.                                                                                                    |  |  |  |
| 3.                          | In the Group D                                                                                                    | escription field, enter the user group description.                                                                                                    |  |  |  |
| 4.                          | From the Add li                                                                                                    | ist, select the appropriate user.                                                                                                    |  |  |  |
| 5.                          | Click <b>Add</b> to add the selected user in the User Group. A row displaying the details of selected user appears in the <b>User Name</b> field.<br>Once added, the user name will be removed from the user drop-down to avoid duplication of users.<br>Click IIII to remove a user from the User Group. |                                                                                                    |  |  |  |
| 6.                          | Click <b>Save</b> to sa<br>necessary valid<br>OR<br>Click <b>Back</b> to na<br>OR                                                                                                    | ave the User Group. The User Group-Create - Review screen post                                                                                                    |  |  |  |
| 7.                          | appears.<br>OR<br>Click <b>Edit</b> to mo<br>The <b>User Grou</b><br>OR                                                                                                    | s, and click <b>Confirm</b> . The User Group-Create – Confirmation screen<br>odify the changes if any.<br><b>p-Create</b> screen with values in editable form appears.<br>cancel the operation and navigate back to 'Dashboard'. |  |  |  |
| 8.                          |                                                                                                    | essage of user group creation appears along with the transaction<br>per. Click <b>OK</b> to complete the transaction and navigate back to 'User                                                                                  |  |  |  |

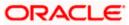

## 23.3 User Groups - View

On accessing 'User Group Management' menu option, summarized view of all the user groups created (if any) for the Party mapped to the Corporate Administrator is displayed on the screen. Further drill down is given on the each user group to view the details of the users who are the part of user group.

#### To view the user groups:

1. In the **User Groups** screen, click the <u>Group Code</u> link of the record whose details you want to view. The **User Groups - View** screen appears.

#### **User Groups - View**

|                                                                                                    |                                             | System Administrator 🗡                                                   | ATM/Branch       | English $\checkmark$                                               | UBS 14.3 AT3 Branch 🗡                                   |
|----------------------------------------------------------------------------------------------------|---------------------------------------------|--------------------------------------------------------------------------|------------------|--------------------------------------------------------------------|---------------------------------------------------------|
| ≡ @futura bank                                                                                             |                                             |                                                                          | Q                | <b>⊠377</b> W                                                      | elcome, Sweta Thakur 🗸<br>Last login 08 May 10:45 AM    |
| User Groups                                                                                                |                                             |                                                                          |                  |                                                                    |                                                         |
| Party ID +++308<br>Party Name Sunrise<br>Group Code Grp001<br>Group Description GrpSun<br>User information | : Coffee                                    |                                                                          | segmer<br>approp | User Gr<br>ners are groupe<br>nts so that ban<br>riate products of | Poups<br>ind into user<br>ks can offer<br>and services. |
| rugvedst<br>rohanerin                                                                                      |                                             |                                                                          | use it s         | ubsequently to<br>nances at user                                   | ser segments and<br>define specific<br>segment level if |
| pmgmaker<br>romanreigns                                                                                    |                                             |                                                                          |                  |                                                                    |                                                         |
| adiRCorp308                                                                                                |                                             |                                                                          |                  |                                                                    |                                                         |
| ewinlewis                                                                                                  |                                             |                                                                          |                  |                                                                    |                                                         |
| highlander                                                                                                 |                                             |                                                                          |                  |                                                                    |                                                         |
| indrajeet                                                                                                  |                                             |                                                                          |                  |                                                                    |                                                         |
| usergrouptest                                                                                              |                                             |                                                                          |                  |                                                                    |                                                         |
| Edit Cancel Back                                                                                           |                                             |                                                                          |                  |                                                                    |                                                         |
|                                                                                                    |                                             |                                                                          |                  |                                                                    |                                                         |
|                                                                                                    | Copyright @ 2006, 2020, Oracle and/or its a | ffiliates. All rights reserved.   Security Information   Terms and Condi | tions            |                                                                    |                                                         |

| Field Name        | Description                                                                          |
|-------------------|--------------------------------------------------------------------------------------|
| Party ID          | Party ID mapped to the logged in Corporate Administrator is displayed.               |
| Party Name        | Party name of Party ID mapped to the logged in Corporate Administrator is displayed. |
| Group Code        | User Group code is displayed.                                                        |
| Group Description | User Group description is displayed.                                                 |
| User Information  |                                                                                      |
| User ID           | User IDs of the user who is a part of the user group are displayed.                  |

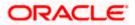

| Field Name    | Description                                                              |
|---------------|--------------------------------------------------------------------------|
| User Name     | User names of the user who is a part of the user group are displayed.    |
| Mobile Number | Mobile number of the user who is a part of the user group are displayed. |

 Click the <u>User ID</u> link to view the user name and mobile number of the user. OR Click Edit to edit the user group. The User Groups - Edit screen with values in editable form appears. OR Click Cancel to cancel the operation and navigate back to 'Dashboard'. OR Click Back to go back to previous screen.

#### **User Groups - View User Information**

|                                                                                                    |                                                                             |                                 | A                                                                       | dministrator Approver 🗸                                                                 | ATM/Branch                                                                                                  | English 🗸 |
|----------------------------------------------------------------------------------------------------|-----------------------------------------------------------------------------|---------------------------------|-------------------------------------------------------------------------|-----------------------------------------------------------------------------------------|----------------------------------------------------------------------------------------------------|-----------|
| 😑 🕼 futura bank                                                                                                    |                                                                             |                                 |                                                                         | Q 🖂                                                                                     | Welcome, Sweta Corp<br>Last login 06 May                                                                    | admin 🗸   |
| User Groups                                                                                                    |                                                                             |                                 |                                                                         |                                                                                         |                                                                                                    |           |
| User Groups Party ID Party Name Group Code Group Description User Information ronaldo Vaer Information ronaldo Name Adjeabh name rugwedst rohanerin pmgmaker rohanerin adACorp308 ewintewis highlander indrajeet usergrouptest Com | +**308<br>Sunrise Coffee<br>Grp001<br>GrpSun<br>Mobile Number<br>8870565756 |                                 |                                                                         | Customers are<br>segments so th<br>appropriate pro<br>You can create<br>use it subseque | er Groups<br>grouped into user<br>at banks can offer<br>ducts and services.<br>In the user segment level if |           |
|                                                                                                    |                                                                             |                                 |                                                                         |                                                                                         |                                                                                                    |           |
|                                                                                                    | Copyright @ 20                                                              | 06, 2020, Oracle and/or its aff | illates. All rights reserved.   Security Information   Terms and Condit | tions                                                                                   |                                                                                                    |           |
|                                                                                                    |                                                                             |                                 |                                                                         |                                                                                         |                                                                                                    |           |

## 23.4 User Group – Edit

This function enables the Corporate Administrator to edit the description of existing user groups. Corporate Administrator can also add new users and remove existing users of the user group as part of this function.

A check is performed on minimum and maximum number of users allowed as a part of user group while adding or removing the users from the user group.

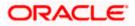

## To edit or update a user group:

- 1. In the **User Groups** screen, click the <u>Group Code</u> link of the record whose details you want to view. The **User Groups View** screen appears.
- 2. Click Edit. The User Group Edit screen appears.

#### User Group Edit

|                     |                             |                                 | System Administrator $arphi$                                          | ATM/Branch | English 🏏 UBS 14.3 AT3 Branch 🗸                                     |
|---------------------|-----------------------------|---------------------------------|-----------------------------------------------------------------------|------------|---------------------------------------------------------------------|
| ≡ @futura bank      |                             |                                 |                                                                       | C          | Welcome, Sweta Thakur V<br>Last login 08 May 10:45 AM               |
| User Groups         |                             |                                 |                                                                       |            |                                                                     |
| Party ID            | ***308                      |                                 |                                                                       |            |                                                                     |
| Party Name          | Sunrise Coffee              |                                 |                                                                       |            |                                                                     |
| Group Code          | Grp001                      |                                 |                                                                       |            | -                                                                   |
| Group Description   | GrpSun                      |                                 |                                                                       |            | User Groups                                                         |
| User Information    |                             |                                 |                                                                       | segme      | mers are grouped into user<br>ents so that banks can offer          |
| ronaldo             |                             | Û                               |                                                                       |            | priate products and services.<br>an create new user segments and    |
| Name<br>dipesh rane | Mobile Number<br>8879565756 |                                 |                                                                       | use it     | subsequently to define specific<br>enances at user segment level if |
| rugvedst            |                             | Û                               |                                                                       |            |                                                                     |
| rohanerin           |                             | Û                               |                                                                       |            |                                                                     |
| pmgmaker            |                             | Û                               |                                                                       |            |                                                                     |
| romanreigns         |                             | Û                               |                                                                       |            |                                                                     |
| adiRCorp308         |                             | Û                               |                                                                       |            |                                                                     |
| ewinlewis           |                             | Û                               |                                                                       |            |                                                                     |
| highlander          |                             | Û                               |                                                                       |            |                                                                     |
| indrajeet           |                             | Û                               |                                                                       |            |                                                                     |
| usergrouptest       |                             | Û                               |                                                                       |            |                                                                     |
| Add                 |                             |                                 |                                                                       |            |                                                                     |
|                     |                             |                                 |                                                                       |            |                                                                     |
| Save Cancel         | Back                        |                                 |                                                                       |            |                                                                     |
|                     |                             |                                 |                                                                       |            |                                                                     |
|                     |                             |                                 |                                                                       |            |                                                                     |
|                     | Copyright © :               | 2006, 2020, Oracle and/or its a | ffiliates. All rights reserved.   Security Information   Terms and Co | nditions   |                                                                     |

| Field Name        | Description                                                                          |
|-------------------|--------------------------------------------------------------------------------------|
| Party ID          | Party ID mapped to the logged in Corporate Administrator is displayed.               |
| Party Name        | Party name of Party ID mapped to the logged in Corporate Administrator is displayed. |
| Group Code        | User Group code is displayed.                                                        |
| Group Description | User Group description is displayed.                                                 |
| User ID           | User IDs of the user who is a part of the user group are displayed.                  |

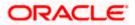

| Field Name |                                                                                                    | Description                                                                                                    |  |  |
|------------|----------------------------------------------------------------------------------------------------|----------------------------------------------------------------------------------------------------|--|--|
| User Name  |                                                                                                    | User names of the user who is a part of the user group are displayed.                                                                                                    |  |  |
| Mobi       | le Number                                                                                                    | Mobile number of the user who is a part of the user group are displayed.                                                                                                    |  |  |
| Add        |                                                                                                    | Select the users to add more users to the list.                                                                                                    |  |  |
| 3.         | In the Group De                                                                                                    | escription field, enter the user group description.                                                                                                    |  |  |
| 4.         | From the <b>User t</b>                                                                                                    | to Add list, select the appropriate user.                                                                                                    |  |  |
| 5.         | <ul> <li>Click Add to add the selected user in the User Group. A row displaying the details selected user appears in the User Name field.</li> <li>Once added, the user name will be removed from the user drop-down to avoid duplication of users.</li> <li>Click Image to remove a user from the User Group.</li> </ul> |                                                                                                    |  |  |
| 6.         | post necessary<br>OR<br>Click <b>Back</b> to go<br>OR                                                                                                    | ave the User Group. The <b>User Group - Edit - Review</b> screen appears validations.<br>b back to previous screen.<br>cancel the operation and navigate back to 'Dashboard'.      |  |  |
| 7.         | OR<br>Click <b>Edit</b> to mo<br>The <b>User Grou</b><br>OR                                                                                                    | s, and click <b>Confirm</b> .<br>odify the details if any.<br><b>p-Edit</b> screen with values in editable form appears.<br>cancel the operation and navigate back to 'Dashboard'. |  |  |
| 8.         |                                                                                                    | essage of user group creation appears along with the transaction er. Click <b>OK</b> to complete the transaction and navigate back to                                              |  |  |

Home

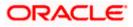

'Dashboard'.

# 24. User Alerts Subscription

Using this option Corporate Administrator can subscribe alerts for a user for selected events. The Corporate Administrator subscribes users to alerts, delivered through Email, SMS, through push notification or in their on-screen mailbox.

Note that this functionality is for non-mandatory alerts.

The subscribed alert types are:

- User Level Alerts
- Customer Level Alerts
- Account Level Alerts

#### Prerequisites

- Set-up Transaction access
- Set-up Approval Rules
- Maintain Alerts, so that these are available for subscription

#### Workflow

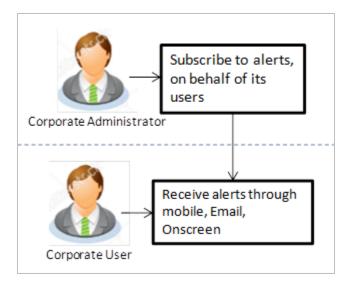

### **Features Supported In Application**

- Search Subscribe Alerts
- Update Subscription

#### How to reach here:

Corporate Administrator Dashboard > Toggle menu > Menu > Others > User Alert Subscription

## 24.1 User Alerts Subscription - Search

Using this option, administrator can search and view the details of alerts subscribed. All the alerts subscribed for a party users will be displayed in the respective categories viz. Current and Savings, Term Deposits, Loans etc. in a table.

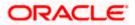

### **User Alert Subscription**

### To view subscribed alerts for a User:

- 1. From the **User Name** list, select the appropriate option whose alerts you wish to view.
- 2. In the **User Name** field, enter the user name.
- 3. Click Search.

The search result appears based on the search criteria.

OR

Click **Back** to go back to previous step.

| Jser Alerts Su     | bscription              |                                          |                                                                                                    |
|--------------------|-------------------------|------------------------------------------|----------------------------------------------------------------------------------------------------|
| Party ID<br>000462 |                         | Party Name<br>ABZ Solutions              |                                                                                                    |
| Search             | Q                       |                                          |                                                                                                    |
| Initials 🗸         | User Name 🗸 🗸           | Full Name 🗸                              |                                                                                                    |
| SD                 | SDVAMVWR                | Shashodhar Dutta Subscribed              | Note                                                                                                    |
| L                  | nehcorp1                | nehal joshi Subscribed                   | The function enables you to set up account and<br>transaction access rules for a corporate customer.                                              |
| SD                 | SDVAMMAK                | Sam Dworthy Subscribed                   | You can decide the account(s) along with<br>transaction(s) for each of the selected account that<br>needs to be provided access for the corporate |
| N                  | nikitaChecker           | Nikita Subscribed                        | customer Accounts of the parent as well as of the<br>linked party (if any) will be available for access<br>definition.                            |
| SD                 | SDVAMAUTH               | Shashank Damodar                         | deminion.                                                                                                    |
| GA                 | walterchecker           | Gavara Abhishek Subscribed               |                                                                                                    |
| MG                 | detectchecker           | Mason Greenwood                          |                                                                                                    |
| GA                 | waltermaker             | Gavara Abhishek Subscribed               |                                                                                                    |
| RC                 | rosecorp_4              | rose corp Subscribed                     |                                                                                                    |
| RC                 | rosecorp_5              | rose corp5                               |                                                                                                    |
| Page 3 of          | 4 (21-30 of 39 items) K | <ul> <li>&lt; 1 2 3 4 → &gt;1</li> </ul> |                                                                                                    |
| Back               |                         |                                          |                                                                                                    |

### **Field Description**

| Field Name                                                                                                    | Description                                                                                                    |  |  |  |
|----------------------------------------------------------------------------------------------------|----------------------------------------------------------------------------------------------------|--|--|--|
| Party ID                                                                                                    | Display Party ID                                                                                                    |  |  |  |
| Party Name                                                                                                    | Display Party name                                                                                                    |  |  |  |
| Search User                                                                                                    | Enter user name maintained in the core banking application for corporate users.                                                       |  |  |  |
| Search Result                                                                                                    |                                                                                                    |  |  |  |
| Initials                                                                                                    | Display Initials of the User                                                                                                    |  |  |  |
| User Name                                                                                                    | Display User Name                                                                                                    |  |  |  |
| Full Name                                                                                                    | Display Corporate users Full name                                                                                                    |  |  |  |
|                                                                                                    | <b>Note</b> : For the users whose alerts subscription is completed will be displayed with an indicator as alert subscription is done. |  |  |  |
|                                                                                                    | Deposit/ Loans / Profile that the user has access to with the respective account numbers                                              |  |  |  |
| <ol> <li>Select the particular account number to view alert type and delivery mode, for each<br/>(Current and Savings Accounts) / TD (Term Deposits) / Loans account.</li> </ol> |                                                                                                    |  |  |  |

**Note:** View the *icon* on the delivery mode against the alert, if the user has subscribed to any alerts for that.

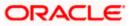

| Jser Alerts Subsci  |                             |                                                           |
|---------------------|-----------------------------|-----------------------------------------------------------|
| Party ID<br>000462  | Party Name<br>ABZ Solutions | User Name<br>corpchecker3                                 |
| Select Module       | Select Account              | Subscribe Alert Modes                                     |
| Current And Savings | Search                      | ☑ Map All Modes                                           |
| Loan                | Select All Accounts         | PUSH SMS SECURE MAIL NOTIFICATION MAIL BOX                |
| Party               | HEL0046200013 Subscribed    | ✓ Account Status Changed                                  |
| Term Deposits       | HEL0046200024               | 🗹 🕞 Push Notification 🛛 📄 SMS 🛛 💭 On Screen 🗹 🎦 Email     |
|                     | HEL0046200057               | Account Statement Generated                               |
|                     | HEL0046200046               | 🗹 ြူ Push Notification 🛛 🝙 SMS 🖉 💭 On Screen 🖉 🗠 Email    |
|                     | HEL0046200035               | ITM Cash Withdrawal                                       |
|                     |                             | 🗹 🕞 Push Notification 🛛 📄 SMS 🖉 💭 On Screen 🛛 🗹 Email     |
|                     | Page 1 of 1 (< ↔ >)         | Account Balance Changed                                   |
|                     |                             | 🗹 🕞 Push Notification 🛛 📄 SMS 🖉 💭 On Screen 🖉 🗹 Email     |
|                     |                             | Bill Payment Debited                                      |
|                     |                             | 🗹 ြူ Push Notification 🛛 📄 SMS 🔤 💭 On Screen 🛛 🗹 Email    |
|                     |                             | Cash Deposited                                            |
|                     |                             | 🗹 🕞 Push Notification 🛛 😑 SMS 🖉 🐥 On Screen 🖉 🖂 Email     |
|                     |                             | Cash Refund Credited                                      |
|                     |                             | 🗹 ြ ြ Push Notification 🛛 🖉 🕞 SMS 🖉 🗍 On Screen 🖉 🗹 Email |
|                     |                             | Cheque Clearance Credited                                 |
|                     |                             | 🗹 🕞 Push Notification 🛛 📄 SMS 🗹 介, On Screen 🗹 🏹 Email    |
|                     |                             | Cheque Clearance Debited                                  |
|                     |                             | 🗹 ြူ Push Notification 🛛 📄 SMS 🛛 🖉 💭 On Screen 🔽 🖂 Email  |
|                     |                             | Debit Card Payment                                        |
|                     |                             | 🗹 🕞 Push Notification 🗹 问 SMS 🗹 🗍 On Screen 🗹 🖂 Email     |
|                     |                             | Page <u>1</u> of 3 (1-10 of 27 items) IC (1) 2 3 (1) XI   |
|                     |                             | Save                                                      |

#### Alerts Subscription - Update Subscription - Detailed View

1. Click **Save** to subscribe/ unsubscribe alerts by saving the changes. OR

Click **Cancel** to cancel the transaction.

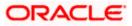

OR

Click **Back** to navigate to previous screen.

## 24.2 User Alert Subscription – Update Subscription

Using this option, Corporate Administrator can subscribe / unsubscribe to alerts, on behalf of the user.

#### To subscribe / unsubscribe alerts:

- 1. From the **User Name** list, select the appropriate option whose alerts you wish to view.
- 2. In the **User Name** field, enter the user name.
- 3. Click Search.

The search result appears based on the search criteria. OR Click **Clear** to clear the search parameters. OR Click **Cancel** to cancel the transaction.

- 4. View the list of all alerts subscribed.
- 5. Click  $\bowtie$  against the particular account number to view the alerts subscribed.

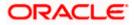

| Jser Alerts Subscri | iption                      |                                                                                                    |
|---------------------|-----------------------------|----------------------------------------------------------------------------------------------------|
| Party ID<br>000462  | Party Name<br>ABZ Solutions | User Name<br>corpchecker3                                                                                                    |
| Select Module       | Select Account              | Subscribe Alert Modes                                                                                                    |
| Current And Savings | SearchQ                     | Z Map All Modes                                                                                                    |
| Loan                | Select All Accounts         | PUSH SMS SECURE MAIL NOTIFICATION MAIL BOX                                                                                                    |
| Party               | HEL0046200013   Subscribed  | Z Account Status Changed                                                                                                    |
| Term Deposits       | ✓ HEL0046200024             | 🗹 🗗 Push Notification 🛛 🖉 🖨 SMS 🛛 🖓 On Screen 🖉 🖂 Email                                                                                                    |
|                     | HEL0046200057               | Z Account Statement Generated                                                                                                    |
|                     | HEL0046200046               | 🗹 🗗 Push Notification 🛛 🖨 SMS 🖉 🔔 On Screen 🗹 🖂 Email                                                                                                    |
|                     | HEL0046200035               | ☑ ATM Cash Withdrawal                                                                                                    |
|                     |                             | 🗹 🕞 Push Notification 🛛 📄 SMS 🛛 💭 On Screen 🗹 🗹 Email                                                                                                    |
|                     | Page 1 of 1 (< ↔ >)         | Account Balance Changed                                                                                                    |
|                     |                             | 🖉 🕞 Push Notification 🛛 🕒 SMS 🚽 💭 On Screen 🖉 🖂 Email                                                                                                    |
|                     |                             | Bill Payment Debited                                                                                                    |
|                     |                             | I - 「Push Notification II )のSMS II ① 〇 On Screen II I 回 Email                                                                                                    |
|                     |                             | Cash Deposited                                                                                                    |
|                     |                             | 🖉 🕞 Push Notification 🗹 📄 SMS 🗹 🕂 On Screen 🗹 🖂 Email                                                                                                    |
|                     |                             | Cash Refund Credited                                                                                                    |
|                     |                             | 🖉 Can Nerino Creaned                                                                                                    |
|                     |                             | Cheque Clearance Credited                                                                                                    |
|                     |                             | 🖉 Cheque Cheanairce Cheanairce C |
|                     |                             | Cheque Clearance Debited                                                                                                    |
|                     |                             | Cheque Clearance Debited I □ Push Notification I □ □ SMS □ □ On Screen I □ Email                                                                                                    |
|                     |                             |                                                                                                    |
|                     |                             | Debit Card Payment           Image: Debit Card Payment           Image: Debit                                                                                                    |
|                     |                             |                                                                                                    |
|                     |                             | Page <u>1</u> of 3 (1-10 of 27 items) (< (1 2 3 → 3)                                                                                                    |
|                     |                             | Save                                                                                                    |
|                     |                             |                                                                                                    |

## Alerts Subscription - Update Subscription - Subscribe / Unsubscribe

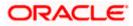

| Party ID                   | Party Id of the user                                                                                                    |  |  |  |  |
|----------------------------|----------------------------------------------------------------------------------------------------|--|--|--|--|
| Party Name                 | Party Name of The user.                                                                                                    |  |  |  |  |
| User Name                  | User name maintained in the core banking application for corporate users.                                                                          |  |  |  |  |
| Module Name                | Name of the module to which alerts is maintained.                                                                                                  |  |  |  |  |
|                            | The options can be:                                                                                                    |  |  |  |  |
|                            | CASA                                                                                                    |  |  |  |  |
|                            | • Loan                                                                                                    |  |  |  |  |
|                            | • TD                                                                                                    |  |  |  |  |
|                            | Profile                                                                                                    |  |  |  |  |
|                            | Payments                                                                                                    |  |  |  |  |
| Account<br>Number          | Account number for which the user is viewing/ updating the alert subscription. Note:                                                               |  |  |  |  |
|                            | <ul> <li>Corporate Admin will be allowed to select and setup alert subscription for<br/>multiple or all accounts in single maintenance.</li> </ul> |  |  |  |  |
|                            | <ul> <li>Once the subscription is done for an account that account will be shown wit<br/>a 'Subscribed' tag.</li> </ul>                            |  |  |  |  |
|                            | • Corporate admin will be able to quick search account number from search panel for the alert subscription                                         |  |  |  |  |
| CASA /TD/ Lo               | oans/ Payments                                                                                                    |  |  |  |  |
| Subscribed al account numb | rts displayed in tabs for all modules that the user has access to with the respective<br>ers.                                                      |  |  |  |  |
| Alert Name                 | The alert type mostly in the form of an event for which an alert is to send to a user.                                                             |  |  |  |  |
|                            |                                                                                                    |  |  |  |  |
|                            |                                                                                                    |  |  |  |  |
|                            |                                                                                                    |  |  |  |  |

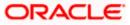

| Field Name                  | Description                                                                                                    |
|-----------------------------|----------------------------------------------------------------------------------------------------|
| Send Alert                  | The delivery mode through which the alert is to be sent.                                                                           |
| Via                         | The options are:                                                                                                    |
|                             | Email: alert is to be sent as an email                                                                                             |
|                             | • SMS : alert is to be sent as an SMS on the user's mobile number                                                                  |
|                             | On screen Mailbox: on screen, alert sent to as an email to user's mailbox                                                          |
|                             | <ul> <li>Push Notification: notifications are sent as a banner or pop-up message on<br/>the user's mobile number</li> </ul>        |
|                             | Note: The selected mode has 🗹 icon against it.                                                                                     |
|                             | Corporate Admin will be allowed to map all modes of alerts subscription for al the transactions in one go for the selected account |
| 6. Click a                  | against the particular account number to update the details.                                                                       |
| a. <sub>Click</sub> [<br>OR | to send alert as an email.                                                                                                    |
| Click Click                 | $\int_{\nabla}$ to send alert as a mail to secure mailbox.                                                                         |
| Click (<br>OR               | $\stackrel{}{=}$ to send alert as SMS on the user's mobile number.                                                                 |
|                             | to send alert via push notifications. Push notification appears as a banner or message on the user's mobile number.                |
| <b>Note</b> : The sele      | ected mode has 🗹 icon against it.                                                                                                  |
|                             | Save to save the Alert Subscription                                                                                                |

- 7. Click **Save** to save the Alert Subscription.
- The User Alert Subscription Edit -Review screen appears post necessary validations. Verify the details, and click Confirm. OR Click Cancel to cancel the transaction. OR

Click **Back** to cancel the operation and to go back to the previous screen.

9. The success message of Alert Subscription appears along with the transaction reference number. Click **OK** to complete the transaction and navigate back to 'Dashboard'.

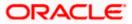

## <u>FAQ</u>

# 1. Which alerts customer can subscribe or unsubscribe, for the retail or corporate user?

The alerts which are not mandatory can be subscribed or unsubscribed, by the Corporate Administrator for the retail/corporate user.

Home

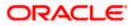

# 25. Mailbox

Corporate administrator can view all the alerts which are auto generated by the Bank on various events/transactions performed by logged in user. User can view the alert details but is not allowed reply to the alerts received in his mailbox –Alerts section. Count of unread alerts if any is displayed on the screen.

#### Pre-Requisites

• Alerts, notifications and the mails to be sent are configured by the bank on various events.

#### Features supported in Application:

- View summary of Alerts, Mails, Notifications triggered
- View specific Alerts, mails, notification details
- Delete Alerts, mails, notifications

#### How to reach here:

Corporate Administrator Dashboard > Toggle Menu > Menu > Mailbox > Mails OR

Corporate Administrator Dashboard > Click

## 25.1 Mails

The following features are available under Mails:

- Inbox: This folder displays all the mail messages received by the user.
- Sent Mails: This folder displays the list of mail messages sent by the user to the bank.
- Deleted Mails: This folder contains the list of mail messages deleted by the user from the inbox and the sent mail folders.

#### How to reach here:

```
Corporate Administrator Dashboard > Toggle Menu > Menu > Mailbox > Mails
OR
Corporate Administrator Dashboard > > Click 43 > Mails > View All
```

### 25.1.1 Inbox

Using this feature, the user can view the messages received in his Inbox. The user can view an individual message by clicking on the subject of the specific mail.

#### How to reach here:

Corporate Administrator Dashboard > Toggle Menu > Menu > Mailbox > Mails > Inbox OR Access through the kebab menu of any other screens available under Mailbox

#### To view received mails:

6. The list of received messages appears on the **Inbox** screen. Click on the subject link of an individual message to view the details of that message.

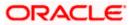

#### Mailbox

#### Inbox

|          |       |                                |                                                              | ATM & Branch Locator English 💛 UBS OBPM 14.4 HEL Branch |
|----------|-------|--------------------------------|--------------------------------------------------------------|---------------------------------------------------------|
| €fu      | utura | bank Search                    | Q                                                            | CSA Welcome, Mustufa Gari<br>Last login 27 Apr 10:45 AM |
| nbox     | (190) |                                |                                                              |                                                         |
| Mails (1 | 190)  | Alerts (380) Notifications (4) |                                                              |                                                         |
|          |       |                                |                                                              | Refresh   Del                                           |
|          |       | From $\checkmark$              | Subject 🗸                                                    | Date 🗸                                                  |
|          |       | keron Bohr                     | Block Debit / ATM card                                       | 25 Apr 2022 09:28:15 AM                                 |
|          | Ø     | Roger Bohr                     | Re :Change Communication Address                             | 24 Apr 2022 08:55:42 PM                                 |
| <b>~</b> | Ø     | Roger Bohr                     | Re :Change Communication Address                             | 24 Apr 2022 08:55:33 PM                                 |
|          | Ø     | Roger Bohr                     | Change Communication Address                                 | 24 Apr 2022 08:55:18 PM                                 |
|          |       | Jesal Bohr                     | Change Communication Address                                 | 18 Apr 2022 12:59:25 PM                                 |
|          | Ø     | Admin1 User1                   | Re :Reissue of lost ATM/Debit Card                           | 11 Apr 2022 11:18:01 AM                                 |
|          | Ø     | Admin1 User1                   | Re :Reissue of lost ATM/Debit Card                           | 08 Apr 2022 12:10:55 PM                                 |
|          |       | Roger Bohr                     | Block Debit / ATM card                                       | 11 Mar 2022 04:02:25 PM                                 |
|          |       | Jeff CBohr                     | Change Communication Address                                 | 11 Mar 2022 03:58:01 PM                                 |
|          |       | Admin1 User1                   | Re :Change Communication Address                             | 11 Mar 2022 12:45:51 PM                                 |
| Page     | 1     | of 23 (1-10 of 224 items)      | K ← 1 2 3 4 5 23 → >I                                        |                                                         |
|          |       |                                |                                                              |                                                         |
|          |       | Copyright © 20                 | 06, 2020, Oracle and/or its affiliates. All rights reserved. | SecurityInformation Terms and Conditions                |

#### **Field Description**

| Field Name | Description                                                                             |  |  |
|------------|-----------------------------------------------------------------------------------------|--|--|
| From       | The name of the sender of the mail.                                                     |  |  |
| Subject    | The subject of the mail is displayed against each mail record.                          |  |  |
| Date       | The date and time on which the mail was received is displayed against each mail record. |  |  |

#### To access the Inbox:

1. Click the subject of a mail you want to view. The mail details are displayed on the overlay window.

OR Click Refresh to refresh the folder. OR To delete one or multiple messages, select the specific check boxes against the mail and click Delete. OR Click on kebab menu to access mailbox related transactions.

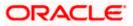

## 25.1.2 Sent Mail

This folder displays all the messages sent by the user to the bank.

#### How to reach here:

Access through the kebab menu of transactions available under the Mailbox

#### To view the sent messages:

2. Click **Sent Mail**. The list of sent mails appears on the screen. Click on the subject link of an individual message to view the details of that message.

#### Sent Mail

|   |             |                                |                                                               | ATM & Branch Locator English $ arsigma$ | UBS OBPM 14.4 HEL Branch $\smallsetminus$             |
|---|-------------|--------------------------------|---------------------------------------------------------------|-----------------------------------------|-------------------------------------------------------|
| Ξ | futura      | bank Search                    | Q                                                             |                                         | Welcome, Mustufa Gari V<br>Last login 27 Apr 10:45 AM |
|   | Sent Mails  |                                |                                                               |                                         |                                                       |
|   | Mails (190) | Alerts (380) Notifications (4) |                                                               |                                         |                                                       |
|   |             |                                |                                                               |                                         | Refresh   Delete                                      |
|   |             | To $\checkmark$                | Subject $\checkmark$                                          | Date 🗸                                  |                                                       |
|   |             | keron Bohr                     | Re :Block Debit / ATM card                                    | 25 Apr 2022 09:33:40 A                  | MM                                                    |
|   |             | keron Bohr                     | Re :Reissue Debit card PIN                                    | 11 Oct 2021 12:40:48 PM                 | 1                                                     |
|   |             | keron Bohr                     | Re :Reissue Debit card PIN                                    | 11 Oct 2021 12:34:18 PM                 |                                                       |
|   |             | keron Bohr                     | Re :Block Debit / ATM card                                    | 07 Oct 2021 06:09:42 P                  | M                                                     |
| - |             | Ryan Bohr                      | Re :Transaction Dispute                                       | 07 Oct 2021 04:27:10 Pt                 | м                                                     |
|   | Page 1      | of 1 (1-5 of 5 items) K        | 4 <b>1</b> > 3                                                |                                         |                                                       |
|   |             |                                |                                                               |                                         |                                                       |
|   |             | Copyright © 2006,              | 2020, Oracle and/or its affiliates. All rights reserved. Secu | ityInformation Terms and Conditions     |                                                       |

#### **Field Description**

| Field Name | Description                                                                         |
|------------|-------------------------------------------------------------------------------------|
| То         | The name of the receiver of the mail.                                               |
| Subject    | The subject of the mail is displayed against each mail record.                      |
| Date       | The date and time on which the mail was sent is displayed against each mail record. |

 Click the link on the subject of the specific sent message that you wish to view. OR Click **Refresh** to refresh the mailbox. OR To delete a single or multiple mails, select the check box (s) against the mail, and click

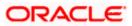

**Delete** to delete the message. OR Click on kebab menu to access other mailbox related transactions.

## 25.1.3 Deleted Mail

This folder displays all the messages that are deleted by the user from the Inbox and Sent Mail folders.

#### How to reach here:

Access through the kebab menu of transactions available under the Mailbox

#### To view the deleted messages:

4. The list of deleted messages appears on the screen. Click the link on the subject of any individual message to view the details of that message.

#### **Deleted Mail**

|                    |                                |                                                             | ATM & Branch Locator English 🗸 UBS OBPM 14.4 HEL | Branch |
|--------------------|--------------------------------|-------------------------------------------------------------|--------------------------------------------------|--------|
| futura bank Search |                                | Q                                                           | لالالالالالالالالالالالالالالالالالالا           |        |
| eleted Ma          | ails                           |                                                             |                                                  |        |
| Mails (190)        | Alerts (380) Notifications (4) |                                                             |                                                  |        |
|                    |                                |                                                             | Refresh   Delete                                 | Rest   |
|                    | From $\checkmark$              | Subject 🗸                                                   | Received 💛                                       |        |
|                    | keron Bohr                     | Open New Bank Account                                       | 29 Mar 2022 05:08:31 PM                          |        |
|                    | keron Bohr                     | Open New Bank Account                                       | 29 Mar 2022 05:08:14 PM                          |        |
|                    | keron Bohr                     | Block Debit / ATM card                                      | 29 Mar 2022 05:07:58 PM                          |        |
|                    | keron Bohr                     | Change Communication Address                                | 29 Mar 2022 05:07:25 PM                          |        |
|                    | Jesal Bohr                     | Block Debit / ATM card                                      | 19 Mar 2022 06:32:47 PM                          |        |
|                    | Roger Bohr                     | Block Debit / ATM card                                      | 16 Mar 2022 03:48:27 PM                          |        |
|                    | Roger Bohr                     | Block Debit / ATM card                                      | 16 Mar 2022 11:20:05 AM                          |        |
|                    | Jesal Bohr                     | Open New Bank Account                                       | 14 Mar 2022 08:23:27 PM                          |        |
|                    | Jesal Bohr                     | Reissue of lost ATM/Debit Card                              | 14 Mar 2022 11:24:42 AM                          |        |
|                    | Roger Madan                    | Re :Change Communication Address                            | 11 Mar 2022 08:14:09 PM                          |        |
| Page 1             | of 3 (1-10 of 26 items)        | к « <mark>1</mark> 23 » Э                                   |                                                  |        |
|                    |                                |                                                             |                                                  |        |
|                    | Copyright © 20                 | 06, 2020, Oracle and/or its affiliates. All rights reserved | SecurityInformation Terms and Conditions         |        |

| Field Name | Description                         |
|------------|-------------------------------------|
| From       | The name of the sender of the mail. |

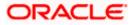

| Field Name | Description                                                                                     |
|------------|-------------------------------------------------------------------------------------------------|
| Subject    | The subject of the mail is displayed against each mail record.                                  |
| Received   | The date and time on which the message was sent/received is displayed against each mail record. |

5. Click the subject link of the deleted message that you wish to view. OR

Click **Refresh** to refresh the folder. OR

To delete a single or multiple mails, select the check box (s) against the mail, and click **Delete** to delete the message/s.

OR

To restore the deleted mails back to inbox, select the check box(s) against the mail, and click **Restore**. OR

Click on kebab menu to access mailbox related transactions.

6. The overlay screen on which details of the selected mail are displayed, appears. OR

Click  $\times$  to close the overlay window.

#### **Deleted Mail Details**

|             |                                |                              | Open New Bank Account                               | $\times$ |
|-------------|--------------------------------|------------------------------|-----------------------------------------------------|----------|
| ≡ @futura   | a bank Search                  | Q                            |                                                     |          |
| Deleted M   | ails                           |                              | From : keron Bohr<br>Sent : 29 Mar 2022 05:08:31 PM |          |
| Mails (190) | Alerts (380) Notifications (4) |                              | Test                                                |          |
|             |                                |                              | Delete                                              |          |
|             | From 🗸                         | Subject \vee                 |                                                     |          |
|             | keron Bohr                     | Open New Bank Account        |                                                     |          |
|             | keron Bohr                     | Open New Bank Account        |                                                     |          |
|             | keron Bohr                     | Block Debit / ATM card       |                                                     |          |
|             | keron Bohr                     | Change Communication Address |                                                     |          |
|             | Jesal Bohr                     | Block Debit / ATM card       |                                                     |          |

| Field Name               | Description         |
|--------------------------|---------------------|
| Message Details          |                     |
| This section displays th | e detailed message. |

| Message Heading | The subject of the deleted mail.    |
|-----------------|-------------------------------------|
| From            | The name of the sender of the mail. |

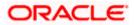

| Field Name       | Description                                               |
|------------------|-----------------------------------------------------------|
| Sent             | The date and time on which the message was sent/received. |
| Message Contents | The content of the deleted mail.                          |

7. Click **Delete** to delete the message. OR

Click  $\times$  to close the overlay window.

## 25.2 <u>Alerts</u>

Under this section, all the alerts auto generated and sent to the logged in user will be displayed. User is not allowed to reply to the alerts received in his mailbox. Number of unread mail count if any will be shown in this section.

### How to reach here:

Corporate Administrator Dashboard > Toggle Menu > Menu > Mailbox > Alerts OR Corporate Administrator Dashboard > Click  $\bigcirc$  > Alerts > View All OR Access through the kebab menu of transactions available under the Mailbox

### To view the alerts:

8. The alert screen appears.

### Alerts

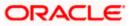

#### Mailbox

|            |                                                                             | ATM & Branch Locator            | English $\checkmark$ | UBS OBPM 14.4 HEL Branch                              |
|------------|-----------------------------------------------------------------------------|---------------------------------|----------------------|-------------------------------------------------------|
| 🗏 🕼 futura | bank Search Q                                                               |                                 | <u>(574</u> )        | Welcome, Mustufa Gari 🗸<br>Last login 27 Apr 10:45 AM |
| Alerts     |                                                                             |                                 |                      |                                                       |
| CÎ         |                                                                             |                                 |                      |                                                       |
|            | Subject $\lor$                                                              | Received $\checkmark$           |                      |                                                       |
|            | Transaction Initiated                                                       | 27 Apr 2022 11:15:42 AM         |                      |                                                       |
|            | Transaction Approved                                                        | 18 Apr 2022 12:09:25 PM         |                      |                                                       |
|            | Transaction Processed By Host                                               | 18 Apr 2022 12:09:25 PM         |                      |                                                       |
|            | Transaction Initiated                                                       | 17 Mar 2022 05:07:48 PM         |                      |                                                       |
|            | Transaction Initiated                                                       | 15 Feb 2022 07:48:45 PM         |                      |                                                       |
|            | Transaction Initiated                                                       | 15 Feb 2022 04:37:56 PM         |                      |                                                       |
|            | Transaction Rejected By Host                                                | 15 Feb 2022 04:15:50 PM         |                      |                                                       |
|            | Transaction Processed By Host                                               | 15 Feb 2022 04:15:50 PM         |                      |                                                       |
|            | Transaction Approved                                                        | 15 Feb 2022 04:15:50 PM         |                      |                                                       |
|            | Transaction Approved                                                        | 15 Feb 2022 04:15:50 PM         |                      |                                                       |
| Page 1     | of 39 (1-10 of 383 items) K (1 2 3 4 5 39 ) X                               |                                 |                      |                                                       |
|            | Copyright © 2006, 2020, Oracle and/or its affiliates. All rights reserved.] | SecurityInformation Terms and 0 | Conditions           |                                                       |

#### **Field Description**

| Field Name | Description                                                                                   |
|------------|-----------------------------------------------------------------------------------------------|
| Subject    | The subject of the alert is displayed against the specific alert record.                      |
| Received   | The date and time on which the alert was sent is displayed against the specific alert record. |

9. Click an individual alert to view the details of the alert. The details of the alert appears. OR

Click  $\bigcirc$  icon to refresh the mailbox. OR

To delete multiple alerts, select the check box (s) against the alert, and click in the delete the alert.

#### **Alerts Details**

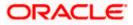

#### Mailbox

|                                                                                                    |                                            | ATM                                                   | & Branch Locator      | English 🗸      | UBS OBPM 14.4 HEL Branch $ \lor$                      |
|----------------------------------------------------------------------------------------------------|--------------------------------------------|-------------------------------------------------------|-----------------------|----------------|-------------------------------------------------------|
| $\equiv$ (futura bank search                                                                       | l                                          | Q                                                     |                       | <u> (</u> 574) | Welcome, Mustufa Gari 🗸<br>Last login 27 Apr 10:45 AM |
| Alerts                                                                                             |                                            |                                                       |                       |                |                                                       |
| Dear Customer,<br>Update Group Corporate Onboar<br>Regards<br>Customer Service - ZIG BANK.<br>Back | ding Draft initiated by you is pending for | approval. The reference number for this transa        | action is 2704B526078 | 3B.            | 窗<br>27 Apr 2022 11:15:42 AM                          |
|                                                                                                    | Copyright © 2006, 2020, Oracle and/o       | r its affiliates. All rights reserved. SecurityInform | mation Terms and Cor  | nditions       |                                                       |

| Field Name                                                                                                    | Description                                        |
|----------------------------------------------------------------------------------------------------|----------------------------------------------------|
| Alerts Details                                                                                                    |                                                    |
| Received Date & Time                                                                                                    | The date and time on which the alert was received. |
| Message                                                                                                    | The content of the alert.                          |
| <ul> <li>10. Click to delete the alert. The delete warning message appears. OR Click Back to navigate to the previous page.</li> </ul> |                                                    |

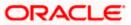

## 25.3 Notifications

This section lists all the notifications sent to the logged in user will be displayed. The user can view the detailed notifications but cannot reply to these notifications. Number of unread notification count if any will be shown in this section.

#### How to reach here:

Corporate Administrator Dashboard > Toggle Menu > Menu > Mailbox > Notifications OR Corporate Administrator Dashboard > Click <sup>3</sup> > Notifications > View All OR Access through the kebab menu of transactions available under the Mailbox

#### To view the notifications:

11. The Notification screen appears.

#### Notifications

|                                         | Δ                                                  | TM & Branch Locator      | English 🗸    | UBS OBPM 14.4 HEL Branch $\smallsetminus$             |
|-----------------------------------------|----------------------------------------------------|--------------------------|--------------|-------------------------------------------------------|
| = 🏟 futura bank Search                  | Q                                                  |                          | <b>A</b> 574 | Welcome, Mustufa Gari V<br>Last login 27 Apr 10:45 AM |
| Notifications                           |                                                    |                          |              |                                                       |
| C fi                                    |                                                    |                          |              |                                                       |
| Subject                                 |                                                    | Received                 |              |                                                       |
| Get Rs 1000 cash back                   |                                                    | 23 Apr 2022 12:05:3      | 5 AM         |                                                       |
|                                         |                                                    |                          |              |                                                       |
|                                         |                                                    |                          |              |                                                       |
|                                         |                                                    |                          |              |                                                       |
| Page 1 of 1 (1-1 of 1 items) IC (1 > >) |                                                    |                          |              |                                                       |
|                                         |                                                    |                          |              |                                                       |
| Copyright © 2006, 2020, Oracle and/o    | or its affiliates. All rights reserved. SecurityIn | formation   Terms and Co | nditions     |                                                       |

#### **Field Description**

| Field Name | Description                                               |
|------------|-----------------------------------------------------------|
| Subject    | The subject of the notification.                          |
| Received   | The date and time on which the notification was received. |

- 12. Click an individual notification to view the details of that notification. The screen on which the details of the notification are displayed appears.
- 13. Click C icon to refresh the notifications.

To delete multiple notifications, select the check box (s) against the notification, and click icon to delete the notification.

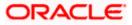

#### Mailbox

#### Notification Details

|                                      |                                    |                                               | ATM & Branch Locator        | English ∨    | UBS OBPM 14.4 HEL Branch $ \lor $                     |
|--------------------------------------|------------------------------------|-----------------------------------------------|-----------------------------|--------------|-------------------------------------------------------|
| = Ipfutura bank Search               | **                                 | Q                                             |                             | <b>A</b> 574 | Welcome, Mustufa Gari 🏑<br>Last login 27 Apr 10:45 AM |
| Notifications                        |                                    |                                               |                             |              |                                                       |
| Get Rs 1000 cash back on purchase of | smart phone                        |                                               |                             |              | រិរាំ<br>23 Apr 2022 12:00:00 AM                      |
| Back                                 |                                    |                                               |                             |              |                                                       |
|                                      |                                    |                                               |                             |              |                                                       |
|                                      | Copyright © 2006, 2020, Oracle and | /or its affiliates. All rights reserved. Secu | rityInformation Terms and C | onditions    |                                                       |

#### **Field Description**

| Field Name           | Description                                               |
|----------------------|-----------------------------------------------------------|
| Notification Details |                                                           |
| Received             | The date and time on which the notification was received. |
| Message              | The message body of the notification.                     |

14. Click icon to delete the notification. The delete warning message appears. OR Click Back to navigate to the previous page.

## **FAQ**

### 1. Can corporate administrator reply to the alerts received in his mailbox?

No, corporate administrator are not allowed to reply to the alerts received in their mailbox.

#### 2. Can corporate administrator initiate a fresh mail?

No, corporate administrator cannot initiate fresh mails using secured mailbox.

<u>Home</u>

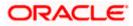

# 26. Profile

Using this option, the Corporate Administrator can view his profile details. Details that can be viewed include user name, last login time, email id, phone number, and date of birth and address of the user.

#### **Pre-requisites**

User must have a valid Login credentials.

#### **Features Supported In Application**

• View the profile details of Corporate Administrator user

#### How to reach here:

Corporate Administrator Dashboard > Toggle Menu > Menu > Profile OR User Name icon (top right corner of the screen) > Profile

#### Profile

i.

|                                             | Administrator Approver 🗸                                                                                                    | ATN         | /I & Branch Locator                          | English 🗸 |
|---------------------------------------------|----------------------------------------------------------------------------------------------------|-------------|----------------------------------------------|-----------|
| ≡ Infutura bank se                          | arch Q                                                                                                    | <u> (45</u> | Welcome, ola Co<br>Last login 12 May 01:14 P |           |
| Profile                                     |                                                                                                    |             |                                              | 8         |
| Profile                                     | ola Corpadmin                                                                                                    |             |                                              | Download  |
| Primary Account Nu<br>Third Party Applicati | Personal Information                                                                                                    |             |                                              |           |
| Security and Login                          | Date of Birth<br>01 Jan 1990                                                                                                  |             |                                              |           |
| Themes                                      | Contact Information                                                                                                    |             |                                              |           |
| Settings                                    | Communication Address<br>Mumbai, Mumbai, nashik, IN,800901<br>Email Id<br>rah****ble@oracle.com<br>Phone Number<br>9890****45 |             |                                              |           |
|                                             |                                                                                                    |             |                                              |           |
|                                             | Copyright © 2006, 2020, Oracle and/or its affiliates. All rights reserved.  SecurityInformation Terms and Condition           | าร          |                                              |           |

| Field Name           | Description                                    |
|----------------------|------------------------------------------------|
| User Name            | First name and last name of the logged in user |
| Personal Information |                                                |

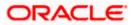

| Field Name                               | Description                                      |
|------------------------------------------|--------------------------------------------------|
| Date of Birth                            | Date of birth of the user.                       |
| Contact Information                      |                                                  |
| Communication<br>Address                 | Address of the user.                             |
| Email                                    | Email id of the user, in masked format.          |
| Phone Number                             | The mobile number of the user, in masked format. |
| 1. Click <b>OK</b> to nav<br>OR<br>Click | to download the user details.                    |

## <u>FAQ</u>

#### 1. Can the Corporate Administrator user edit his profile information?

No, the Corporate Administrator user cannot edit his profile information; he / she can only view the profile details.

<u>Home</u>

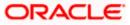

# 27. Session Summary

The option used by the user to check the log of transactions and login details for the previous five logins. The Corporate Administrator can view the entire session summary of the previous five logins, login and logoff date and time for each session, channel in which transactions are carried out in each session along with the IP address of the channel.

#### How to reach here:

Corporate Administrator Dashboard > Toggle Menu > Menu > Session Summary

#### **Session Summary**

|                                                                                                    |                         | Administrator A | Approver V ATM/Branch English V                          |  |
|----------------------------------------------------------------------------------------------------|-------------------------|-----------------|----------------------------------------------------------|--|
| ≡ I ptutura bank                                                                                                    |                         | C               | Welcome, Sweta Corpadmin V<br>Last login 08 May 06:18 PM |  |
| Session Summary                                                                                                    |                         |                 |                                                          |  |
| Start Date & Time                                                                                                    | End Date & Time         | Channel         | IP Address                                               |  |
| 08 May 2020 06:28:22 PM                                                                                                  | 08 May 2020 06:28:22 PM |                 | 10.166.177.114                                           |  |
| 08 May 2020 06:18:42 PM                                                                                                  | 08 May 2020 06:18:42 PM |                 | 10.166.177.114                                           |  |
| 08 May 2020 05:58:46 PM                                                                                                  | 08 May 2020 06:18:10 PM |                 | 10.166.177.114                                           |  |
| 06 May 2020 06:01:40 PM                                                                                                  | 06 May 2020 07:09:03 PM |                 | 10.166.190.6                                             |  |
| 06 May 2020 04:09:18 AM                                                                                                  | 06 May 2020 04:57:44 AM |                 | 10.191.193.42                                            |  |
| Page 1 of 1 (1-S of 5 items) K < 1 > X                                                                                   |                         |                 |                                                          |  |
| Ok Cancel                                                                                                    |                         |                 |                                                          |  |
|                                                                                                    |                         |                 |                                                          |  |
|                                                                                                    |                         |                 |                                                          |  |
| Copyright © 2006, 2020, Oracle and/or its affiliates. All rights reserved.   Security Information   Terms and Conditions |                         |                 |                                                          |  |

#### **Field Description**

| Field Name        | Description                                                                         |
|-------------------|-------------------------------------------------------------------------------------|
| Start Date & Time | The start date and time of the session.                                             |
| End Date & Time   | The end date and time of the session.                                               |
| Channel           | The channel of access for the session (Desktop Browser / Mobile / Application etc.) |
| IP Address        | IP address of the channel.                                                          |

Click against a specific record to view the details of that session. The session details appear.
 OR
 Click OK to navigate to the Dashboard screen.

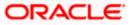

## **Session Summary - Details**

| Session Summary                      |                         |                         |                |
|--------------------------------------|-------------------------|-------------------------|----------------|
| Start Date & Time                    | End Date & Time         | Channel                 | IP Address     |
| ▲ 08 May 2020 06:28:22 PM            | 08 May 2020 06:28:22 PM |                         | 10.166.177.114 |
| Transaction Name                     | Status                  | Transaction Date & Time |                |
| No data to display.                  |                         |                         |                |
| 08 May 2020 06:18:42 PM              | 08 May 2020 06:18:42 PM |                         | 10.166.177.114 |
| 08 May 2020 05:58:46 PM              | 08 May 2020 06:18:10 PM |                         | 10.166.177.114 |
| 06 May 2020 06:01:40 PM              | 06 May 2020 07:09:03 PM |                         | 10.166.190.6   |
| 06 May 2020 04:09:18 AM              | 06 May 2020 04:57:44 AM |                         | 10.191.193.42  |
| Page 1 of 1 (1-6 of 6 items) $K < 1$ | к                       |                         |                |
| Ok Cancel                            |                         |                         |                |

| Field Name              | Description                                                                          |
|-------------------------|--------------------------------------------------------------------------------------|
| Start Date & Time       | The start date and time of the session.                                              |
| End Date & Time         | The end date and time of the session.                                                |
| Channel                 | The channel of access for the session (Desktop Browser / Mobile / Application etc.). |
| IP Address              | IP address of the channel.                                                           |
| Session Summary - D     | Details                                                                              |
| Transaction Name        | Name of the transaction, performed in the session.                                   |
| Status                  | Status of the transaction.                                                           |
| Transaction Date & Time | The date and time of the transaction.                                                |

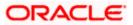

## 28. Security Settings

Security settings includes changing of password and setting of security questions for the user.

#### **Pre-requisites**

- User must have a valid Login credentials
- Transaction access is provided to Corporate Administrator
- Approval rule set up for Corporate Administrator to perform the actions

#### Workflow

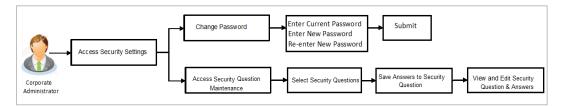

#### Features supported in application

The Security Settings maintenance allow the Corporate Administrator to:

- Changing of old password to new Password
- Set Security Questions
- View Security Questions
- Edit Security Questions

#### How to reach here:

Corporate Administrator Dashboard > Toggle Menu > Menu > Security & Login

## 28.1 Set Security Questions

Security Questions are the second layer of authentication mode set by the Bank to complete various transactions.

This feature allows the administrator user to set up the answers of the security questions, which will then be used as another layer of security (Over and above the Login credentials).

User will be asked to answer these security questions to complete the transactions for which bank would have set Security Question as the second factor authentication.

#### How to reach here:

Corporate Administrator Dashboard > Toggle Menu > Menu > Security & Login > Set Security Question

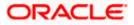

#### **Set Security Questions**

i.

|                                                                                                    | Administrator Approver $\checkmark$ ATM/Branch English $\checkmark$                                                                                             |
|----------------------------------------------------------------------------------------------------|----------------------------------------------------------------------------------------------------|
| $\equiv$ ( $\hat{p}$ futura bank                                                                          | Q 🛛 🔁 Welcome, Sweta Corpadmin 🧹<br>Last login 08 May 06:18 PM                                                                                                  |
| Security Settings                                                                                         |                                                                                                    |
| Set Security Question Change Password                                                                     |                                                                                                    |
| User Security Questions have not been setup yet. Se up now Cancel Back                                    |                                                                                                    |
|                                                                                                    | Note                                                                                                    |
|                                                                                                    | Security questions works as an added layer of security<br>that helps in protecting your account against fraudulent<br>activities.                               |
|                                                                                                    | You must:<br>• Choose answers that are difficult for others to<br>guess<br>• Choose questions which you have not answered on<br>public or on social media sites |
|                                                                                                    |                                                                                                    |
| Copyright © 2006, 2020, Oracle and/or its affiliates. All rights reserved.   Security Information   Terms | and Conditions                                                                                                    |

#### To set up security questions:

**Note:** Since security questions have not been set-up by the user, message will be displayed "Security Questions are not set up yet".

1. Click **Set up now** to set-up security questions. The **User Security Question** screen appears.

#### **User Security Question**

|                                                         |                                                                                                    | Administrator Approver $\checkmark$                                               | ATM/Branch                                            | English 🗡            |
|---------------------------------------------------------|----------------------------------------------------------------------------------------------------|-----------------------------------------------------------------------------------|-------------------------------------------------------|----------------------|
| 🗏 🕼 futura bank                                         |                                                                                                    | Q 🔀                                                                               | Welcome, Sweta Col<br>Last login 08 Ma                | padmin 🗸<br>06:18 PM |
| Security Question Maintenance                           | e                                                                                                    |                                                                                   |                                                       |                      |
| User Security Questions                                 |                                                                                                    |                                                                                   |                                                       |                      |
| Security Question                                       |                                                                                                    |                                                                                   |                                                       |                      |
| What is the brand of your first mobi $ \smallsetminus $ |                                                                                                    |                                                                                   |                                                       |                      |
| Answer                                                  |                                                                                                    |                                                                                   | -                                                     |                      |
| Security Question                                       |                                                                                                    | Not                                                                               | ۵                                                     |                      |
| In what county were you born? $$                        |                                                                                                    | 1400                                                                              |                                                       |                      |
| Answer                                                  |                                                                                                    | Security questions works as a<br>that helps in protecting your ad<br>activities.  | n added layer of security<br>ccount against frauduler | it                   |
| Security Question                                       |                                                                                                    | You must:                                                                         |                                                       |                      |
| How many siblings do you have? $\sim$                   |                                                                                                    | <ul> <li>Choose answers that ar</li> </ul>                                        | e difficult for others to                             |                      |
| Answer                                                  |                                                                                                    | guess <ul> <li>Choose questions which         on public or on social m</li> </ul> |                                                       |                      |
| Security Question                                       |                                                                                                    |                                                                                   |                                                       |                      |
| What is your favourite teacher's na $$                  |                                                                                                    |                                                                                   |                                                       |                      |
| Answer                                                  |                                                                                                    |                                                                                   |                                                       |                      |
| Security Question                                       |                                                                                                    |                                                                                   |                                                       |                      |
| Which sport you like most? $$                           |                                                                                                    |                                                                                   |                                                       |                      |
| Answer                                                  |                                                                                                    |                                                                                   |                                                       |                      |
| Submit Cancel Back                                      |                                                                                                    |                                                                                   |                                                       |                      |
|                                                         | Copyright © 2006, 2020, Oracle and/or its affiliates. All rights reserved.   Security Information   Term | ns and Conditions                                                                 |                                                       |                      |
|                                                         |                                                                                                    |                                                                                   |                                                       |                      |

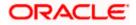

#### **Field Description**

| Field | Name                                                                                                    | Description                                                                                                    |  |
|-------|----------------------------------------------------------------------------------------------------|----------------------------------------------------------------------------------------------------|--|
| User  | Security Question                                                                                                    | ons                                                                                                    |  |
| Secu  | rity Question                                                                                                    | Questions available for selection to add to the set.                                                                      |  |
| Ansv  | ver                                                                                                    | The answers corresponding to the security question.                                                                       |  |
| 2.    | From the <b>Secu</b><br>set.                                                                                                    | rity Questions list, select the appropriate security question to be added in                                              |  |
| 3.    | In the <b>Answers</b>                                                                                                    | field, enter the answers corresponding to the security question.                                                          |  |
| 4.    | Click <b>Save</b> to save the changes made.<br>OR<br>Click <b>Cancel</b> to cancel the operation and navigate back to ' <b>Dashboard</b> '.<br>OR<br>Click <b>Back</b> to go back tom previous screen.                                                                                                    |                                                                                                    |  |
| 5.    | <ul> <li>The User Security Question – Review screen appears. Verify the details, and click Confirm.</li> <li>OR</li> <li>Click Cancel to cancel the operation and navigate back to 'Dashboard'.</li> <li>OR</li> <li>Click Back to make the changes if any.</li> <li>The User Security Question – Edit screen with values in editable form screen appears.</li> </ul> |                                                                                                    |  |
| 6.    |                                                                                                    | essage appears along with the status of transaction.<br>nplete the transaction and navigate back to ' <b>Dashboard'</b> . |  |

## 28.1.1 <u>View Security Questions</u>

On accessing 'Manage Security Questions' option, system displays the existing security questions already maintained if any.

### To view the existing t security questions maintenance:

1. Navigate to **Set Security Questions** screen, **Set Security Question- View** screen appears.

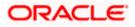

#### **User security questions - View**

|                      |                                                                                                    | Administrator Approver $\checkmark$ ATM/Branch English $\checkmark$                                                                       |
|----------------------|----------------------------------------------------------------------------------------------------|----------------------------------------------------------------------------------------------------|
| ≡ 🕼 futura b         | pank                                                                                                   | Q, ≥ Welcome, Sweta Corpadmin √<br>Last login 08 May 06:18 PM                                                                             |
| Security Se          | ttings                                                                                                 |                                                                                                    |
| Set Security Q       | Question Change Password                                                                               |                                                                                                    |
| Security<br>Question | What is the brand of your first mobile?                                                                |                                                                                                    |
| Security<br>Question | How many siblings do you have?                                                                         | =                                                                                                    |
| Security<br>Question | In what county were you born?                                                                          | <b></b>                                                                                                    |
| Security<br>Question | What is your favourite teacher's name?                                                                 | Note                                                                                                    |
| Security<br>Question | Which sport you like most?                                                                             | Security questions works as an added layer of security<br>that helps in protecting your account against fraudulent<br>activities.         |
| Edit Ca              | Back                                                                                                   | You must:                                                                                                    |
|                      |                                                                                                    | Choose answers that are difficult for others to guess     Choose questions which you have not answered on public or on social media sites |
|                      |                                                                                                    |                                                                                                    |
|                      |                                                                                                    |                                                                                                    |
|                      | Copyright @ 2006, 2020, Oracle and/or its affiliates. All rights reserved.   Security Information   Te | rms and Conditions                                                                                                    |

#### **Field Description**

**Field Name** Description

**User Security Questions - View** 

**Security Questions** The list of security question, which is the existing set, for the user.

2. Click Edit to make the changes if any. The User Security Question - Edit screen with values in editable form appears. OR Click Cancel to cancel the operation and navigate back to 'Dashboard'.

OR

Click Back to go back to previous screen.

### 28.1.2 User Security Question - Edit

Corporate Administrator can modify existing maintenance for security questions. Corporate Administrator is allowed to add security questions but cannot delete the existing questions.

#### To edit the security questions set:

- 1. Click View to view the security questions already set. The User Security Questions -View screen appears.
- 2. Click Edit. The User Security Questions - Edit screen with values in editable form screen appears.

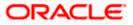

## **User Security Questions - Edit**

|                                         |                                                                                                    | Administrator Appr                                                                                                    | over 🗸                                       | ATM/Branch                                                                            | English 🗸  |
|-----------------------------------------|----------------------------------------------------------------------------------------------------|----------------------------------------------------------------------------------------------------|----------------------------------------------|---------------------------------------------------------------------------------------|------------|
| E 🕼 futura bank                         |                                                                                                    | Q                                                                                                    | 🔁 Wel                                        | Icome, Sweta Co<br>Last login 08 M                                                    | orpadmin 🗸 |
| Security Question Maintenanc            | e                                                                                                    |                                                                                                    |                                              |                                                                                       |            |
| Security Question Maintenance           | e                                                                                                    | Security questions wort<br>that helps in protecting<br>activities.<br>You must:<br>• Choose answers<br>guess<br>• Choose question<br>on public or on s | your accour<br>that are diff<br>is which you | led layer of securi<br>nt against fraudule<br>icult for others to<br>have not answere | ty<br>ent  |
| Which sport you like most? $\checkmark$ |                                                                                                    |                                                                                                    |                                              |                                                                                       |            |
| Answer                                  |                                                                                                    |                                                                                                    |                                              |                                                                                       |            |
| Cricket                                 |                                                                                                    |                                                                                                    |                                              |                                                                                       |            |
| Submit Cancel Back                      |                                                                                                    |                                                                                                    |                                              |                                                                                       |            |
|                                         | Copyright © 2006, 2020, Oracle and/or its affiliates. All rights reserved.   Security Information   Terr | ns and Conditions                                                                                                    |                                              |                                                                                       |            |

### **Field Description**

| Field Name Descriptio                                                                              |                                                                                                    | Description                                                                   |  |  |  |  |  |
|----------------------------------------------------------------------------------------------------|----------------------------------------------------------------------------------------------------|-------------------------------------------------------------------------------|--|--|--|--|--|
| User                                                                                               | User Security Questions- Edit                                                                                                    |                                                                               |  |  |  |  |  |
| Questions                                                                                          |                                                                                                    | The list of security question, which is the existing set, for the user.       |  |  |  |  |  |
| Ans                                                                                                | wer                                                                                                    | The answers will appear as blank for security reasons.                        |  |  |  |  |  |
| 3.                                                                                                 | From                                                                                                    | the Security Questions list, view the existing questions. Modify if required. |  |  |  |  |  |
| 4.                                                                                                 | In the                                                                                                    | Answers field, enter the answers corresponding to the security question.      |  |  |  |  |  |
| 5.                                                                                                 |                                                                                                    | Save to save the changes made.                                                |  |  |  |  |  |
| OR<br>Click <b>Cancel</b> to cancel the operation and navigate back to ' <b>Dashboard</b> '.<br>OR |                                                                                                    | Cancel to cancel the operation and navigate back to 'Dashboard'.              |  |  |  |  |  |
|                                                                                                    | Click I                                                                                                    | Back to go back to the previous screen.                                       |  |  |  |  |  |
| 6.                                                                                                 | The <b>User Security Question – Review</b> screen appears. Verify the details, and click <b>Confirm</b> .<br>OR<br>Click <b>Back</b> to make the changes if any.<br>OR |                                                                               |  |  |  |  |  |

Click **Cancel** to cancel the operation and navigate back to '**Dashboard**'.

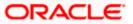

7. The **User Security Question – Edit** screen with values in editable form appears. OR

Click Cancel to cancel the operation and navigate back to 'Dashboard'.

8. The success message of security question setup appears along with the transaction reference number.

Click **OK** to complete the transaction and navigate back to 'Dashboard'.

## 28.2 Change Password

This feature allows the Corporate Administrator to change their password.

#### How to reach here:

Corporate Administrator Dashboard > Toggle Menu > Menu > Security & Login > Change Password

#### **Change Password**

|                                                                   |                                                                                                    | Administrator Approver $\checkmark$ ATM/Branch English $\checkmark$                                                                                                    |
|-------------------------------------------------------------------|----------------------------------------------------------------------------------------------------|----------------------------------------------------------------------------------------------------|
| ≡ I ptura bank                                                    |                                                                                                    | Q, <mark>≥</mark> 2 Welcome, Sweta Corpadmin ↓<br>Last login 08 May 06:18 PM                                                                                           |
| Security Settings                                                 |                                                                                                    |                                                                                                    |
| Set Security Question Change Passwo                               |                                                                                                    |                                                                                                    |
| Please change your password for security rea:<br>Ourrent Password | sons.                                                                                                   |                                                                                                    |
| Enter New Password                                                |                                                                                                    | Your Password can :                                                                                                    |
| Confirm New Password                                              |                                                                                                    | Have uppercase (Minimum 1 mandatory)     Have lowercase (Minimum 1 mandatory)     Have numbers (Minimum 1 mandatory)     Have special characters (Minimum 1 mandatory) |
| Submit Cancel Back                                                |                                                                                                    | <ul> <li>✓ nave special claracters (minimum i manoatory)</li> <li>(Allowed haracters are @.F.S.0)</li> <li>✓ Not be a common password</li> </ul>                       |
|                                                                   |                                                                                                    |                                                                                                    |
|                                                                   | Copyright © 2006, 2020, Oracle and/or its affiliates. All rights reserved.   Security Information   Ten | ms and Conditions                                                                                                    |

| Field Name        | Description                           |
|-------------------|---------------------------------------|
| Current Password  | Old password for channel access.      |
| New Password      | New password for channel access.      |
| Re-enter Password | Re-enter the new password to confirm. |

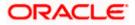

#### To reset the password:

1. In the **Current Password** field, enter the password.

OR

Click icon to enter the password using the virtual keyboard.

2. In the **New Password** field, enter the password.

OR

Click icon to enter the new password using the virtual keyboard. (See Password Condition section on the application screen to view the policy of setting a new password.)

- 3. In the **Re-enter Password** field, re-enter the password.
  - OR

Click I icon to re-enter the password using the virtual keyboard.

- 4. Click Submit.
  - OR

Click Back to go back to previous screen.

- 5. The success message of changing the password appears.
- 6. As the login user changed his password using 'Change Password' option, system will logout the user and user will be shown a confirmation message of password change along with an option to login again. Click **Login** on confirmation screen to log in to the application.

**Note**: Password Conditions gets highlighted in green if the user's password is meeting the Password Policy criteria and similarly in Red if the password is not as per the Password Policy maintained.

## FAQ

### 1. Can I modify the security questions already set by me?

Yes, answer to security questions can be modified.

Home

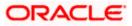

## 29. Forgot Password

The login password is the password using which the user can log into the internet banking platform. The user cannot access his bank accounts without this password. The Forgot Password feature enables users to reset their login password.

The user is required to enter his User ID and Date of Birth. Post successful validation of the user's details, user is asked to enter the second factor authentication details (as per the authentication mode maintained by the Bank).

Once the user is authenticated, user will receive a link to generate the new password, on his registered email ID.

#### **Pre-requisites**

- The user must have valid login credentials to access the digital banking platform.
- The system administrator must have setup 2 factor authentication for Forgot Password.

#### Features Supported In the Application

- User Verification
- New Password Creation

#### How to reach here:

Portal > Forgot Password

#### To reset the password:

1. In the Login page, click Forgot Password. The Forgot Password screen appears.

#### **Forgot Password - User Verification**

|                                                                       |                                        |                                                                                        | ATM/Branch                              | English 🗸                                                                                                    | UBS 14.3 AT3 Branch 🗡                                                                                          |
|-----------------------------------------------------------------------|----------------------------------------|----------------------------------------------------------------------------------------|-----------------------------------------|----------------------------------------------------------------------------------------------------|----------------------------------------------------------------------------------------------------|
| ≡ I pfutura bank                                                      |                                        |                                                                                        |                                         |                                                                                                    |                                                                                                    |
| Forgot Password                                                       |                                        |                                                                                        |                                         |                                                                                                    |                                                                                                    |
| Okay, no problem. Just enter the details<br>Username<br>Date of Birth | below.<br>reatailuser01<br>01 Jan 1990 |                                                                                        | NC<br>3 s<br>1.<br>2.<br>0T<br>3.<br>pa | Forgot your inter<br>passwo<br>oworries, generate a r<br>simple steps.<br>Enter your Username<br>Authenticate your def<br>the received on your m<br>Reset password by en<br>sawd of your by en<br>sawd of your set. | met banking<br>rd?<br>and Date of birth.<br>tails by entering<br>oblie.<br>netring a new<br>e on the link sent |
|                                                                       |                                        |                                                                                        |                                         |                                                                                                    |                                                                                                    |
|                                                                       | Copyright © 2006,                      | 2020, Oracle and/or its affiliates. All rights reserved.   Security Information   Term | ns and Conditions                       |                                                                                                    |                                                                                                    |

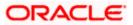

#### **Field Description**

| Field Name    | Description                |
|---------------|----------------------------|
| Username      | Enter your login username. |
| Date of birth | Enter your date of birth.  |

- 2. In the **Username** field, enter your login username.
- 3. In **Date of birth** field, enter your date of birth.
- Click Continue.
   OR
   Click Cancel to cancel the transaction.
- The Verification screen appears. The user has to enter the 2factor authentication, before he can proceed. 2 factor authentication (OTP/Security question/Soft Token) will be displayed as per the setup done by the system administrator.
   A Confirmation screen appears, along with a message stating that the link to reset password has been sent to user's registered email.

#### Forgot Password – New Password Creation

|                                                                                                    | ATM/Branch | English 🗡 | UBS 14.3 AT3 Branch 🗡 |
|----------------------------------------------------------------------------------------------------|------------|-----------|-----------------------|
| $\equiv$ $\mathbf{\hat{p}}$ futura bank                                                                          |            |           |                       |
| Forgot Username                                                                                                  |            |           |                       |
|                                                                                                    |            |           |                       |
| SUCCESSFUL<br>Username sent successfully on your email address / mobile number.                                  |            |           |                       |
|                                                                                                    |            |           |                       |
|                                                                                                    |            |           |                       |
|                                                                                                    |            |           |                       |
|                                                                                                    |            |           |                       |
|                                                                                                    |            |           |                       |
|                                                                                                    |            |           |                       |
|                                                                                                    |            |           |                       |
|                                                                                                    |            |           |                       |
|                                                                                                    |            |           |                       |
|                                                                                                    |            |           |                       |
|                                                                                                    |            |           |                       |
| Copyright © 2006, 2020, Oracle and/or its affiliates. All rights reserved.   Security Information   Terms and Co | nditions   |           |                       |

6. Click the link received in your email to reset the password. The **Reset Password** screen appears.

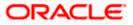

### Reset Password – New Password Creation

|                                                                                  |                                                                                      | АТМ                                                                                                    | M/Branch                                                             | English $\checkmark$                        | UBS 14.3 AT3 Branch 🗡 |
|----------------------------------------------------------------------------------|--------------------------------------------------------------------------------------|----------------------------------------------------------------------------------------------------|----------------------------------------------------------------------|---------------------------------------------|-----------------------|
| 🗏 🕼 futura bank                                                                  |                                                                                      |                                                                                                    |                                                                      |                                             |                       |
| Reset Password                                                                   |                                                                                      |                                                                                                    |                                                                      |                                             |                       |
| Please enter your new password<br>Password<br>Re-enter Password<br>Submit Cancel | FII<br>III                                                                           | Y<br>Have 6 to 15 charact<br>Have uppercase (Min<br>Have lowercase (Min<br>Have special charact<br>characters are @\$, \$<br>Not be a common pa | inimum 1 mar<br>inimum 1 mar<br>imum 1 mano<br>cters (Minimu<br>\$.0 | rd can :<br>ndatory)<br>ndatory)<br>datory) | (Allowed              |
|                                                                                  |                                                                                      |                                                                                                    |                                                                      |                                             |                       |
|                                                                                  | Copyright © 2006, 2020, Oracle and/or its affiliates. All rights reserved.   Securit | y Information   Terms and Conditions                                                                                                    | \$                                                                   |                                             |                       |

## **Field Description**

| Field Name |                                                                                                    | Description                                                                                  |  |  |  |
|------------|----------------------------------------------------------------------------------------------------|----------------------------------------------------------------------------------------------|--|--|--|
| Pleas      | Please enter your new password                                                                                                    |                                                                                              |  |  |  |
| Password   |                                                                                                    | Enter a new password for channel access.                                                     |  |  |  |
| Re-ei      | nter Password                                                                                                    | Re-enter the new password to confirm the same.                                               |  |  |  |
| 7.         | OR                                                                                                    | <b>d</b> field, enter a new password.<br>to enter a new password using the virtual keyboard. |  |  |  |
| 8.         | In the <b>Re-enter Password</b> field, re-enter the new password.<br>OR<br>Click  icon to re-enter the new password using the virtual keyboard. |                                                                                              |  |  |  |
| 9.         | Click <b>Submit</b> .<br>OR<br>Click <b>Cancel</b> to                                                                                           | cancel the transaction.                                                                      |  |  |  |
| 10.        | A message cont<br>in to the applica                                                                                                    | firming the successful reset of the password appears. Click <b>Login</b> to log tion.        |  |  |  |

<u>Home</u>

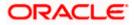

# 30. Forgot Username

Using this feature user can retrieve his channel banking Username, in case he has forgotten the same.

#### **Pre-requisites**

- The user must have valid login credentials to access the digital banking platform.
- The system administrator must have setup 2 factor authentication for Forgot Username.

#### How to reach here:

Portal > Forgot Username

#### To reset the username:

1. In the Login page, click Forgot Username. The Forgot Username screen appears.

#### Forgot Username - User Verification

|                                                                                    |                                                                          |                                                                              | ATM/                 | /Branch                                          | English $\checkmark$                                                                                                    | UBS 14.3 AT3 Branch 🗡                                                                                   |
|------------------------------------------------------------------------------------|--------------------------------------------------------------------------|------------------------------------------------------------------------------|----------------------|--------------------------------------------------|----------------------------------------------------------------------------------------------------|----------------------------------------------------------------------------------------------------|
| ≡ III futura bank                                                                  |                                                                          |                                                                              |                      |                                                  |                                                                                                    |                                                                                                    |
| Forgot Username                                                                    |                                                                          |                                                                              |                      |                                                  |                                                                                                    |                                                                                                    |
| To retrieve your Username, please enter<br>Email<br>Date of Birth<br>Submit Cancel | ryour email address and date of birth regind inck. thomas@futurabank.com | atered in your bank account.                                                 |                      | Simply<br>auther<br>ID on y<br>Incase<br>User II | User Nar<br>v enter your regist<br>ticate yourself to<br>vour email.<br>you are unable to<br>0, please visit our<br>t and speak to ou | ur Futura Bank<br>me?<br>ered email ID and<br>receive your User<br>or recover your<br>nearest branch or |
|                                                                                    |                                                                          |                                                                              |                      |                                                  |                                                                                                    |                                                                                                    |
|                                                                                    | Copyright © 2006, 2020, C                                                | racle and/or its affiliates. All rights reserved.   Security Information   T | Ferms and Conditions |                                                  |                                                                                                    |                                                                                                    |

| Field Name    | Description                                           |  |
|---------------|-------------------------------------------------------|--|
| Email         | Enter your email ID that is registered with the bank. |  |
| Date of birth | Enter your date of birth.                             |  |

- 2. In the **Email** field, enter your email ID that is registered with the bank.
- 3. In **Date of birth** field, enter your date of birth.

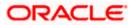

- 4. Click **Submit**. OR Click **Cancel** to cancel the transaction.
- 5. The verification screen appears if the transaction is configured for 2 Factor Authentication.
- 6. Enter the details required for second factor authentication. The **Forgot Username** confirmation screen appears.
- 7. A message stating that the username has been sent to your registered email address appears. Click the **Click here** link to log in to the application.

**Note**: If a user has more than one user ID with the same email ID and DOB, then he/she will not be able to retrieve his/her User ID using the above function. In that case, the user will have to contact the bank for retrieving his/her user ID.

Home

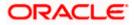